**Εισαγωγή στη χρήση ηλεκτρονικών υπολογιστών και την πλοήγηση στο ∆ιαδίκτυο**

# Περιεχόμενα

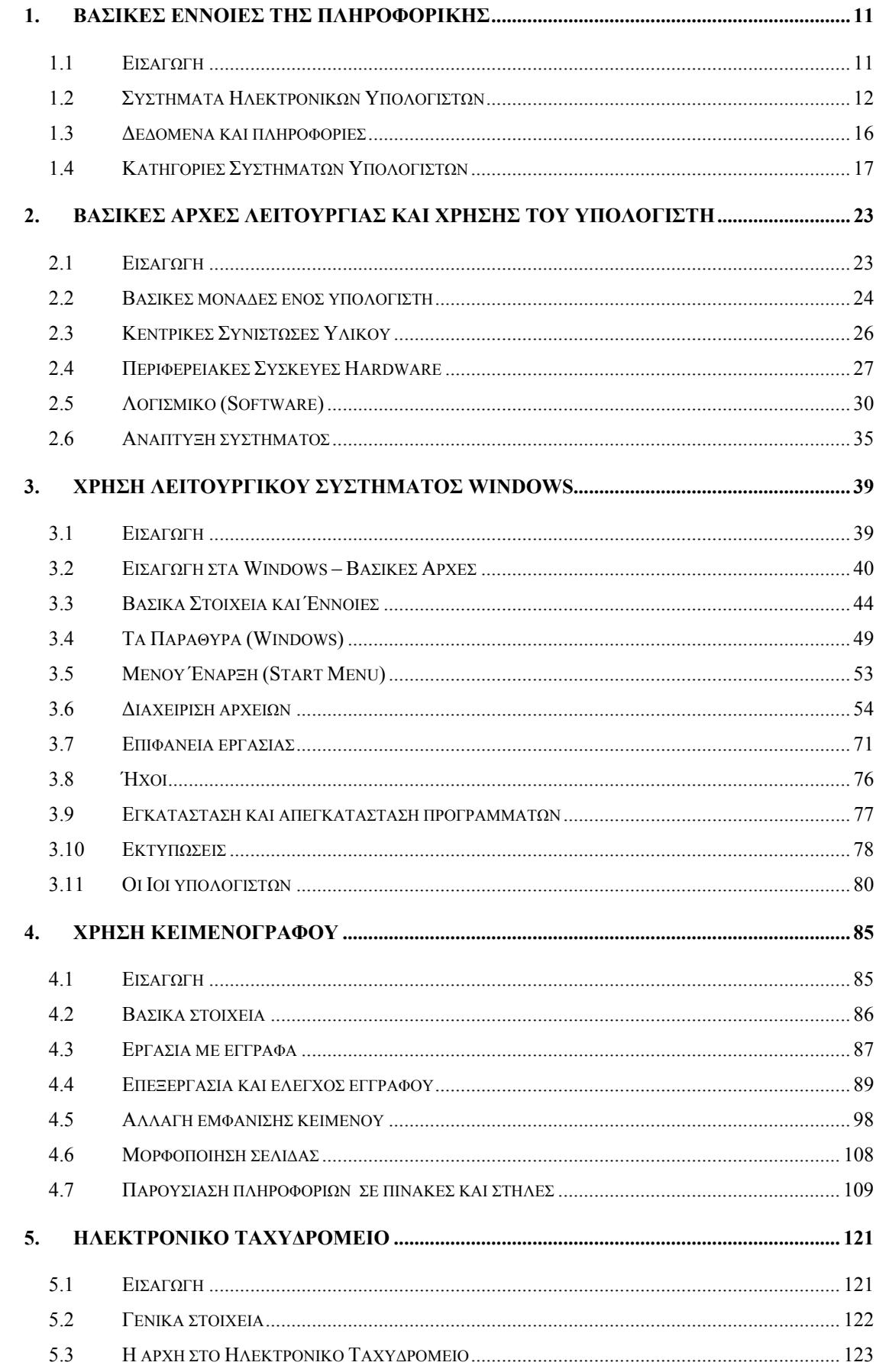

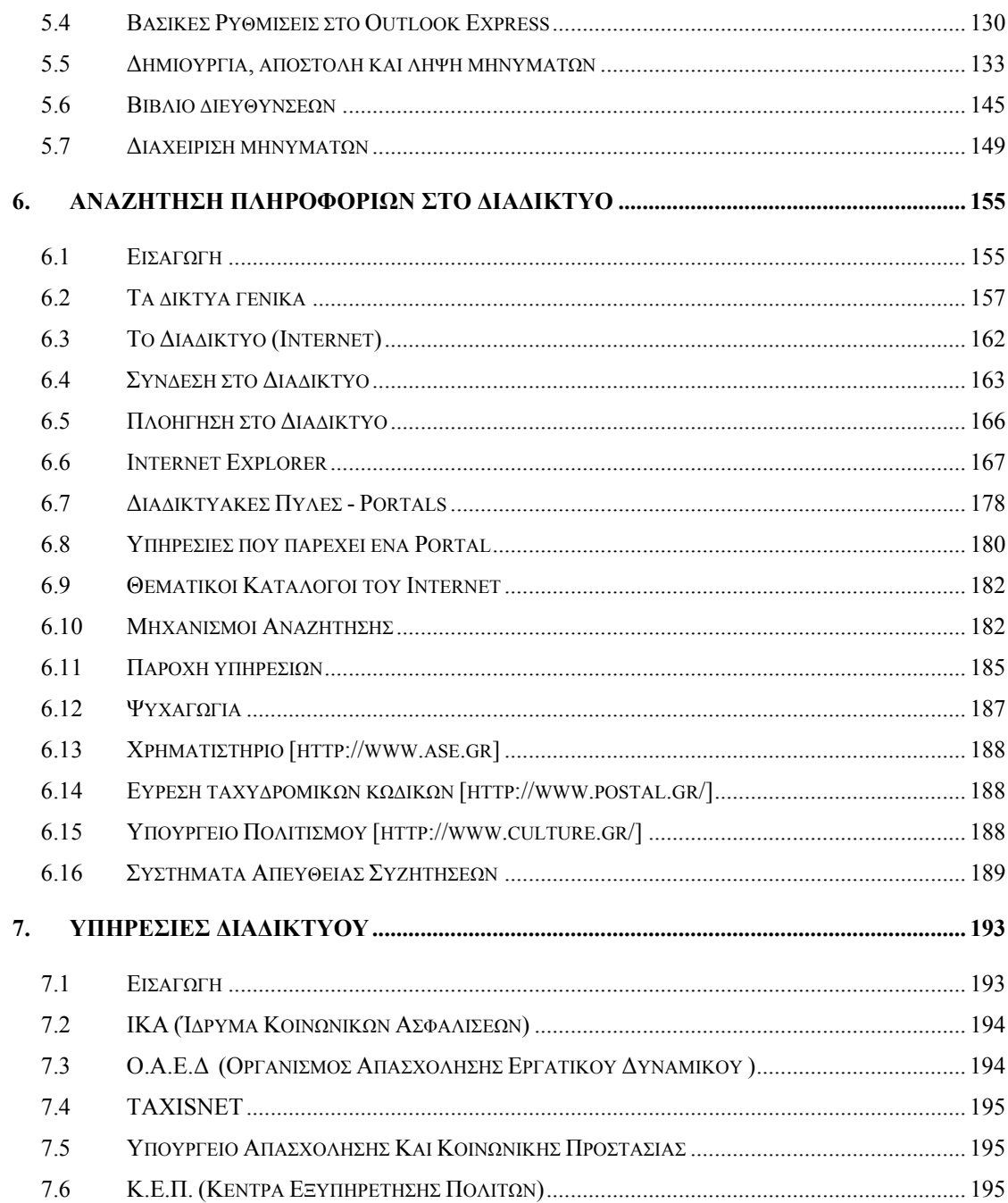

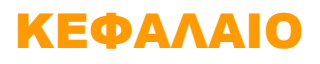

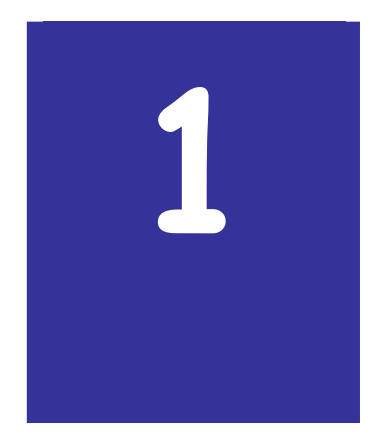

# **Βασικές έννοιες της πληροφορικής**

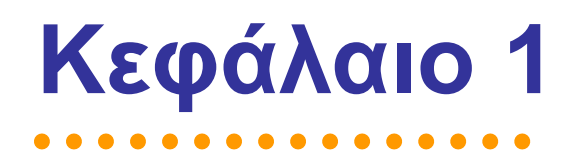

# **1. Βασικές έννοιες της πληροφορικής**

### *1.1 Εισαγωγή*

Ξεκινώντας την περιήγησή σας στον κόσµο των ηλεκτρονικών υπολογιστών, είναι αναγκαίο να γνωρίζετε τις βασικές έννοιες που διέπουν την Πληροφορική, ώστε να µπορείτε να κατανοήσετε τη φιλοσοφία και τον τρόπο λειτουργίας των υπολογιστών. Το κεφάλαιο που ακολουθεί αποτελεί την εισαγωγή στις βασικές έννοιες και αρχές που διέπουν τα υπολογιστικά συστήµατα.

#### **1.1.1 Σκοπός**

Σκοπός του κεφαλαίου αυτού είναι να εισάγει το χρήστη στις βασικές έννοιες των υπολογιστικών συστηµάτων και τον τρόπο µε τον οποίο αυτά λειτουργούν.

#### **1.1.2 Τι θα µάθεις**

Στο κεφάλαιο αυτό θα µάθετε:

- Τις βασικές αρχές λειτουργίας ενός *υπολογιστή*
- Από τι αποτελείται ένα *υπολογιστικό σύστηµα*
- Τις έννοιες *δεδοµένο*, *πληροφορία*, *κωδικοποίηση* και *επεξεργασία*
- Τις κατηγορίες των υπολογιστικών συστηµάτων

# *1.2 Συστήµατα Ηλεκτρονικών Υπολογιστών*

Στην ενότητα αυτή γίνεται µια γενική προσέγγιση του τρόπου λειτουργίας του ηλεκτρονικού υπολογιστή και των στοιχείων που τον αποτελούν.

Για να δούµε τον τρόπο µε τον οποίο δουλεύουν οι ηλεκτρονικοί υπολογιστές µπορούµε να θεωρήσουµε ότι του αναθέτουµε να εκτελέσει µια πρόσθεση. Τα στάδια που θα ακολουθήσει για να µας δώσει το επιθυµητό αποτέλεσµα είναι τα ακόλουθα:

- *Εισαγωγή* και *αποθήκευση* της εντολής "πρόσθεσε"
- *Εισαγωγή* και *αποθήκευση* του πρώτου αριθµού
- *Εισαγωγή* και *αποθήκευση* του δεύτερου αριθµού
- *Εκτέλεση* της πρόσθεσης και *αποθήκευσης* του αποτελέσµατος
- *Παρουσίαση* του αποτελέσµατος

Αυτό που συµπεραίνει κανείς από τα παραπάνω είναι ότι θα πρέπει να υπάρχει το αντίστοιχο υλικό (φυσικά µηχανήµατα) για την εκτέλεση της πράξης που περιγράφηκε παραπάνω. Με άλλα λόγια, είναι απαραίτητο ο ηλεκτρονικός υπολογιστής να διαθέτει:

- *Μνήµη*. Εκεί αποθηκεύονται προσωρινά όλα τα απαραίτητα για την πράξη στοιχεία (για παράδειγµα: εντολές, ενδιάµεσα αποτελέσµατα πράξεων, κλπ) έως ότου αποθηκευτούν σε ένα αρχείο ή εκτυπωθούν.
- *Μονάδα επεξεργασίας*. Στο σηµείο αυτό διενεργούνται όλες οι απαραίτητες πράξεις.
- *Συσκευές εισόδου και εξόδου* (οι πιο γνωστές και συνηθισµένες είναι το πληκτρολόγιο και η οθόνη, αντίστοιχα). Απαραίτητες για την εισαγωγή των στοιχείων προς επεξεργασία, αλλά και για τη λήψη του αποτελέσµατος
- *Σκληρό ∆ίσκο*. Είναι συσκευή µόνιµης αποθήκευσης δεδοµένων, για την αποθήκευση και ανάκτηση των αρχείων. Έτσι, ένας υπολογιστής αποτελείται από:
- *Την Κύρια ή Κεντρική Μνήµη*. Μέσα σε αυτήν αποθηκεύονται τα δεδοµένα, είτε στην αρχή, σε ενδιάµεσα στάδια ή στο τέλος της εκτέλεσης µιας πράξης. Ακόµα, στην κύρια µνήµη γίνεται η αποθήκευση των προγραµµάτων, τα οποία ελέγχουν τη λειτουργία του υπολογιστή. Τα προγράµµατα αυτά µπορεί να είναι πολύ απλά ή πολύ πολύπλοκα, όπως θα εξετάσουµε και στη συνέχεια.
- *Την Κεντρική Μονάδα Επεξεργασίας (Central Processing Unit CPU)*. Αυτή η µονάδα περιέχει τα κυκλώµατα της µονάδας ελέγχου. Αυτά, έχουν κατασκευαστεί µε τέτοιο τρόπο, ώστε να εξασφαλίζουν την αυτόµατη σειριακή επεξεργασία των εντολών του προγράµµατος που είναι αποθηκευµένες στη µνήµη. Έτσι, µόλις εκτελεστεί µια εντολή, στη συνέχεια, σειριακά εκτελείται η επόµενη. Στην CPU περιέχονται επίσης τα κυκλώµατα της λεγόµενης Αριθµητικής και Λογικής Μονάδας (Arithmetic Logic Unit – ALU), η οποία εκτελεί τις πράξεις σύµφωνα µε τις εντολές του προγράµµατος.
- *Μονάδες εισόδου/ εξόδου*. Η λειτουργία τους αφορά στη λήψη δεδοµένων από τον έξω κόσµο και την απόδοση πληροφοριών στον άνθρωπο. Οι τυπικές συσκευές εισόδου σήµερα είναι το πληκτρολόγιο και το ποντίκι, ενώ τυπικές συσκευές εξόδου είναι η οθόνη και ο εκτυπωτής.
- *Βοηθητική ή περιφερειακή µνήµη*. Χρησιµοποιείται για µόνιµη αποθήκευση µεγάλου συνήθως όγκου δεδοµένων και πληροφοριών. Τέτοιο παράδειγµα είναι διάφορα είδη σκληρών δίσκων.

Τα βασικά στοιχεία που προαναφέρθηκαν επικοινωνούν µεταξύ τους µέσω ειδικών κυκλωµάτων και αγωγών, τα οποία καλούνται *αρτηρίες (buses)*.

Στο σηµείο αυτό κρίνεται σκόπιµο να δοθεί ένας ορισµός για τον *ηλεκτρονικό υπολογιστή* για να ολοκληρωθεί η εικόνα του αναγνώστη σχετικά µε αυτόν. Έτσι λοιπόν, θα µπορούσε να πει κανείς ότι ηλεκτρονικός υπολογιστής είναι µια αυτόµατη µηχανή µε συγκεκριµένα χαρακτηριστικά. Είναι µια ιδιαίτερα γρήγορη µηχανή, πολύ πολύπλοκη και µε πάρα πολύ µεγάλες δυνατότητες αποθήκευσης, που εκτελεί οτιδήποτε της ορίσουµε εµείς και ακριβώς µε τον τρόπο που θα το ορίσουµε. Αυτό σηµαίνει ότι ο ηλεκτρονικός υπολογιστής εκτελεί τη σειρά εντολών, την οποία έχει αποθηκεύσει και την οποία έχει καθορίσει ο άνθρωπος µε συγκεκριµένο τρόπο. Η σειρά των εντολών αυτών που αναφέρουµε ονοµάζεται *πρόγραµµα* και η διαδικασία δηµιουργίας της *προγραµµατισµός*.

Από τα παραπάνω, βλέπουµε ότι ο ηλεκτρονικός υπολογιστής αποτελείται τόσο από τα απτά, φυσικά στοιχεία, τα οποία συγκροτούν το υλικό (hardware) και είναι για παράδειγµα η οθόνη, το πληκτρολόγιο, κλπ, όσο και από τα προγράµµατα, τα οποία συνιστούν τον τρόπο µε τον οποίο λειτουργεί ο ηλεκτρονικός υπολογιστής και ονοµάζονται λογισµικό (software). Τα προγράµµατα λογισµικού είναι νοητές οντότητες και αποθηκεύονται σε CD ή DVD, ή στο σκληρό δίσκο του ηλεκτρονικού µας υπολογιστή.

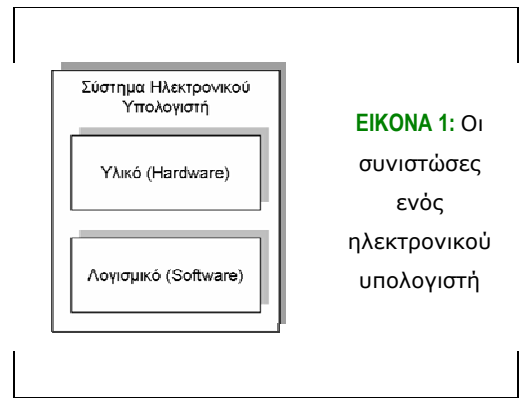

Προηγούµενα, κάναµε λόγο για την έννοια του προγράµµατος σε έναν υπολογιστή. Επαναλαµβάνοντας, ένα πρόγραµµα υπολογιστή είναι ένα σύνολο λειτουργιών, εντολών, τις οποίες ορίζει ο χρήστης και εκτελεί ο υπολογιστής µε µεγάλη ταχύτητα. Έτσι, λέµε ότι ο υπολογιστής εκτελεί το πρόγραµµα ή αλλιώς *"τρέχει"* το πρόγραµµα. Ένας υπολογιστής µπορεί να "τρέχει" πολλά διαφορετικά προγράµµατα, είτε ταυτόχρονα, είτε να χρησιµοποιείται το ίδιο πρόγραµµα από διαφορετικούς υπολογιστές, εφόσον οι υπολογιστές αυτοί διαθέτουν το ίδιο λειτουργικό σύστηµα, όπως θα δούµε και σε επόµενη ενότητα.

Τα είδη προγραµµάτων (software), τα οποία είναι διαθέσιµα στην αγορά προς χρήση είναι τα ακόλουθα:

- *Προγράµµατα εφαρµογών*. Τα προγράµµατα αυτά έχουν ως στόχο τους την επίλυση προβληµάτων, όπως τη δηµιουργία και διαχείριση εγγράφων, λογιστικών φύλλων, βάσεων δεδοµένων, εικόνων και πολλών άλλων εφαρµογών. Τα προγράµµατα εφαρµογών είναι διαθέσιµα στην αγορά ως πακέτα, µπορούν όµως να δηµιουργηθούν και από κάποιον ιδιώτη, µε απαραίτητη προϋπόθεση να γνωρίζει πολύ καλά µια τουλάχιστον γλώσσα προγραµµατισµού.
- *Γλώσσες προγραµµατισµού*. Μια γλώσσα προγραµµατισµού αποτελείται από ένα ορισµένο λεξιλόγιο και ένα σύνολο "γραµµατικών" κανόνων µε στόχο την καθοδήγηση του υπολογιστή για να διεξάγει συγκεκριµένες ενέργειες, όπως για παράδειγµα τη δηµιουργία µιας εφαρµογής. Κάθε γλώσσα έχει ένα συγκεκριµένο σύνολο λέξεων – κλειδιά, τις οποίες κατανοεί και µια ειδική σύνταξη για την οργάνωση των προγραµµατιστικών οδηγιών.

• *Πακέτα εφαρµογών*. Για την εκπλήρωση των αναγκών των χρηστών υπάρχουν χιλιάδες διαθέσιµα προγράµµατα κι έτσι δεν είναι αναγκαίο να δηµιουργήσει κάθε χρήστης το πρόγραµµα που θα ικανοποιεί τις δικές του ανάγκες. Επιπλέον, για τη χρήση ενός τέτοιου πακέτου εφαρµογών απαιτείται η εγκατάσταση και η εκµάθησή του σύµφωνα µε τις οδηγίες και όχι πολύπλοκες γνώσεις πληροφορικής.

Βέβαια, για να λειτουργήσει το λογισµικό, δηλαδή τα προγράµµατα, στον υπολογιστή είναι απαραίτητο να υπάρχει και το **λογισµικό συστήµατος** ή **λειτουργικό σύστηµα**. Ένα λειτουργικό σύστηµα εκτελεί βασικές λειτουργίες στον υπολογιστή, όπως για παράδειγµα την αναγνώριση της εισόδου δεδοµένων από το πληκτρολόγιο, την παροχή των αποτελεσµάτων στην οθόνη, τη διατήρηση αρχείων µε τα έγγραφα που υπάρχουν στον σκληρό δίσκο και το χειρισµό των περιφερειακών συσκευών, όπως οι σκληροί δίσκοι και οι εκτυπωτές. Είναι απαραίτητο για την ίδια τη λειτουργία του υπολογιστή και τη δηµιουργία προγραµµάτων και εφαρµογών.

Ένα λειτουργικό σύστηµα µπορεί να είναι:

- *Multi user:* επιτρέπει σε δυο ή περισσότερους χρήστες να τρέχουν προγράµµατα την ίδια στιγµή. Μερικά λειτουργικά συστήµατα επιτρέπουν εκατοντάδες ή και χιλιάδες ταυτόχρονους χρήστες.
- *Multiprocessing:* υποστηρίζει την εκτέλεση ενός προγράµµατος σε περισσότερες από µια Κεντρική Μονάδα Επεξεργασίας (CPU).
- *Multitasking:* επιτρέπει σε περισσότερα από ένα προγράµµατα να εκτελούνται ταυτόχρονα.
- *Multithreading:* επιτρέπει στα διαφορετικά µέρη ενός προγράµµατος να τρέχουν ταυτόχρονα
- *Real time:* αποκρίνεται άµεσα στην είσοδο. Τα λειτουργικά συστήµατα γενικού σκοπού, όπως το DOS και το UNIX δεν είναι πραγµατικού χρόνου.

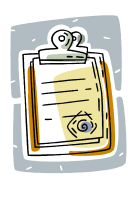

Πραγµατικού χρόνου (real-time) σηµαίνει ότι κάτι συµβαίνει αµέσως, µε άµεσο τρόπο. Τα περισσότερα λειτουργικά συστήµατα δεν είναι πραγµατικού χρόνου, καθώς χρειάζονται µερικά δευτερόλεπτα για να επεξεργαστούν τα δεδοµένα που εισήγαγε ο χρήστης.

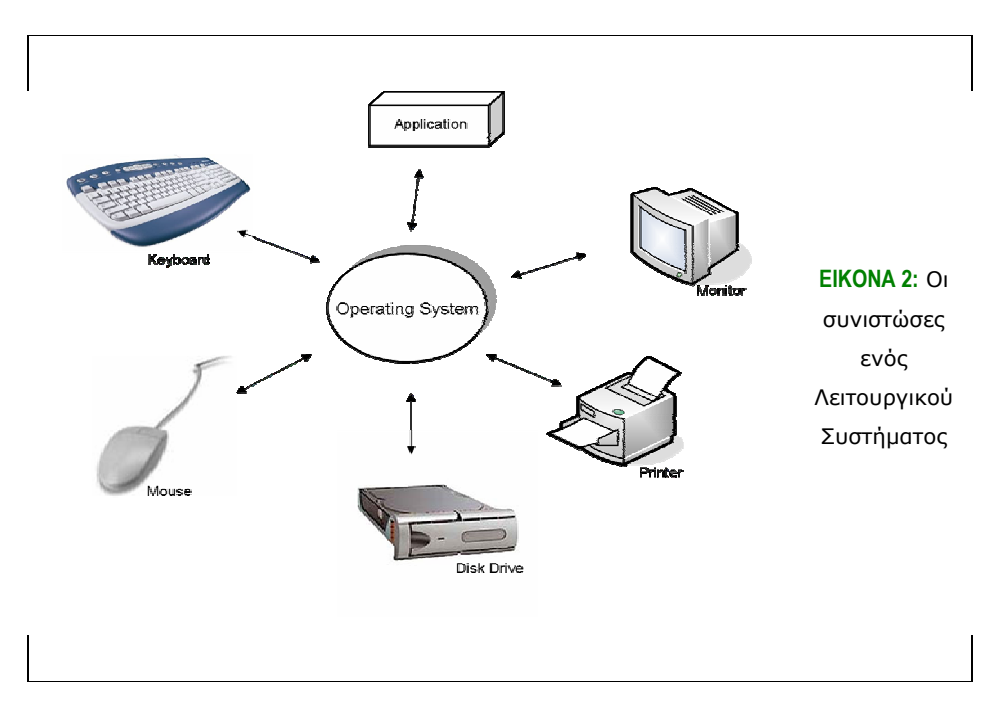

# *1.3 ∆εδοµένα και πληροφορίες*

Γενικά, η κεντρική ιδέα της δηµιουργίας των ηλεκτρονικών υπολογιστών είναι η εισαγωγή δεδοµένων, η επεξεργασία τους και η εξαγωγή συµπερασµάτων. Με άλλα λόγια, η εξαγωγή πληροφοριών.

*∆εδοµένο* (datum, στον πληθυντικό data) ονοµάζεται κάθε κοµµάτι πληροφορίας, το οποίο ενδεχοµένως έχει κάποια σηµασία µόνο του, αλλά κυρίως αποκτά ιδιαίτερη σηµασία µέσα από την αλληλεπίδρασή του µε τα άλλα στοιχεία της δοµής στην οποία µετέχει. Από τα δεδοµένα, µέσω της επεξεργασίας παράγεται η πληροφορία. *Πληροφορία* είναι ένας γενικός όρος, ο οποίος περιλαµβάνει γεγονότα ή παραστάσεις που µπορούν να συσχετίζονται και µαζί να δηµιουργούν κάποιο νόηµα για τον άνθρωπο. Για παράδειγµα, ένας τηλεφωνικός αριθµός αποτελεί από µόνος του ένα δεδοµένο. Αν όµως τον αριθµό αυτό τον αντιστοιχίσουµε στο όνοµα του κατόχου του, τότε έχουµε µια πληροφορία, η οποία ενδεχοµένως θα φανεί χρήσιµη σε κάποιους ανθρώπους.

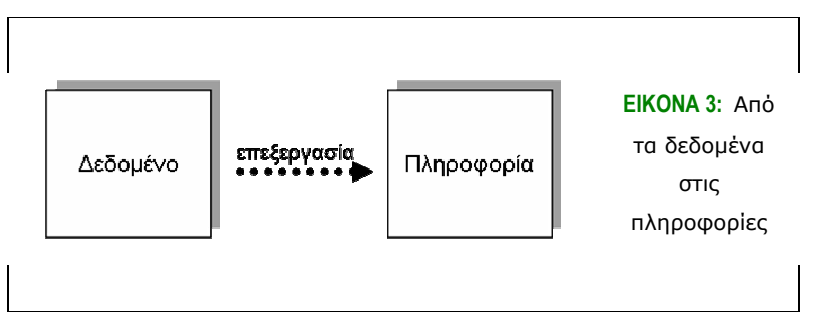

Συµπερασµατικά λοιπόν, η επεξεργασία των δεδοµένων είναι απαραίτητη σε πάρα πολλές εκφάνσεις της ζωής και ουσιαστικά αποτελεί το κίνητρο για την δηµιουργία των ηλεκτρονικών υπολογιστών· είναι η ανάγκη για ταχύτατη επεξεργασία των δεδοµένων για την εξαγωγή χρήσιµων πληροφοριών.

Η µονάδα αποθήκευσης δεδοµένων στους υπολογιστές καλείται bit (αποτελεί τη συντοµογραφία του **bi**nary digi**t**). Μπορεί να πάρει τη µορφή 0 ή 1 και γι' αυτό, το σύστηµα αποθήκευσης ονοµάζεται *∆υαδικό Σύστηµα*. Έτσι, δηµιουργούνται ακολουθίες τέτοιων ψηφίων, ψηφίων bits, οι οποίες ορίζουν τις ουσιαστικές πληροφορίες που αποθηκεύει ο υπολογιστής. Ως byte ορίζεται µια ακολουθία από 8 συνεχόµενα bits. Εποµένως, στην ουσία ένας υπολογιστής εκτελεί µόνο αριθµητικές πράξεις µε βάση το δυαδικό σύστηµα, επειδή ταιριάζει ακριβώς στις δυο καταστάσεις που µπορούν να λάβουν τα βασικά στοιχεία που τον απαρτίζουν.

Έτσι, ενώ ο χρήστης βλέπει ότι ο υπολογιστής µπορεί να δηµιουργήσει, να αντιγράψει, να συγκρίνει και να εκτελέσει διάφορες λειτουργίες και ποικίλες µορφές πληροφοριών, εσωτερικά, το σύστηµα του υπολογιστή χειρίζεται τις πληροφορίες αυτές µε βάση κάποιον κώδικα. Ο κώδικας αυτός αντιστοιχεί σε κάθε σύµβολο έναν συγκεκριµένο αριθµό, τον οποίο κατανοεί και χειρίζεται ανάλογα µε τις εντολές που δέχεται. Ο πιο γνωστός τέτοιος κώδικας είναι ο κώδικας ASCII.

#### *1.4 Κατηγορίες Συστηµάτων Υπολογιστών*

Υπάρχουν πολλά διαφορετικά είδη ηλεκτρονικών υπολογιστών µε στόχο να καλύψουν τις διαφορετικές ανάγκες των χρηστών. Μερικές από αυτές τις κατηγορίες είναι:

- *Υπερυπολογιστές (supercomputers).* Είναι τα πιο ισχυρά συστήµατα υπολογιστών, λόγω του γεγονότος ότι αποτελούνται από πολλούς διαφορετικούς επεξεργαστές, οι οποίοι λειτουργούν ("τρέχουν") παράλληλα. Κοστίζουν ιδιαίτερα ακριβά, αλλά είναι οι ισχυρότεροι υπολογιστές που υπάρχουν στον κόσµο.
- *Υπολογιστές µεγάλης ισχύος (mainframes).* Είναι αρκετά ογκώδεις υπολογιστές, αλλά και κοστοβόροι τόσο από άποψης αγοράς, αλλά και συντήρησης. Είναι απαραίτητο να τους χειρίζονται άτοµα µε ιδιαίτερες γνώσεις και δεξιότητες, είναι όµως ιδιαίτερα εύρωστα και αξιόπιστα συστήµατα. Είναι

πάρα πολύ ισχυροί υπολογιστές, όπως λέει και το όνοµά τους, και µπορούν να κατανείµουν την ισχύ αυτή σε πολλούς διαφορετικούς χρήστες, κατάλληλα δικτυωµένους. Ταυτόχρονα, έχουν µεγάλες δυνατότητες αποθήκευσης δεδοµένων και έχουν ιδιαίτερα µεγάλες δυνατότητες επέκτασης.

- *Προσωπικοί υπολογιστές (personal computers pc).* Είναι οι γνωστοί µας επιτραπέζιοι (desktop) και επιδαπέδιοι (tower) υπολογιστές, που εµφανίστηκαν για πρώτη φορά το 1981 από την IBM. Βέβαια, ως προς την ισχύ και την αποθηκευτική τους ικανότητα έχουν εξελιχθεί ραγδαία, συναγωνιζόµενοι µάλιστα και τα χαρακτηριστικά των mainframes, εκτός βέβαια από την αξιοπιστία. Τα PCs είναι αρκετά προσιτά και µπορεί οποιοσδήποτε να µάθει να το χρησιµοποιεί.
- *Υπολογιστές Mac.* Οι υπολογιστές αυτής της κατηγορίας µοιάζουν αρκετά σε ισχύ µε τα PCs, αλλά χρησιµοποιούν διαφορετικό λειτουργικό σύστηµα κι έτσι απαιτείται και διαφορετικό είδος εφαρµογών, οι οποίες θα είναι συµβατές µε το λειτουργικό των MAC.
- *Υπολογιστές δικτύου.* Με τη σύνδεση υπολογιστών σε ένα δίκτυο γίνεται δυνατή η προσπέλαση των πόρων ενός υπολογιστή από τον άλλο ή πόρων από όσους άλλους είναι συνδεδεµένοι στο ίδιο δίκτυο.
- *Φορητοί υπολογιστές (laptops και notebooks).* Είναι σαφώς µικρότεροι από τα PCs, μπορούν να μεταφερθούν πολύ εύκολα και δουλεύουν με ρεύμα ή με µπαταρία. Τα notebooks είναι ουσιαστικά µικρά laptops. Σχετικά µε την τιµή τους, είναι αρκετά ακριβότερα από τα PCs, τα ακριβότερα όµως από αυτά συναγωνίζονται την υπολογιστική ισχύ των PCs.
- *Φορητοί υπολογιστές παλάµης (palmtops).* Είναι υπολογιστές που µπορεί να κρατήσει κανείς στο χέρι του, δεν έχουν όµως τις ίδιες δυνατότητες µε τους υπολογιστές που είδαµε ως τώρα. Η κύρια χρήση τους είναι για την οργάνωση του ηµερήσιου προγράµµατος, το χειρισµό των επαφών, τη λήψη e-mail, κλπ.
- *Προσωπικοί ψηφιακοί βοηθοί (Personal Digital Assistant PDAs).* Το βασικό τους χαρακτηριστικό είναι ότι δεν έχουν πληκτρολόγιο και έτσι ο χρήστης κάνει τις επιλογές του χρησιµοποιώντας ένα ειδικό pin (στυλό). Τα PDAs είναι περιορισµένων δυνατοτήτων, µπορούν να συνδεθούν όµως στο ∆ιαδίκτυο και είναι αρκετά ακριβά.

• *Μεσαίοι υπολογιστές.* Είναι οι υπολογιστές που είναι ενδιάµεσοι των mainframes και των PCs και ονοµάζονται *client – server*. Έχουν χαρακτηριστικά και από τις δυο οµάδες υπολογιστών, µε αποτέλεσµα να έχουν αυξηµένη αξιοπιστία και αυξηµένες δυνατότητες. Πρόκειται για πολύ ισχυρά συστήµατα, µιας και σπάνια θα υποστούν διακοπή συστήµατος, εφόσον κρατούν εφεδρικά περιφερειακά και έχουν αυξηµένες δυνατότητες αξιόπιστης αποθήκευσης. Το κόστος τους είναι ενδιάµεσο των mainframes και των PCs και χρησιµοποιούνται συχνότερα για την εκτέλεση προγραµµάτων εξυπηρέτησης υπηρεσιών ∆ιαδικτύου.

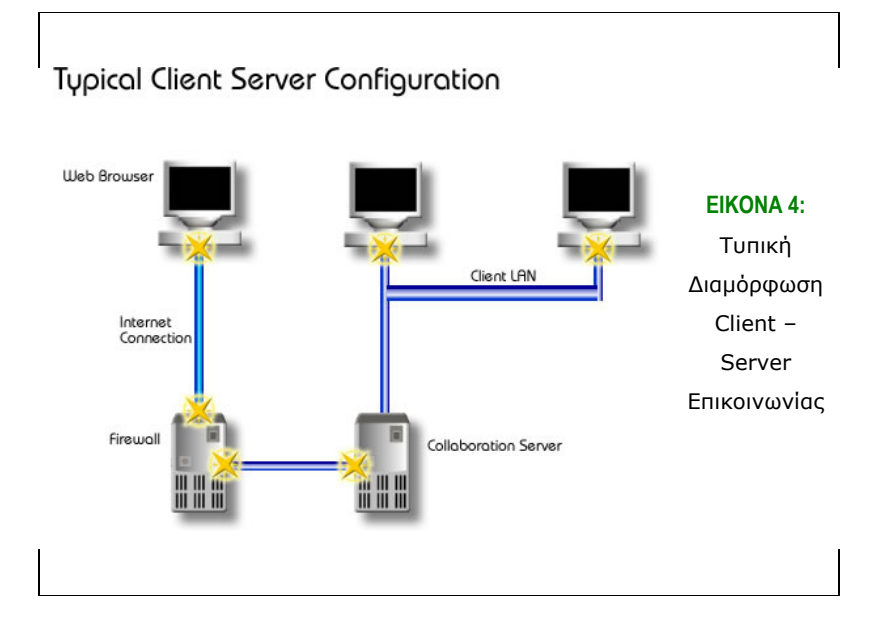

# **Βασικές αρχές λειτουργίας και χρήσης του υπολογιστή**

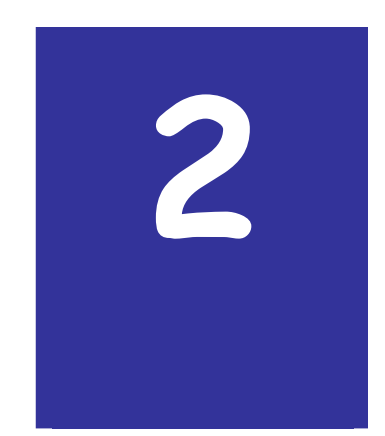

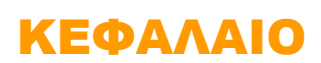

# **Κεφάλαιο 2**

# **2. Βασικές αρχές λειτουργίας και χρήσης του υπολογιστή**

# *2.1 Εισαγωγή*

Στο σηµείο αυτό είστε ήδη εξοικειωµένοι µε την κεντρική ιδέα της ανάπτυξης των ηλεκτρονικών υπολογιστών, τις βασικές συνιστώσες από τις οποίες αποτελούνται και τις κατηγορίες των υπολογιστικών συστηµάτων που συναντάµε σήµερα. Στο ακόλουθο κεφάλαιο γίνεται µια πιο λεπτοµερής εξέταση των συνιστωσών αυτών και των λειτουργιών τους. Επίσης, γίνεται λόγος για το γραφικό περιβάλλον χρήστη, αλλά και για τον τρόπο ανάπτυξης ενός συστήµατος.

#### **2.1.1 Σκοπός**

Σκοπός του κεφαλαίου αυτού είναι να κάνει µια εκτενή παρουσίαση των συνιστωσών του ηλεκτρονικού υπολογιστή, τόσο από πλευράς υλικού, όσο και από πλευράς λογισµικού και να παρουσιάσει το γραφικό περιβάλλον χρήστη, αλλά και τη µεθοδολογία ανάπτυξης ενός οποιουδήποτε συστήµατος.

# **2.1.2 Τι θα µάθεις**

Έτσι, µελετώντας το κεφάλαιο αυτό, θα µάθετε:

- Για τις *βασικές µονάδες* που αποτελούν τον υπολογιστή
- Αναλυτικά για όλες τις *συσκευές εισόδου και εξόδου* του υπολογιστή και
- Για το λογισµικό, που αποτελείται από τα *λειτουργικά συστήµατα* και το *λογισµικό εφαρµογών*

# *2.2 Βασικές µονάδες ενός υπολογιστή*

#### **2.2.1 Η Κεντρική Μονάδα**

Στην καθοµιλουµένη η *Κεντρική Μονάδα* ονοµάζεται *"κουτί" (box) ή "πύργος" (tower)* και περιέχει τα διάφορα στοιχεία που απαρτίζουν το βασικό σύστηµα του υπολογιστή. Κοιτάζοντας στο µπροστινό µέρος της Κεντρικής Μονάδας παρατηρούµε το κουµπί που θέτει σε λειτουργία τον υπολογιστή, καθώς και το αντίστοιχο λαµπάκι, το οποίο δείχνει αν ο υπολογιστής είναι ανοικτός ή όχι. Ακόµα, στο µπροστινό µέρος του "πύργου" φαίνονται και οι ειδικές υποδοχές για την δισκέτα και τα CD/ DVD ROM.

- *Σειριακή Θύρα.* Η σειριακή θύρα χρησιµεύει για τη σύνδεση του υπολογιστή µε περιφερειακές συσκευές, όπως συσκευές για τη σύνδεση του υπολογιστή µε το ∆ιαδίκτυο µε modem (θα αναλυθεί αργότερα), κλπ. Οι θύρες αυτές ονοµάζονται και COM1, COM2, κ.ο.κ.
- *Παράλληλη Θύρα.* Η παράλληλη θύρα βρίσκεται επίσης στο πίσω µέρος του "πύργου" και είναι η τυπική είσοδος για τη σύνδεσή του µε τον εκτυπωτή.
- *Γενικός Σειριακός ∆ίαυλος (Universal Serial Bus USB).* Η θύρα USB είναι σχετικά νέα τεχνολογία, η οποία αναπτύσσεται ολοένα και περισσότερο. Στις περιπτώσεις δε που κάποιος υπολογιστής δε διαθέτει σειριακή θύρα, υπάρχουν ειδικοί µετατροπείς USB σε σειριακή. Ακόµα, η USB θύρα βρίσκεται είτε στο µπροστινό, είτε στο πίσω µέρος και έχει δυνατότητα σύνδεσης µε περιφερειακές συσκευές όπως σαρωτές (scanners), ψηφιακές κάµερες, φορητούς δίσκους και άλλες συσκευές.
- *Υποδοχές για συσκευές ήχου.* Κάθε σύγχρονος υπολογιστής πλέον διαθέτει ειδικά βύσµατα, στα οποία είναι δυνατόν να συνδεθούν συσκευές ήχου, όπως µεγάφωνα, µικρόφωνο κλπ.
- *Υποδοχές σύνδεσης µε βασικές συσκευές εισόδου/ εξόδου.* Είναι οι υποδοχές εκείνες που επιτρέπουν στην οθόνη, το ποντίκι και το πληκτρολόγιο να συνδεθούν µε τον κεντρικό υπολογιστή.

Ακόµα, µέσα στην κεντρική µονάδα βρίσκεται και η *µητρική πλακέτα ή κάρτα (motherboard ή main board ή system board ή planar).* Ουσιαστικά είναι η πλακέτα εκείνη που περιλαµβάνει όλα τα κύρια στοιχεία και εξαρτήµατα του βασικού συστήµατος υλικού του υπολογιστή. Στη motherboard βρίσκεται και η CPU, αλλά και η κύρια µνήµη. Όλα τα σηµαντικά στοιχεία του συστήµατος του υπολογιστή συνδέονται µε την motherboard, είτε απευθείας, είτε µέσω καλωδίων.

Έτσι λοιπόν, ανακεφαλαιώνοντας, στην κεντρική µονάδα υπάρχουν διάφορες υποδοχές για να συνδέονται οι συσκευές µε τον υπολογιστή, η motherboard, ο σκληρός δίσκος, η µονάδα δισκέτας, η µονάδα CD/ DVD ROM, κάποιες κάρτες επέκτασης και το τροφοδοτικό, το οποίο παρέχει στον υπολογιστή το απαραίτητο ρεύµα για να λειτουργήσει.

#### **2.2.2 Η Οθόνη**

Η οθόνη είναι το βασικό µέσο εξόδου του υπολογιστή. Είναι εκείνη στην οποία εµφανίζονται τα αποτελέσµατα υπολογισµών, επεξεργασίας κειµένου, ή µια ιστοσελίδα. Καθώς η τεχνολογία εξελίσσεται µε ραγδαίους ρυθµούς, υπάρχουν πολλών διαφορετικών ειδών οθόνες, ανάλογα µε το γούστο, τις ανάγκες και την οικονοµική δυνατότητα του κάθε χρήστη. Η οθόνη στο πίσω µέρος της διαθέτει ένα καλώδιο τροφοδοσίας µε ρεύµα και ένα καλώδιο σύνδεσης µε τον υπολογιστή. Τέλος, υπάρχουν ειδικές ρυθµίσεις για την οθόνη, αναφορικά µε τη φωτεινότητα, το πλάτος και το ύψος της επιφάνειας που επιθυµεί κάθε χρήστης να βλέπει.

#### **2.2.3 Το Πληκτρολόγιο**

Από την άλλη πλευρά, το πληκτρολόγιο αποτελεί τη βασική συσκευή εισόδου πληροφοριών από τον χρήστη στον υπολογιστή. Το πληκτρολόγιο διαθέτει γράµµατα, αριθµούς και κάποια επιπλέον σύµβολα ή κουµπιά, των οποίων η χρησιµότητα θα εξεταστεί στη συνέχεια.

#### **2.2.4 Το Ποντίκι**

Είναι η δεύτερη βασική συσκευή εισόδου πληροφοριών στον υπολογιστή. Το ποντίκι (mouse) αποτελείται από δυο κουµπιά, ανάµεσα στα οποία υπάρχει ένα ροδάκι κύλισης. Κουνώντας το ποντίκι σε µια φυσική επιφάνεια, κουνιέται αντίστοιχα και ο δείκτης του στην οθόνη µας και έτσι µπορούµε να επιλέξουµε και να διαχειριστούµε στοιχεία µέσα στον υπολογιστή µας. Το ποντίκι χρησιµοποιείται συνήθως σε γραφικά περιβάλλοντα, όπου είναι πιο απλό και εύκολο να επιλέξει ο χρήστης ένα αντικείµενο µε τον δείκτη (pointer), παρά να χρησιµοποιήσει το πληκτρολόγιο. Τέλος, το ποντίκι

Monitor Disk drive. Memory Floppu disk **ΕΙΚΟΝΑ 5:** Οι Laser printer **IIIIIIIII** Speaker συνιστώσες ενός ηλεκτρονικού υπολογιστή CD-ROM CD-ROM drive Keyboard

διαθέτει καλώδιο για τη σύνδεσή του µε την κεντρική µονάδα του υπολογιστή, όµως στις µέρες µας υπάρχουν και ασύρµατα ποντίκια.

# *2.3 Κεντρικές Συνιστώσες Υλικού*

Ρίχνοντας µια πιο προσεκτική µατιά στο υλικό (hardware) του υπολογιστή, διαπιστώνουµε ότι αυτό µπορεί να διαχωριστεί σε δυο κατηγορίες: στις κύριες ή κεντρικές µονάδες και τις περιφερειακές συσκευές.

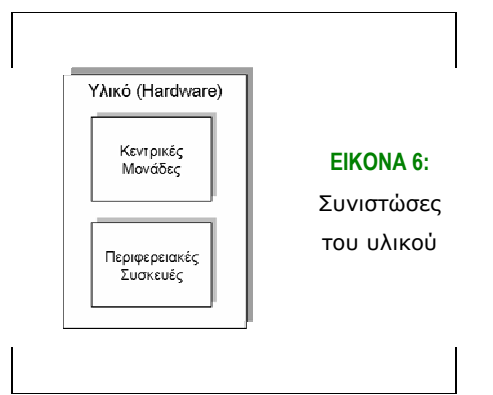

Οι κεντρικές µονάδες του hardware είναι εκείνες οι µονάδες, χωρίς τις οποίες θα ήταν αδύνατη η ύπαρξή του. Έτσι, µιλώντας για κεντρικές µονάδες αναφερόµαστε σε όλα εκείνα τα στοιχεία που βρίσκονται µέσα στον "πύργο", όπως η CPU, η κεντρική µνήµη και τα βοηθητικά κυκλώµατα. Από την άλλη πλευρά, οι περιφερειακές µονάδες είναι οι συσκευές που συνδέονται µε τη motherboard, είτε µέσω των θυρών, άµεσα, ή µέσω καλωδίων. Οι συσκευές αυτές είναι οι συσκευές εισόδου και οι

συσκευές εξόδου, οι οποίες αναφέρθηκαν ενδεικτικά προηγουµένως και θα αναλυθούν και στην επόµενη ενότητα.

# *2.4 Περιφερειακές Συσκευές Hardware*

#### **2.4.1 Συσκευές εισόδου**

- *Πληκτρολόγιο (keyboard).* Είναι το πιο βασικό µέσο εισαγωγής δεδοµένων στον υπολογιστή. Ο χρήστης µπορεί να εισάγει γράµµατα και αριθµούς, όπως σε µια κλασική γραφοµηχανή. Επιπλέον, όµως, το πληκτρολόγιο περιλαµβάνει τα πλήκτρα κίνησης, τα οποία δίνουν τη δυνατότητα στο χρήστη να κινείται µέσα στο έγγραφο και τα πλήκτρα λειτουργιών (F1, F2,…), τα οποία εκτελούν διάφορες λειτουργίες, ανάλογα µε το πρόγραµµα που εκτελείται κάθε φορά. Τέλος, στο πληκτρολόγιο υπάρχουν και τα πλήκτρα ελέγχου και συνδυασµών, όπως Esc, Caps Lock και Shift, Alt, Ctrl, Del, αντίστοιχα. Οι λειτουργίες αυτών θα αναφερθούν σε επόµενα κεφάλαια.
- *Ποντίκι (mouse).* Αναφέρθηκε και σε προηγούµενη ενότητα. Είναι το δεύτερο πιο βασικό µέσο εισαγωγής δεδοµένων στον υπολογιστή και είναι ιδιαίτερα χρήσιµο σε γραφικά περιβάλλοντα.
- *Ιχνόσφαιρα (Trackball).* Είναι παρόµοια µε το ποντίκι, αλλά εµφανίζεται πιο σπάνια.
- *Σαρωτής (Scanner).* Είναι η συσκευή, η οποία µετατρέπει τις αναλογικές εισόδους (όπως τα έντυπα, αναλογικές φωτογραφίες, και άλλα), σε ψηφιακές, ώστε να γίνονται κατανοητές από τον υπολογιστή.
- *Πινακίδα αφής (Touch pad).* Είναι µια επιτραπέζια µονάδα εισόδου, η οποία αποκρίνεται σε πίεση του δακτύλου. Κυρίως χρησιµοποιείται στα laptops και τα notebooks, λόγω έλλειψης χώρου.
- *Φωτογραφίδα (Light pen).* Είναι συσκευή εισόδου που έχει τη µορφή στυλό. Ο χρήστης επιλέγει το στοιχείο που επιθυµεί, πατώντας το ειδικό κουµπί που διαθέτει το light pen.

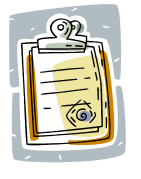

Το *mouse*, η *trackball*, το *touch pad* και το *light pen* είναι συσκευές που εισάγουν δεδοµένα, που αποτελούν πληροφορία θέσης. Γι' αυτό οι συσκευές αυτές ονοµάζονται και *συσκευές κατάδειξης*.

- *Χειριστήριο Παιχνιδιών (Joystick).* Είναι µια ειδική συσκευή, η οποία µετατρέπει τις κινήσεις του χεριού του χρήστη σε κατάλληλα ηλεκτρικά σήµατα και τα µεταφέρει στην οθόνη. Τα σήµατα αυτά αποτελούν την είσοδο που δίνει ο χρήστης στον υπολογιστή.
- *Ψηφιακή Φωτογραφική Μηχανή.* Αναφέραµε προηγουµένως, ότι ως είσοδος νοείται όχι µόνο η είσοδος χαρακτήρων ή εντολών, αλλά και εικόνων και ήχου. Η είσοδος δεδομένων εικόνας επιτυγχάνεται με τη χρήση ψηφιακής φωτογραφικής µηχανής, η οποία αποτυπώνει τα δεδοµένα µε ψηφιακό τρόπο και έπειτα, συνήθως µέσω της θύρας USB από την κάρτα µνήµης της φωτογραφικής µηχανής, αυτά περνούν στον υπολογιστή.
- *Μικρόφωνο.* Αντίστοιχα, µέσω του µικροφώνου µπορούµε να αποθηκεύσουµε ψηφιακά ηχητικά σήµατα στον υπολογιστή, εφόσον αυτός διαθέτει κάρτα ήχου.

# **2.4.2 Συσκευές εξόδου**

- *Οθόνες.* Όπως έχει ήδη αναφερθεί, οι οθόνες αποτελούν το βασικότερο µέσο εξόδου των δεδοµένων. Υπάρχουν διάφοροι τύποι οθονών, που διαχωρίζονται από τα ακόλουθα χαρακτηριστικά:
	- αναλογικού ή ψηφιακού σήµατος,
	- καθοδικού σωλήνα ή υγρών κρυστάλλων και
	- ανάλογα µε το µέγεθός της, το οποίο µετράται σε ίντσες. Οι πιο διαδεδοµένες οθόνες σήµερα είναι 15, 17 ή 21 ιντσών.
- *Εκτυπωτές.* Είναι επίσης πολύ βασικά µέσα εξόδου πληροφοριών από τον υπολογιστή, µιας και το αποτέλεσµά που παράγουν είναι µόνιµο και µπορεί να χρησιµοποιηθεί από τον χρήστη οποιαδήποτε στιγµή. Οι επικρατέστεροι τύποι εκτυπωτών που υπάρχουν σήµερα είναι:
	- οι εκτυπωτές laser, οι οποίοι προσφέρουν πολύ καλής ποιότητας εκτυπώσεις,
	- οι εκτυπωτές ακίδων, οι οποίοι ήταν πολύ διαδεδοµένοι πριν τους laser εκτυπωτές, και
	- οι εκτυπωτές ink jet (ψεκασµού µελάνης), οι οποίοι χρησιµοποιούνται για τη δηµιουργία έγχρωµων εκτυπώσεων µε χαµηλό κόστος.
- *Σχεδιογράφοι (plotters)*. Χρησιµοποιούνται για επαγγελµατικούς σκοπούς, για την εκτύπωση πληροφοριών από σχεδιαστικά πακέτα λογισµικού. Οι σχεδιογράφοι διακρίνονται σε
	- επίπεδους σχεδιογράφους (flat bed plotters) και
	- σχεδιογράφους µε κινούµενο χαρτί
- *Ηχεία και ακουστικά*. Παράγουν την έξοδο των µουσικών αρχείων του υπολογιστή.

### **2.4.3 Συσκευές εισόδου – εξόδου**

- *Οθόνες επαφής (touch screen)*. Χρησιµεύουν και ως συσκευές εξόδου και ως συσκευές εισόδου, µιας και µέσω της επαφής µε το δάκτυλο, µπορεί να παρέχει ο χρήστης στο σύστηµα τα κατάλληλα δεδοµένα, τα οποία αντικατοπτρίζουν τις επιλογές του. Παραδείγµατα touch screen βλέπουµε καθηµερινά στη ζωή µας, όπως στα εκδοτήρια εισιτηρίων Μετρό και Τραµ ή στα Μηχανήµατα Αυτόµατης Ανάληψης Χρηµάτων (ΑΤΜ).
- *∆ιαποδιαµορφωτής (modem modulator/ demodulator).* Επιτρέπει την επικοινωνία δυο υπολογιστών µε τη χρήση της ίδιας τηλεφωνικής γραµµής. Ο ρόλος του είναι να µετατρέψει το ψηφιακό σήµα σε αναλογικό, να το εκπέµψει στην τηλεφωνική γραµµή και έπειτα, όταν το σήµα φτάσει στο δεύτερο υπολογιστή, να κάνει την αντίστροφη δουλειά. Τα modem διακρίνονται σε εξωτερικά και εσωτερικά.

# **2.4.4 Μονάδες αποθήκευσης**

Εκτός από την κύρια µνήµη, ο ηλεκτρονικός υπολογιστής διαθέτει και περιφερειακές µονάδες µόνιµης αποθήκευσης, οι οποίες είναι εξαιρετικής σηµασίας, µιας και δίνουν τη δυνατότητα για µετέπειτα ανάκτηση και τροποποίηση των δεδοµένων που αποθήκευσε ο χρήστης. Οι µονάδες αποθήκευσης διακρίνονται στις εξής κατηγορίες:

• *Σκληρός δίσκος.* Είναι µονάδα αποθήκευσης µεγάλης χωρητικότητας. Μπορεί να αποθηκεύσει πολλά GB δεδοµένων. Ένας προσωπικός υπολογιστής έχει συνήθως έναν σκληρό δίσκο, κάθε υπολογιστής που λειτουργεί ως server έχει τουλάχιστον δυο σκληρούς, ενώ τα mainframes ή οι supercomputers είναι συνδεδεµένοι συνήθως µε πάρα πολλούς σκληρούς δίσκους.

- *Αποσπώµενα µέσα αποθήκευσης.* Οι µονάδες αυτές είναι ιδιαίτερα χρήσιµες, µιας και χάρις σε αυτές µπορούν να µεταφερθούν αρχεία, να κρατηθούν αντίγραφα ασφαλείας (back ups) και να διαφυλαχθούν αρχεία και πληροφορίες από µη – εξουσιοδοτηµένα άτοµα. Οι µονάδες αυτές είναι οι:
	- *∆ισκέτες ή εύκαµπτοι δίσκοι*. Είναι µεταφέρσιµες µονάδες αποθήκευσης, µικρής χωρητικότητας (1,44ΜΒ). Το µειονέκτηµά τους είναι ότι εύκολα µπορούν να καταστραφούν, να σπάσουν ή να αλλοιωθούν τα δεδοµένα τους, εάν βρεθούν κοντά σε κινητό τηλέφωνο. Το πλεονέκτηµά τους είναι ότι τα αρχεία µπορούν να σβηστούν και να γραφούν νέα.
	- *∆ίσκοι zip*. Μοιάζουν µε τις δισκέτες, αλλά έχουν καλύτερες δυνατότητες αποθήκευσης, που εξασφαλίζουν χωρητικότητες 750ΜΒ.
	- *Φορητοί δίσκοι*. Είναι φορητοί σκληροί δίσκοι, οι οποίοι συνδέονται στον υπολογιστή µέσω θύρας USB.
	- *CD-ROM*. Ένας δίσκος CD-ROM έχει διάµετρο120mm, πάχος 1,2mm και µια οπή στο κέντρο διαµέτρου 15mm. Σε ένα CD-ROM µπορούν να αποθηκευθούν δεδοµένα 737ΜΒ ή 681ΜΒ. Επίσης, υπάρχουν και επανεγγράψιµα CD-ROM, που είναι πιο εύχρηστα.
	- *DVD-ROM*. Χρησιµοποιούν την ίδια αρχή λειτουργίας µε τα CD-ROM, αλλά εγγράφουν τα δεδοµένα πιο πυκνά. Έτσι, έχουν µεγαλύτερες δυνατότητες αποθήκευσης, που φτάνουν τα 4,7GB, στην περίπτωση που εγγραφούν από τη µια πλευρά. Αν χρησιµοποιηθεί µια πλευρά και δεύτερο στρώµα, τότε η αποθηκευτική ικανότητα φτάνει τα 8,5GB, ενώ αν χρησιµοποιηθεί εγγραφή και στις δυο πλευρές του DVD τότε έχουµε 17,1GB αποθηκευτική δυνατότητα.
	- *Μνήµες flash USB*. Είναι αποθηκευτικοί χώροι που οι δυνατότητές τους κυµαίνονται από 32ΜΒ έως 2GB. ∆ιαδίδονται όλο και περισσότερο λόγω του µικρού µεγέθους τους και λόγω της χρηστικότητάς τους.

# *2.5 Λογισµικό (Software)*

Στην προηγούµενη ενότητα εξετάστηκαν εκτενώς οι συνιστώσες που αποτελούν το hardware του υπολογιστή. Στην παρούσα ενότητα θα εξεταστεί το λογισµικό του υπολογιστή, το οποίο είναι απαραίτητο για να δώσει ο χρήστης τις κατάλληλες εντολές και να πραγµατοποιήσει τις εφαρµογές που επιθυµεί.

#### **2.5.1 Είδη λογισµικού**

Το λογισµικό διακρίνεται σε δύο είδη. Το *λογισµικό συστήµατος* και το *λογισµικό εφαρµογών*. Στο λογισµικό συστήµατος εντάσσονται τα *λειτουργικά συστήµατα*. Χωρίς αυτά είναι αδύνατον να λειτουργήσουν οι συσκευές του υπολογιστή. Το λογισµικό εφαρµογών περιλαµβάνει κάθε είδους πρόγραµµα που είτε δηµιουργεί ο ίδιος ο χρήστης, είτε το προµηθεύεται από κάποια εταιρεία, ώστε να ικανοποιήσει τις ανάγκες του. Μια γενική άποψη του λογισµικού φαίνεται και στο ακόλουθο σχήµα.

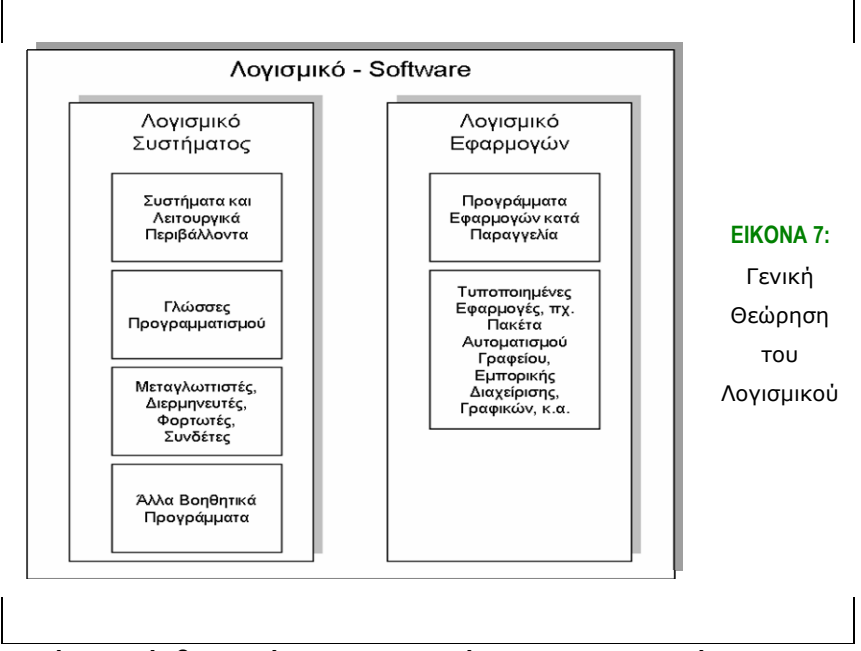

Στο σηµείο αυτό θα πρέπει να αναφέρουµε και την έννοια του αλγόριθµου. *Αλγόριθµος* είναι ένα σύνολο βηµάτων, που θα πρέπει να ακολουθηθούν για την επίλυση συγκεκριµένων προβληµάτων. Για να θεωρηθεί αλγόριθµος, ένα σύνολο βηµάτων θα πρέπει να είναι σαφώς ορισµένο και να έχει ξεκάθαρη τελική φάση. Οι αλγόριθµοι µπορούν να εκφρασθούν σε οποιαδήποτε φυσική γλώσσα, όπως ελληνικά ή αγγλικά ή σε γλώσσες προγραµµατισµού, όπως η FORTRAN και η C. Ένα παράδειγµα αλγόριθµου φαίνεται και στην παρακάτω εικόνα.

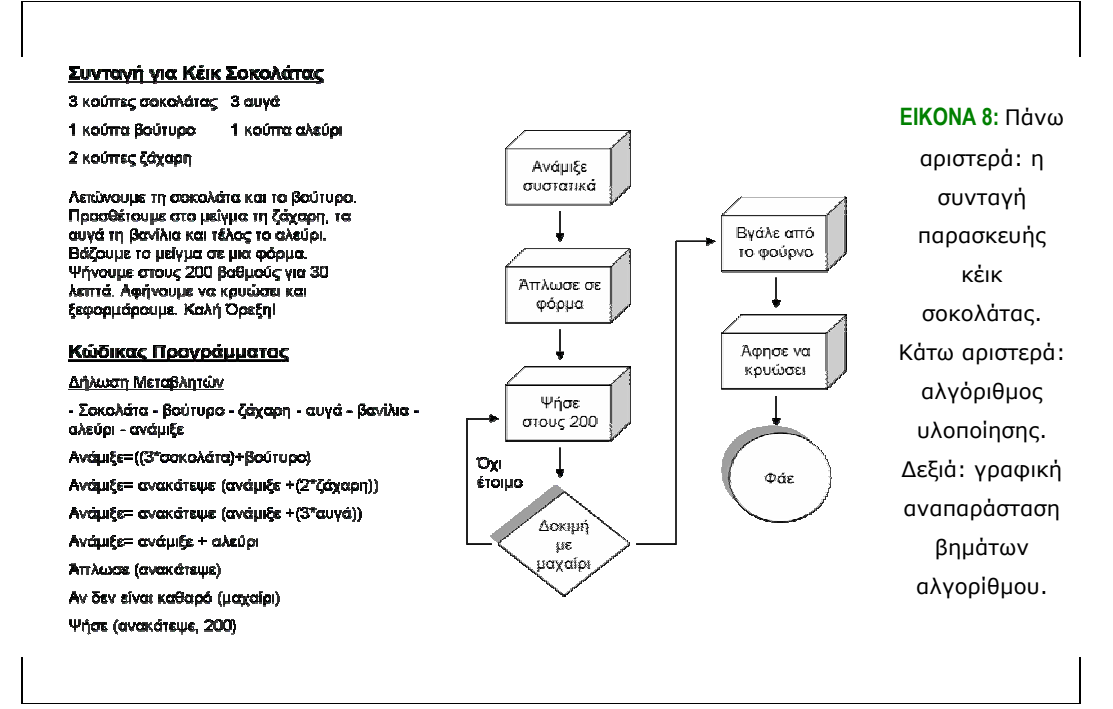

Το "µυστικό" για την κατασκευή ενός ορθού αλγόριθµου ή προγράµµατος είναι η κατασκευή µιας σειράς βηµάτων, εντολών, που θα είναι κατανοητά για την εκτέλεσή τους από τον υπολογιστή. Οι εντολές αυτές εκτελούνται µε χρονική και λογική σειρά από τον υπολογιστή, έτσι ώστε να δώσουν το αποτέλεσµα για το οποίο δηµιουργήθηκαν. Η διαδικασία µε την οποία δηµιουργούνται τα προγράµµατα αυτά ονοµάζεται *προγραµµατισµός* και το σύνολο των κωδικών λέξεων και συµβόλων που χρησιµοποιείται για την αναπαράσταση αυτή καλείται *γλώσσα προγραµµατισµού (programming language).*

#### **2.5.2 Λειτουργικά συστήµατα**

Όπως αναφέρθηκε και στην ενότητα 1.2 το λειτουργικό σύστηµα είναι πολύ σηµαντική συνιστώσα του υπολογιστικού συστήµατος. Είναι το πρόγραµµα εκείνο, το οποίο φορτώνεται αυτόµατα µε την εκκίνηση του υπολογιστή στην κύρια µνήµη και έτσι γίνεται δυνατή η χρήση προχωρηµένων δυνατοτήτων ενός σύγχρονου υπολογιστή. Αναλυτικότερα, µόλις ξεκινήσει η λειτουργία του υπολογιστή, εκτελείται ένα πρόγραµµα, το οποίο βρίσκεται αποθηκευµένο στη µνήµη ROM. Με αυτό γίνεται έλεγχος του υλικού, για να επιβεβαιωθεί η σωστή του λειτουργία, και συγκεκριµένα η λειτουργία της µνήµης, του επεξεργαστή και των βασικών συστηµάτων εισόδου – εξόδου. Ο έλεγχος αυτός ονοµάζεται *"Έλεγχος κατά την Εκκίνηση" (Power On Self Test – POST)*. Μόλις επιβεβαιωθεί η σωστή λειτουργία όλων των συνιστωσών

του συστήµατος, ενεργοποιούνται οι σκληροί δίσκοι. Κατόπιν, γίνεται αναζήτηση του φορτωτή προγράµµατος εκκίνησης (bootstrap loader), ο οποίος φορτώνει το λειτουργικό σύστηµα στην κύρια µνήµη και αρχίζει την εκκίνησή του. Το αποτέλεσµα της παραπάνω ενέργειας είναι η εµφάνιση της επιφάνειας εργασίας (λειτουργικό Windows ή Unix/ Linux) ή της γραμμής εντολών (DOS).

#### **2.5.3 Λογισµικό Εφαρµογών – Applications' Software**

Όπως έχει αναφερθεί και προηγούµενα, το λογισµικό εφαρµογών ή τα λογισµικά πακέτα εφαρµογών είναι ιδιαίτερα χρήσιµα για τους χρήστες. Αυτό συµβαίνει επειδή δεν είναι αναγκαίο ο χρήστης να γνωρίζει τη γλώσσα προγραµµατισµού, στην οποία γράφτηκαν τα προγράµµατα αυτά. Αντίθετα, µπορεί κάποιος να µη γνωρίζει καν την ύπαρξη της γλώσσας προγραµµατισµού, µε την οποία δηµιουργήθηκε το κάθε πακέτο που χρησιµοποιεί. Το µόνο που χρειάζεται είναι να µάθει βασικά πράγµατα για τη διεπαφή (interface – ο όρος θα αναλυθεί αργότερα) του προγράµµατος, τις λειτουργίες και τις δυνατότητές της. Με κάθε εφαρµογή ή πακέτο εφαρµογών δίνεται και το κατάλληλο εγχειρίδιο (manual) µε οδηγίες χρήσης και παρέχεται και ευρετήριο µε βοηθητικές συµβουλές.

Τα πιο διαδεδοµένα προγράµµατα εφαρµογών είναι:

- *Πακέτα βάσεων δεδοµένων.* ∆ίνουν στο χρήστη τη δυνατότητα να αποθηκεύσει τις πληροφορίες µε δοµηµένο τρόπο, παραδείγµατος χάριν σύµφωνα µε κάποιο κοινό χαρακτηριστικό τους (το έτος πρόσληψης υπαλλήλων µιας εταιρείας) και έπειτα να ανακτηθούν και να διαµορφωθούν µε εύκολο τρόπο.
- *Επεξεργαστές κειµένου.* Έχει γίνει και προηγούµενη αναφορά σε αυτά, είναι κειµενογράφοι, οι οποίοι δίνουν τη δυνατότητα µορφοποίησης του κειµένου, αποθήκευσης και µετέπειτα ανάκτησης του κειµένου.
- *Πακέτα Επιτραπέζιας Τυπογραφίας (Desk Top Publishing)*.Τα πακέτα αυτά δίνουν τη δυνατότητα προετοιµασίας σελίδων (βιβλίων, περιοδικών, αφισών, κ.α.), οι οποίες περιέχουν κείµενο, αλλά και άλλα γραφικά, σχήµατα, εικόνες και άλλα. Το υλικό αυτό αποθηκεύεται ή εκτυπώνεται για τη χρήση του.
- *Πακέτα Φύλλων Υπολογισµών.* Με τη δηµιουργία φύλλων υπολογισµών (spreadsheets) ο χρήστης µπορεί να εισάγει οµαδοποιηµένα δεδοµένα στο σύστηµα µε τη µορφή στηλών ή γραµµών και να τα επεξεργαστεί, εξάγοντας

αυτόµατα στατιστικά στοιχεία, δηµιουργώντας πίνακες ή κάνοντας γραφικές παραστάσεις των στοιχείων αυτών.

- *Πακέτα Γραφικών, Σχεδίασης και Επεξεργασίας εικόνας.* Με τα πακέτα αυτά ο χρήστης µπορεί να δηµιουργήσει µια δική του εικόνα, µέσα από επιλογές που του δίνονται ή να τροποποιήσει µια ήδη υπάρχουσα, αλλάζοντας τις παραµέτρους που επιθυµεί και µε τον τρόπο που επιθυµεί.
- *Πακέτα παρουσιάσεων.* Είναι πολύ χρήσιµα πακέτα για τη δηµιουργία παρουσιάσεων, καθώς πλέον δίνουν τη δυνατότητα εισαγωγής όχι µόνο απλών χαρακτήρων, αλλά και ήχου, εικόνας, γραφικών και video.
- *Σχεδίαση µε τη Βοήθεια Υπολογιστή (Computer Aided Design).* Είναι πακέτα που χρησιµοποιούνται για τη σχεδίαση συστηµάτων, όπως κτίρια, µηχανήµατα, πλοία κλπ...
- *Πακέτα Πολυµέσων.* Είναι πακέτα που περιλαµβάνουν εικόνα, ήχο, video, αλλά κυρίως δίνουν τη δυνατότητα αλληλεπίδρασης µε το χρήστη. Είναι ιδιαίτερα χρήσιµα για ψηφιακές εγκυκλοπαίδειες, περιοδικά, πακέτα εκµάθησης, παιχνίδια και άλλες εφαρµογές.
- *Πακέτα Βασικών Λειτουργιών της Επιχείρησης.* Καλύπτουν τις ανάγκες διαχείρισης µιας επιχείρησης.
- *Φυλλοµετρητές Ιστοσελίδων (Web Browsers).* Επιτρέπουν την πλοήγηση στον παγκόσµιο ιστό.

# **2.5.4 Γραφικό περιβάλλον χρήστη**

Η *διεπαφή χρήστη (user interface)* είναι ένα σύστηµα προγραµµάτων, το οποίο επιτρέπει στο χρήστη να επικοινωνεί µε το λειτουργικό σύστηµα, χωρίς να γνωρίζει τη γλώσσα προγραµµατισµού, στην οποία είναι γραµµένο αυτό. Το interface ονοµάζεται και *γραφικό περιβάλλον*, λόγω του ότι στις περισσότερες περιπτώσεις δεν υπάρχει το περιβάλλον εντολών, αλλά υπάρχει διεπαφή µε γραφικά (windows) και για το λόγο αυτό αναφερόµαστε σε αυτό και µε την ορολογία *GUI (Graphical User Interface)*. Έτσι, η διεπαφή παίζει πολύ σηµαντικό ρόλο, επειδή καθορίζει την ευκολία ή όχι, µε την οποία ο χρήστης θα έρθει σε επικοινωνία µε το σύστηµα.

Όλα τα γραφικά περιβάλλοντα κάνουν εκτενή χρήση γραφικών. Αυτό συµβαίνει επειδή τα γραφικά παρέχουν καλύτερη εκµετάλλευση της περιοχής της οθόνης, κάνουν το περιβάλλον πλούσιο για ανταλλαγή πληροφοριών και έχει τη δυνατότητα *What You See Is What You Get (WYSIWYG)*, που σηµαίνει ότι ό,τι βλέπει ο χρήστης στην οθόνη του, αυτό φαίνεται και στην εκτύπωση. Αυτή την ιδιότητα δεν τη διαθέτει το µεγαλύτερο µέρος των συστηµάτων που βασίζονται σε εντολές κειµένου.

Ταυτόχρονα, τα τελευταία χρόνια έχει επικρατήσει η τακτική στις εταιρείες ανάπτυξης προγραµµάτων να µην αλλάζουν δραστικά τη λειτουργικότητα του GUI τους, αντίθετα να εξελίσσουν τα γραφικά τους και µόνο να προσθέτουν νέες λειτουργίες ή πιο εξελιγµένα γραφικά, κρατώντας ως πρότυπο την αρχική εικόνα. Αυτό συµβαίνει για να µη χρειάζεται ο χρήστης κάθε φορά που εγκαθιστά στο σύστηµά του µια νέα έκδοση του προγράµµατος, να µαθαίνει εκ νέου το γραφικό περιβάλλον (παραδείγµατος χάριν, να µην αλλάζει τη θέση στο κουµπί "αποθήκευση", ή να µην αλλάζει το εικονίδιο "επικόλληση").

Έτσι, οι βασικές συνιστώσες ενός Γραφικού Περιβάλλοντος Εργασίας είναι:

- *Επιφάνεια εργασίας και τα παράθυρα.* Είναι το γραφικό περιβάλλον του προγράµµατος που εµφανίζεται πάνω στην επιφάνεια εργασίας (desktop).
- *Το ποντίκι (mouse).* Είναι η συσκευή που δίνει την είσοδο των δεδοµένων στον υπολογιστή κατά κύριο λόγο σε τέτοια περιβάλλοντα.
- *Τα κουµπία (buttons).* Είναι επιλέξιµα εικονίδια και επιτελούν κάποια εργασία (αποθήκευση, αντιγραφή, αποκοπή, µορφοποίηση, κλπ)

# *2.6 Ανάπτυξη συστήµατος*

Με τον όρο *ανάπτυξη συστήµατος* εννοούµε τη δηµιουργία των κατάλληλων προδιαγραφών, την κωδικοποίηση, τον έλεγχο για λάθη και την παράδοση στον χρήστη ενός προγράµµατος, προορισµένο για τον υπολογιστή. Τα στάδια για την ανάπτυξη ενός συστήµατος είναι τα ακόλουθα:

• *Ανάλυση*. Σε αυτή τη φάση καταγράφονται οι ανάγκες των χρηστών, τι θα ήθελαν να υλοποιεί το σύστηµα και τις δυνατότητες περαιτέρω ανάπτυξής του. Επίσης, γίνεται και η µελέτη σκοπιµότητας (feasibility study), κατά την οποία εξετάζεται κατά πόσο είναι εφικτή η υλοποίηση του συστήµατος από τεχνικής άποψης (εφικτό σε δεδοµένα χρονικά πλαίσια, οικονοµικά βιώσιµο σύστηµα, και άλλα στοιχεία).

- *Καθορισµός απαιτήσεων*. Σε αυτή τη φάση καταγράφεται τι ακριβώς είναι επιθυµητό να υλοποιεί το σύστηµα και ποιες είναι οι τεχνικές του προδιαγραφές (λογισµικό, υλικό, input, output, κλπ.)
- *Σχεδίαση συστήµατος.* Στη φάση αυτή υλοποιείται το σύστηµα.
- *Υλοποίηση και έλεγχος.* Εδώ ελέγχεται το σύστηµα και συγγράφονται οι οδηγίες χρήσης για τους τελικούς χρήστες. Επίσης, γίνεται η µετάβαση από το παλιό σύστηµα στο νέο. Επειδή η φάση αυτή είναι ιδιαίτερα κρίσιµη και ευαίσθητη, συνήθως υλοποιείται µε υιοθέτηση παράλληλων διαδικασιών ή πιλοτικών υποσυνόλων.
- *Αξιολόγηση του συστήµατος, βελτιώσεις και συντήρηση.* Εδώ αξιολογείται το υλοποιηµένο πλέον σύστηµα και ελέγχεται αν έχει πραγµατοποιήσει τις αρχικές απατήσεις που καταγράφηκαν στα πρώτα στάδια ανάπτυξης του συστήµατος.

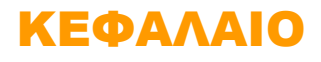

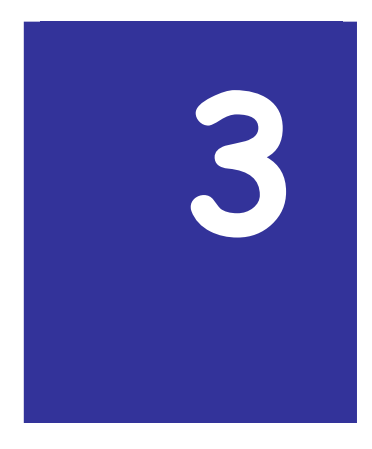

# Χρήση λειτουργικού συστήματος Windows

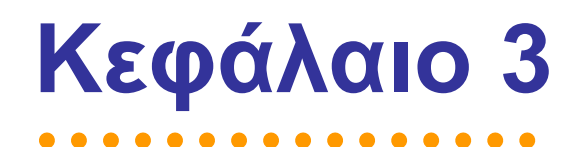

# **3. Χρήση λειτουργικού συστήµατος Windows**

### *3.1 Εισαγωγή*

Αφού εξετάσαµε λεπτοµερώς τα στοιχεία που αποτελούν έναν ηλεκτρονικό υπολογιστή και το ρόλο που αυτά έχουν, θα συνεχίσουµε µε τη µελέτη του λειτουργικού συστήµατος των Windows, πώς αυτό λειτουργεί και τί δυνατότητες προσφέρει στο χρήστη. Συγκεκριµένα, θα εξετάσουµε τη λειτουργία των Windows XP, παραθέτοντας τις οµοιότητες και τις διαφορές τους µε τα Windows 2000.

#### **3.1.1 Σκοπός**

Σκοπός του κεφαλαίου που ακολουθεί είναι να εξοικειώσει τους χρήστες µε τη λειτουργία του συστήµατος των Windows και στην παλιότερη έκδοσή τους (Windows 2000), αλλά και τη νεότερη έκδοσή τους (Windows XP). Έτσι, θα έχουν τη δυνατότητα να εργαστούν σε οποιοδήποτε λειτουργικό σύστηµα, έχοντας µια σφαιρική άποψη για την εξέλιξή τους µέσα στο χρόνο, αλλά και τις δυνατότητές τους.

#### **3.1.2 Τι θα µάθετε**

Μελετώντας το επόµενο κεφάλαιο θα µάθετε:

- Να *ενεργοποιείτε* και να *απενεργοποιείτε* µε ασφάλεια τον υπολογιστή σας
- Να χειρίζεστε τα *παράθυρα* των Windows από το πληκτρολόγιο, αλλά και µε το ποντίκι
- Να *δηµιουργείτε* και να *διαχειρίζεστε* τα *αρχεία* και τους *φακέλους* σας
- Να διαµορφώνετε το *γραφικό περιβάλλον εργασίας* σας (επιφάνεια εργασίας) σύµφωνα µε τις προτιµήσεις σας

# *3.2 Εισαγωγή στα Windows – Βασικές Αρχές*

#### **3.2.1 Ενεργοποίηση του Υπολογιστή**

Για να ενεργοποιηθεί ο υπολογιστής αρκεί ο χρήστης να πατήσει το κουµπί ενεργοποίησης που βρίσκεται στο κουτί. Ταυτόχρονα, θα πρέπει να τεθεί και η οθόνη σε λειτουργία, από το αντίστοιχο κουµπί που ενεργοποιεί την οθόνη, στην περίπτωση που αυτή δεν ανοίγει αυτόµατα. Βέβαια, υπάρχει δυνατότητα στα σύγχρονα υπολογιστικά συστήµατα να ορίσουµε εµείς ποιο κουµπί θέλουµε να θέτει σε λειτουργία τον υπολογιστή µας (για παράδειγµα, πατώντας το Enter). Μόλις γίνουν οι απαραίτητοι έλεγχοι από το σύστηµα για τις συνιστώσες του υπολογιστή και τεθεί σε λειτουργία το λειτουργικό σύστηµα, τότε εµφανίζεται στο χρήστη, εφόσον χρησιµοποιεί Windows XP, η οθόνη επιλογής χρήστη του υπολογιστή.

Στην περίπτωση που χρησιµοποιούµε το Λειτουργικό Σύστηµα Windows 2000, η διαδικασία είναι παραπλήσια µε εκείνη των Windows XP. Συγκεκριµένα, µε την ολοκλήρωση του ελέγχου των συνιστωσών του υπολογιστή, το σύστηµα εµφανίζει ένα παράθυρο στο οποίο ο χρήστης καλείται να εισάγει τον προσωπικό κωδικό ασφαλείας του (password). Εφόσον ο κωδικός ασφαλείας που εισαχθεί είναι σωστός για τον συγκεκριµένο χρήστη, το σύστηµα αναγνωρίζει το χρήστη και τον εισάγει στην επιφάνεια εργασίας.

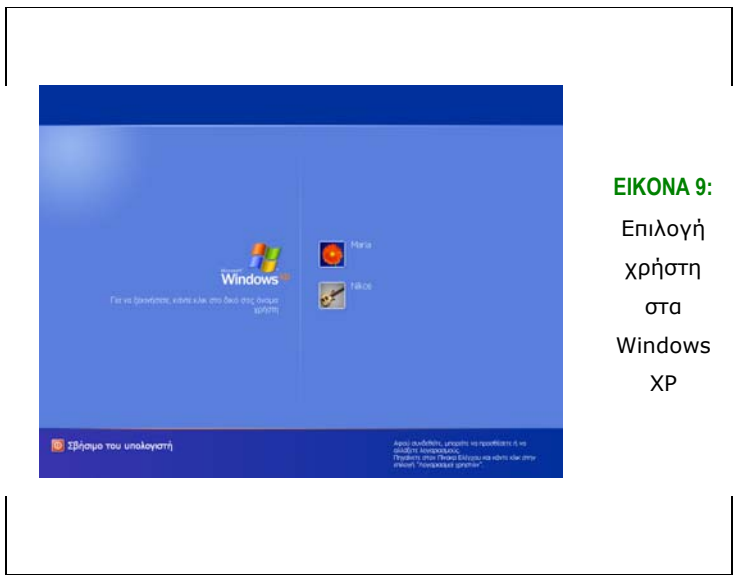

Ο ορισµός διαφορετικών χρηστών σε ένα σύστηµα έχει ως αποτέλεσµα τη δυνατότητα χρήσης ενός υπολογιστή από διαφορετικούς χρήστες. Στο σύστηµα που αναπαριστά η παραπάνω εικόνα, η οποία αναφέρεται στα Windows XP, εργάζονται δύο χρήστες, ο Νίκος και η Μαρία. Οι χρήστες αυτοί µπορούν να οριστούν κατά την εγκατάσταση του λειτουργικού συστήµατος, αλλά και αργότερα κατά τη διάρκεια της κανονικής λειτουργίας του συστήµατος. Έτσι, ο κάθε φυσικός χρήστης έχει µόνο όσα επιτρέπεται από το σύστηµα και σύµφωνα µε τα δικαιώµατα που του έχει παραχωρήσει ο διαχειριστής του υπολογιστή, µιας και έχει τη δυνατότητα να προστατέψει τα έγγραφά του µε ένα κρυφό συνθηµατικό (password), γεγονός που αυξάνει την ασφάλεια του συστήµατος. Κατόπιν, εφόσον επιβεβαιωθεί ότι τα στοιχεία που δόθηκαν είναι σωστά, στον υπολογιστή εµφανίζεται η εικόνα της επιφάνειας εργασίας (desktop).

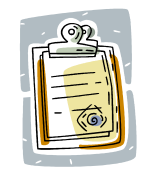

Από τα Windows XP και 2000 µπορείτε να απενεργοποιήσετε τον υπολογιστή και από την οθόνη εισαγωγής του password, επιλέγοντας *Σβήσιµο του υπολογιστή*, χωρίς να εισέλθετε στην επιφάνεια εργασίας.

# **3.2.2 Απενεργοποίηση του Υπολογιστή**

Μόλις ολοκληρωθεί η εργασία µας στον υπολογιστή θα πρέπει να τον απενεργοποιήσουµε. Για να γίνει, όµως, αυτό θα πρέπει να ακολουθηθούν κάποια συγκεκριµένα βήµατα ώστε η απενεργοποίηση να γίνει σωστά και να µη δηµιουργηθούν προβλήµατα στα αρχεία ή στο υλικό του υπολογιστή. Το πρώτο βήµα είναι να σωθούν όλα τα αρχεία και ο χρήστης να κλείσει όλα τα παράθυρα και τα προγράµµατα που έχει ανοίξει. Η επόµενη κίνηση είναι να επιλέξει από τη γραµµή εργασιών "*Έναρξη*" (Start) και έπειτα "*Σβήσιµο*" (Shutdown). Κατόπιν εµφανίζεται ένα παράθυρο επιλογής του τύπου τερµατισµού.

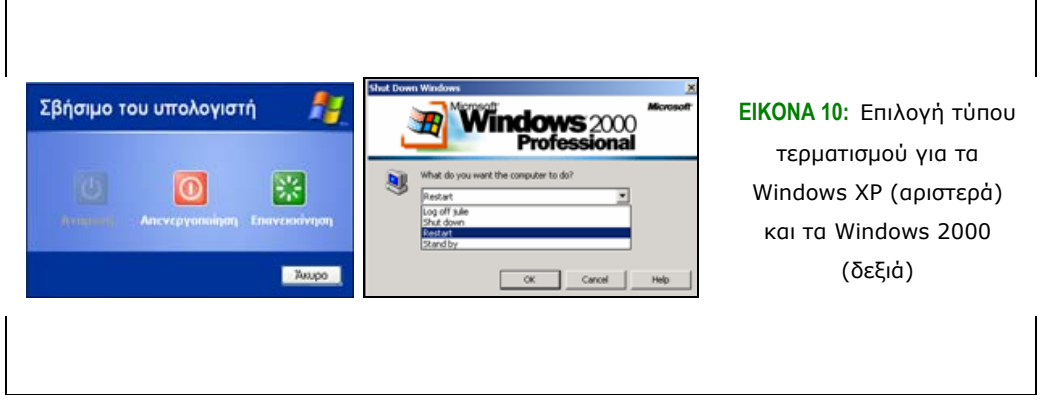

Οι επιλογές είναι "Αναµονή" (Stand by), κατά την οποία ο υπολογιστής µένει ανοικτός και καταναλώνει ελάχιστο ρεύµα. "Επανεκκίνηση" (Restart), κατά την οποία ο υπολογιστής τερµατίζει οµαλά τις λειτουργίες του και ξεκινά και πάλι αυτόµατα.
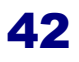

Χρησιµεύει δε ιδιαίτερα κατά την εγκατάσταση στο σύστηµα νέων προγραµµάτων. Και τέλος, "Απενεργοποίηση" (Shutdown), κατά την οποία ο υπολογιστής τερµατίζεται. Σε αυτήν την περίπτωση, είτε κλείνει αυτόµατα, είτε εµφανίζεται µήνυµα που λέει ότι ο υπολογιστής µπορεί να απενεργοποιηθεί µε ασφάλεια και τότε θα πρέπει να πατηθεί το κουµπί τροφοδοσίας. Στα Windows XP υπάρχει η δυνατότητα αποσύνδεσης του χρήστη χωρίς να είναι απαραίτητο να απενεργοποιηθεί ή να επανεκκινηθεί ο υπολογιστής. Αυτό γίνεται µε το κουµπί "Αποσύνδεση Χρήστη" (Log off), που βρίσκεται δίπλα από το κουµπί Τερµατισµού, στο µενού της οθόνης. Η ίδια επιλογή υπάρχει και µέσω των Windows 2000, µε τη διαφορά ότι η επιλογή αποσύνδεσης χρήστη δίνεται µέσω της διαδικασίας τερµατισµού, η οποία αναλύθηκε προηγουµένως.

Οι οδηγίες που περιγράφηκαν παραπάνω θα πρέπει να τηρούνται µε αυστηρότητα, καθώς κατά την απενεργοποίηση του υπολογιστή ∆ΕΝ θα πρέπει απλά να πατάµε το κουµπί τροφοδοσίας. Έτσι υπάρχει κίνδυνος απώλειας δεδοµένων και βλάβης του υλικού. Αντίθετα, ακολουθώντας πιστά τις οδηγίες εξασφαλίζουµε την οµαλή λειτουργία του υπολογιστή.

### **3.2.3 Η επιφάνεια εργασίας**

Όπως αναφέρθηκε και σε προηγούµενη ενότητα, µόλις ξεκινήσει τη λειτουργία του ο υπολογιστής το πρώτο πράγµα που εµφανίζεται στην οθόνη είναι η επιφάνεια εργασίας. Ακολούθως περιγράφονται τα βασικά εικονίδια που συναντώνται πάνω στην επιφάνεια εργασίας:

- *Γραµµή εργασιών (Toolbar)*. Βρίσκεται στο πιο χαµηλό σηµείο της οθόνης. Σε αυτήν εµφανίζονται όλα τα ενεργοποιηµένα προγράµµατα και αρχεία.
- *∆είκτης του ποντικιού (Pointer)*. Είναι δείκτης µε µορφή βέλους και µετακινείται ανάλογα µε τις κινήσεις του ποντικιού πάνω στην επιφάνεια.
- *Κουµπί "Έναρξη" (Start)*. Βρίσκεται στο αριστερό µέρος της γραµµής εργασιών. Περιέχει το βασικό µενού για την εργασία µας στα Windows (θα αναλυθεί εκτενώς και αργότερα)
- *Ώρα/ Ηµεροµηνία (Time/ Date)*. Βρίσκεται στη δεξιά άκρη της γραµµής εργασιών και αναγράφει την ώρα και, ακουµπώντας το δείκτη του ποντικιού πάνω σε αυτό το σηµείο, την ηµεροµηνία.
- *Γλώσσα (Language)*. Βρίσκεται δίπλα από την ώρα και δείχνει την τρέχουσα γλώσσα του πληκτρολογίου. Για να αλλάξουµε την επιλογή αυτή αρκεί να επιλέξουµε µε αριστερό κλικ το εικονίδιο αυτό και έπειτα µε διπλό κλικ να επιλέξουµε τη γλώσσα που θέλουµε. Εναλλακτικά, πατώντας *Alt + Shift* αλλάζει η γλώσσα.
- *Συντοµεύσεις Προγραµµάτων (Shortcuts)*. Βρίσκονται δίπλα από το κουµπί της έναρξης και µπορούν να ενεργοποιηθούν µε διπλό κλικ. Μπορούν να αλλάξουν ανά πάσα στιγµή, ανάλογα µε τις ανάγκες και προτιµήσεις του χρήστη.
- *Εικονίδια (Icons)*. Πάνω στην επιφάνεια εργασίας βρίσκονται οι συντοµεύσεις για βασικές και συχνές εργασίες που κάνει ο χρήστης κατά την εργασία του στον υπολογιστή του. Τέτοια εικονίδια µπορεί να είναι
- "Ο Υπολογιστής µου" (My Computer), που παρέχει πρόσβαση στις συσκευές αποθήκευσης του υπολογιστή και στα διαµοιραζόµενα µε άλλους χρήστες έγγραφα.
- "Τα έγγραφά µου" (My Documents), που παρέχει πρόσβαση στα έγγραφα και τους φακέλους που έχει δηµιουργήσει ο χρήστης,
- "Κάδος Ανακύκλωσης" (Recycle Bin), όπου πηγαίνουν τα διαγραµµένα αρχεία,
- "Internet Explorer", πρόγραµµα που παρέχει πρόσβαση στο ∆ιαδίκτυο και
- "Θέσης ∆ικτύου" (My Network Places) σε περίπτωση που ο υπολογιστής είναι συνδεδεµένος σε τοπικό δίκτυο.

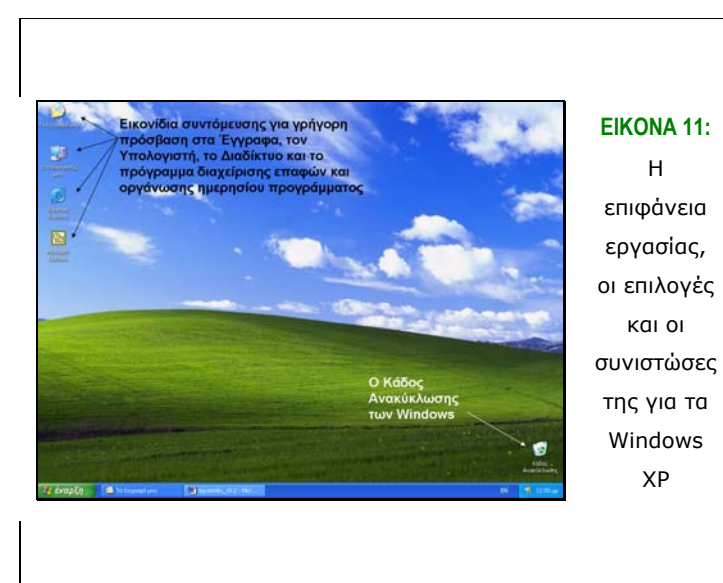

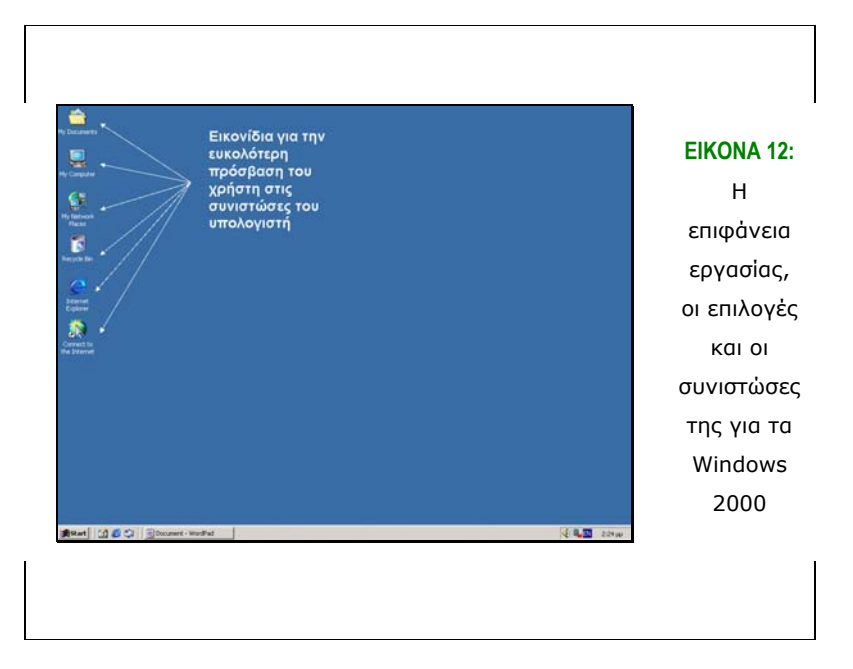

### *3.3 Βασικά Στοιχεία και Έννοιες*

Σε αυτό το σηµείο είναι απαραίτητο να αναφερθούν κάποιες βασικές έννοιες και διαδικασίες, οι οποίες αφορούν την εργασία ενός χρήστη στο λειτουργικό σύστηµα των Windows. Όπως αναφέρθηκε και προηγουµένως, στην επιφάνεια εργασίας γίνεται όλη η εργασία που θέλει να πραγµατοποιήσει ο χρήστης. Στις ακόλουθες ενότητες θα εξετάσουµε τις απλές ενέργειες που πρέπει να γνωρίζει κάθε χρήστης, ώστε να εργαστεί στο περιβάλλον των Windows.

### **3.3.1 Επιλογή Στοιχείου**

Η επιλογή στοιχείου γίνεται αν σύρουµε το ποντίκι, ώστε ο δείκτης του να φτάσει πάνω σε ένα εικονίδιο στο desktop και έπειτα κάνουµε ένα αριστερό, σύντοµο κλικ. Τότε παρατηρούµε ότι το χρώµα του εικονιδίου έχει αλλάξει. Αυτό σηµαίνει ότι το εικονίδιο έχει επιλεγεί.

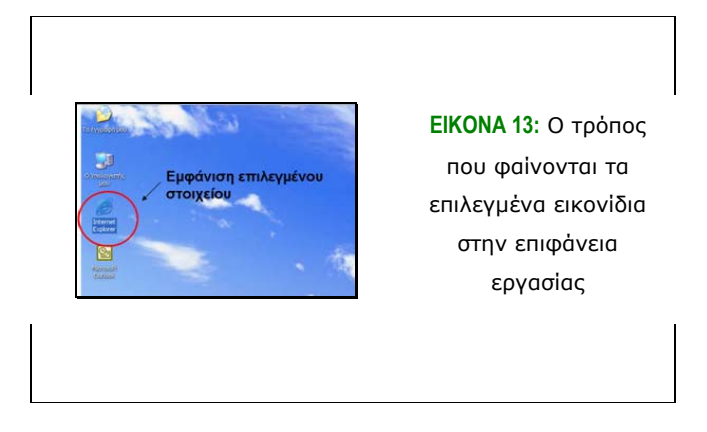

Αν έπειτα πατήσουµε το πλήκτρο Enter, τότε το εικονίδιο αναπτύσσεται σε ένα παράθυρο (στην ορολογία της Πληροφορικής η ενέργεια αυτή καλείται *"άνοιγµα του παραθύρου"*, φακέλου ή εγγράφου, "open window", folder ή document) και εµφανίζονται τα περιεχόµενά του. Ένας εναλλακτικός τρόπος να ανοιχθεί ένα παράθυρο είναι µε ένα ταχύ, διπλό κλικ πάνω στο αντίστοιχο εικονίδιο.

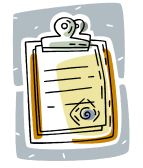

Μόλις ανοίξει το παράθυρο εµφανίζεται στην Γραµµή Εργασιών ένα αντίστοιχο κουµπί µε το όνοµα του εικονιδίου.

Ανακεφαλαιώνοντας, µπορούµε να πούµε ότι και στα Windows XP και στα Windows 2000 ως "Άνοιγμα εγγράφου" θεωρείται η ενεργοποίηση της εφαρμογής με την οποία δηµιουργήθηκε το έγγραφο και "Άνοιγµα φακέλου" εννοείται η ανάπτυξη του φακέλου σε παράθυρο και η εµφάνιση των περιεχοµένων του. Και ακόµα ισχύουν τα εξής:

- *Επιλογή στοιχείου:* µε απλό κλικ
- *Άνοιγµα στοιχείου και εµφάνιση των περιεχοµένων του:* µε διπλό κλικ ή µε επιλογή και enter

### **3.3.2 ∆είκτες και ∆ροµείς**

Οι *δροµείς (cursors)* και οι *δείκτες (pointers)* είναι γραφικά αντικείµενα, τα οποία βοηθούν το χρήστη να γνωρίζει τη θέση του ποντικιού και άρα το σηµείο στο οποίο θα πραγµατοποιηθεί η επόµενη επικοινωνία µε το σύστηµα, είτε αυτό είναι τα Windows (XP ή 2000), είτε κάποιο άλλο λειτουργικό σύστηµα. Γενικά οι δροµείς χωρίζονται σε δύο κατηγορίες:

- *∆ροµείς επιλογής*. Είναι µορφής βέλους και δείχνουν στο αντικείµενο που πρόκειται να επιλεγεί
- *∆ροµείς κειµένου*. Έχουν τη µορφή µπάρας και εµφανίζονται κατά την πληκτρολόγηση του κειµένου και δείχνουν τη θέση, στην οποία θα γίνει η επόµενη πληκτρολόγηση.

Στην παρακάτω εικόνα βλέπουµε τις πιο χαρακτηριστικές εµφανίσεις του δροµέα κατά την εργασία ενός χρήστη στο σύστηµα.

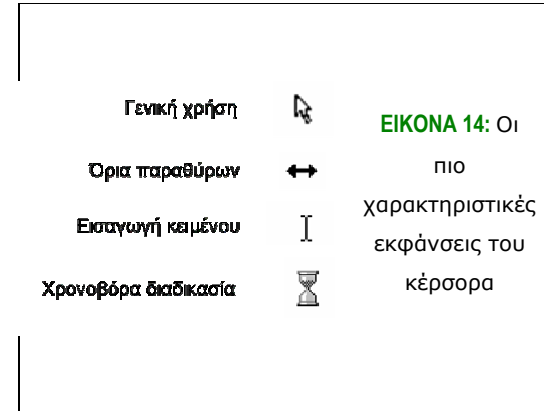

Τέλος, αναφορικά µε τη χρήση του ποντικιού, υπάρχει και η δυνατότητα χρήσης του δεξιού κουµπιού του (δεξί κλικ), όπου εµφανίζονται επιλογές σχετικά µε τη διαχείριση του συγκεκριµένου αντικειµένου που έχει επιλεχθεί.

#### **3.3.3 Χειρισµός των Windows από το Πληκτρολόγιο**

Στο σηµείο αυτό θα πρέπει να σηµειωθεί ότι οι λειτουργίες που γίνονται µε το ποντίκι µπορούν να γίνουν και µε το πληκτρολόγιο. Βέβαια, καλό θα είναι να ακολουθείται µια µέση λύση, δηλαδή συνδυασµός πληκτρολογίου και ποντικιού. Παρακάτω δίνονται οι λειτουργίες ορισµένων πλήκτρων:

- *[Esc]:* χρησιµοποιείται για διαφυγή και ακύρωση άστοχων ενεργειών
- *[Tab]:* χρησιµοποιείται για µετακίνηση µεταξύ αντικειµένων στην οθόνη
- *[Enter]:* χρησιµοποιείται για ενεργοποίηση µιας εντολής ή για την αλλαγή γραµµής στον κειµενογράφο
- *[Delete]:* διαγράφει αρχεία, φακέλους, αντικείµενα από την οθόνη και τα στέλνει στο Recycle Bin
- *[Num Lock]:* στην περίπτωση που είναι ανοικτό, το δεξί τµήµα του πληκτρολογίου χρησιµοποιείται για εισαγωγή αριθµών, διαφορετικά χρησιµοποιείται για µετακίνηση µε τα βέλη
- *[Βέλη]:* χρησιµοποιούνται για µετακίνηση
- *[Πλήκτρα λειτουργιών]:* F1 F12 εκτελούν προκαθορισµένες από το σύστηµα λειτουργίες. Για παράδειγµα, το F1 συνήθως καλεί τη Βοήθεια του προγράµµατος.
- *[Κουµπί Έναρξης]:* βρίσκεται ανάµεσα στο αριστερό Ctrl και Alt και ενεργοποιεί το κουµπί "έναρξη" από το πληκτρολόγιο.

### **3.3.4 Αντικείµενα**

*Αντικείµενο (object)* ονοµάζεται καθετί µε το οποίο µπορεί να αλληλεπιδράσει ο χρήστης. Κάθε φάκελος, αρχείο, τα ηχεία, οτιδήποτε συνιστά τον υπολογιστή ονοµάζεται αντικείµενο. Κάθε αντικείµενο µπορεί να τροποποιηθεί, ώστε να ικανοποιεί τις ανάγκες του χρήστη µέσω των ιδιοτήτων του. Η εµφάνιση των ιδιοτήτων κάθε αντικειµένου εµφανίζεται µε την επιλογή τους και το πάτηµα του δεξιού κουµπιού (δεξί κλικ) στο ποντίκι. Έτσι, µπορούµε να αλλάξουµε ακόµα και τις ιδιότητες της επιφάνειας εργασίας µας, κάνοντας δεξί κλικ σε ένα ελεύθερο σηµείο της και επιλέγοντας τις ιδιότητες.

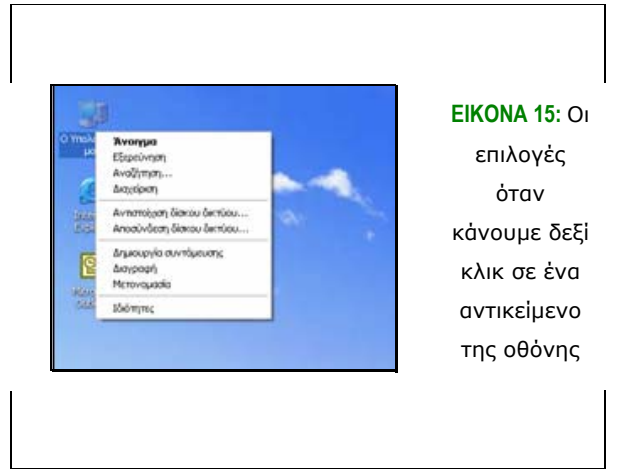

Ακόµα, εκτός από τις ιδιότητες που µπορούµε να τροποποιήσουµε, κάνοντας δεξί κλικ βλέπουµε γενικότερα τις ενέργειες που µπορούµε να κάνουµε στην επιφάνεια εργασίας (και όχι µόνο, όπως θα δούµε στη συνέχεια). Εάν, µετά το δεξί κλικ, πάµε στην επιλογή *∆ηµιουργία (New)*, αναπτύσσονται οι επιλογές που µπορούµε να έχουµε.

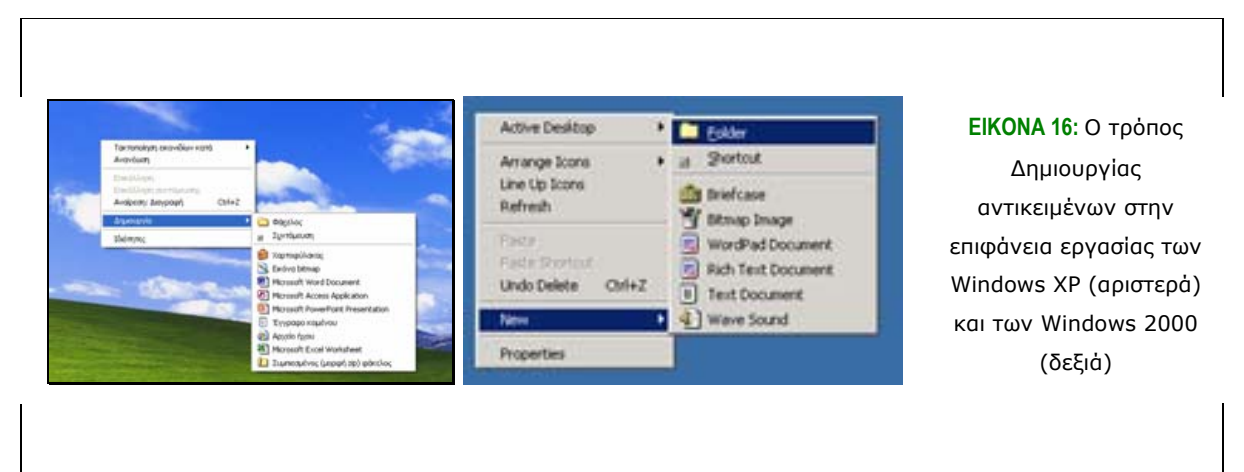

Συγκεκριµένα, δίνεται η δυνατότητα δηµιουργίας ενός φακέλου, µιας συντόµευσης και διαφόρων άλλων εγγράφων. Επιλέγοντας *Φάκελος (Folder)* παρατηρούµε ότι πάνω στην επιφάνεια εργασίας δηµιουργείται ένας νέος φάκελος. Στη φάση αυτή θα πρέπει να δώσουµε στο Φάκελο ένα νέο όνοµα. Επιλέγουµε τη λέξη "Test" και µετά πατάµε Enter.

*Αντικείµενα που περιέχουν άλλα Αντικείµενα.* Εδώ θα πρέπει να σηµειωθεί ότι ένας φάκελος µπορεί να δηµιουργηθεί µέσα σε έναν άλλο φάκελο. Για παράδειγµα µπορούµε να δηµιουργήσουµε ένα φάκελο µέσα στο φάκελο "Τα έγγραφά µου" (My Documents) με το όνομα "Articles" και μέσα σε αυτόν υποφακέλους με τα ονόματα των περιοδικών και εφηµερίδων από τα οποία βρίσκουµε τα άρθρα αυτά.

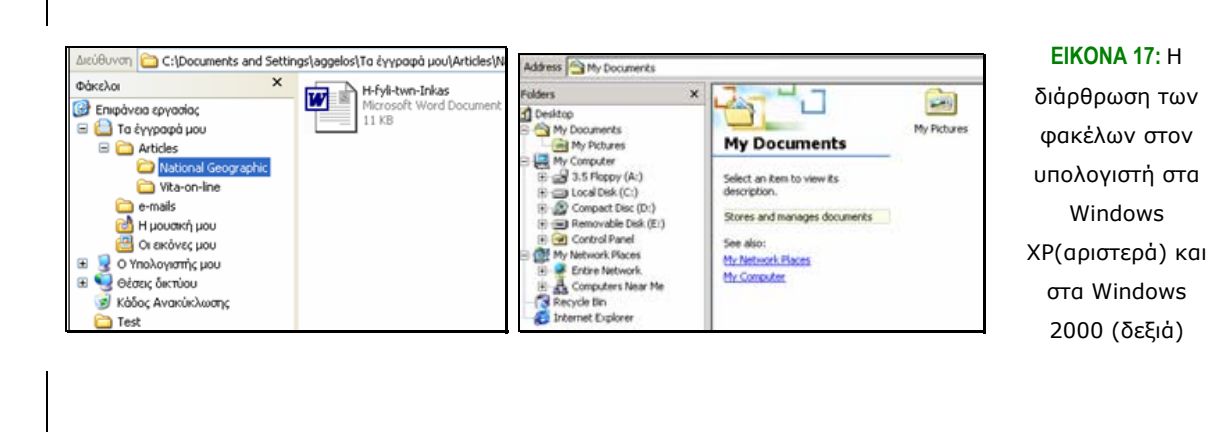

*Αντικείµενα Εγγράφων.* Αυτά τα αντικείµενα αποτελούν τους πραγµατικούς φορείς των πληροφοριών και δηµιουργούνται από εξειδικευµένες για κάθε περίπτωση εφαρµογές. Για παράδειγµα, τέτοια αντικείµενα είναι και οι αναφορές που δηµιουργούνται µε εφαρµογές όπως το Word ή η Access. Έτσι, µόλις επεξεργαστούµε το συγκεκριµένο έγγραφο, το αποθηκεύουµε στο σκληρό µας δίσκο µε συγκεκριµένο όνοµα, ώστε να µπορεί να ανακτηθεί αργότερα και να υποστεί περαιτέρω επεξεργασία.

*Αντικείµενα Συσκευών.* Τα αντικείµενα συσκευών είναι ένας γενικός όρος για να περιλάβει όλες τις φυσικές συσκευές που αποτελούν τον υπολογιστή, για παράδειγµα, ο εκτυπωτής. Υπάρχουν όµως και αντικείµενα συσκευών που παριστάνουν λογικά αντικείµενα, όπως ο Κάδος Ανακύκλωσης (Recycle Bin). Εποµένως, τα αντικείµενα συσκευών είναι ο ενδιάµεσος της επικοινωνίας του υπολογιστή και ενός άλλου φυσικού ή λογικού αντικειµένου.

## *3.4 Τα Παράθυρα (Windows)*

Από αυτό το χαρακτηριστικό πήρε και το όνοµά του το λειτουργικό σύστηµα που εξετάζουµε. Μέσω των παραθύρων πραγµατοποιούνται και οι βασικές εργασίες επεξεργασίας και διαχείρισης πληροφοριών από το χρήστη από την πρώτη κιόλας έκδοση των Windows.

### **3.4.1 Βασικά στοιχεία παραθύρων**

Το κάθε παράθυρο (window) περικλείεται από ένα όριο, το οποίο καθορίζει την έκταση του παραθύρου και το διαχωρίζει από τα υπόλοιπα παράθυρα. Μέσα στο παράθυρο υπάρχουν και διάφορες επιλογές για το χειρισµό των περιεχοµένων του. Για παράδειγµα, ανοίγοντας το φάκελο "Ο Υπολογιστής µου" (My Computer) παρατηρούµε τα εξής:

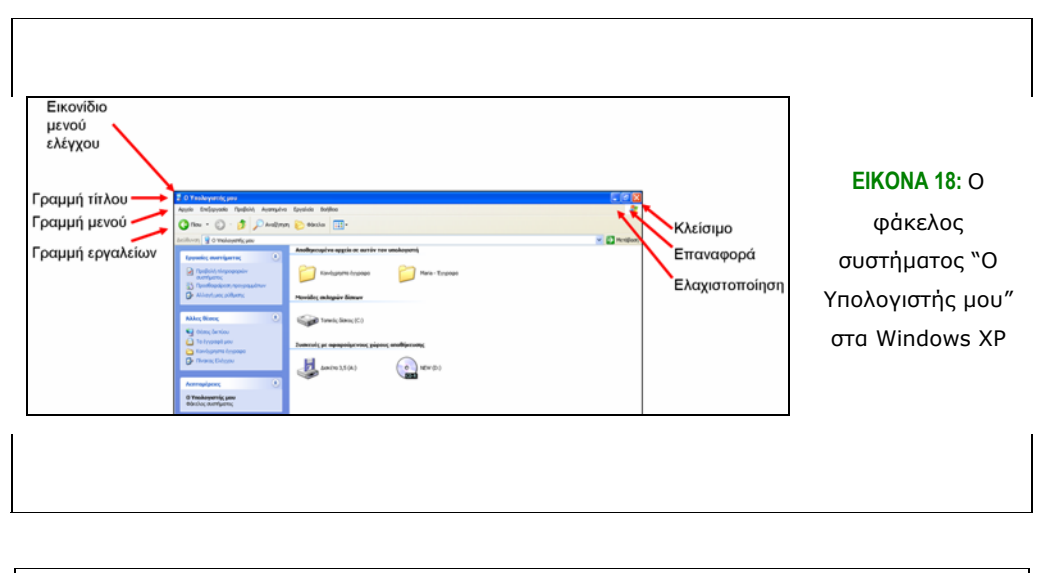

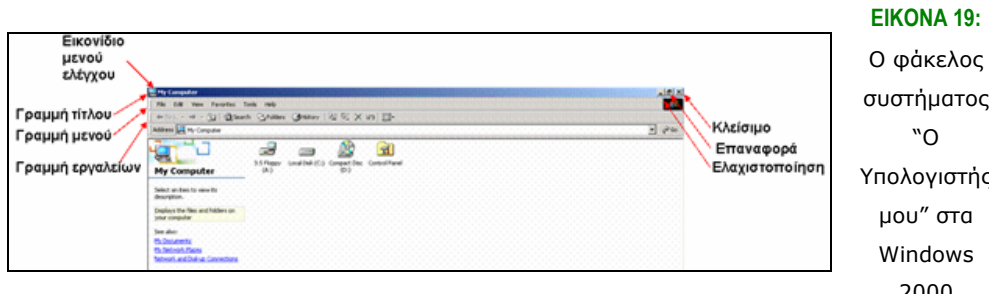

συστήµατος Υπολογιστής 2000

*Εικονίδιο µενού ελέγχου.* Είναι το εικονίδιο που εµφανίζεται στην πάνω αριστερή γωνία του παραθύρου. Με αριστερό ή δεξί κλικ πάνω του εµφανίζεται το µενού που περιλαµβάνει τις εντολές χειρισµού για το παράθυρο αυτό. Οι εντολές αυτές είναι:

- *Επαναφορά (Restore)*
- *Μετακίνηση (Move)*
- *Ελαχιστοποίηση (Minimize)*
- *Μεγιστοποίηση (Maximize)*
- *Κλείσιµο (Close)*

Το εικονίδιο αυτό είναι ιδιαίτερα χρήσιµο για το χειρισµό του παραθύρου από το πληκτρολόγιο. ∆ιαφορετικά, πέρα από το κλείσιµο του παραθύρου µε διπλό κλικ, είναι µάλλον άχρηστο, καθώς είναι πολύ ευκολότερο να γίνουν οι χειρισµοί αυτοί µε το ποντίκι. Το µενού ελέγχου ανοίγει µε Alt + Space και κλείνει µε το Esc.

- *Γραµµή τίτλου (Title Bar)*. Είναι η γραµµή στο πάνω µέρος του παραθύρου, πάνω στην οποία γράφεται ο τίτλος του. (παράδειγµα: ο Υπολογιστής µου). Όταν το παράθυρο είναι ενεργό (active), δηλαδή εργαζόµαστε σε αυτό, τότε η γραµµή τίτλου είναι φωτισµένη, διαφορετικά είναι κάπως θαµπή.
- *Γραµµή µενού (Menu Bar)*. Είναι η µπάρα που εµφανίζεται κάτω από τη γραµµή τίτλου και παρέχει το βασικό µενού για τη διαχείριση του παραθύρου. Μπορούµε να επιλέξουµε κάποια από τις επιλογές κάνοντας κλικ µε το ποντίκι ή πιέζοντας Alt και είτε προχωρώντας µε τα βέλη ή µε το Tab.
- *Κουµπιά ελέγχου παραθύρου*. Είναι τα τρία κουµπιά που υπάρχουν στο πάνω δεξί τµήµα του παραθύρου.
- *Κουµπί ελαχιστοποίησης (Minimize button). Είναι το πιο αριστερό κουµπί (σχήµα παύλας) και εκτελεί την ελαχιστοποίηση του παραθύρου και την* εμφάνισή του ως κουμπιού (με τον τίτλο του) στο κάτω μέρος της μπάρας. Για *την επαναφορά του αρκεί ένα απλό κλικ πάνω στο κουµπί.*
- *Κουµπί µεγιστοποίησης/ επαναφοράς (Maximize/ restore button). Εναλλάσσει το µέγεθος του παραθύρου µεταξύ της πλήρους οθόνης και του µεγέθους που είχε προηγούµενα το παράθυρο. Μπορούµε να µεταβάλλουµε το µέγεθος του παραθύρου µε τα βέλη, σύροντας τις πλευρές ή τις γωνίες του παραθύρου, εφόσον αυτό δεν βρίσκεται στο µέγιστο µέγεθός του.*
- *Κουµπί κλεισίµατος (Close button). Με αυτό το κουµπί κλείνει το παράθυρο που έχουµε ανοίξει. Σε περίπτωση που δεν έχουν αποθηκευθεί οι αλλαγές που έχουν γίνει κατά την επεξεργασία του, αν πρόκειται για έγγραφο, τότε εµφανίζεται µήνυµα που µας δίνει τη δυνατότητα να αποθηκεύσουµε, να µην αποθηκεύσουµε ή να ακυρώσουµε την εντολή κλεισίµατος του παραθύρου.*
- *Εργαλειοθήκη (γραµµή εργαλείων Tool Bar)*. Είναι η γραµµή κάτω από τη γραµµή µενού. Μέσω αυτής µπορούν να προσπελαστούν γρήγορα και εύκολα συχνά χρησιµοποιούµενες εντολές.

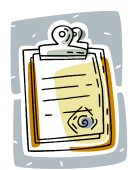

Στην περίπτωση που η γραµµή εργαλείων δεν είναι ορατή, πατήστε: Προβολή – Γραµµές Εργαλείων – Βασικά Κουµπιά / View – Toolbars – Standard Buttons

- *Γραµµές κύλισης (Scroll Bar)*. Σε περίπτωση που δεν είναι δυνατόν να εµφανιστούν όλα τα περιεχόµενα ενός παραθύρου στην οθόνη (για παράδειγµα αν έχουµε δηµιουργήσει πολλούς φακέλους στα "Έγγραφά µου" και δεν είναι όλοι ορατοί µέσα στο παράθυρο), τότε τα Windows δηµιουργούν αυτόµατα κάθετες ή οριζόντιες γραµµές κύλισης, οι οποίες δείχνουν ότι υπάρχουν και άλλα στοιχεία πάνω ή κάτω και αριστερά ή δεξιά, αντίστοιχα. Για να χρησιµοποιηθεί µια γραµµή κύλισης µπορεί να πατηθούν τα αντίστοιχα βελάκια που υπάρχουν στις άκρες τους ή µε το ροδάκι που υπάρχει ανάµεσα στα αριστερό και το δεξί κουµπί του ποντικιού.
- *Γραµµή κατάστασης (Status Bar).* Υπάρχει στο κάτω τµήµα του παραθύρου Εµφανίζει την τοποθεσία στην οποία βρισκόµαστε (παράδειγµα, "Τα έγγραφά µου") και παρέχει σύντοµες πληροφορίες σχετικά µε τις εντολές που θέλουµε να επιλέξουµε.

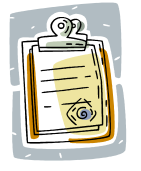

Αν δεν εµφανίζεται η γραµµή κατάστασης πατήστε: Προβολή – Γραµµή κατάστασης / View – Status bar).

### **3.4.2 Τυπικοί χειρισµοί παραθύρων**

Οργανώνοντας τις πληροφορίες που δόθηκαν στην προηγούµενη παράγραφο, µπορούµε να συνοψίσουµε ότι υπάρχουν οι εξής λειτουργίες για το χειρισµό των παραθύρων.

- *Μεγιστοποίηση (Maximize)*. Αναπτύσσει το παράθυρο στο µεγαλύτερο µέρος που µπορεί να καταλάβει στην οθόνη.
- *Επαναφορά (Restore)*. Μόλις µεγιστοποιηθεί το παράθυρο, τη θέση του παίρνει το κουµπί επαναφοράς, το οποίο όταν πατηθεί επαναφέρει την οθόνη στο προηγούµενο µέγεθός της.
- *Ελαχιστοποίηση (Minimize)*. Με το κουµπί αυτό η οθόνη συµπτύσσεται στη γραµµή εργασιών. Μπορεί να ξανά-αναπτυχθεί στην οθόνη πιέζοντας το κουµπί που φέρει τον τίτλο του αρχείου στην γραµµή εργασιών.
- *Κλείσιµο (Close)*. Με αυτό το κουµπί δίνεται η δυνατότητα να κλείσει το παράθυρο στο οποίο εργαζόµαστε. Σε περίπτωση που δεν έχουµε αποθηκεύσει τις αλλαγές που έχουµε κάνει, τότε εµφανίζεται ένα µήνυµα, από το οποίο δίνεται η δυνατότητα αποθήκευσης αλλαγών, µη-αποθήκευσης αλλαγών και ακύρωσης της επιλογής κλεισίµατος. Οι τέσσερις παραπάνω επιλογές βρίσκονται στην πάνω δεξιά γωνία κάθε οθόνης.
- *Αλλαγή µεγέθους και αναλογιών του παραθύρου*. Η δυνατότητα αυτή υπάρχει µόνο όταν το παράθυρο είναι σε κατάσταση *Επαναφοράς*. Κινώντας το δείκτη του ποντικιού στα άκρα του παραθύρου (όρια ή γωνίες) τότε µπορούµε να δούµε διπλά βέλη να σχηµατίζονται. Κρατώντας τότε πατηµένο το αριστερό κουµπί του ποντικιού µπορούµε να µεταβάλουµε το µέγεθος του παραθύρου.
- *Μετακίνηση παραθύρου*. Οµοίως, θα πρέπει το παράθυρο να είναι σε κατάσταση επαναφοράς για να µπορούµε να το µετακινήσουµε. Αυτό επιτυγχάνεται αν µε πατηµένο το αριστερό κουµπί του ποντικιού σύρουµε την οθόνη από τη γραµµή τίτλου.

Όπως αναφέραµε και σε προηγούµενη ενότητα, εάν ένα παράθυρο είναι ενεργό, τότε η γραµµή τίτλου του είναι φωτεινή, διαφορετικά είναι θαµπή. *Ενεργό (Active)* είναι ένα *παράθυρο* που δέχεται εντολές και δεδοµένα από το χρήστη.

*∆ιευθέτηση παραθύρων (Arrange Windows)*. Αυτή η δυνατότητα είναι ιδιαίτερα χρήσιµη ειδικά στις περιπτώσεις όπου χρειάζεται να δουλεύουµε σε δυο ή τρία παράθυρα. Το πρώτο βήµα είναι να ελαχιστοποιήσουµε όλα τα παράθυρα, εκτός από αυτά που θέλουµε να διευθετήσουµε. Στη συνέχεια, κάνοντας δεξί κλικ σε ένα ελεύθερο σηµείο της γραµµής εργασιών, µπορούµε να επιλέξουµε "οριζόντια παράθεση παραθύρων", "κατακόρυφη παράθεση παραθύρων" ή "επικάλυψη παραθύρων", όπου η τελευταία εµφανίζει τα παράθυρα το ένα µπροστά από το άλλο. Για να επαναφέρουμε τα παράθυρα στην κανονική τους διάταξη, αρκεί να κάνουμε δεξί κλικ στη γραµµή εργασιών και να επιλέξουµε "αναίρεση".

# *3.5 Μενού Έναρξη (Start Menu)*

Το µενού "Έναρξη" (Start Menu) βρίσκεται, όπως έχουµε ξαναπεί, στο κάτω αριστερά µέρος της οθόνης. Κάνοντας δεξί κλικ πάνω του βλέπουµε να ανοίγει το διαθέσιµο µενού. Προχωρώντας προς τα επάνω το δείκτη του ποντικιού βλέπουµε να αλλάζει χρώµα η κάθε επιλογή. Αυτό σηµαίνει ότι αν κάνουµε κλικ στο συγκεκριµένο σηµείο θα επιλέξουµε το αντίστοιχο αντικείµενο. Το ίδιο παρατηρούµε και κατά τη χρησιµοποίηση των βελών του πληκτρολογίου.

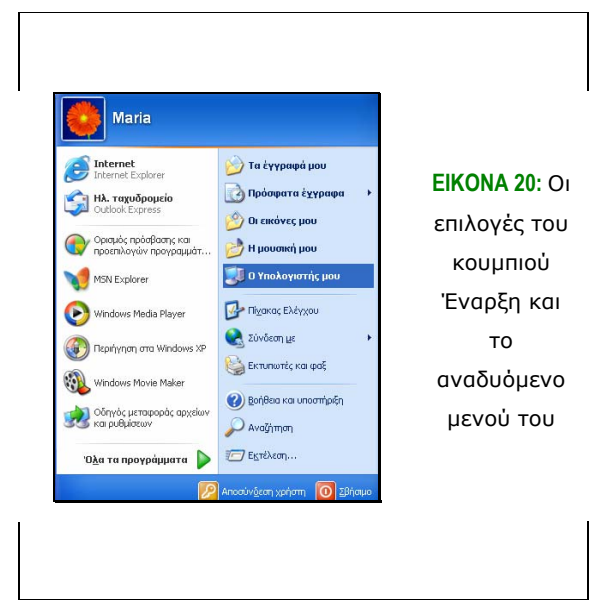

Έτσι µε το µενού που µας δίνεται από την έναρξη των Windows XP έχουµε πρόσβαση στην υπηρεσία των Windows για *Βοήθεια (Help)*, να προσαρµόσουµε τα Windows σύµφωνα µε τις δικές µας προτιµήσεις, µέσω του *"Πίνακα Ελέγχου" (Control Panel)*, να ανοίξουµε και να χρησιµοποιήσουµε κάποιο πρόγραµµα, από την επιλογή *"Όλα τα Προγράµµατα" (All Programs)*. Ακόµα, µέσα από τις συντοµεύσεις που παρέχει έχουµε τη δυνατότητα να έχουµε άµεση πρόσβαση στα *Έγγραφα (My Documents)* που έχουµε δηµιουργήσει, τις *εικόνες (My Pictures)* και τη *µουσική* µας *(My Music)*, αλλά και να αναζητήσουµε τα αρχεία αυτά, µέσω της *Αναζήτησης (Search)* που παρέχεται. Τέλος, υπάρχουν συντοµεύσεις (Shortcuts) για τα πιο συχνά χρησιµοποιούµενα προγράµµατα, όπως το πρόγραµµα για την πρόσβαση στο ∆ιαδίκτυο (*Internet Explorer*), το πρόγραµµα λήψης και αποστολής e-mail (*Outlook Express*), και άλλα προγράµµατα.

Επίσης, επειδή η διάρθρωση του µενού των Windows XP είναι καινούργια και όχι εξέλιξη του µενού έναρξης των προηγούµενων εκδόσεων των Windows, υπάρχει η δυνατότητα για αλλαγή σε αυτή τη µορφή. Το µόνο που χρειάζεται είναι να κάνουµε δεξί κλικ στο µενού ή στη γραµµή εργαλείων και να επιλέξουµε "Μενού Έναρξης" και έπειτα "Κλασικό Μενού Έναρξη". Έτσι εµφανίζεται το µενού των προηγούµενων εκδόσεων των Windows (2003, 2000, κλπ), αλλά µε τα εξελιγµένα γραφικά των Windows **XP** 

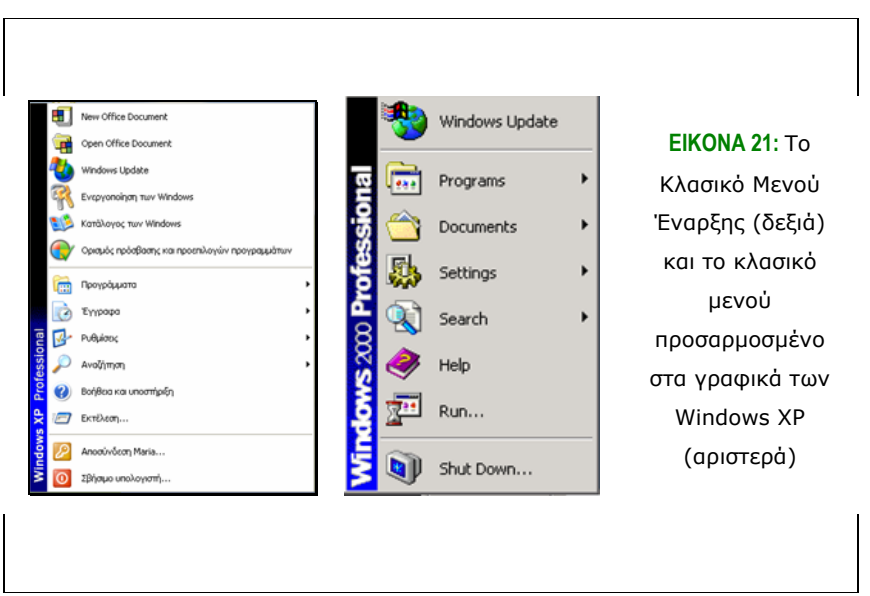

Στην παρακάτω εικόνα βλέπουµε το Μενού Έναρξης των Windows 2000. Παρατηρούµε ότι έχει τις ίδιες επιλογές µε το Κλασικό Μενού των Windows XP µε προσαρµοσµένα γραφικά.

### *3.6 ∆ιαχείριση αρχείων*

Ήδη σε αυτό το σηµείο έχουµε αναλύσει αρκετά πράγµατα για τον ηλεκτρονικό υπολογιστή, τόσο από πλευράς φυσικών συνιστωσών, όσο και από πλευράς λειτουργίας του. Είδαµε ότι η βασική µονάδα αποθήκευσης δεδοµένων είναι ο σκληρός δίσκος (hard disk), ο οποίος διαθέτει εξαιρετικές ικανότητες αποθήκευσης δεδοµένων, ξεπερνώντας πολλές φορές και τα 100 GB. Έτσι λοιπόν, λόγω της τόσο µεγάλης χωρητικότητας των δίσκων µπορούµε να αποθηκεύσουµε σε αυτούς πάρα πολλά αρχεία διαφόρων µεγεθών και ειδών (αρχεία ήχου, κειµένου, εικόνας αλλά και

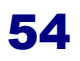

πολλά άλλα). Κρίνεται έτσι αναγκαίο να χρησιµοποιούµε κάποιο είδος οργάνωσης για να είναι εύκολη η ανάκτηση των αρχείων αυτών.

#### **3.6.1 ∆ιάρθρωση φακέλων**

Το αντικείµενο που βοηθά στην οργάνωση των αρχείων είναι ο φάκελος (folder), τον οποίο συναντήσαµε και σε προηγούµενη ενότητα. Ο φάκελος λειτουργεί όπως και στη φυσική ζωή· περιέχει αρχεία ή άλλους φακέλους, τα οποία ανήκουν στην ίδια οµάδα, καταπιάνονται µε το ίδιο ζήτηµα.

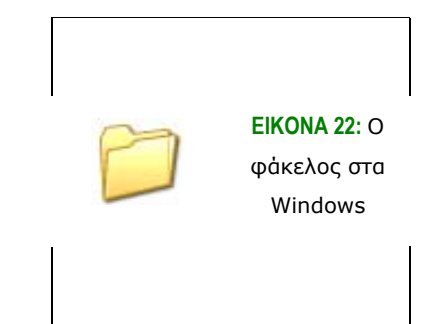

Στο σηµείο αυτό θα πρέπει να αναφερθεί ότι το σύστηµα του υπολογιστή, εξ' ορισµού, διαθέτει εσωτερικά µια ιεραρχική οργάνωση. Αυτό σηµαίνει ότι στο υψηλότερο επίπεδο υπάρχει η *Επιφάνεια Εργασίας (Desktop)*, µέσα στην οποία περιέχονται λογικά όλοι οι πόροι που είναι διαθέσιµοι στο χρήστη κατά την εργασία του µε τα Windows. Στο επόµενο, το δεύτερο επίπεδο υπάρχει *ο Υπολογιστής µου (My Computer)*, *ο Κάδος Ανακύκλωσης (Recycle Bin)* και, αν ο υπολογιστής µας βρίσκεται σε δίκτυο, *η Περιοχή ∆ικτύου (My Network Places)*. Στο τρίτο επίπεδο έχουµε τους οδηγούς των δίσκων (disk drives). Είναι οι οδηγοί που περιλαµβάνουν το σκληρό δίσκο και τις µονάδες προσωρινής αποθήκευσης (δισκέτα και CD-ROM). Από τo σύστηµα, ο οδηγός του σκληρού δίσκου ονοµάζεται µε το γράµµα C:, της δισκέτας µε το γράµµα Α: και του CD µε το D:. Ακόµα, στο ίδιο επίπεδο εντάσσονται και κάποιοι φάκελοι συστήµατος, µέσω των οποίων µπορούµε να προσαρµόσουµε το σύστηµα στις ανάγκες µας. Τέλος, στο επόµενο επίπεδο υπάρχουν οι φάκελοι που περιέχουν τις πληροφορίες που θέλει να αποθηκεύσει ο χρήστης. Τους φακέλους αυτούς είτε τους δηµιουργεί ο χρήστης µόνος του, είτε υπάρχουν από την εγκατάσταση των Windows.

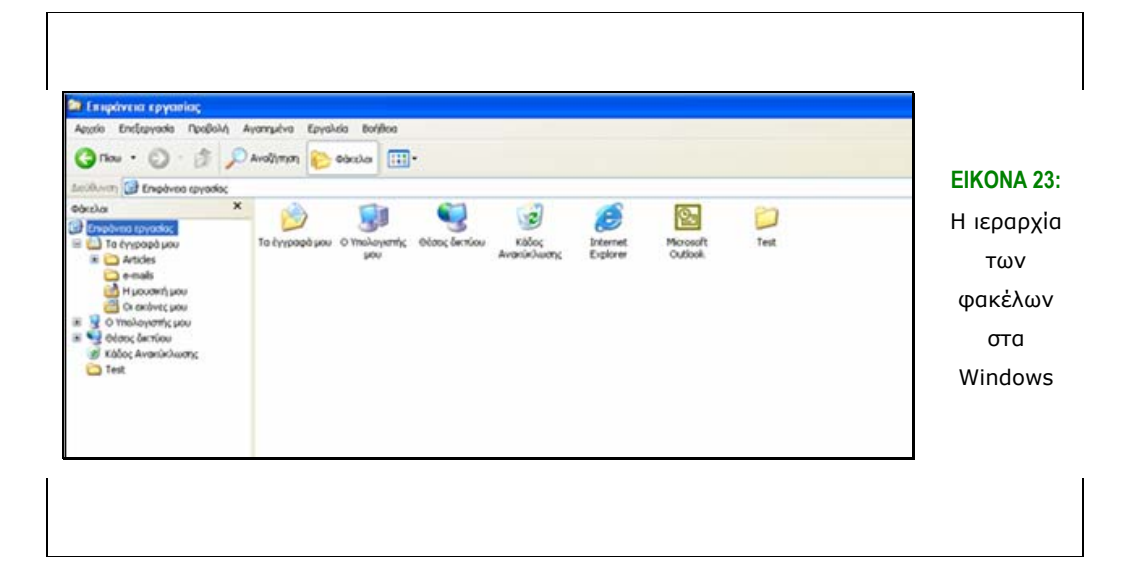

#### **3.6.2 ∆ιαδροµές**

Όπως έχει ήδη αναφερθεί, η κεντρική µονάδα αποθήκευσης δεδοµένων στον υπολογιστή είναι ο *σκληρός δίσκος (hard disk)*. Ακόµα, έχουµε επισηµάνει και πρωτύτερα, ότι στο εσωτερικό του υπολογιστή ακολουθείται δενδρική διάρθρωση των φακέλων. Το δένδρο ξεκινά µε τη ρίζα, στην προκειµένη περίπτωση είναι η Επιφάνεια Εργασίας (Desktop), κάτω από την οποία υπάρχουν όλοι οι υπόλοιποι φάκελοι.

Η θέση ενός φακέλου/ αρχείου στο δίσκο περιγράφεται από την λεγόµενη *διαδροµή (path)*. Εδώ αξίζει να σηµειωθεί ότι µε τη χρήση των Windows ο φάκελος δεν βρίσκεται αν πληκτρολογήσουµε κάπου τη διαδροµή του, αλλά µέσω των επιλογών µε κλικ των αντίστοιχων φακέλων. Όµως, υπάρχουν περιπτώσεις, στις οποίες είναι αναγκαίο να πληκτρολογήσουµε ολόκληρη τη διαδροµή για την ανεύρεση ενός φακέλου.

Ο τρόπος µε τον οποίο σχηµατίζεται η διαδροµή βασίζεται στη δενδρική ιεραρχία των φακέλων. Έτσι, δίνεται από το δίσκο στον οποίο βρίσκεται αποθηκευµένο το αρχείο ή ο φάκελος (C:, A:, κλπ) και έπειτα µε τη σειρά από όλους τους φακέλους που χρειάζεται να ανοιχθούν, ώστε να φτάσουµε στο αρχείο/ φάκελο αυτό. Τέλος, πριν τα ονόµατα των φακέλων υπάρχει πάντα η **\** (κάθετος ή backslash), ώστε να διαχωρίζονται τα ονόµατα µεταξύ τους. Έτσι, αν στο σκληρό µας δίσκο έχουµε δηµιουργήσει φάκελο µε το όνοµα Letters και µέσα σε αυτό υπάρχει το αρχείο betty.doc, η διαδροµή του θα είναι C:\Letters\betty.doc .

Στην περίπτωση όπου ο υπολογιστής µας βρίσκεται σε δίκτυο, δεν καθορίζουµε το δίσκο, στον οποίο βρίσκεται το έγγραφο που αναζητούµε, αντίθετα θα πρέπει να βάλουµε το όνοµα του υπολογιστή µας στην αρχή της διαδροµής. Έτσι. η διαδρομή γίνεται: <u>\\PC2109\Letters\betty.doc</u>, όπου PC2109 είναι το όνομα του υπολογιστή µας στο δίκτυο.

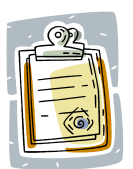

Η διαδροµή ενός αρχείου αναγράφεται και στο παράθυρο, κάτω από τη γραµµή εργαλείων, στη λεγόµενη *γραµµή διευθύνσεων (address bar)*.

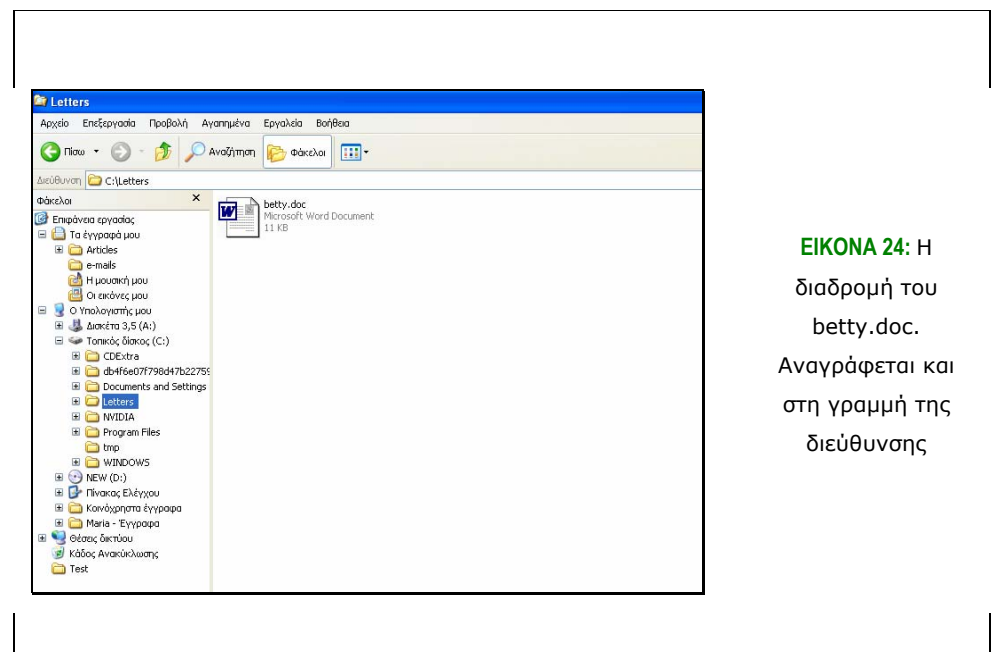

Βέβαια, δεν είναι απαραίτητη η αποµνηµόνευση της διαδροµής του κάθε αρχείου από το χρήστη, καθώς υπάρχουν τρόποι αναζήτησης και ανεύρεσής του. Ο φάκελος που περιέχει άλλους φακέλους ονοµάζεται *φάκελος γονέας (parent folder)* και, αντίστοιχα, ο φάκελος που περιέχεται µέσα σε άλλον ονοµάζεται *φάκελος παιδί (child folder)*. Τέλος, ο φάκελος στον οποίο βρισκόµαστε αυτή τη στιγµή ονοµάζεται *τρέχων φάκελος (current folder)*.

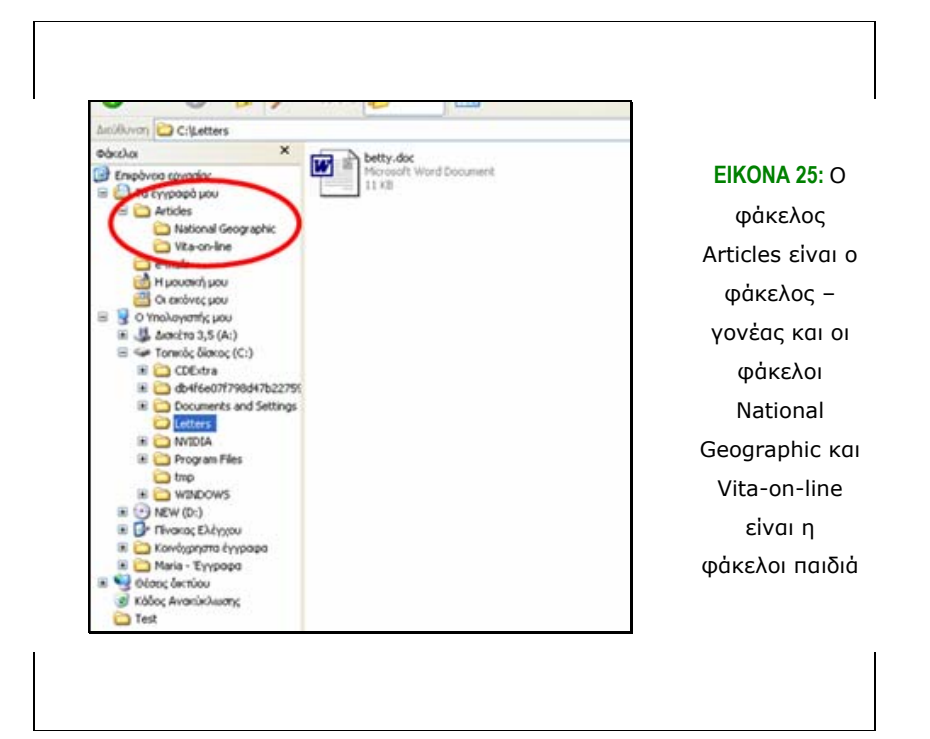

#### **3.6.3 Τύποι αρχείων**

Τα αρχεία είναι οι τελικοί φορείς των πληροφοριών που θέλουµε να αποθηκεύσουµε. ∆ιακρίνονται σε αρχεία προγραµµάτων ή εκτελέσιµα αρχεία και αρχεία δεδοµένων. Τα αρχεία προγραµµάτων περιέχουν τις εφαρµογές µε τις οποίες εργαζόµαστε (για παράδειγµα, τα προγράµµατα δηµιουργίας εγγράφων, λογιστικών φύλλων, και άλλα). Τα αρχεία δεδοµένων περιέχουν το αποτέλεσµα της εργασίας µας µε τα εκτελέσιµα αρχεία, όπως ένα έγγραφο κειµένου ή µια φωτογραφία. Έτσι, πέρα από το όνοµα του κάθε αρχείου, το οποίο το δίνει ο χρήστης και κάνει το αρχείο να ξεχωρίζει από τα άλλα, υπάρχει και η *επέκταση* του αρχείου *(file extension)*, η οποία καθορίζεται από την εφαρµογή µε την οποία δηµιουργήθηκε και το κάνει να ξεχωρίζει από αρχεία άλλου τύπου εφαρµογών. Η επέκταση κάθε αρχείου εµφανίζεται µε την εξής διαδικασία: Εργαλεία – Επιλογές Φακέλων – Καρτέλα Προβολή και αποσηµειώνουµε την "απόκρυψη επεκτάσεων για γνωστούς τύπους αρχείων" από τον Υπολογιστή µου ή την Εξερεύνηση των Windows. Η αντίστοιχη ορολογία σε αγγλικά Windows για την παραπάνω διαδικασία: (Από την toolbar) Tools – Folder Options – View – και αποσηµειώνουµε την επιλογή "Hide extensions for known file types". Ακολούθως βλέπουµε έναν πίνακα µε τα γνωστότερα είδη εφαρµογών και τις αντίστοιχες επεκτάσεις τους.

| Εφαρμογή δημιουργίας                | Εικονίδιο                                                                              | Επέκταση         |
|-------------------------------------|----------------------------------------------------------------------------------------|------------------|
| Επεξεργασία κειμένου                | W                                                                                      | .doc             |
| Απλό κείμενο, εμπλουτισμένο κείμενο | $\begin{bmatrix} \frac{1}{2} & \frac{1}{2} \\ \frac{1}{2} & \frac{1}{2} \end{bmatrix}$ | .txt, .rtf       |
| Λογιστικό φύλλο                     |                                                                                        | .xls             |
| Βάση δεδομένων                      |                                                                                        | .mdb             |
| Παρουσίαση                          | $\bullet$                                                                              | .ppt             |
| Εικόνα                              |                                                                                        | .jpg, .bmp, .tif |
| Ήχος                                | $\boldsymbol{\Theta}$                                                                  | wav, mp3         |
| Video                               | $\boldsymbol{\Theta}$                                                                  | .avi, mpeg       |
| Συμπιεσμένα αρχεία                  |                                                                                        | .zip             |
| Εκτελέσιμα αρχεία                   |                                                                                        | .exe, .com       |
| Προσωρινά αρχεία                    |                                                                                        | tmp.             |
| Αρχεία ιστοσελίδων                  |                                                                                        | .html, .htm      |

Πίνακας 1: Οι πιο συχνά χρησιμοποιούμενες εφαρμογές, οι επεκτάσεις που δίνουν στα αρχεία **και τα αντίστοιχα εικονίδια που τις εκπροσωπούν**

### **3.6.4 Εξερεύνηση των Windows**

Είναι µια λειτουργία, που βρίσκεται στα Windows XP αν επιλέξουµε *Έναρξη – Όλα τα Προγράµµατα – Βοηθήµατα – Εξερεύνηση των Windows (Explorer)*. Έτσι, έχουµε στη διάθεσή µας ένα παράθυρο, στο οποίο φαίνονται όλοι οι πόροι του συστήµατος που έχουµε στη διάθεσή µας και η δενδροειδής διάταξή τους.

Κοιτάζοντας την Εξερεύνηση παρατηρούµε ότι στο αριστερό µέρος έχουµε όλα τα στοιχεία του συστήµατος και στο δεξί έχουµε τα περιεχόµενα του στοιχείου που επιλέγεται κάθε φορά. Στο αριστερό τµήµα, όπου φαίνεται η διάρθρωση, παρατηρούµε ότι πολλές φορές υπάρχει ένα *+* µπροστά από ορισµένους φακέλους. Αυτό σηµαίνει ότι ο φάκελος αυτός περιέχει άλλους υποφακέλους. Κάνοντας κλικ πάνω σε αυτόν, παρατηρούµε ότι αναπτύσσεται και βλέπουµε τα περιεχόµενά του, ενώ ταυτόχρονα το *+* γίνεται *-*. Αν ξαναπατήσουµε πάνω στον αναπτυγµένο φάκελο βλέπουµε ότι συρρικνώνεται και εµφανίζεται πάλι το *+* µπροστά από το όνοµά του.

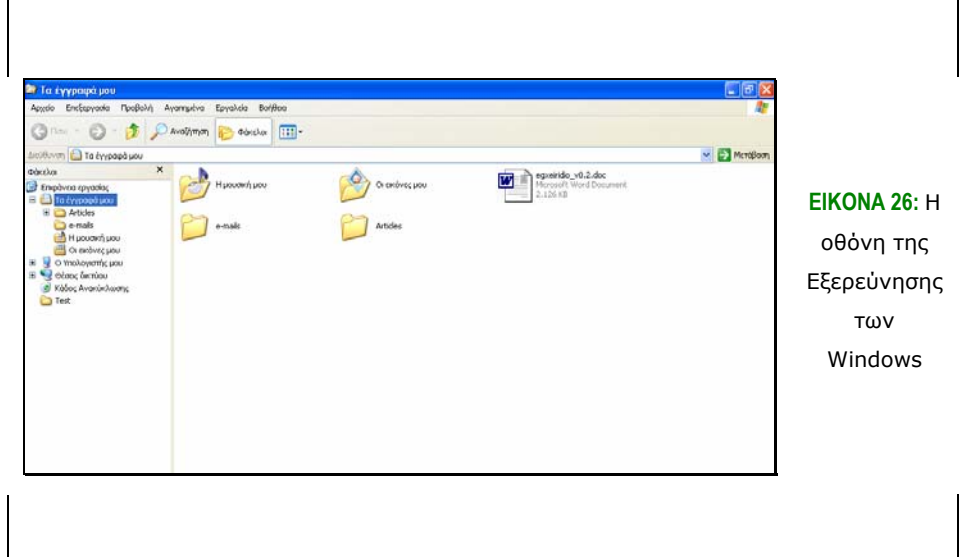

Από τη µια πλευρά της Εξερεύνησης στην άλλη µπορούµε να µετακινηθούµε είτε κλικ του ποντικιού, είτε µε Tab από το πληκτρολόγιο. Ακόµα, µπορούµε να αυξοµειώσουµε το πλάτος της µιας πλευράς σε βάρος της άλλης σύροντας µε το δείκτη του ποντικιού τη διαχωριστική γραµµή προς το µέρος της πλευράς που θέλουµε να µικρύνουµε. Επίσης, µερικές ακόµα χρήσιµες λειτουργίες είναι η δυνατότητα µετάβασης στην προηγούµενη οθόνη της Εξερεύνησης (*Back*), η δυνατότητα µετάβασης στην επόµενη οθόνη (*Forward*) και τέλος η δυνατότητα µετάβασης στο πιο πάνω επίπεδο από εκείνο που βρισκόµαστε (το αντίστοιχο κουµπί στη Γραµµή Εργαλείων).

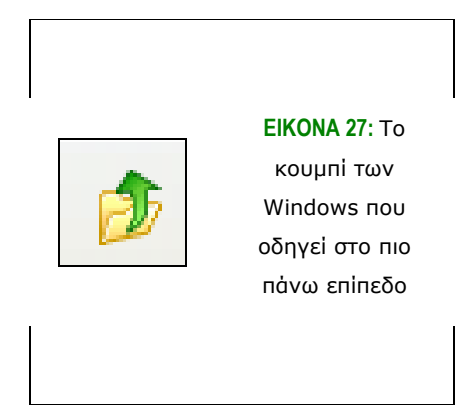

Αντίστοιχα, στα Windows 2000 µπορούµε να εµφανίσουµε το παράθυρο της Εξερεύνησης (Search) µέσω των επιλογών: Start – Programs – Accessories – Windows Explorer.

Ταυτόχρονα, µπορούµε να αλλάξουµε τον τρόπο εµφάνισης της Γραµµής Εξερεύνησης (Search Bar) επιλέγοντας τον τρόπο εµφάνισης των εικονιδίων που αντιπροσωπεύουν τα αρχεία και τους φακέλους (Κουµπί Προβολές), αλλά και να επιλέξουµε ποιες γραµµές θα φαίνονται (Γραµµή κατάστασης, Γραµµή Explorer, κλπ).

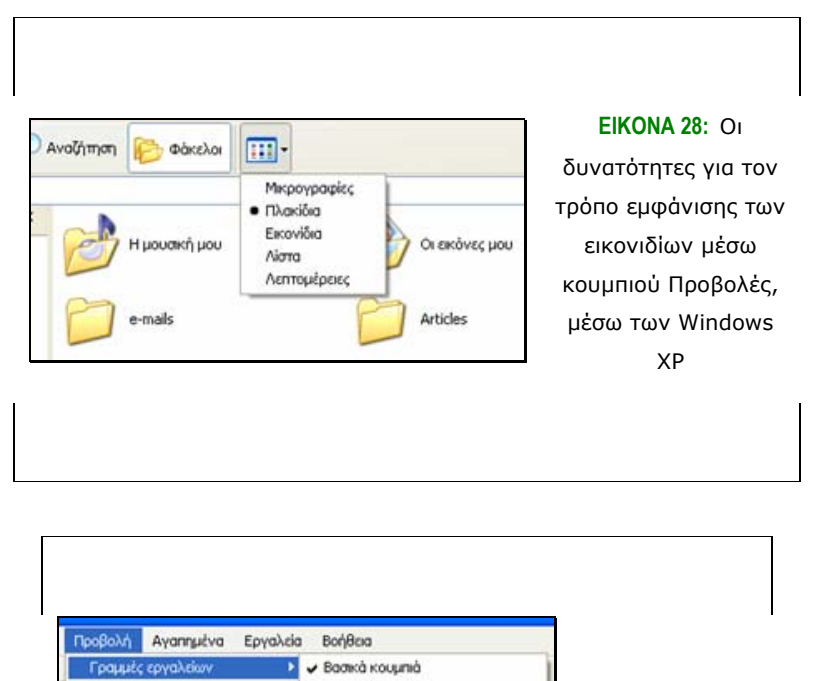

ν Γραμμή διευθύνσεων

Προσαρμονή...

· Κλείδιομα γραμμών εργαλείων

*<u><i><u><b>Συνδέσεις</u>*</u>

Γραμμή κατάστασης **Foguun** Explorer

Τακτοποίηση εικονιδίων κατά ▶ Επιλογή λεπτομερειών... Μετάβαση Ανανέωση

Μκρογραφίες

· Πλακίδια

Εικονίδια **Aiona** Λεπτομέρειες

**ΕΙΚΟΝΑ 29:**  Επιλογή των γραµµών που εµφανίζονται στην οθόνη

Ακόµα, µπορούµε να επιλέξουµε τον τρόπο που θα ταξινοµηθούν τα αρχεία µέσα στο φάκελο, δηλαδή αν θα είναι µε αλφαβητική σειρά, µε βάση το µέγεθος, τον τύπο ή το χρόνο τελευταίας τροποποίησης, κάνοντας δεξί κλικ και επιλέγοντας *Τακτοποίηση εικονιδίων κατά (Arrange icons by)* και το είδος της ταξινόµησης που θέλουµε ή επιλέγοντας *Προβολή – Τακτοποίηση εικονιδίων (View – Arrange icons by) κατά* και τέλος τον τρόπο µε τον οποίο θέλουµε να εµφανίζονται.

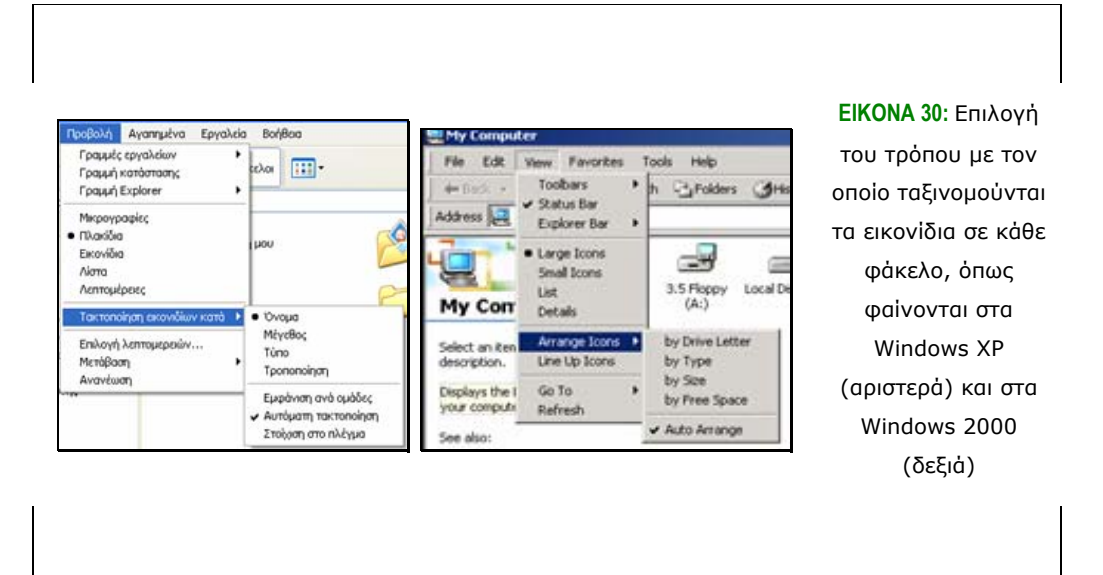

Τέλος, αν από το µενού της Προβολής (View) επιλέξουµε τα αρχεία να φαίνονται µε Λεπτοµέρειες (Details), τότε µπορούµε να δούµε και πληροφορίες σχετικά µε το µέγεθος του αρχείου, τον τύπο του και την ηµεροµηνία τροποποίησής του.

### **3.6.5 ∆ιαχείριση φακέλων**

*∆ηµιουργία φακέλων.* Για τη δηµιουργία ενός φακέλου έχουµε αρκετές επιλογές. Πρώτα όµως θα πρέπει να επιλέξουµε την τοποθεσία, όπου θα δηµιουργήσουµε το φάκελό µας. Συνήθως, τοποθετούµε όλους τους φακέλους και τα έγγραφά µας κάτω από το φάκελο συστήµατος "Τα έγγραφά µου" (My Documents). Έπειτα, για τη δηµιουργία του φακέλου, η πρώτη µας επιλογή είναι από το µενού *Αρχείο (File)* να επιλέξουµε *∆ηµιουργία (New)* και έπειτα Φ*άκελος (Folder)*. Έτσι, εµφανίζεται στην οθόνη µας ένας νέος φάκελος, ο οποίος είναι ανάστροφα φωτισµένος, που σηµαίνει ότι οτιδήποτε και να πληκτρολογήσουµε θα σβηστεί το προσωρινό όνοµα που φέρει (Νέος Φάκελος/ New Folder), αναµένοντας να του δώσουµε το όνοµά του.

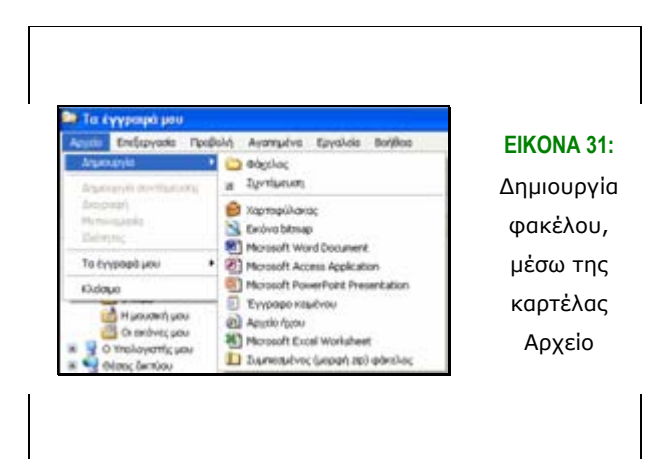

Αφού τον ονοµάσουµε, για παράδειγµα folder1, πατάµε Enter. Τώρα έχουµε έναν νέο φάκελο στο φάκελο "Τα έγγραφά µου". Μια δεύτερη επιλογή, η οποία έχει αναπτυχθεί και σε προηγούµενη ενότητα, είναι να κάνουµε δεξί κλικ σε µια ελεύθερη επιφάνεια της οθόνης µας, στο σηµείο όπου θέλουµε να δηµιουργήσουµε το φάκελο, και να επιλέξουµε, όπως και πριν *∆ηµιουργία – Φάκελος (New – Folder)*.

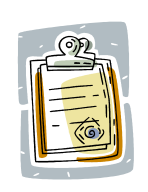

Για πιο γρήγορη αναζήτηση των φακέλων µπορούµε να ενεργοποιήσουµε την επιλογή Φάκελοι (Folders), η οποία βρίσκεται στη γραµµή εργαλείων. Τώρα οι φάκελοι εµφανίζονται µε δενδροειδή κατάσταση, κι έτσι δίνεται η δυνατότητα γρήγορης αναζήτησης των φακέλων.

*∆ιαχείριση φακέλων.* Οι βασικές διαθέσιµες λειτουργίες για τη διαχείριση φακέλων είναι η *Αντιγραφή (Copy)*, η *Αποκοπή (Cut)*, η *Επικόλληση (Paste)* και η *∆ιαγραφή (Delete)*. Με τις λειτουργίες αυτές µπορούµε να διαχειριστούµε τα έγγραφά µας µε τον καλύτερο για εµάς τρόπο. Οι τρεις πρώτες εντολές βρίσκονται στο µενού Επεξεργασία (Edit), ενώ η ∆ιαγραφή βρίσκεται στο µενού Αρχείο (File). Επίσης, για πιο σύντοµη επεξεργασία µπορούµε να χρησιµοποιήσουµε το µενού συντόµευσης, το οποίο ανοίγει κάνοντας δεξί κλικ πάνω στο εν λόγω αρχείο, ή χρησιµοποιώντας τα πλήκτρα συντόµευσης από το πληκτρολόγιο (Αντιγραφή: Ctrl+C, Αποκοπή: Ctrl+X, Επικόλληση: Ctrl+V, ∆ιαγραφή: κουµπί Delete).

Στην πράξη, για να κάνουµε κάποια από τις παραπάνω ενέργειες θα πρέπει να ακολουθήσουµε την εξής πορεία. Πρώτα, θα πρέπει να βρούµε το αρχείο που θέλουµε να επεξεργαστούµε. Για παράδειγµα, το betty.doc που δηµιουργήσαµε στο φάκελο Letters του σκληρού δίσκου. Έπειτα, αφού επιλέξουµε το αρχείο, το αντιγράφουµε είτε µε τα πλήκτρα συντόµευσης, το µενού συντόµευσης ή την κανονική επιλογή Επεξεργασία – Αντιγραφή (Edit – Copy). Στη συνέχεια, επιλέγουµε τον προορισµό, ας επιλέξουµε το folder1 που βρίσκεται στα "Έγγραφά µου", και κάνουµε επικόλληση (paste) στη νέα θέση.

Με τον τρόπο αυτό δηµιουργήσαµε ένα αντίγραφο του betty.doc. Αν αντί για Αντιγραφή επιλέγαµε να κάνουµε Αποκοπή του εγγράφου, τότε θα *µετακινούσαµε* το έγγραφο από το φάκελο Letters στο φάκελο folder1. Έτσι, θα υπήρχε µόνο ένα αντίγραφο για το έγγραφο και όχι δυο, όπως µε την επιλογή της αντιγραφής.

Εδώ θα πρέπει να σηµειωθεί ότι οι επιλογές Αποκοπή και ∆ιαγραφή θα πρέπει να χρησιµοποιούνται µε ιδιαίτερη προσοχή, καθώς είναι δυνατόν να οδηγήσουν σε ανεπιθύµητες απώλειες εγγράφων ή φακέλων.

*Τεχνική Drag & Drop.* Μια εναλλακτική λύση για την αντιγραφή και τη µετακίνηση των εγγράφων είναι η τεχνική της µεταφοράς και απόθεσης (drag & drop). Σύμφωνα με αυτήν, επιλέγουμε το έγγραφο/ φάκελο που θέλουμε να µετακινήσουµε/ αντιγράψουµε και έπειτα, µε δεξί κλικ το σύρουµε στο φάκελο προορισµού. Στο σηµείο αυτό εµφανίζονται οι επιλογές: Αντιγραφή εδώ, Μετακίνηση εδώ, ∆ηµιουργία Συντοµεύσεων εδώ και τέλος Ακύρωση (Copy here, Move here ή Create Shortcuts here και Cancel). Μπορούμε έτσι να κάνουμε την επιλογή που επιθυµούµε µε λιγότερα βήµατα.

Αν σύρουµε το αρχείο µε το αριστερό κλικ, τότε στην περίπτωση που ο προορισµός είναι στον ίδιο δίσκο µε αυτόν της αφετηρίας, τότε το αρχείο µεταφέρεται. ∆ιαφορετικά, αν το αρχείο πρόκειται να µεταφερθεί σε *διαφορετικό δίσκο*, απλά αντιγράφεται στο δίσκο προορισµού.

*Αποστολή προς.* Η επιλογή αυτή εµφανίζεται µε δεξί κλικ στο αρχείο που θέλουµε να επεξεργαστούµε. ∆ίνονται οι δυνατότητες αντιγραφής του αρχείου στη δισκέτα, στα έγγραφά µου και σε άλλους προορισµούς, οι οποίοι µπορούν να αλλάξουν ανάλογα µε τις ανάγκες µας.

*Μετονοµασία αρχείων και φακέλων.* Για να µετονοµάσουµε ένα αρχείο ή φάκελο έχουµε τρεις επιλογές. Η πρώτη είναι να επιλέξουµε το αρχείο και να πατήσουµε F2. Η δεύτερη επιλογή είναι να επιλέξουµε το αρχείο µε ένα απλό κλικ και στη συνέχεια µε ένα ακόµα απλό κλικ στην περιοχή του ονόµατός του να του δώσουµε το νέο του όνοµα. Η τρίτη επιλογή είναι να κάνουµε δεξί κλικ στο ήδη επιλεγµένο αρχείο και να επιλέξουµε "µετονοµασία" (rename).

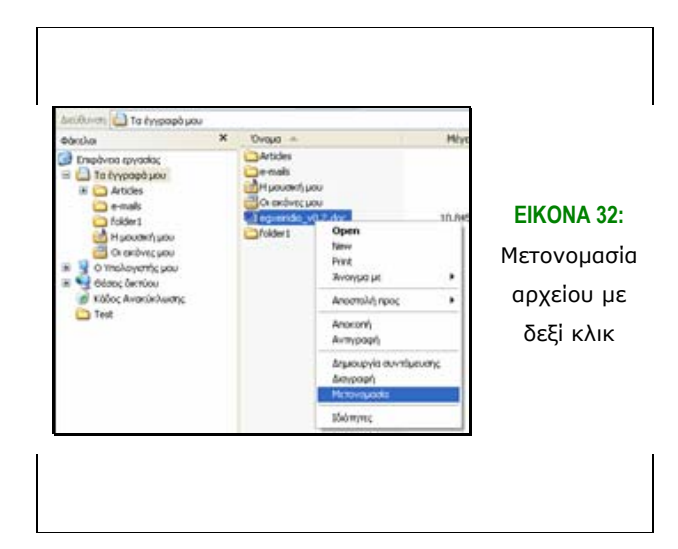

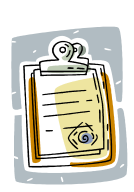

Κατά τη µετονοµασία των αρχείων θα πρέπει να δίνεται ιδιαίτερη προσοχή να µην µεταβάλλεται η *επέκταση* των αρχείων, διότι έτσι θα είναι αδύνατο να αναγνωριστούν από τον υπολογιστή και το πρόγραµµα από το οποίο δηµιουργήθηκαν.

*∆ιαγραφή αντικειµένων.* Για να διαγράψουµε ένα αρχείο θα πρέπει πρώτα να είµαστε βέβαιοι ότι δεν το χρειαζόµαστε πλέον. Παρόλα αυτά, τα Windows δίνουν τη δυνατότητα να επαναφέρουµε τα διαγραµµένα αρχεία στο σύστηµά µας, στην περίπτωση που από λάθος αυτά διαγράφηκαν. Έτσι, µπορούµε να διαγράψουµε ένα αρχείο επιλέγοντάς το και απλά πατώντας το πλήκτρο delete, κάνοντας δεξί κλικ πάνω στο επιλεγµένο αρχείο και επιλέγοντας διαγραφή (delete) ή να επιλέξουµε το αρχείο και να πατήσουµε Αρχείο – ∆ιαγραφή (File – Delete). Κάνοντας µια από τις παραπάνω επιλογές εµφανίζεται το µήνυµα της εικόνας, το οποίο ζητά την επιβεβαίωση ή όχι του προς διαγραφή αρχείου.

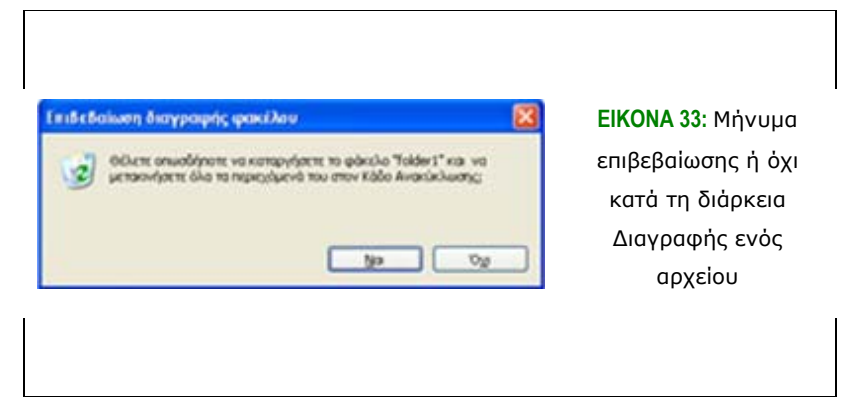

Σε περίπτωση που τα αρχεία είναι περισσότερα από ένα, τότε δεν εµφανίζεται το όνοµα του αρχείου, αλλά το πλήθος των αρχείων.

Αν επιλέξουµε να διαγράψουµε το αρχείο, τότε εκείνο µεταφέρεται αυτόµατα στον Κάδο Ανακύκλωσης. Αυτό σηµαίνει ότι σε περίπτωση που χρειαζόµαστε κάποια από τα αρχεία που βρίσκονται στον Κάδο Ανακύκλωσης µπορούµε να τα µεταφέρουµε στην Επιφάνεια Εργασίας µας. Αυτό επιτυγχάνεται µε την επιλογή τους µέσα από τον Κάδο Ανακύκλωσης και κάνοντας δεξί κλικ και Επαναφορά (Restore).

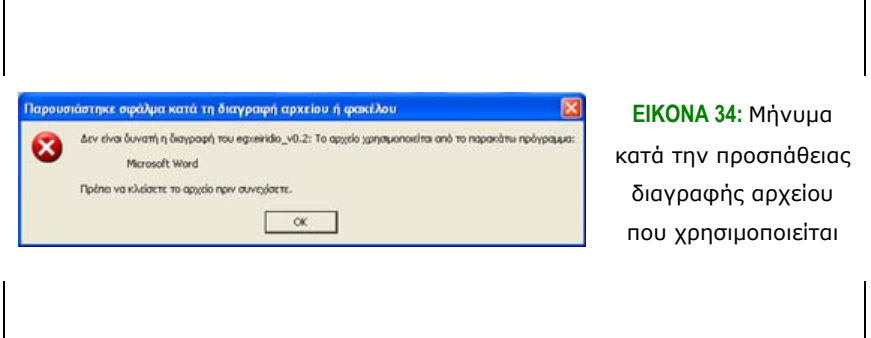

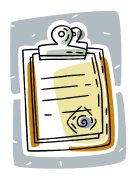

Ένα αρχείο το οποίο χρησιµοποιείται από κάποιο πρόγραµµα, για να διαγραφεί ή για να µετακινηθεί είναι απαραίτητο να κλείσει πρώτα, ή να κλείσει η εφαρµογή που το χρησιµοποιεί

Απαγορευτική είναι η διαγραφή των παρακάτω τύπων αρχείων:

- Αρχεία µε προέκταση *.exe*, *.dll*
- Αρχεία συστήµατος που έχουν προέκταση *.sys*
- Οδηγούς (Drivers) που έχουν προέκταση *.vxd* ή *.drv*

Τα παραπάνω αρχεία είναι ιδιαίτερα σηµαντικά για την ορθή λειτουργία του συστήµατος του ηλεκτρονικού υπολογιστή.

# **3.6.6 Αναζήτηση αρχείων ή φακέλων**

Πέρα από την αναζήτηση µέσω της Εξερεύνησης (Windows Explorer), υπάρχει η δυνατότητα αναζήτησης αρχείων ή φακέλων µε βάση το όνοµα, τον τύπο του αρχείου ή την ηµεροµηνία τελευταίας πρόσβασής του. Από την Έναρξη (Start) πατάµε Αναζήτηση (Search) και στο παράθυρο που ανοίγει δίνουµε τα χαρακτηριστικά της αναζήτησης αυτής.

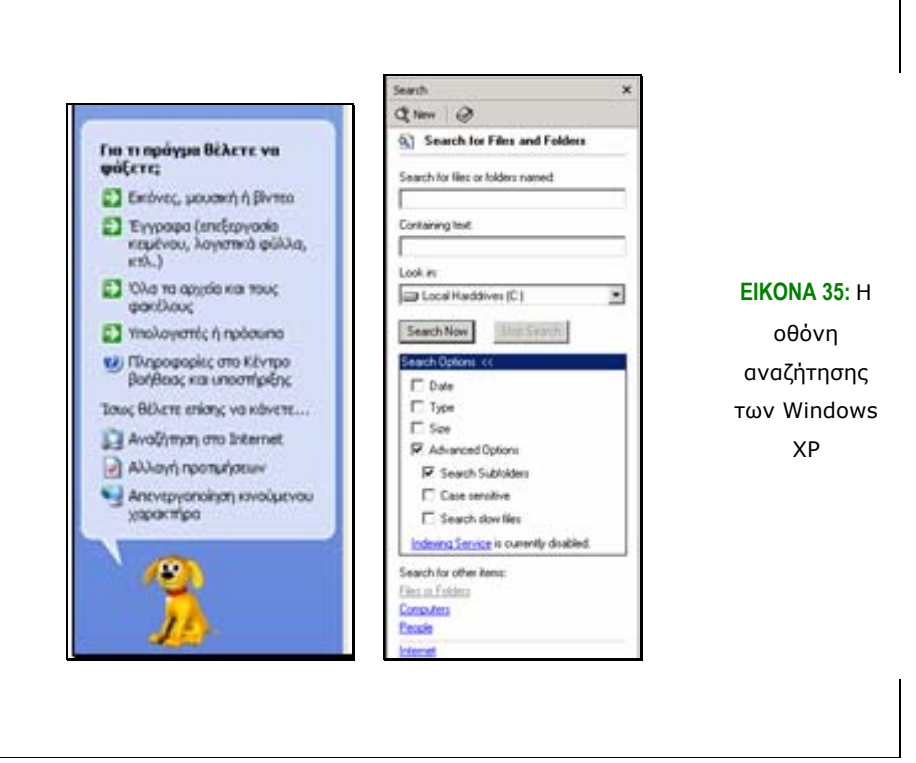

Ένας δεύτερος τρόπος να ανοίξουµε την Αναζήτηση (Search) είναι από την Εξερεύνηση των Windows (Windows Explorer), σε οποιοδήποτε φάκελο και να είµαστε, πατώντας το κουµπί Αναζήτηση (Search). Σε αυτή την περίπτωση η Αναζήτηση θα γίνει στο συγκεκριµένο φάκελο που βρισκόµαστε, αλλά µπορούµε να επιλέξουµε να αλλάξουµε φάκελο αναζήτησης.

Γενικά, µέσω προχωρηµένων εντολών της Αναζήτησης µπορούµε να καθορίσουµε και την τοποθεσία όπου θα γίνει αυτή (για παράδειγµα, να γίνει έρευνα για το συγκεκριµένο έγγραφο µόνο "Στα Έγγραφά µου"). Επίσης, έχουµε τη δυνατότητα να ορίσουµε το είδος φακέλου που αναζητούµε (αν είναι αρχείο κειµένου, φωτογραφία, κλπ), περίπου το µέγεθός του, πότε τροποποιήθηκε τελευταία φορά ή ακόµα και µια λέξη ή φράση που περιέχεται µέσα σε αυτό. Τέλος, για να ενεργοποιήσουµε τη διαδικασία αναζήτησης πατάµε το αντίστοιχο κουµπί. Όλες αυτές οι επιλογές γίνονται στα Windows XP µε τη βοήθεια του *Συντρόφου Αναζήτησης*.

### **3.6.7 Συµπίεση αρχείων**

*Συµπίεση* ονοµάζεται η αποθήκευση των αρχείων µε τέτοιο τρόπο, ώστε να καταλαµβάνουν λιγότερο χώρο από το συνηθισµένο. Η συµπίεση των αρχείων είναι ιδιαίτερα χρήσιµη στις επικοινωνίες, επειδή καθιστά ικανές τις συσκευές να µεταφέρουν ή να αποθηκεύουν το ίδιο µέγεθος δεδοµένων µε λιγότερα bits. Υπάρχει ποικιλία συµπίεσης δεδοµένων, αλλά ελάχιστες έχουν προτυποποιηθεί. Τα αρχεία που είναι συµπιεσµένα έχουν συνήθως επέκταση .zip ή .rar.

Για να συµπιέσουµε ένα αρχείο θα πρέπει να ακολουθήσουµε την παρακάτω διαδικασία. Πρώτα, θα πρέπει να επιλέξουµε το αρχείο που θα συµπιεστεί. Στη συνέχεια, κάνοντας δεξί κλικ επιλέγουµε "Αποστολή προς" και "Συµπιεσµένος (µορφή zip) φάκελος".

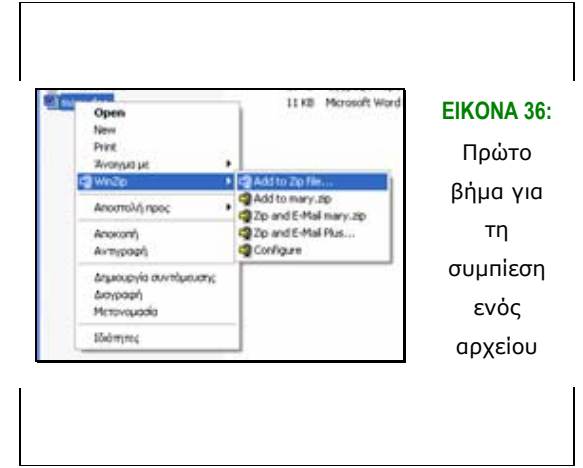

∆ίνουµε το όνοµα που επιθυµούµε να έχει το νέο αρχείο και έπειτα παρακολουθούµε την πρόοδο της συµπίεσης. (Συνήθως επιλέγουµε το ίδιο όνοµα που έχει και το κανονικό µας αρχείο). Μόλις αυτή ολοκληρωθεί βλέπουµε ένα νέο αρχείο µε το όνοµα του αρχικού µας αρχείου να εµφανίζεται στον ίδιο φάκελο, έχοντας το ίδιο όνοµα µε αυτό και την κατάληξη .zip.

Τα συµπιεσµένα αρχεία χρησιµοποιούνται για την εξοικονόµηση χώρου, ιδιαίτερα για την αποθήκευσή τους σε µικρούς αποθηκευτικούς χώρους, όπως είναι οι δισκέτες ή για την αποστολή τους µέσω του ∆ιαδικτύου, όπου πολλές φορές οι συνδέσεις δεν είναι γρήγορες και η µεταφορά µεγάλου όγκου δεδοµένων δυσχεραίνει την εργασία του χρήστη. Βέβαια, τα συµπιεσµένα αρχεία δε µπορούν να χρησιµοποιηθούν άµεσα, είναι αναγκαίο να προηγηθεί η διαδικασία της *αποσυµπίεσης (unzip)*. Για να γίνει αυτό, πρώτα εντοπίζουµε το συµπιεσµένο αρχείο ή φάκελο και στη συνέχεια µε δεξί κλικ επιλέγουµε "Εξαγωγή όλων" (Extract all). Εµφανίζεται ένα παράθυρο διαλόγου, µε το οποίο ενεργοποιείται η διαδικασία της Αποσυµπίεσης. Κάνουµε κλικ στο "Επόµενο" και στο δεύτερο παράθυρο που εµφανίζεται επιλέγουµε το µέρος όπου θα εµφανιστεί ο αποσυµπιεσµένος φάκελος. Σε περίπτωση που δε θέλουµε να εξαχθεί στο συγκεκριµένο φάκελο, κάνουµε κλικ

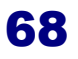

στο κουµπί Αναζήτηση και επιλέγουµε το επιθυµητό µέρος. Αφού ορίσουµε το µέρος προορισµού, πατάµε "Επόµενο". Έτσι, ξεκινά η διαδικασία αποσυµπίεσης, η οποία ολοκληρώνεται πατώντας το κουµπί τέλος, που εµφανίζεται στο τέλος αυτής.

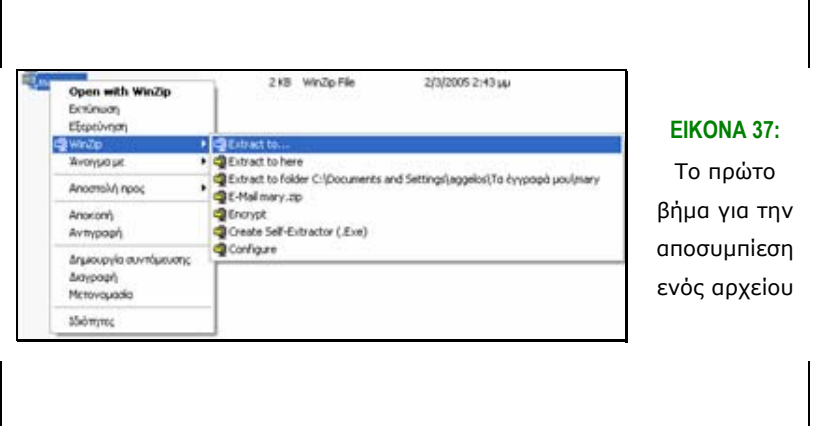

#### **3.6.8 Ιδιότητες αρχείων / φακέλων**

*Εµφάνιση κατά οµάδες.* Η επιλογή αυτή µας δίνει τη δυνατότητα να εµφανίσουµε τα αρχεία ενός φακέλου σύµφωνα µε τον τύπο τους και έτσι να µετρήσουµε πόσα αρχεία αυτού του τύπου υπάρχουν σε αυτό το φάκελο, πόσο χώρο καταλαµβάνουν, και άλλα στοιχεία. Η διαδικασία αυτή γίνεται αν από το µενού Προβολή (View) επιλέξουµε *Εµφάνιση Κατά Τύπο (Arrange Icons by … type)* και στη συνέχεια *Εµφάνιση Κατά Οµάδες (Show in Groups)*.

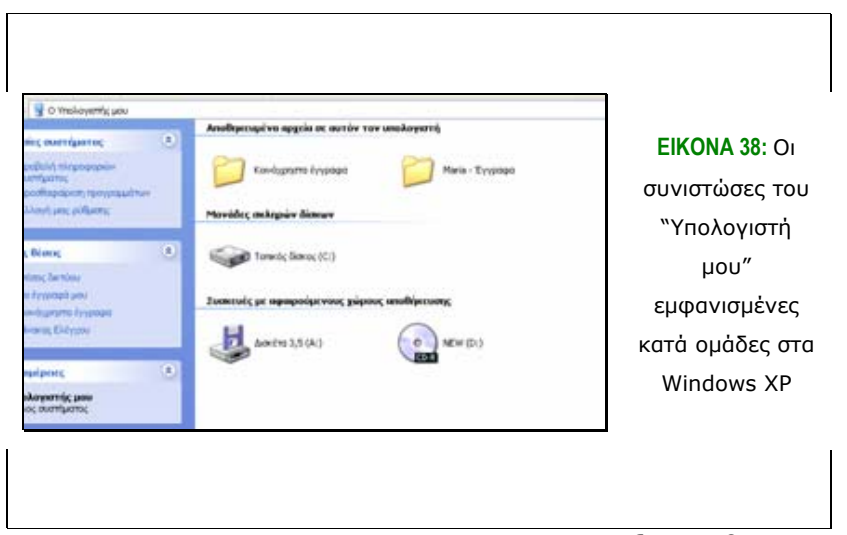

Στα Windows 2000 δεν υπάρχει η επιλογή να ταξινοµηθούν τα αρχεία κατά οµάδες και έτσι οι µόνοι τρόποι να ταξινοµηθούν αυτά είναι σύµφωνα µε το πρώτο γράµµα του δίσκου (by drive letter), σύµφωνα µε τον τύπο (by type), σύµφωνα µε το µέγεθος (by size) ή σύµφωνα µε τον ελεύθερο χώρο που διαθέτει το καθένα (by free space), όπως φαίνεται και από την εικόνα που ακολουθεί.

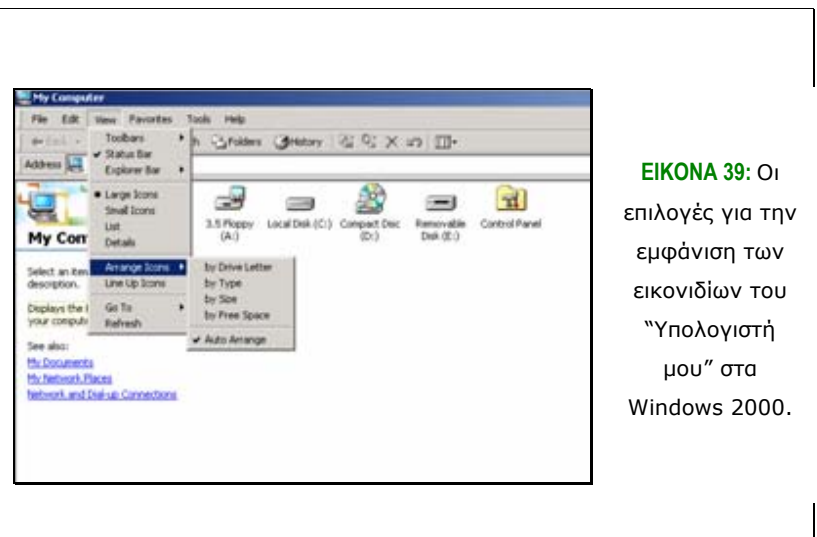

*Αλλαγή κατάστασης αρχείου.* Ένα αρχείο µπορεί να έχει την ιδιότητα να είναι µόνο για ανάγνωση κι έτσι να προστατεύεται από τυχόν τροποποιήσεις ή και διαγραφή. Επίσης, είναι δυνατόν να γίνει κρυφό και έτσι να µην εµφανίζεται καθόλου στα περιεχόµενα του φακέλου. Οι δυο παραπάνω επιλογές ενεργοποιούνται αν µε δεξί κλικ στο αρχείο, στην καρτέλα Γενικά επιλέξουµε κάποια από τις αντίστοιχες ιδιότητες, όπως φαίνεται και από την παρακάτω εικόνα. Για να αναιρέσουμε τις επιλογές µας αυτές, αρκεί να ακυρώσουµε την επιλογή µας στο ίδιο σηµείο.

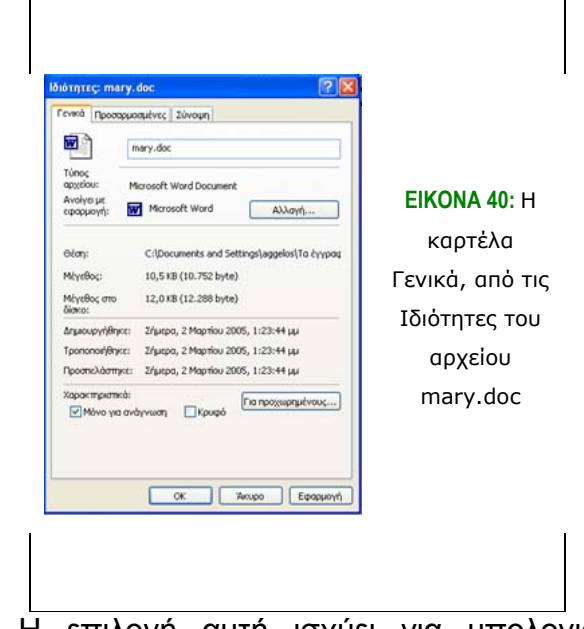

*Κοινή χρήση*. Η επιλογή αυτή ισχύει για υπολογιστές που βρίσκονται συνδεδεµένοι σε τοπικό δίκτυο. Έτσι, από την καρτέλα *Κοινή Χρήση*, των *Ιδιοτήτων*, µπορούµε να ενεργοποιήσουµε την επιλογή *Κοινή Χρήση* και έτσι ο φάκελος αυτός να είναι δυνατόν να προσπελαστεί και από τους άλλους χρήστες του δικτύου. Επίσης, µπορούµε να επιλέξουµε αν οι άλλοι χρήστες µπορούν να τροποποιούν τα αρχεία αυτού του φακέλου µε την ενεργοποίηση της επιλογής "Να επιτρέπεται σε χρήστες δικτύου η αλλαγή των αρχείων µου". ∆ιαφορετικά, ο φάκελος θα είναι µόνο για ανάγνωση από τους συνδεδεµένους χρήστες.

## *3.7 Επιφάνεια εργασίας*

Στην ενότητα αυτή θα αναπτυχθούν τα χαρακτηριστικά της Επιφάνειας Εργασίας (Desktop), αλλά και οι τρόποι που µπορούν εκείνα να αλλάξουν, σύµφωνα µε τις απαιτήσεις, τις ανάγκες αλλά και τις προτιµήσεις του χρήστη.

Οι ιδιότητες αυτές µπορούν να µεταβληθούν αν σε ένα ελεύθερο σηµείο της Επιφάνειας Εργασίας κάνουµε δεξί κλικ και επιλέξουµε "Ιδιότητες".

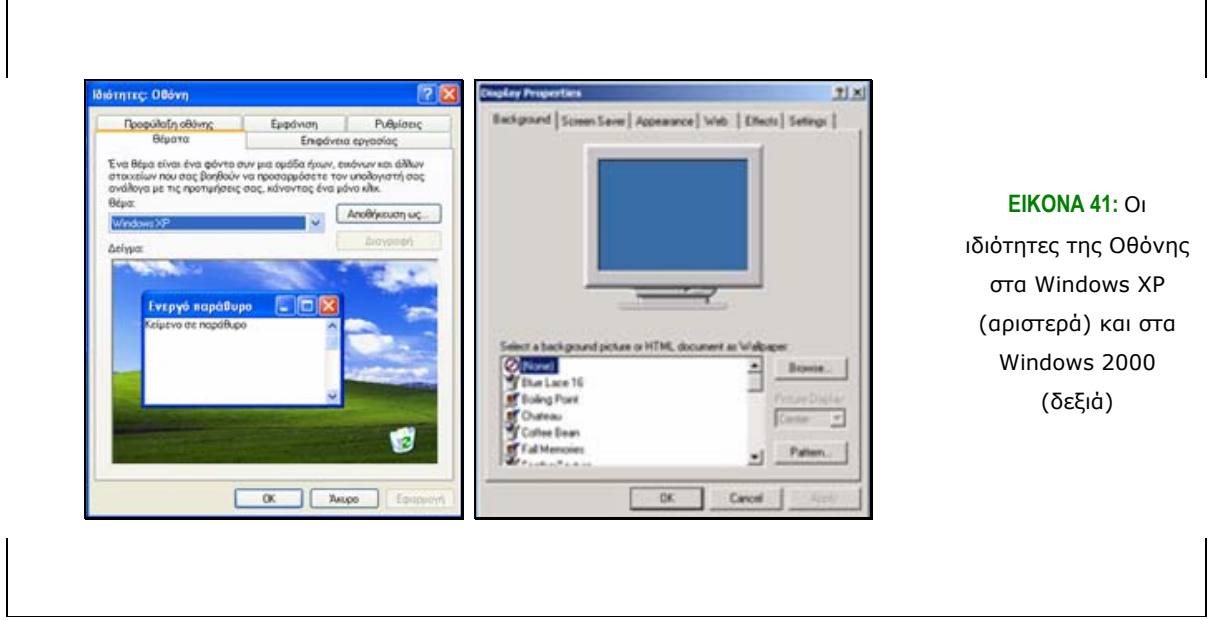

Από τη σύγκριση των παραπάνω εικόνων παρατηρούµε ότι οι ιδιότητες της επιφάνειας εργασίας των Windows XP και των Windows 2000 είναι σχεδόν ίδιες. Το µόνο σηµείο στο οποίο διαφέρουν είναι η ύπαρξη των Θεµάτων (Themes), τα οποία αναλύονται ειδικά για τα Windows XP στην αµέσως επόµενη παράγραφο. Οι υπόλοιπες παράγραφοι που αναφέρονται στις ιδιότητες της επιφάνειας εργασίας αναλύονται για τα Windows XP, ισχύουν όµως οι ίδιες ιδιότητες και για τα Windows 2000.

### **3.7.1 Θέµατα**

Ένα *Θέµα (Theme)* είναι ένα σύνολο από ιδιότητες που εφαρµόζονται στην Επιφάνεια Εργασίας και αφορούν στην εµφάνισή της. Ο χρήστης µπορεί να επιλέξει κάποιο από τα προεγκατεστηµένα θέµατα, τα οποία καθορίζουν τη φωτογραφία της Ταπετσαρίας (Background), το χρώµα των παραθύρων, το εικονίδιο του Κάδου Ανακύκλωσης (Recycle Bin) και άλλα στοιχεία. Βέβαια, ο χρήστης µπορεί να επιλέξει το Τροποποιούµενο Θέµα (Modified) και έτσι να καθορίσει µόνος του τα παραπάνω χαρακτηριστικά.

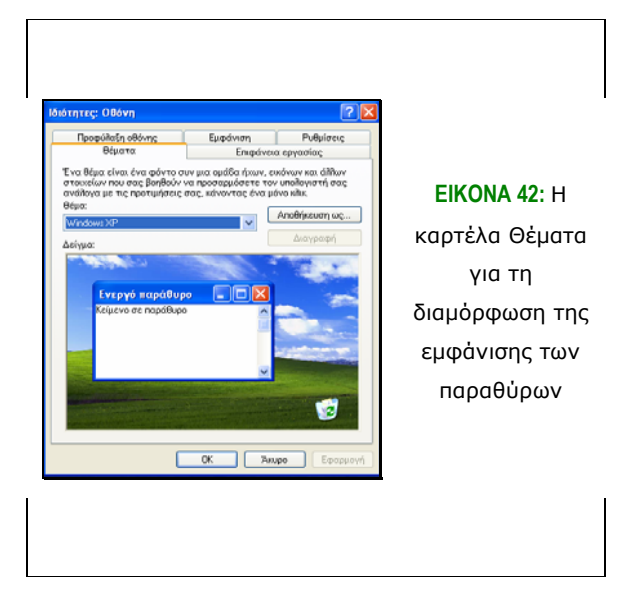

### **3.7.2 Ταπετσαρία (Επιφάνεια εργασίας)**

Από την καρτέλα αυτή µπορούµε να επιλέξουµε τη φωτογραφία ή το χρώµα που θέλουµε να εµφανίζεται ως background στην Επιφάνεια Εργασίας µας. Μπορούµε να επιλέξουµε κάποια φωτογραφία από εκείνες που είναι ήδη εγκατεστηµένες από το σύστηµα, ή να επιλέξουµε κάποια από τις δικές µας φωτογραφίες µέσω του κουµπιού Αναζήτηση (Browse) στα αριστερά του παραθύρου. Επίσης, µπορούµε να επιλέξουµε να καλύπτει όλη την έκταση της οθόνης ή όχι, ανάλογα µε το µέγεθός της ή τις προτιµήσεις µας. Το κουµπί της *Προσαρµογής (Customize Desktop)* µας δίνει τη δυνατότητα να τροποποιήσουµε επιλογές που αφορούν στο ποιες συντοµεύσεις θα εµφανίζονται στην Επιφάνεια Εργασίας και το εικονίδιο, µε το οποίο αυτές απεικονίζονται. Για να εφαρµοστούν οι επιλογές µας πατάµε OK.

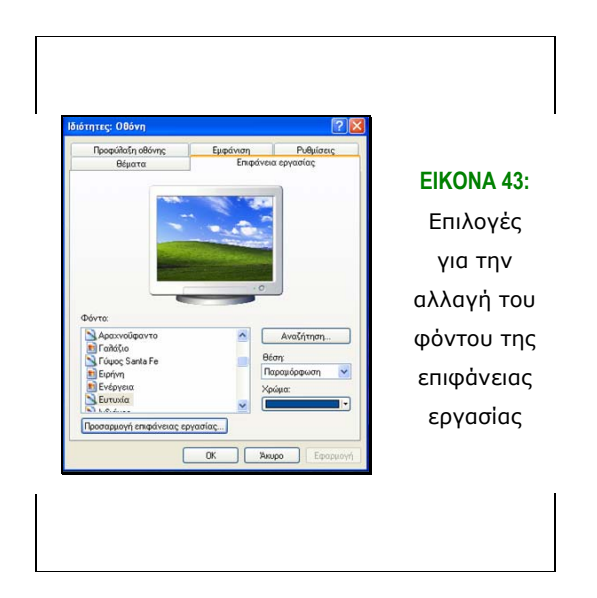

#### **3.7.3 Screensaver**

Το screensaver είναι ένα µικρό πρόγραµµα που εµφανίζεται στην οθόνη του υπολογιστή εάν δεν υπάρχει κίνηση από το ποντίκι ή το πληκτρολόγιο για συγκεκριµένο χρονικό διάστηµα, το οποίο έχει καθοριστεί από το χρήστη. Στην αρχή, τα screensavers δηµιουργήθηκαν για να προστατεύσουν την οθόνη, µιας και υπήρχε κίνδυνος βλάβης στην περίπτωση που παρέµενε για πολύ ώρα ανοικτή, χωρίς να χρησιµοποιηθεί. Σήµερα, στις πιο εξελιγµένες οθόνες, δεν υπάρχει τόσο το πρόβληµα αυτό. Τα screensavers κάνουν πιο όµορφο τον υπολογιστή και ταυτόχρονα αποκρύπτουν τα προγράµµατα που τρέχουν και την εργασία που γίνεται, µέχρι ο χρήστης να εισάγει το password του.

Από την οµώνυµη καρτέλα µπορούµε να επιλέξουµε το screensaver της αρεσκείας µας και να καθορίσουµε το χρόνο αναµονής (δηλαδή πόσο χρόνο να περιµένει ο υπολογιστής από την τελευταία µας ενέργεια µέχρι να εµφανίσει το screensaver) και το αν θα επιλέξουμε να εισάγουμε password κατά την επαναφορά στην κανονική Επιφάνεια Εργασίας και το κλείσιµο του screensaver. Τέλος, έχουµε τη δυνατότητα να επιλέξουµε την εξοικονόµηση ηλεκτρικού ρεύµατος µέσω της αντίστοιχης επιλογής, τόσο για την οθόνη, όσο και για τον/ ους σκληρό/ ους δίσκο /ους.

Μια από τις επιλογές που έχουµε για την προφύλαξη της οθόνης είναι να επιλέξουµε να εµφανίζεται τρισδιάστατο κείµενο (*Κείµενο 3∆*). Για ρυθµίσεις του τρόπου µε τον οποίο θα εµφανίζεται το κείµενο αυτό θα πρέπει να επιλέξουµε *Ρυθµίσεις (Settings)*. Από την επιλογή *Κείµενο (Text)* µπορούµε να ορίσουµε αν θέλουµε να εµφανίζεται στην οθόνη µας η τρέχουσα ώρα ή να εµφανίζεται το κείµενο της επιλογής µας. Αυτό το εισάγουµε στο λευκό κουτί που βρίσκεται ακριβώς κάτω από την επιλογή "*Προσαρµοσµένο Κείµενο*" (Custom text). Επίσης, µπορούµε να επιλέξουµε τη Γραµµατοσειρά, µε την οποία θα εµφανίζεται το προσαρµοσµένο κείµενο. Μια άλλη επιλογή που µπορούµε να ορίσουµε για τον τρόπο εµφάνισης του προσαρµοσµένου κειµένου είναι ο τρόπος περιστροφής του (Rotation type). Επιλέγοντας κάθε φορά µια λέξη της λίστας και πατώντας OK, µπορούµε να δούµε στην προεπισκόπηση (preview) πώς θα φαίνεται η εκάστοτε επιλογή µας. Ακόµα, έχουµε τη δυνατότητα να ορίσουµε το είδος της επιφάνειας του κειµένου σε Αµιγές Χρώµα (Solid Color), Υφή (Texture) ή Αντανάκλαση (Reflection). Τέλος, ορίζουµε και την ταχύτητα (Rotation speed) µε την οποία κινείται το κείµενο, το µέγεθός του (Size) και την ανάλυσή του (Resolution).

### **3.7.4 Εµφάνιση (Appearance)**

Μέσα από την καρτέλα αυτή έχουµε τη δυνατότητα να επιλέξουµε το χρώµα των παραθύρων, το µέγεθος των χαρακτήρων και επιλογές ως προς την εµφάνιση των παραθύρων

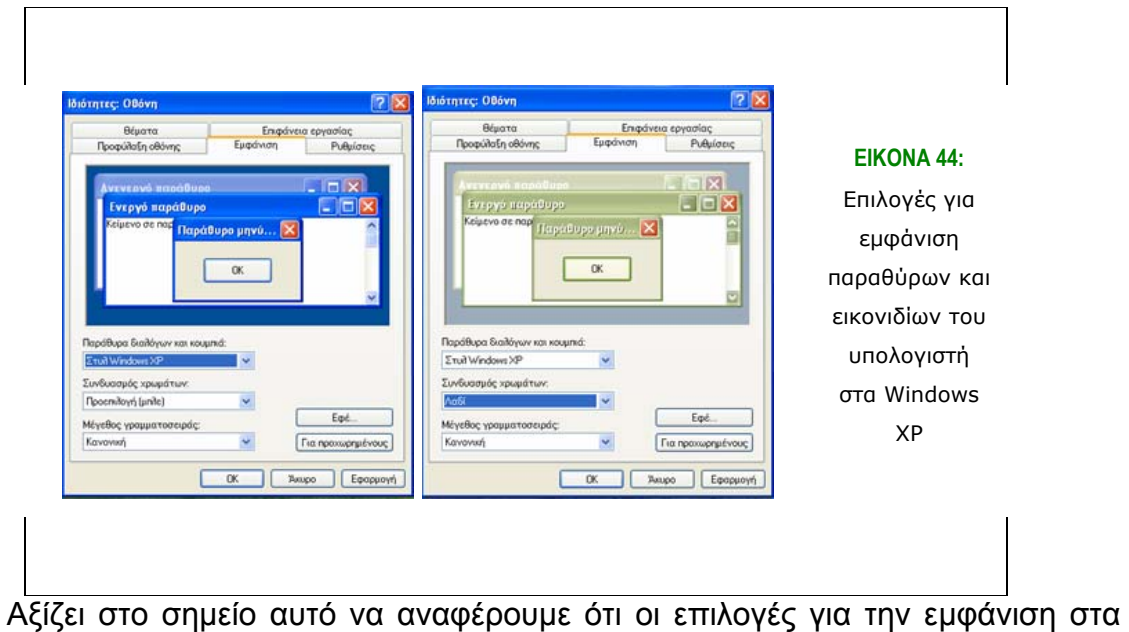

Windows 2000 είναι παρόμοιες με αυτές των Windows XP. Συγκεκριμένα δίνονται πολλές δυνατότητες µορφοποίησης του χρώµατος των παραθύρων, αλλά και αλλαγής ακόµα και του είδους και µεγέθους της γραµµατοσειράς συγκεκριµένων παραθύρων.

### **3.7.5 Ρυθµίσεις (Settings)**

Τέλος, από την καρτέλα Ρυθµίσεις επιλέγουµε την ανάλυση της οθόνης (Screen resolution) που επιθυµούµε. Έτσι, οι χαρακτήρες και τα στοιχεία φαίνονται µεγαλύτερα ή µικρότερα, ανάλογα µε τις προτιµήσεις µας.

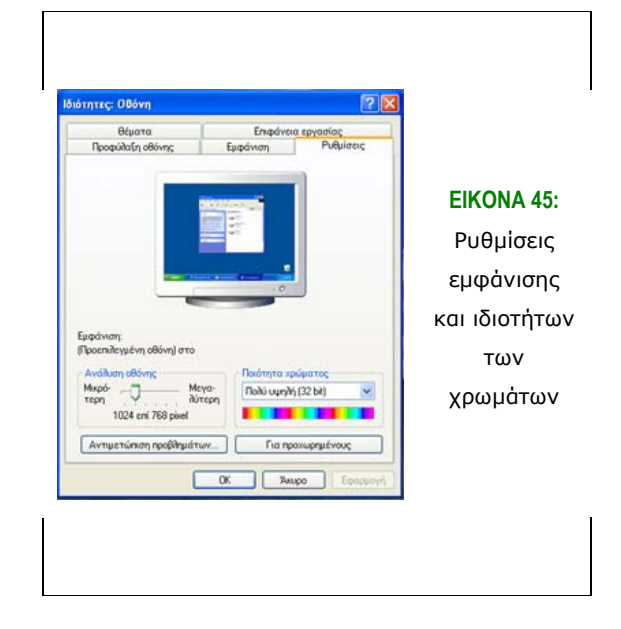

### **3.7.6 Αλλαγή ώρας και ηµεροµηνίας**

Στον υπολογιστή µας µπορούµε επίσης να αλλάξουµε την ώρα και την ηµεροµηνία. Αυτό γίνεται για τα Windows XP επιλέγοντας τον *Πίνακα Ελέγχου (Control Panel)* και έπειτα το εικονίδιο *Ηµεροµηνία, Ώρα και Τοπικές Ρυθµίσεις (Date, Time and Local Settings)*. Από την καρτέλα Ηµεροµηνία/ Ώρα *(Date/ Time)* αλλάζουµε τις αντίστοιχες ρυθµίσεις. Από την καρτέλα Ζώνη ώρας *(Time Zone)* επιλέγουµε ζώνη χρόνου και τέλος πατάµε ΟΚ για να ληφθούν υπ' όψιν οι αλλαγές που κάναµε.

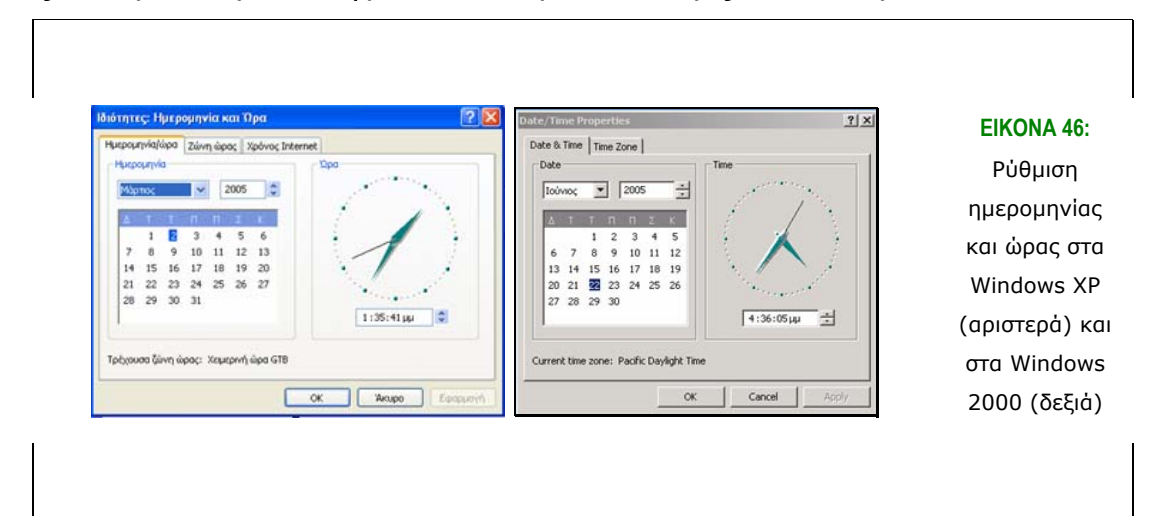

Όσον αφορά στα Windows 2000, µπορούν από την επιλογή Έναρξη – Ρυθµίσεις – Πίνακας Ελέγχου – Ηµεροµηνία/ Ώρα να ρυθµιστούν η Ηµεροµηνία και η Ώρα και η Ζώνη Ώρας, όπως φαίνεται και από την παραπάνω εικόνα.

## *3.8 Ήχοι*

Πριν από όλα, θα πρέπει να αναφερθούµε στο χειριστήριο ήχων, το οποίο υπάρχει στην κάτω δεξιά γωνία της οθόνης. Με αυτό µπορούµε να αυξοµειώσουµε την ένταση των ήχων του υπολογιστή, µε την αντίστοιχη µπάρα ή µε επιλογή της "*Σίγασης*" να πάψουµε οποιονδήποτε ήχο.

Επίσης, µε τα Windows XP έχουµε τη δυνατότητα να αντιστοιχούµε ήχους για κάθε συµβάν στον υπολογιστή µας. Από τον *Πίνακα Ελέγχου (Control Panel)*  επιλέγουµε *Ήχοι (Sounds and Audio Devices), οµιλία και συσκευές ήχου – Ήχοι και συσκευές αναπαραγωγής*. Από τη λίστα *Συµβάντα Προγραµµάτων (Program Events)* επιλέγουµε το συµβάν, στο οποίο θέλουµε να αντιστοιχήσουµε κάποιο ήχο.

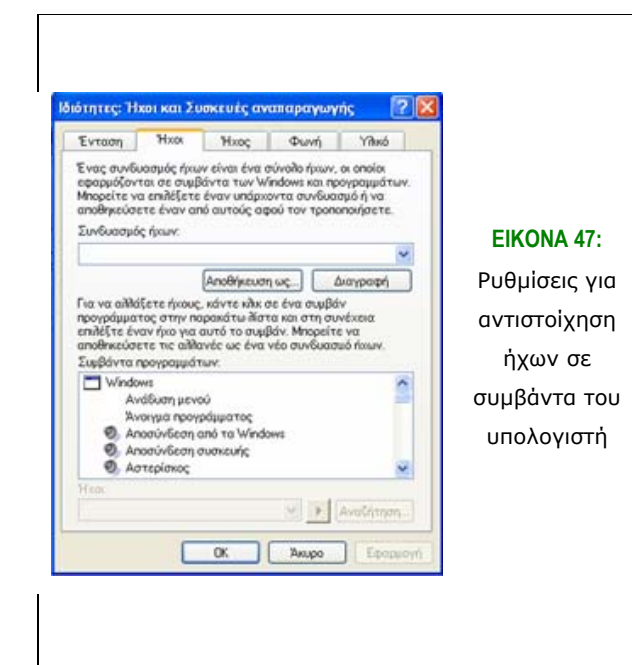

Επιλέγουµε έναν ήχο από τους δοσµένους ή αναζητούµε κάποιον µέσω του κουµπιού *Αναζήτησης*. Μπορούµε να ακούσουµε τον ήχο που έχουµε επιλέξει και στην συνέχεια πατάµε το κουµπί *Εφαρµογή* και στη συνέχεια OK για την αποδοχή των αλλαγών µας. Με αντίστοιχες ενέργειες τροποποιούµε τους ήχους ανάλογα µε τις προτιµήσεις µας και στα Windows 2000.

#### *3.9 Εγκατάσταση και απεγκατάσταση προγραµµάτων*

Σήµερα, τα περισσότερα προγράµµατα εγκαθίστανται αυτόµατα από CD ή DVD-ROM. Αξίζει όμως να δούμε και τον χειροκίνητο (manual) τρόπο εγκατάστασης και απεγκατάστασης προγραµµάτων. Ξεκινώντας από τον *Πίνακα Ελέγχου (Control Panel)* επιλέγουµε *Προσθαφαίρεση Προγραµµάτων (Add or Remove Programs)*. Από το παράθυρο που εµφανίζεται, παρατηρούµε στο αριστερό µέρος ότι υπάρχουν οι επιλογές "*Αλλαγή ή κατάργηση Προγραµµάτων*", "*Προσθήκη νέων Προγραµµάτων*", "*Προσθαφαίρεση των στοιχείων των Windows*" (Change or remove programs, add new programs, add/ remove windows components).

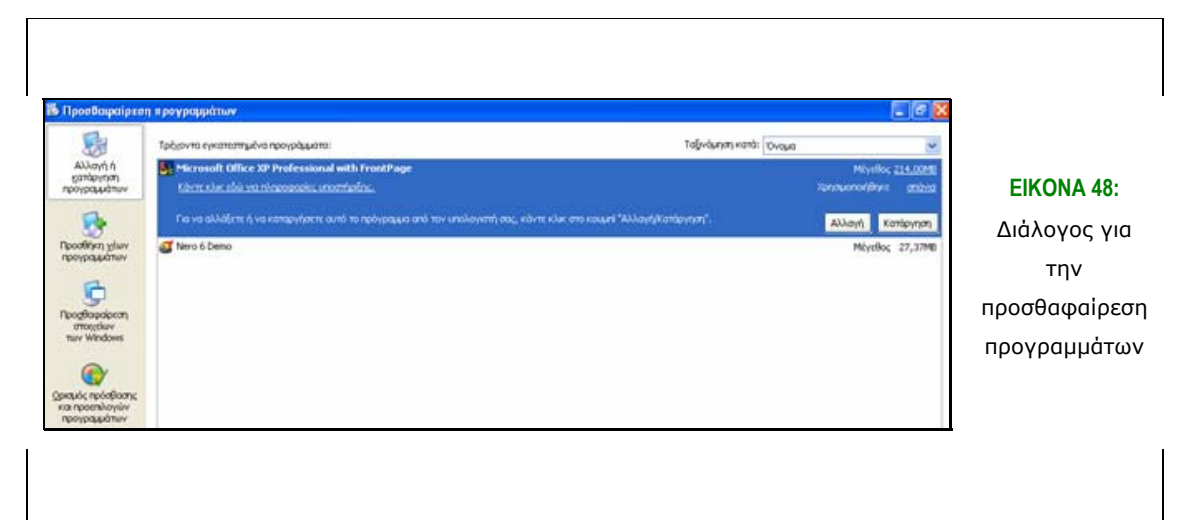

Στην περίπτωση που είναι επιλεγµένη η *Αλλαγή ή Κατάργηση Προγραµµάτων*, τότε επιλέγοντας κάποιο πρόγραµµα από τη δεξιά στήλη του παραθύρου, µε το κουµπί *Κατάργηση (Change/ Remove)* διαγράφουµε το συγκεκριµένο πρόγραµµα από τον υπολογιστή µας, ενώ στην περίπτωση που είναι διαθέσιµο το κουµπί *Αλλαγή (Change)*, τότε µπορούµε να τροποποιήσουµε κάποια ήδη εγκατεστηµένα στοιχεία του προγράµµατος.

Έχοντας πατηµένο το κουµπί της *Προσθήκης νέων Προγραµµάτων (Add new peograms)* µπορούµε να προσθέσουµε κάποιο νέο πρόγραµµα από το αντίστοιχο κουµπί διανοµής.

Από το κουµπί *Προσθαφαίρεσης Προγραµµάτων*, γίνεται εκκίνηση του οδηγού στοιχείων των Windows, µέσω του οποίου µπορούν να προστεθούν νέα στοιχεία των Windows ή να καταργηθούν κάποια άλλα. Η προσθαφαίρεση στοιχείων γίνεται με σηµείωση ή αποσηµείωση των πλαισίων που υπάρχουν δίπλα από το στοιχείο.

Η διαδικασία προσθαφαίρεσης προγραµµάτων είναι ίδια και στα Windows XP.
#### *3.10 Εκτυπώσεις*

Η *εκτύπωση (print)* είναι από τις πιο σηµαντικές υπηρεσίες που προσφέρουν οι υπολογιστές, µιας και δίνουν τη δυνατότητα στο χρήστη να λαµβάνει σε έντυπο υλικό την εργασία του πάνω σε αυτόν.

Πρώτα, είναι αναγκαίο να εγκατασταθεί ο εκτυπωτής. Αυτό σηµαίνει ότι θα πρέπει να εγκατασταθεί το πρόγραµµα, το λογισµικό, το οποίο είναι ο ενδιάµεσος επικοινωνίας του υπολογιστή µε τον εκτυπωτή. Έτσι, αρχικά θα εγκατασταθεί ο οδηγός (driver) για τον εκτυπωτή, ώστε να µπορούν τα Windows να τον χειριστούν.

Στη συνέχεια, γίνεται η επιλογή χρήσης του εκτυπωτή. Στο παράθυρο διαλόγου επιλέγουµε *τοπικός εκτυπωτής*, στην περίπτωση που ο εκτυπωτής είναι άµεσα συνδεδεµένος µε τον υπολογιστή ή *εκτυπωτής δικτύου*, αν ο υπολογιστής είναι διαµοιραζόµενος στο τοπικό δίκτυο. Κάνουµε κλικ στο *Επόµενο*.

Έπειτα, επιλέγουµε τη *θύρα σύνδεσης*, η οποία είναι συνήθως η LPT1, αλλά πολλές φορές µπορεί να είναι και η COM1, COM2 ή και σειριακή θύρα.

Αµέσως µετά επιλέγουµε από την αριστερή λίστα τον κατασκευαστή του εκτυπωτή και από τη δεξιά τον τύπο του εκτυπωτή και περνάµε, πατώντας το Επόµενο, στη τελική φάση.

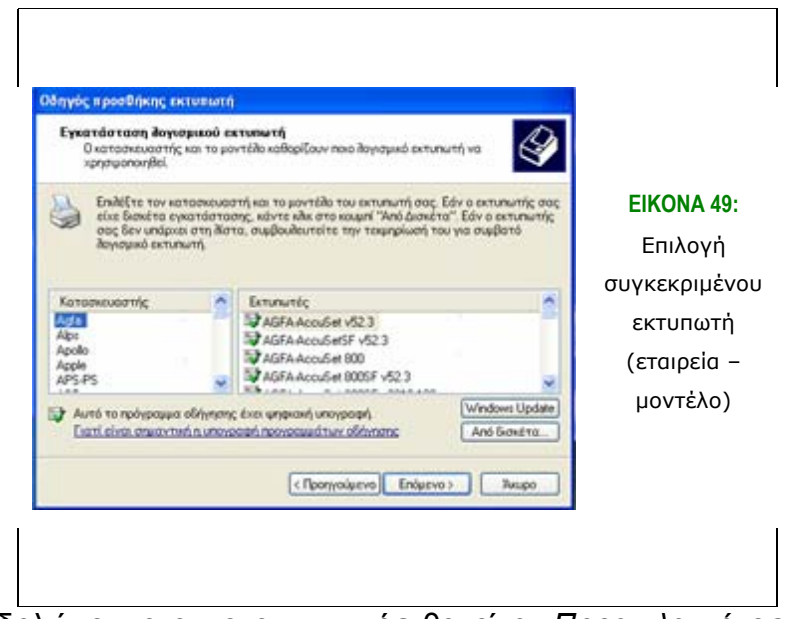

Τέλος, δηλώνουµε αν ο εκτυπωτής θα είναι *Προεπιλεγµένος* ή *Εξ' ορισµού* (default) και αν θα είναι *κοινόχρηστος ή όχι* ,δίνουµε και το όνοµα του εκτυπωτή και ολοκληρώνουµε την εγκατάσταση του εκτυπωτή. *Default εκτυπωτής* σηµαίνει ότι κάθε φορά που θα δίνουµε εντολή εκτύπωσης, ο υπολογιστής θα έχει εξ' ορισµού εκτυπωτή τον default, και στην περίπτωση που δεν τον αλλάξουµε, σε αυτόν θα στείλει τα δεδοµένα προς εκτύπωση. Εννοείται ότι µόνο ένας εκτυπωτής µπορεί να είναι προεπιλεγµένος κάθε φορά και αν ο υπολογιστής είναι συνδεδεµένος µε έναν µόνο εκτυπωτή, αυτός θεωρείται και ο προεπιλεγµένος. Ακόµα, έχουµε τη δυνατότητα να εκτυπώσουµε µια δοκιµαστική σελίδα για να επιβεβαιώσουµε ότι ο εκτυπωτής µας εγκαταστάθηκε και λειτουργεί σωστά. Τέλος, µπορούµε να διαγράψουµε έναν εκτυπωτή µε δεξί κλικ πάνω του και ∆ιαγραφή.

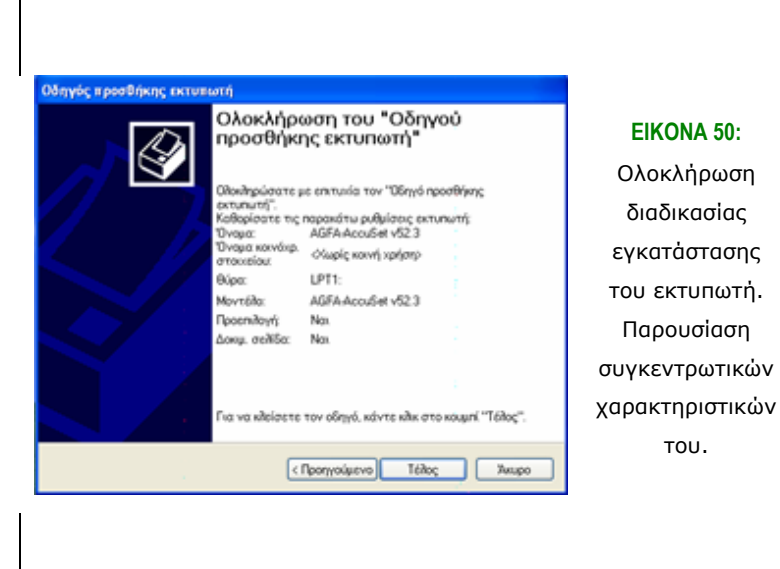

Για να εκτυπώσουµε ένα έγγραφο σχεδόν σε όλα τα προγράµµατα υπάρχει η επιλογή Εκτύπωση από την καρτέλα Αρχείο. Από το παράθυρο διαλόγου που προκύπτει µπορούµε να επιλέξουµε την ποιότητα της εκτύπωσης (πρόχειρη, καλή, πολύ καλή), τον αριθµό των αντιγράφων που επιθυµούµε ή τις συγκεκριµένες σελίδες που θέλουµε να εκτυπώσουµε.

Bέβαια, μπορούμε να στείλουμε παραπάνω από ένα έγγραφα και αυτά να εκτυπώνονται µε τη σειρά που έχουν δοθεί προς εκτύπωση. Αυτό συµβαίνει γιατί ο εκτυπωτής διαθέτει ουρά εκτύπωσης, δηλαδή ένα αρχείο διατήρησης σειράς προτεραιότητας των εγγράφων, έτσι ώστε να γνωρίζει πιο είναι το επόµενο προς εκτύπωση. Μπορούµε να δούµε την ουρά εκτύπωσης αν από την κάτω δεξιά γωνία της οθόνης κάνουµε διπλό κλικ στο εικονίδιο που παριστάνει τον εκτυπωτή. Εκεί παρέχονται και επιπλέον στοιχεία που δόθηκαν για εκτύπωση, όπως η κατάσταση του εγγράφου, το όνοµα του κατόχου του εγγράφου, τον αριθµό των σελίδων, το µέγεθός του και πότε υποβλήθηκε και βέβαια τη θύρα στην οποία είναι συνδεδεµένος ο εκτυπωτής.

Ακόµα, µπορούµε να διαγράψουµε κάποιο αρχείο από την ουρά αναµονής του εκτυπωτή, κάνοντας δεξί κλικ και επιλέγοντας *∆ιαγραφή*. Τέλος, µπορούµε να επιλέξουµε να διακόψουµε προσωρινά την εκτύπωση (πιθανό πρόβληµα στην τροφοδοσία του χαρτιού) µε την επιλογή από την ουρά *Εκτυπωτής – Προσωρινή ∆ιακοπή Εκτύπωσης*, µέχρι να αποκατασταθεί το πρόβληµα. Στη συνέχεια, για να επανεκκινηθεί η διαδικασία κάνουµε ακριβώς την ίδια επιλογή για να αποσηµειωθεί η *Προσωρινή ∆ιακοπή Εκτύπωσης*.

#### *3.11 Οι Ιοί υπολογιστών*

Οι ιοί υπολογιστών, ή απλά ιοί (viruses), είναι µικρά προγράµµατα, τα οποία έχουν δηµιουργηθεί για να προξενούν κάποια βλάβη στο σύστηµα του υπολογιστή που µεταφέρονται, µε την εκτέλεσή τους. Οι ιοί περιέχονται σε εκτελέσιµα αρχεία ή και αρχεία κειµένου (όπως Word, κλπ). Ακόµα, αναπαράγουν τον εαυτό τους και µεταφέρονται ως επισυναπτόµενα αρχεία σε µηνύµατα ηλεκτρονικού ταχυδροµείου, χωρίς να το αντιληφθεί ο χρήστης.

Έτσι, όπως είπαµε, οι ιοί µεταδίδονται µέσω των ηλεκτρονικών µηνυµάτων, αλλά και µέσω αρχείων που έχουµε πάρει από το ∆ιαδίκτυο ("κατεβασµένων" αρχείων). Επίσης, ένας ιός µπορεί να µεταδοθεί µέσω κάποιου αποθηκευτικού µέσου, δισκέτας ή CD / DVD – ROM.

Για να αντιµετωπιστούν οι ιοί θα πρέπει να χρησιµοποιούµε λογισµικά ανίχνευσης ιών (Anti-virus Programs). Τα προγράµµατα αυτά κατασκευάζονται από εταιρείες και χρησιµεύουν τόσο στην πρόληψη κατά των ιών, όσο και στην αντιµετώπισή τους, στην περίπτωση που αυτά ήδη έχουν µολύνει τον υπολογιστή µας. Έτσι, το λογισµικό αυτό ελέγχει όλα τα ύποπτα προγράµµατα και προστατεύει τον υπολογιστή µας από τα επικίνδυνα αρχεία.

Το λογισµικό αυτό λειτουργεί είτε αυτόµατα, αφού του έχουµε κάνει κάποιες ρυθµίσεις ώστε να "τρέχει" χωρίς να είναι απαραίτητη η εντολή του χρήστη, είτε να το ξεκινάµε εµείς. Ακόµα, µπορούµε να σκανάρουµε (έτσι καλείται ο έλεγχος για την ανίχνευση ιών) χειροκίνητα, είτε κάποιο συγκεκριµένο αρχείο ή αρχεία.

Τέλος, λόγω της αλµατώδους αύξησης των ιών ετησίως, είναι απολύτως απαραίτητη η ενηµέρωση του λογισµικού του υπολογιστή µε τις κατάλληλες αναβαθµίσεις (updates), ώστε να προφυλάσσεται ακόµα και από τους πιο

εξελιγµένους και πρωτότυπους ιούς. Το πιο διαδεδοµένο λογισµικό ανίχνευσης ιών σήµερα είναι το Norton AntiVirus.

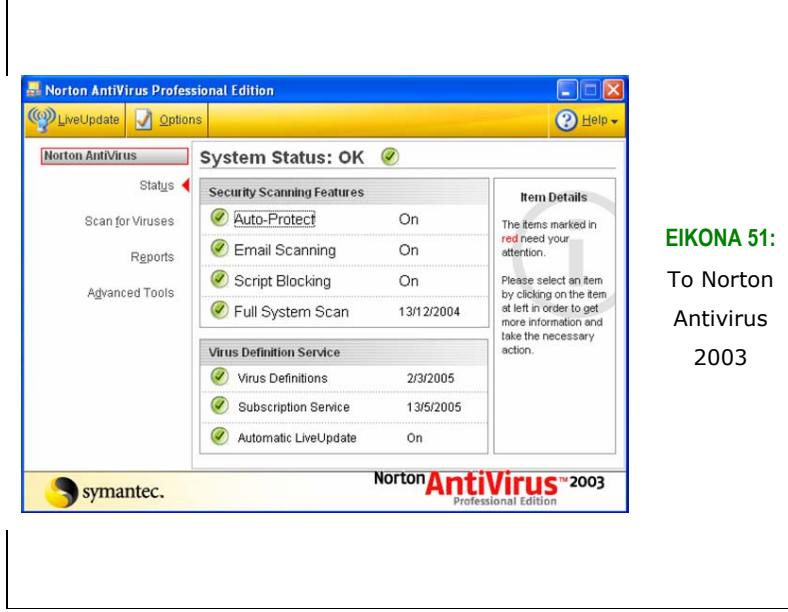

# **Χρήση κειµενογράφου**

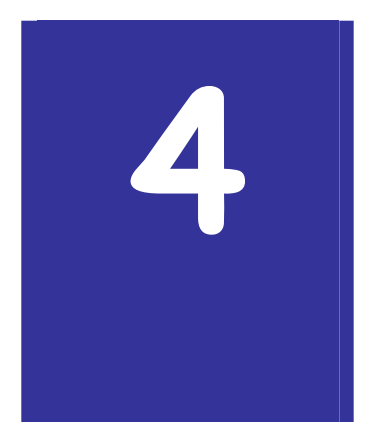

ΚΕΦΑΛΑΙΟ

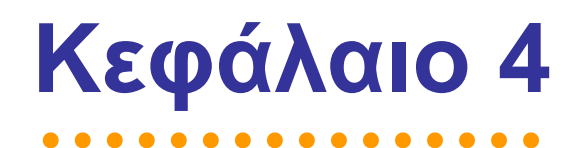

# **4. Χρήση κειµενογράφου**

# *4.1 Εισαγωγή*

Η επεξεργασία κειµένων και εγγράφων αποτελεί µια από τις πιο διαδεδοµένες χρήσεις του Ηλεκτρονικού Υπολογιστή. Το κεφάλαιο αυτό αποτελεί µια εισαγωγή στον κειµενογράφο Word της εταιρείας Microsoft. Το Word αποτελεί µια από τις εφαρµογές της "σουίτας" εφαρµογών γραφείου Office της ίδιας εταιρείας. Το κεφάλαιο αναφέρεται στην ελληνική έκδοση 2003 της εφαρµογής.

#### **4.1.1 Σκοπός**

Σκοπός αυτού του κεφαλαίου είναι η παροχή οδηγιών για την ανάπτυξη βασικών δεξιοτήτων επεξεργασίας κειµένου µε χρήση του κειµενογράφου Microsoft Word.

#### **4.1.2 Τι θα µάθεις**

Μετά τη µελέτη του κεφαλαίου αυτού οι αναγνώστες θα είναι σε θέση:

- να δηµιουργούν και να διαχειρίζονται *έγγραφα* µε τον κειµενογράφο *Microsoft Word*
- να αλλάζουν τη *δοµή* και τη *µορφή* των εγγράφων που δηµιουργούν.

# *4.2 Βασικά στοιχεία*

Στην εικόνα 52 φαίνεται η επιφάνεια εργασίας της εφαρµογής Microsoft Word. Τα βασικά στοιχεία στην επιφάνεια αυτή είναι:

- Η **γραµµή τίτλου**, η οποία περιέχει το όνοµα του τρέχοντος αρχείου
- Η **γραµµή µενού**, η οποία περιέχει επιλογές για την εκτέλεση των εντολών της εφαρµογής.
- Οι **γραµµές εργαλείων**, οι οποίες περιέχουν κουµπιά για την εκτέλεση εντολών της εφαρµογής. Τα κουµπιά αυτά αποτελούν συντοµεύσεις, δηλαδή γρήγορους τρόπους για την εκτέλεση εντολών που είναι διαθέσιµες και µέσω των µενού. Το Microsoft Word παρέχει µια σειρά γραµµών εργαλείων, ενώ είναι δυνατή η δηµιουργία τέτοιων γραµµών από το χρήστη. Οι προκαθορισµένες γραµµές, δηλαδή αυτές που είναι διαθέσιµες µετά την εγκατάσταση της εφαρµογής χωρίς καµία ρύθµιση από το χρήστη, είναι η **Βασική** και η γραµµή **Μορφοποίησης**.
- Ο **κατακόρυφος** και ο **οριζόντιος χάρακας** που περιέχουν κουµπιά για τη µορφοποίηση των στοιχείων του εγγράφου.
- Η **κατακόρυφη** και η **οριζόντια ράβδος κύλισης** για την µετακίνηση (κύλιση) µέσα στο έγγραφο.
- Η **γραµµή κατάστασης** στο κάτω µέρος της επιφάνειας εργασίας περιέχει πληροφορίες για την τρέχουσα κατάσταση του εγγράφου, τον αριθµό σελίδων, την τρέχουσα σελίδα, τη γραµµή και στήλη, κ.τ.λ.

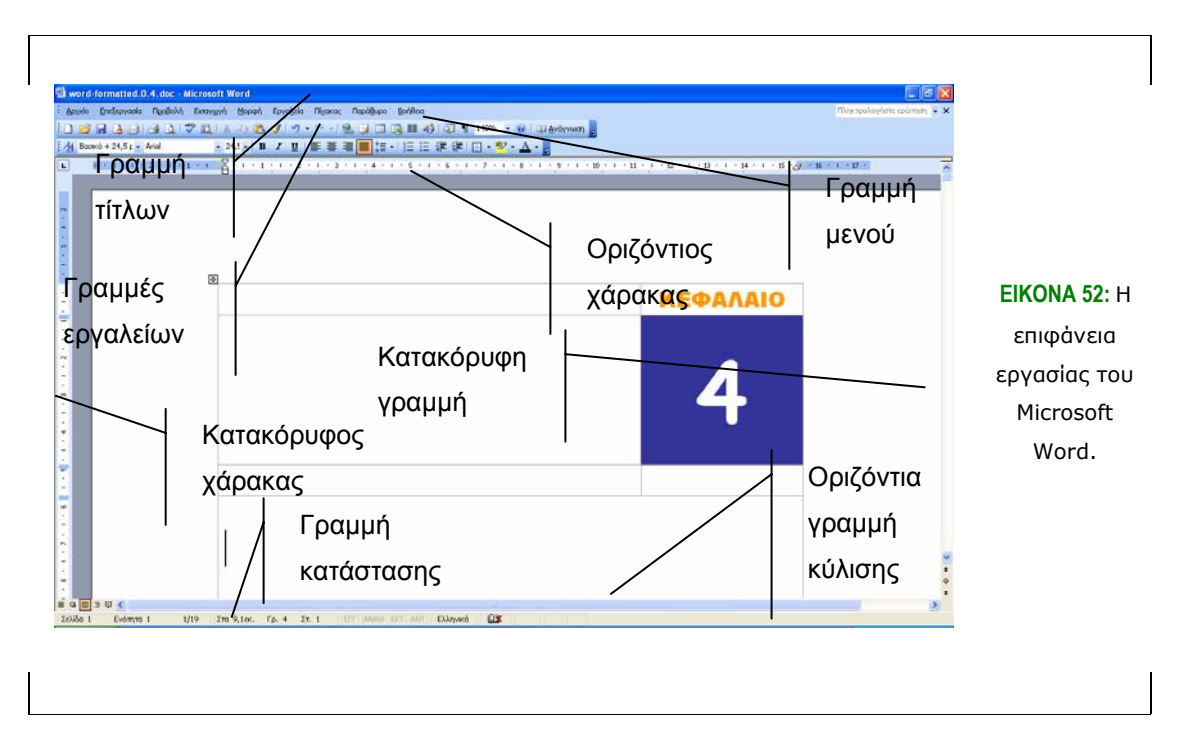

# *4.3 Εργασία µε έγγραφα*

Με το Microsoft Word είναι δυνατή η δηµιουργία εγγράφων. Ένα **έγγραφο** είναι ένα αρχείο το οποίο αποτελείται από κείµενο, γραφικά, γραφήµατα και αντικείµενα κατάλληλα διαµορφωµένα και σελιδοποιηµένα. Στην ενότητα αυτή παρουσιάζουµε βασικές λειτουργίες που αφορούν στη δηµιουργία και διαχείριση εγγράφων µε το Microsoft Word. Σε όλο το κεφάλαιο θα χρησιµοποιήσουµε ως παραδείγµατα δύο έγγραφα: Ένα σύντοµο και ένα πλήρες βιογραφικό σηµείωµα. Και τα δύο αναφέρονται σε ένα υποθετικό πρόσωπο.

#### **4.3.1 ∆ηµιουργία νέου εγγράφου**

Κατά το άνοιγµα της εφαρµογής του Microsoft Word δηµιουργείται αυτόµατα ένα κενό έγγραφο. Για τη δηµιουργία ενός ακόµη νέου εγγράφου πατάµε το κουµπί *∆ηµιουργία* στη *Βασική γραµµή εργαλείων*.

#### **4.3.2 Αποθήκευση εγγράφου**

Το Microsoft Word αποθηκεύει έγγραφα ως αρχεία µε επέκταση *.doc*. Για να αποθηκεύσουµε ένα έγγραφο για πρώτη φορά ως αρχείο των Windows κάνουµε κλικ στο κουµπί *Αποθήκευση* στη *Βασική γραµµή εργαλείων*.

• Το Microsoft Word εµφανίζει το πλαίσιο διαλόγου *Αποθήκευση ως*.

- Επιλέγουµε τον κατάλογο στον οποίο θέλουµε να αποθηκεύσουµε το αρχείο και πληκτρολογούµε το όνοµα του αρχείου στο πλαίσιο *Όνοµα αρχείου*.
- Πατάµε *OK*.

Μετά την επεξεργασία του εγγράφου πατάµε το κουµπί *Αποθήκευση* στη *Βασική* γραµµή εργαλείων για την αποθήκευση της νέας µορφής του αρχείου.

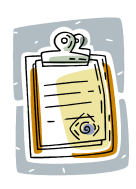

∆ιαφορά µεταξύ των εντολών **Αποθήκευση ως** και **Αποθήκευση**. Η πρώτη αποθηκεύει το έγγραφο σε νέο αρχείο ενώ η δεύτερη το αποθηκεύει στο ήδη ορισµένο αρχείο του Microsoft Word. Εάν το έγγραφο δεν έχει αποθηκευτεί ξανά (κατά την πρώτη αποθήκευση), η λειτουργία της εντολής **Αποθήκευση** είναι η ίδια µε την εντολή **Αποθήκευση ως**.

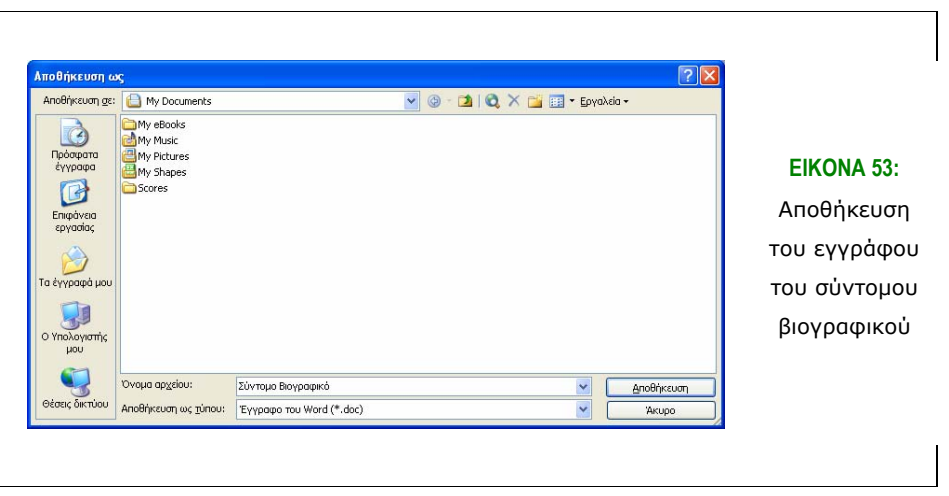

#### **4.3.3 Κλείσιµο εγγράφου**

Για το κλείσιµο ενός ανοιχτού εγγράφου επιλέγουµε την εντολή *Κλείσιµο* από το µενού *Αρχείο*. Εναλλακτικά µπορούµε να πατήσουµε το κουµπί *Κλείσιµο παραθύρου* πάνω δεξιά στην επιφάνεια εργασίας.

#### **4.3.4 Άνοιγµα αρχείου**

Για το άνοιγµα ενός αρχείου κάνουµε κλικ στο κουµπί *Άνοιγµα* στη *Βασική* γραµµή εργαλείων. Στο πλαίσιο διαλόγου *Άνοιγµα*, επιλέγουµε το όνοµα του αρχείου που επιθυµούµε να ανοίξουµε, όπως φαίνεται στην επόµενη εικόνα.

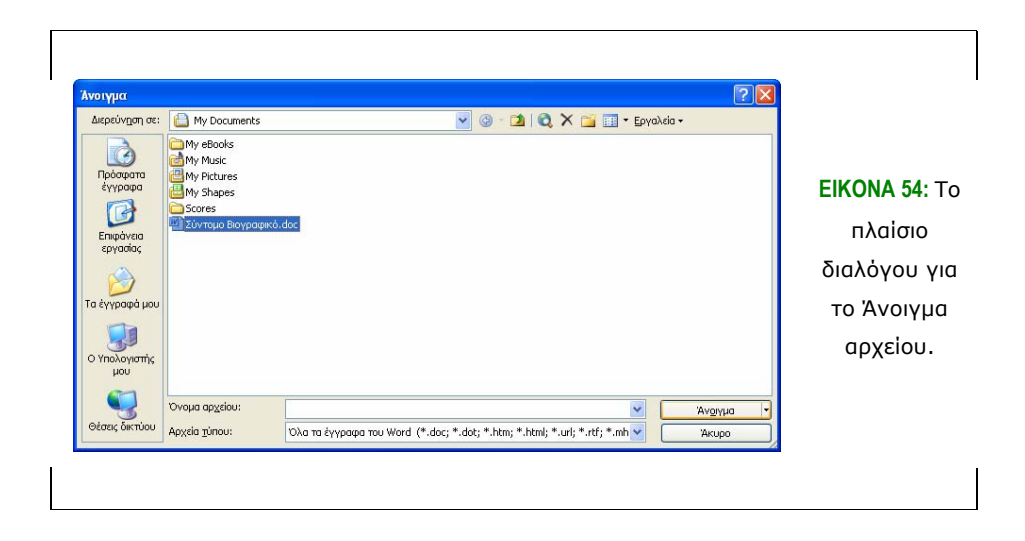

# *4.4 Επεξεργασία και έλεγχος εγγράφου*

#### **4.4.1 Εισαγωγή κειµένου**

Για την εισανωνή κειμένου σε ένα έννραφο κάνουμε κλικ με το ποντίκι στο σηµείο το εγγράφου που θέλουµε να εισαχθεί το κείµενο. Η γραφίδα µε τη µορφή µιας κατακόρυφης ράβδου που αναβοσβήνει τοποθετείται στο επιθυµητό σηµείο µέσα στο έγγραφο. Κατά την πληκτρολόγηση, το κείµενο "αναδιπλώνεται" αυτόµατα µέσα στο έγγραφο όταν φτάσει στο τέλος µιας γραµµής. Έτσι, για την αλλαγή γραµµής δεν πρέπει να πατιέται κάποιο πλήκτρο του πληκτρολογίου (όπως, για παράδειγµα, το *[ENTER]*).

#### **4.4.2 Εισαγωγή χαρακτήρα παραγράφου**

Με το πάτηµα του πλήκτρου του πληκτρολογίου *[ENTER]* δηµιουργείται µια νέα παράγραφος κειµένου στο έγγραφο. Αυτό γίνεται µε την εισαγωγή στο τέλος της παραγράφου ενός "µη εκτυπώσιµου" σηµαδιού, του σηµαδιού παραγράφου. Μετά το σηµάδι παραγράφου το κείµενο συνεχίζεται στην επόµενη γραµµή. Έτσι, το σηµάδι παραγράφου σηµατοδοτεί το τέλος µιας παραγράφου, και την αρχή µιας άλλης στην επόµενη γραµµή. Για την εµφάνιση του σηµαδιού παραγράφου στο κείµενο πατάµε το κουµπί *Εµφάνιση όλων* στην *Βασική* γραµµή εργαλείων. Εµφανίζεται τότε όχι µόνο το σηµάδι παραγράφου (¶) αλλά και άλλοι εκτυπώσιµοι χαρακτήρες όπως το σηµάδι του κενού (·).

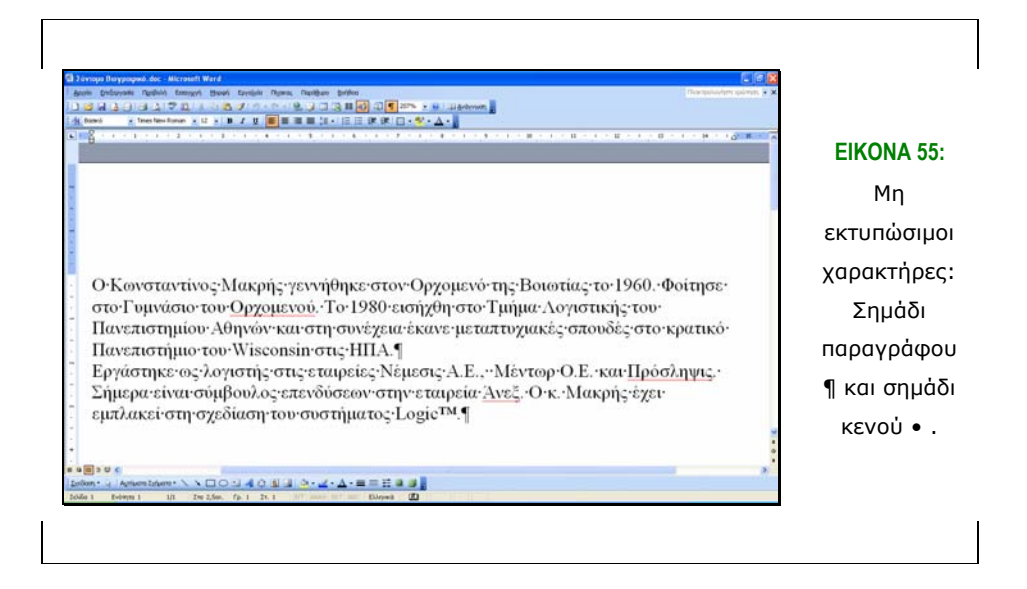

# **4.4.3 Εισαγωγή ειδικών χαρακτήρων**

Για την εισαγωγή ενός χαρακτήρα που δεν υπάρχει στο πληκτρολόγιο:

- Τοποθετούµε τη γραφίδα κάνοντας κλικ µε το ποντίκι στο σηµείο του κειµένου που επιθυµούµε να εισάγουµε το χαρακτήρα.
- Επιλέγουµε την εντολή *Σύµβολο* από το µενού *Εισαγωγή*.
- Κάνουµε κλικ στην καρτέλα *Σύµβολα* στο πλαίσιο διαλόγου που εµφανίζεται.
- Κάνουµε διπλό κλικ στο σύµβολο που επιθυµούµε να εισάγουµε. Εναλλακτικά κάνουµε απλό κλικ πατάµε το κουµπί *Εισαγωγή*.
- Πατάµε το κουµπί *Κλείσιµο*.

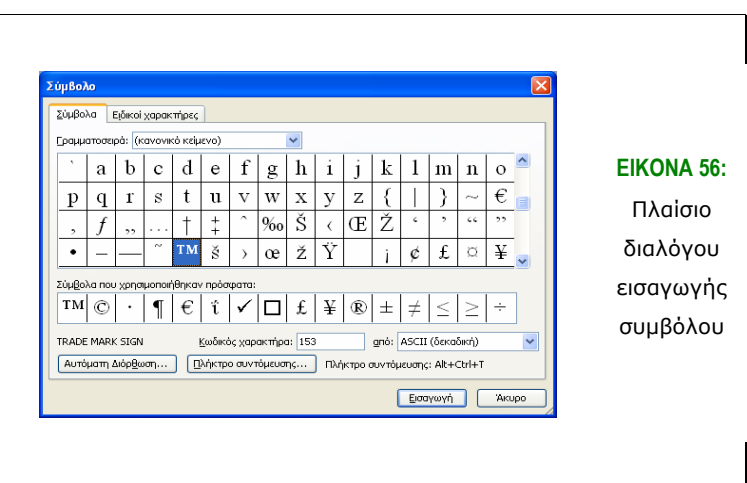

#### **4.4.4 Μετακίνηση σε ένα έγγραφο**

Όπως αναφέρθηκε παραπάνω, για να ξεκινήσουµε την εισαγωγή κειµένου πρέπει να τοποθετήσουµε τη γραφίδα στο σηµείο του εγγράφου όπου θέλουµε να ξεκινήσουµε την πληκτρολόγηση. Για τη µετακίνηση στο επιθυµητό σηµείο του εγγράφου υπάρχουν οι εξής δυνατότητες:

#### **4.4.5 Κύλιση**

Για την κύλιση µέσα στο έγγραφο:

- Σύρουµε προς τα πάνω ή κάτω το πλαίσιο κύλισης στην κατακόρυφη ράβδο κύλισης δεξιά στην οθόνη.
- Για την κύλιση κατά µια γραµµή πάνω ή κάτω πατάµε το πάνω και κάτω βέλος στα άκρα της κατακόρυφης ράβδου κύλισης αντίστοιχα.

#### **4.4.6 Μετάβαση σε συγκεκριµένη σελίδα**

Αν γνωρίζουµε τον αριθµό της σελίδας στην οποία θέλουµε να µετακινηθούµε ακολουθούµε τα παρακάτω βήµατα:

- Επιλέγουµε την εντολή *Μετάβαση* από το µενού *Επεξεργασία*.
- Στο πλαίσιο κειµένου *Αριθµός σελίδας* εισάγουµε τον αριθµό σελίδας στον οποίο θέλουµε να µετακινηθούµε (εικόνα 57).
- Πατάµε το κουµπί *Μετάβαση* και στη συνέχεια *Κλείσιµο*.

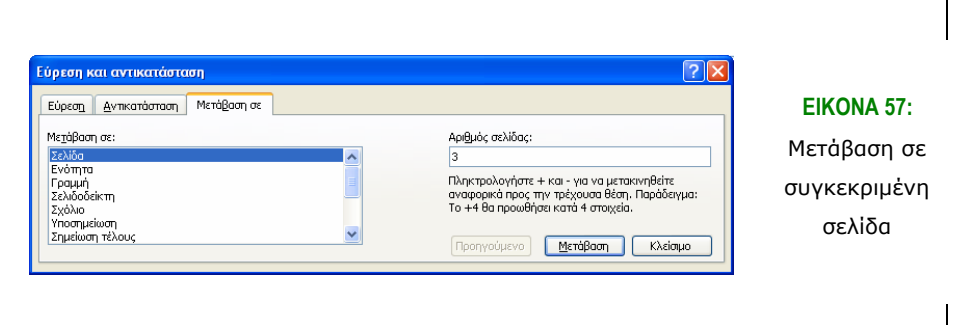

#### **4.4.7 Επιλογή κειµένου**

Για την εκτέλεση µιας κάποιας ενέργειας όπως διαγραφή, µορφοποίηση, κ.τ.λ., σε ένα τµήµα ενός κειµένου είναι απαραίτητη η επιλογή αυτού του τµήµατος του κειµένου. Η επιλογή γίνεται σύροντας µε το ποντίκι πάνω στο κείµενο, διαδικασία που περιλαµβάνει τα παρακάτω βήµατα:

- Κάνουµε (αριστερό) κλικ στο ένα άκρο της περιοχής κειµένου που θέλουµε να επιλέξουµε.
- Σύρουµε το ποντίκι µε πατηµένο το αριστερό πλήκτρο του ποντικιού προς άλλο άκρο της περιοχής που θέλουµε να επιλέξουµε. Παρατηρήστε ότι η επιλεγµένη περιοχή επισηµαίνεται, καθώς τόσο οι χαρακτήρες όσο και η σκίαση, δηλαδή το φόντο αλλάζουν χρώµα ώστε η περιοχή αυτή να διακρίνεται σαφώς, όπως φαίνεται στην εικόνα 58.
- Όταν φτάσουµε στο τέλος της περιοχής αφήνουµε το πλήκτρο του ποντικιού.

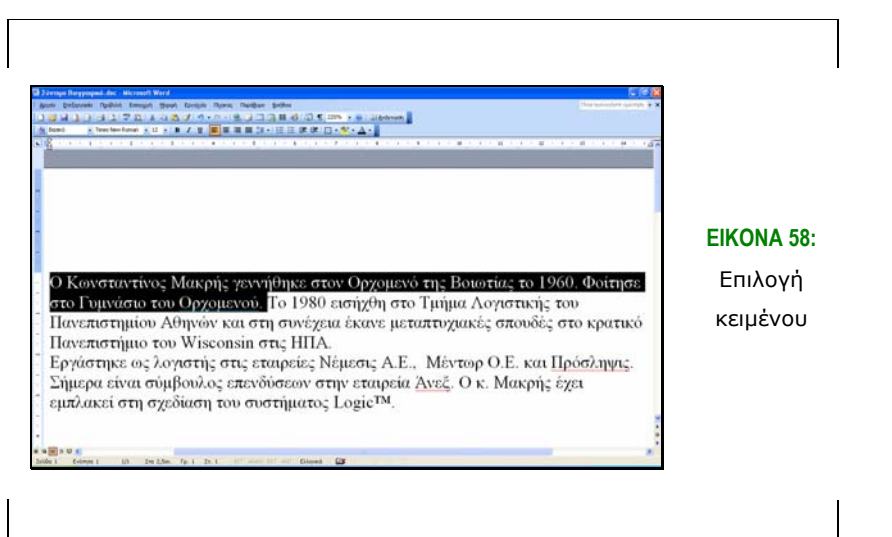

Το Microsoft Word επιτρέπει εναλλακτικές ενέργειες για την επιλογή τµηµάτων κειµένου µε χρήση του ποντικιού. Πιο συγκεκριµένα:

- Για την επιλογή µιας λέξης κάνουµε διπλό κλικ πάνω στη λέξη.
- Για την επιλογή µιας γραµµής µετακινούµε το ποντίκι στα αριστερά της οθόνης ώστε ο δείκτης να µετατραπεί σε βέλος µε κατεύθυνση προς τα δεξιά (δεξιό βέλος) και πατάµε µια φορά.
- Για την επιλογή µιας παραγράφου µετακινούµε το ποντίκι στα αριστερά της οθόνης ώστε ο δείκτης να µετατραπεί σε δεξιό βέλος και κάνουµε διπλό κλικ.
- Για την επιλογή ολόκληρου του εγγράφου µετακινούµε το ποντίκι στα αριστερά της οθόνης ώστε ο δείκτης να µετατραπεί σε δεξιό βέλος και κάνουµε τρία διαδοχικά κλικ.

#### **4.4.8 ∆ιαγραφή κειµένου**

Κατά την επεξεργασία ενός εγγράφου συχνά χρειάζεται να διαγραφεί ένα τµήµα κειµένου, από ένα χαρακτήρα έως ολόκληρο το έγγραφο.

Για τη διαγραφή µεµονωµένων χαρακτήρων τοποθετούµε τη γραφίδα κάνοντας κλικ στο σηµείο του κειµένου που επιθυµούµε. Στη συνέχεια

- πατώντας το πλήκτρο *[BackSpace]* διαγράφεται ένας χαρακτήρας αριστερά της γραφίδας
- πατώντας το πλήκτρο *[Delete]* διαγράφεται ένας χαρακτήρας δεξιά της γραφίδας

Για τη διαγραφή µεγαλύτερων τµηµάτων κειµένου όπως λέξεων, παραγράφων, κ.τ.λ.:

- Επιλέγουµε το τµήµα του κειµένου
- Πατάµε ένα από τα πλήκτρα *[BackSpace]* ή *[Delete]*.

#### **4.4.9 Αναίρεση και επανάληψη**

Κατά την πληκτρολόγηση προκύπτει η ανάγκη για την αναίρεση κάποιας ενέργειας που έγινε λανθασµένα, όπως η κατά λάθος πληκτρολόγηση ή διαγραφή κειµένου. Για την αναίρεση µιας τέτοιας ενέργειας:

- Κάνουµε κλικ στο κουµπί *Αναίρεση* στη *Βασική* γραµµή εργαλείων. Αυτό έχει σαν αποτέλεσµα την αναίρεση της αµέσως προηγούµενης ενέργειας.
- Ξαναπατάµε το κουµπί *Αναίρεση* για να αναιρεθεί η ενέργεια που προηγήθηκε αυτής που αναιρέθηκε.
- Πατώντας το κουµπί *Επανάληψη* στην ίδια γραµµή εργαλείων επαναλαµβάνεται η ενέργεια που αναιρέθηκε τελευταία.

Η λειτουργία της αναίρεσης επιτρέπει την ακύρωση τόσο της αµέσως προηγούµενης όσο και όλων των προηγούµενων ενεργειών κατά την επεξεργασία ενός αρχείου. Αυτό γίνεται διατηρώντας µια λίστα µε το ιστορικό των ενεργειών που έγιναν από την έναρξη επεξεργασίας του εγγράφου. Μπορούµε να δούµε αυτή τη λίστα κάνοντας κλικ στο βέλος δίπλα στο κουµπί *Αναίρεση***.** Από αυτή τη λίστα µπορούµε να επιλέξουµε την ενέργεια που

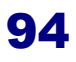

θέλουµε να αναιρεθεί. Σε αυτή την περίπτωση θα αναιρεθούν και όλες οι ενέργειες που βρίσκονται πάνω από αυτή στη λίστα ενεργειών.

#### **4.4.10 Αντιγραφή περιοχής κειµένου: Αντιγραφή και επικόλληση**

Για την αντιγραφή ενός τµήµατος κειµένου σε µια άλλη θέση:

- Επιλέγουµε την περιοχή του κειµένου που θέλουµε να αντιγράψουµε.
- Κάνουµε κλικ στο κουµπί *Αντιγραφή* στη *Βασική* γραµµή εργαλείων.
- Κάνουµε κλικ στο σηµείο του εγγράφου που θέλουµε να αντιγραφεί το επιλεγµένο κείµενο
- Κάνουµε κλικ στο κουµπί *Επικόλληση* στη *Βασική* γραµµή εργαλείων. Το επιλεγµένο κείµενο εµφανίζεται τόσο στην αρχική όσο και στη νέα θέση.

# **4.4.11 Μετακίνηση περιοχής κειµένου: Αποκοπή και επικόλληση**

Για την µετακίνηση ενός τµήµατος κειµένου από µια θέση του εγγράφου σε µια άλλη θέση:

- Επιλέγουµε την περιοχή του κειµένου που θέλουµε να µετακινήσουµε.
- Κάνουµε κλικ στο κουµπί *Αποκοπή* στη *Βασική* γραµµή εργαλείων. Με αυτή την ενέργεια το επιλεγµένο κείµενο διαγράφεται από την αρχική του θέση.
- Κάνουμε κλικ στο σημείο του εγγράφου που θέλουμε να μετακινηθεί το επιλεγµένο κείµενο
- Κάνουµε κλικ στο κουµπί *Επικόλληση* στη *Βασική* γραµµή εργαλείων. Το επιλεγµένο κείµενο εµφανίζεται τώρα στη νέα θέση.

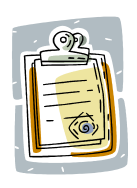

Με την αντιγραφή ή αποκοπή ενός τµήµατος κειµένου, αυτό αντιγράφεται σε µια περιοχή της µνήµης που ονοµάζεται *Πρόχειρο*. Κατά τη διαδικασία της επικόλλησης τα δεδοµένα που βρίσκονται στο πρόχειρο τοποθετούνται στο σηµείο προορισµού.

#### **4.4.12 Εύρεση και αντικατάσταση κειµένου**

Το Microsoft Word διαθέτει την εντολή *Εύρεση* για την αναζήτηση τµηµάτων κειµένου σε ένα κείµενο. Για την εύρεση µιας:

• Επιλέγουµε την εντολή *Εύρεση* από το µενού *Επεξεργασία*.

- Στο πλαίσιο διαλόγου που εμφανίζεται (εικόνα 59) πληκτρολογούμε τη λέξη στο πλαίσιο κειµένου *Εύρεση του*.
- Πατάµε το πλήκτρο *Εύρεση επόµενου*. Το Microsoft Word µεταβαίνει στο σηµείο όπου εµφανίζεται η δεδοµένη λέξη η οποία και επισηµαίνεται (εµφανίζεται µε αντεστραµµένο χρώµα χαρακτήρων και φόντου).

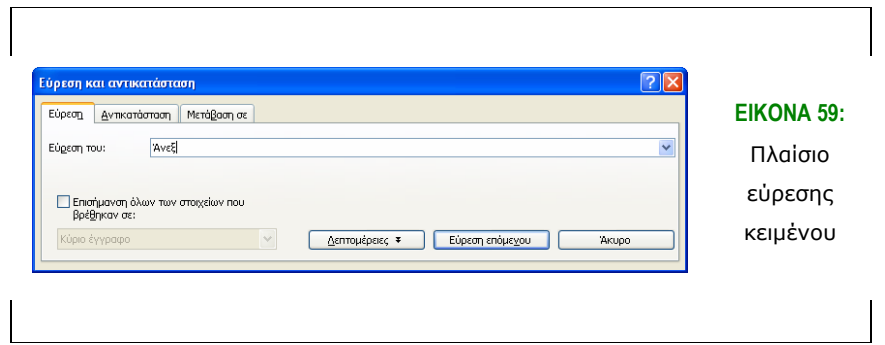

Για την αντικατάσταση µιας λέξης µε µια άλλη:

- Επιλέγουµε την εντολή *Αντικατάσταση* από το µενού *Επεξεργασία*.
- Στο πλαίσιο διαλόγου που εμφανίζεται (εικόνα 60) πληκτρολογούμε τη λέξη που θέλουµε να αντικατασταθεί στο πλαίσιο κειµένου *Εύρεση του*.
- Πληκτρολογούμε τη λέξη που θέλουμε να αντικαταστήσει την προηγούµενη στο πλαίσιο κειµένου *Αντικατάσταση µε*.
- Πατάµε το κουµπί *Αντικατάσταση*. Το Microsoft Word επισηµαίνει την επόµενη εµφάνισή της λέξης που αναζητείται (εικόνα 61). Πατώντας ξανά το ίδιο κουµπί (*Αντικατάσταση*) πραγµατοποιείται η αντικατάσταση ενώ το πρόγραµµα µεταβαίνει στο σηµείο επόµενης εµφάνισης της λέξης. Επαναλαµβάνουµε αυτό το βήµα για να συνεχιστεί η αντικατάσταση.
- Πατώντας το κουµπί *Αντικατάσταση* όλων αντικαθίστανται όλες οι εµφανίσεις της λέξης που αναζητείται. Η λειτουργία αυτή πρέπει να χρησιµοποιείται µε προσοχή καθώς είναι πολύ πιθανό να οδηγήσει σε µη επιθυµητές αντικαταστάσεις.

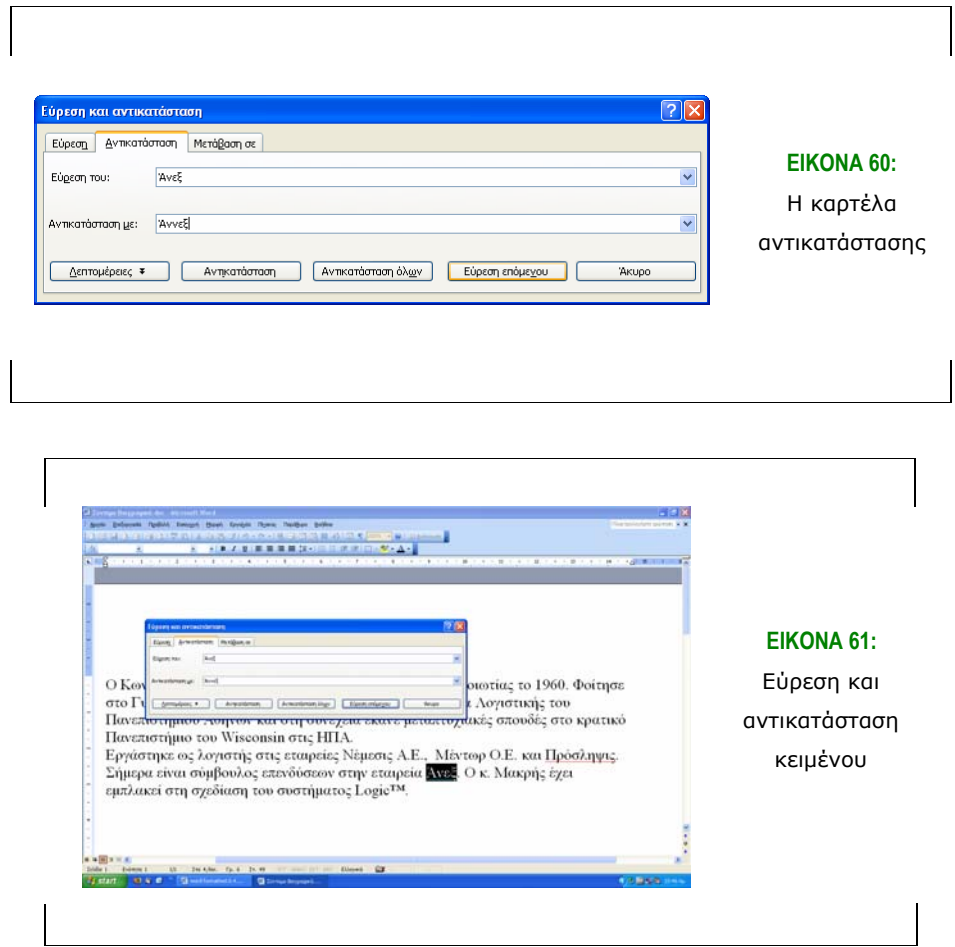

#### **4.4.13 Ορθογραφικός έλεγχος κειµένου**

Το Microsoft Word ελέγχει αυτόµατα την ορθογραφία του κειµένου που εισάγεται κατά την πληκτρολόγηση. Πιθανά ορθογραφικά σφάλµατα υποδεικνύονται µε µια κόκκινη κυµατιστή υπογράµµιση, όπως φαίνεται στην εικόνα 62. Για το λεπτοµερή ορθογραφικό έλεγχο ενός κειµένου και την αντικατάσταση πιθανών σφαλµάτων:

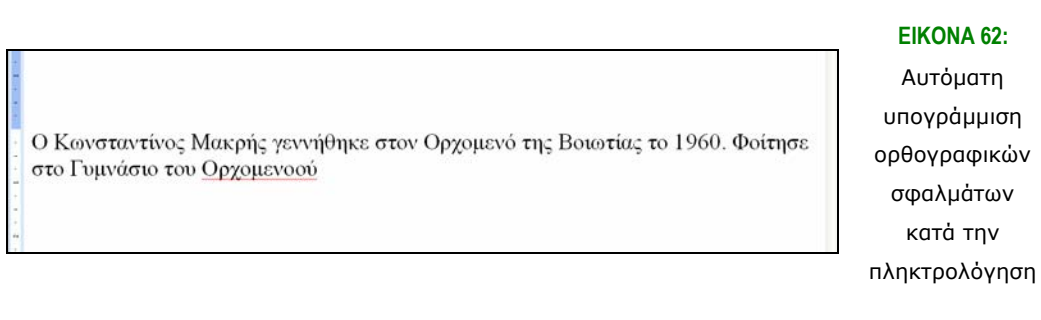

• Κάνουµε κλικ στο κουµπί *Έλεγχος διορθώσεων* στη *Βασική* γραµµή εργαλείων.

- Το Microsoft Word εµφανίζει το πλαίσιο διαλόγου *Ορθογραφικός και γραµµατικός έλεγχος* (εικόνα 63). Ταυτόχρονα, η επόµενη λανθασµένη λέξη του κειµένου επισηµαίνεται τόσο στο κείµενο όσο και µέσα στο πλαίσιο διαλόγου. Υπάρχουν οι εξής επιλογές:
	- Για να διατηρηθεί η λέξη στο σηµείο που υπάρχει στο κείµενο και συνεχιστεί ο ορθογραφικός έλεγχος στην επόµενη λανθασµένη λέξη κάνουµε κλικ στο κουµπί *Παράβλεψη*
	- Για να διατηρηθεί η λέξη όπου και αν εµφανίζεται στο κείµενο και να συνεχιστεί ο ορθογραφικός έλεγχος στην επόµενη λανθασµένη λέξη κάνουµε κλικ στο κουµπί *Παράβλεψη όλων*
	- Για να διατηρηθεί η λέξη και να καταχωρηθεί ως σωστή για επόµενους ορθογραφικούς ελέγχους σε οποιοδήποτε έγγραφο, κάνουµε κλικ στο κουµπί *Προσθήκη* στο λεξικό
	- Για την αλλαγή µιας λέξης υπάρχουν δύο δυνατότητες: Είτε επιλέγουµε µια από τις προτεινόµενες λέξεις από τη λίστα *Προτάσεις* είτε διορθώνουµε τη λανθασµένη λέξη πληκτρολογώντας απ' ευθείας τη σωστή στο πλαίσιο κειµένου *Άγνωστη λέξη*. Κάνοντας κλικ στο πλήκτρο *Αλλαγή* αντικαθίσταται η τρέχουσα εµφάνιση της λέξης µε αυτή που ορίσαµε. Κάνοντας κλικ στο πλαίσιο *Αλλαγή όλων* όλες οι εµφανίσεις της λέξης στο κείµενο αντικαθίστανται µε αυτή που προτείναµε.
- Πατάµε το κουµπί *Άκυρο* για την ολοκλήρωση του ορθογραφικού ελέγχου και την επιστροφή στην πληκτρολόγηση κειµένου.

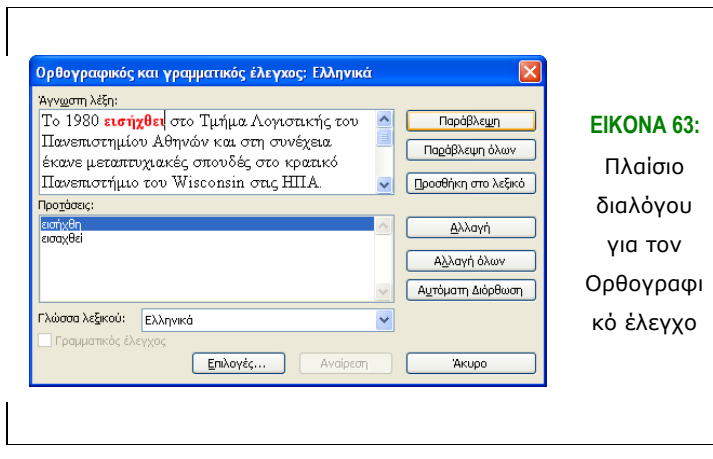

# *4.5 Αλλαγή εµφάνισης κειµένου*

Εκτός από λειτουργίες επεξεργασίας και ελέγχου του κειµένου σε ένα έγγραφο, το Microsoft Word παρέχει πάρα πολλές δυνατότητες για τη µορφοποίηση, δηλαδή την αλλαγή της εµφάνισης ενός εγγράφου. Η µορφοποίηση ενός εγγράφου είναι απαραίτητη τόσο για λόγους αισθητικούς (πιο ευανάγνωστα έγγραφα, καλύτερη ανάδειξη της δοµής και του περιεχοµένου) όσο και πρακτικούς (διαφορετικοί αποδέκτες συχνά απαιτούν µια συγκεκριµένη, συχνά τυποποιηµένη µορφή εγγράφων). Η µορφοποίηση ενός τµήµατος ενός εγγράφου γίνεται επιβάλλοντας µια σειρά από ρυθµίσεις σε αυτό το τµήµα.

### **4.5.1 Αλλαγή γραµµατοσειράς**

Με τον όρο γραµµατοσειρά εννοούµε τη γραφική µορφή των χαρακτήρων δηλαδή γραµµάτων, αριθµών και συµβόλων όπως εµφανίζονται στο έγγραφο. Χαρακτήρες που έχουν διαφορετικό µέγεθος ή στυλ (βλέπε παρακάτω) είναι δυνατόν να ανήκουν στην ίδια γραµµατοσειρά. Για τον ορισµό της γραµµατοσειράς σε ένα τµήµα κειµένου:

- Επιλέγουµε το κείµενο
- Επιλέγουµε τη γραµµατοσειρά κάνοντας κλικ στο όνοµά της στο πλαίσιο Γραµµατοσειρά της γραµµής εργαλείων *Μορφοποίηση*, όπως φαίνεται στην εικόνα 64.

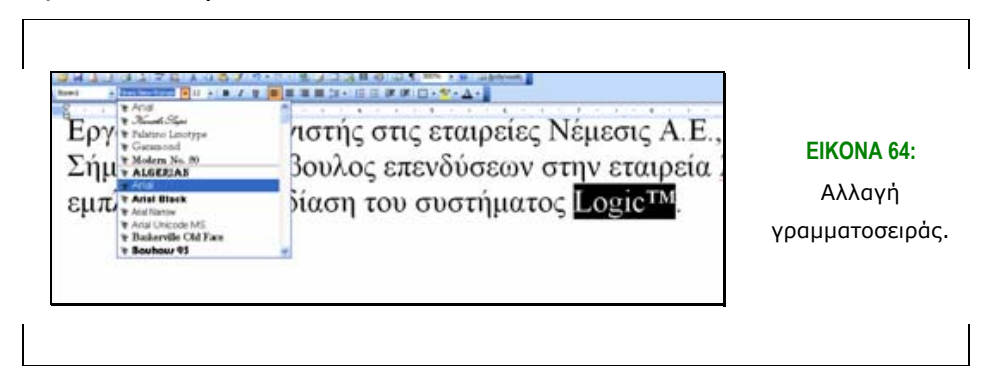

# **4.5.2 Αλλαγή µεγέθους χαρακτήρων**

Η µονάδα µέτρησης του µεγέθους των χαρακτήρων στην τυπογραφία είναι η *στιγµή* (point). Η στιγµή είναι στην πραγµατικότητα µονάδα µέτρησης µήκους. ∆έκα στιγµές αντιστοιχούν σε 3,5 mm περίπου. Ένα τυπικό µέγεθος χαρακτήρων κειµένου είναι 10 µε 12 στιγµές. Σηµειώστε ότι το µέγεθος στιγµών είναι ενδεικτικό για το µέγεθος των χαρακτήρων του κειµένου καθώς χαρακτήρες ίδιου µεγέθους στιγµών που ανήκουν σε διαφορετική γραµµατοσειρά είναι δυνατόν να έχουν διαφορετικές διαστάσεις. Για την αλλαγή του µεγέθους των χαρακτήρων ενός τµήµατος κειµένου:

- Επιλέγουµε το κείµενο
- Επιλέγουµε το µέγεθος κάνοντας κλικ στην αριθµητική τιµή που επιθυµούµε στο πλαίσιο *Μέγεθος Γραµµατοσειράς* στη γραµµή εργαλείων *Μορφοποίηση*.

#### **4.5.3 Αλλαγή στυλ χαρακτήρων**

Οι διαφορετικές παραλλαγές στην εµφάνιση χαρακτήρων της ίδιας γραµµατοσειράς, τα κανονικά, έντονα, πλάγια, και ο συνδυασµός έντονων και πλάγιων αναφέρονται ως *στυλ* των χαρακτήρων**.** Για την αλλαγή του στυλ των χαρακτήρων ενός τµήµατος κειµένου:

- Επιλέγουµε το κείµενο
- Στη γραµµή εργαλείων *Μορφοποίηση* πατάµε το κουµπί που αντιστοιχεί στο στυλ που θέλουµε να ορίσουµε: Το κουµπί *Έντονη γραφή* για έντονους χαρακτήρες, το κουµπί *Πλάγια* γραφή για πλάγιους χαρακτήρες, *Υπογράµµιση* για υπογραµµισµένο κείµενο. Αν θέλουµε έντονα και πλάγια, πατάµε και τα δύο προηγούµενα κουµπιά. Παρατηρήστε ότι τα κουµπιά µορφοποίησης παραµένουν «πατηµένα» δείχνοντας ότι η αντίστοιχη µορφοποίηση έχει οριστεί για το επιλεγµένο κείµενο.

#### **4.5.4 Αλλαγή χρώµατος γραµµατοσειράς**

Για την αλλαγή του χρώµατος των χαρακτήρων

- Επιλέγουµε το κείµενο
- Κάνουµε κλικ στο χρώµα που επιθυµούµε στο πλαίσιο *Χρώµα Γραµµατοσειράς* στη γραµµή εργαλείων *Μορφοποίηση*. Το προεπιλεγµένο χρώµα είναι το *Αυτόµατο* το οποίο αποτελεί το χρώµα κειµένου που ορίζεται από το λειτουργικό σύστηµα.

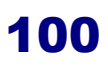

# **4.5.5 Χρήση εφέ (εκθέτη, δείκτη, κ.τ.λ.)**

Μπορούµε να ορίσουµε ειδικές µορφοποιήσεις κειµένου µε τον παρακάτω τρόπο:

- Επιλέγουµε το κείµενο
- Επιλέγουµε την εντολή *Γραµµατοσειρά* από το µενού *Μορφή*.
- Εµφανίζεται το πλαίσιο διαλόγου *Γραµµατοσειρά*. Κάνουµε κλικ στην καρτέλα *Γραµµατοσειρά* όπως φαίνεται στην εικόνα 65.
- Για να ορίσουµε ένα εφέ κάνουµε κλικ στην αντίστοιχη επιλογή: *∆είκτης, Εκθέτης, Χαραγµένα, Ανάγλυφα*, κ.τ.λ.).

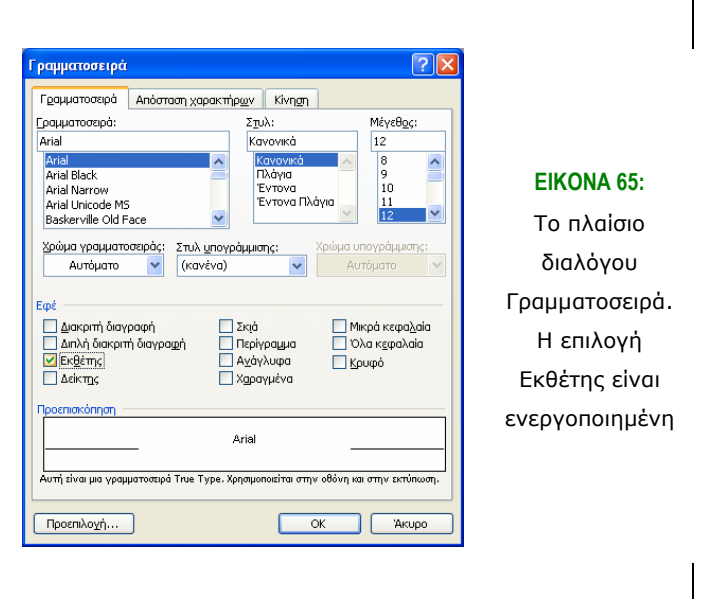

#### **4.5.6 Στοίχιση παραγράφων**

Για την αλλαγή της στοίχισης µιας ή περισσότερων παραγράφων κάνουµε τα εξής:

- Επιλέγουµε τις παραγράφους που επιθυµούµε
- Επιλέγουµε το είδος της στοίχισης που επιθυµούµε: *Στοίχιση αριστερά, Στοίχιση στο κέντρο, Στοίχιση δεξιά, Πλήρης στοίχιση*, πατώντας το αντίστοιχο κουµπί στην γραµµή εργαλείων *Μορφοποίηση*.
- Στην εικόνα 66 φαίνεται η στοίχιση μιας παραγράφου στο κέντρο.

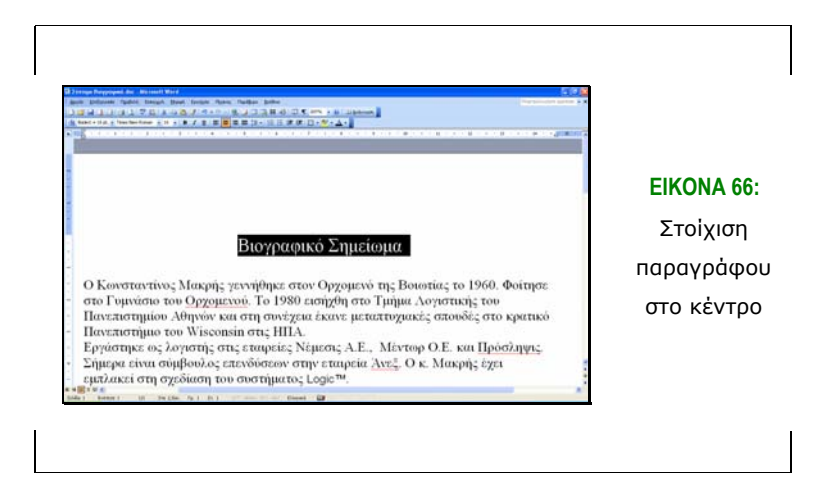

# **4.5.7 ∆ιάστιχο**

Το διάστιχο είναι η κατακόρυφη απόσταση µεταξύ δύο διαδοχικών γραµµών σε κείµενο. Το Microsoft Word ορίζει τους παρακάτω τύπους διάστιχου:

- Το *µονό διάστιχο* είναι η προκαθορισµένη απόσταση µεταξύ γραµµών. Χωράει το µεγαλύτερο χαρακτήρα που εµφανίζεται σε µια γραµµή συν µια µικρή επιπλέον απόσταση.
- *1.5 διάστιχο*. Το διάστιχο είναι µιάµιση φορά µεγαλύτερο από το απλό.
- *∆ιπλό διάστιχο*. Είναι δύο φορές το απλό διάστιχο.
- *Πολλαπλό διάστιχο*: Το πολλαπλό διάστιχο ορίζεται δίνοντας έναν αριθµό που ορίζει το πολλαπλάσιο του απλού διάστιχου. Για τον ορισµό του διάστιχου σε επιλεγµένες παραγράφους:
- Κάνουµε κλικ στο βέλος στο κουµπί *∆ιάστιχο* στη γραµµή εργαλείων.
- Από τη λίστα τιµών που εµφανίζεται επιλέγουµε τον αριθµό που αντιστοιχεί στο µέγεθος διάστιχου που επιθυµούµε. Έτσι, τιµή 1.0 σηµαίνει απλό διάστιχο, 2.0 σηµαίνει διπλό διάστιχο, κ.τ.λ.

# **4.5.8 Εσοχές και διαστήµατα παραγράφων**

*Εσοχή* είναι η απόσταση µιας παραγράφου από τα περιθώρια της σελίδας. Αριστερή εσοχή είναι η απόσταση από το αριστερό περιθώριο και δεξιά εσοχή είναι η απόσταση από το δεξιό περιθώριο. Επιπλέον, συχνά απαιτείται η εσοχή της πρώτης γραµµής της παραγράφου να είναι διαφορετική από αυτή του κειµένου των υπόλοιπων γραµµών, όπως φαίνεται στην εικόνα 67. Για τη ρύθµιση της εσοχής µιας η περισσότερων παραγράφων:

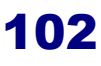

- Επιλέγουµε τις παραγράφους.
- Για τον ορισµό αριστερής εσοχής, στον οριζόντιο χάρακα σύρουµε το δείκτη *Αριστερή εσοχή* στην θέση που θέλουµε προς τα δεξιά ή τα αριστερά.
- Για τον ορισμό δεξιάς εσοχής σύρουμε στον οριζόντιο χάρακα το δείκτη *∆εξιά εσοχή* προς τα αριστερά ή τα δεξιά.
- Για τον ορισµό εσοχής της πρώτης γραµµής, σύρουµε στον οριζόντιο χάρακα το δείκτη *Εσοχή πρώτης γραµµής* προς τα δεξιά ή τα αριστερά.

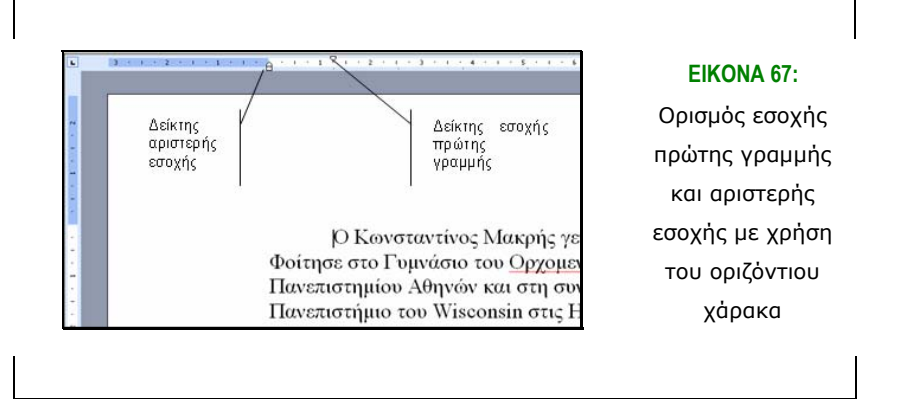

Για την αλλαγή της κατακόρυφης απόστασης µεταξύ παραγράφων:

- Επιλέγουµε τις παραγράφους
- Επιλέγουµε την εντολή *Παράγραφος* από το µενού *Μορφή*. Εµφανίζεται το πλαίσιο διαλόγου *Παράγραφος*. Σε αυτό επιλέγουµε την πρώτη καρτέλα, *Εσοχές και διαστήµατα*. Στην περιοχή *Εσοχές* επιλέγουµε το µέγεθος της απόστασης, σε στιγµές, πριν και µετά τις επιλεγµένες παραγράφους (εικόνα 68).

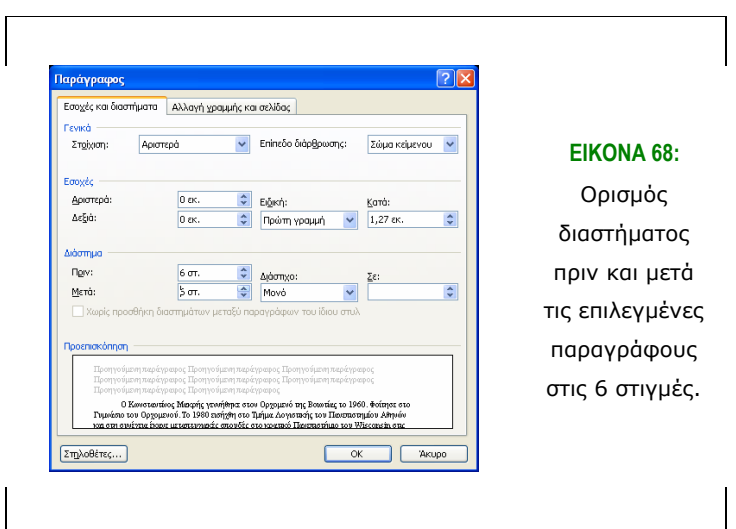

#### **4.5.9 Εφαρµογή και διαγραφή µορφοποίησης κουκίδων**

Για την εφαρµογή κουκίδων σε µια σειρά από παραγράφους

- Επιλέγουµε τις παραγράφους
- Πατάµε το κουµπί *Μορφοποίηση* προεπιλεγµένης κουκίδας στην γραµµή εργαλείων *Μορφοποίηση*. Πατώντας το ίδιο κουµπί η µορφοποίηση κουκίδας απενεργοποιείται.
- Η παραπάνω ενέργεια επιβάλλει την προεπιλεγµένη µορφοποίηση κουκίδας. Για περισσότερες επιλογές µορφοποίησης, όπως διαφορετικό σχήµα ή µέγεθος κουκίδας ή διαφορετική εσοχή των παραγράφων, επιλέγουµε την εντολή *Κουκκίδες και αρίθµηση* στο µενού *Μορφή*. Στο πλαίσιο διαλόγου που φαίνεται στην εικόνα 70 κάνουµε κλικ στην καρτέλα *Με κουκκίδες*. Επιλέγουµε µια από τις διαθέσιµες µορφοποιήσεις και πατάµε το πλήκτρο ΟΚ.

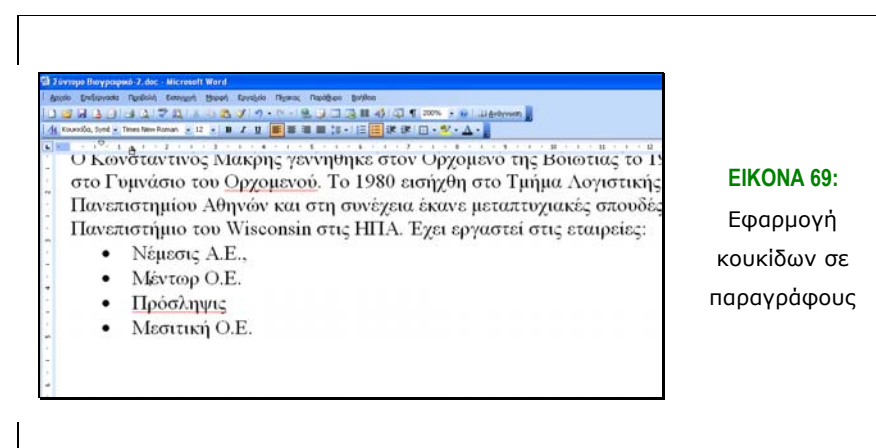

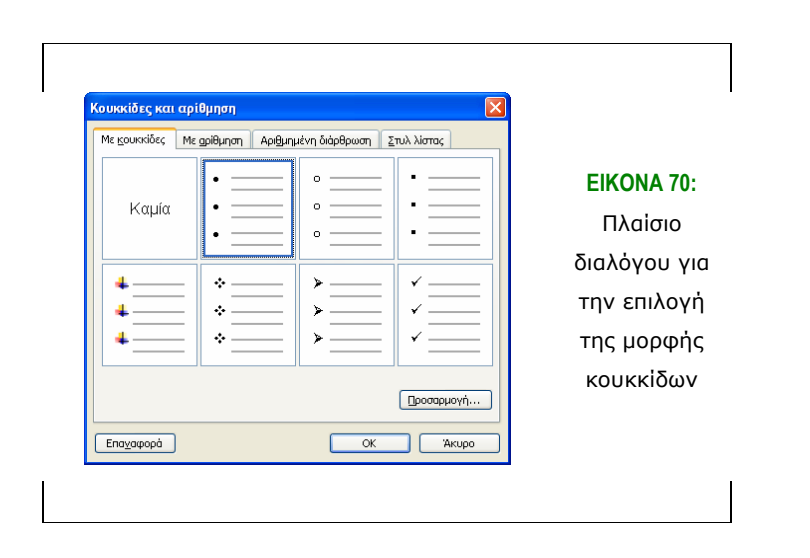

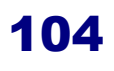

# **4.5.10 Εφαρµογή και διαγραφή αρίθµησης**

Η εφαρµογή αρίθµησης σε µια σειρά παραγράφων γίνεται ως εξής

- Επιλέγουµε τις παραγράφους
- Πατάµε το κουµπί *Μορφοποίηση* προεπιλεγµένης αρίθµησης στη γραµµή εργαλείων *Μορφοποίηση*. Πατώντας το ίδιο κουµπί η µορφοποίηση αρίθµησης απενεργοποιείται.

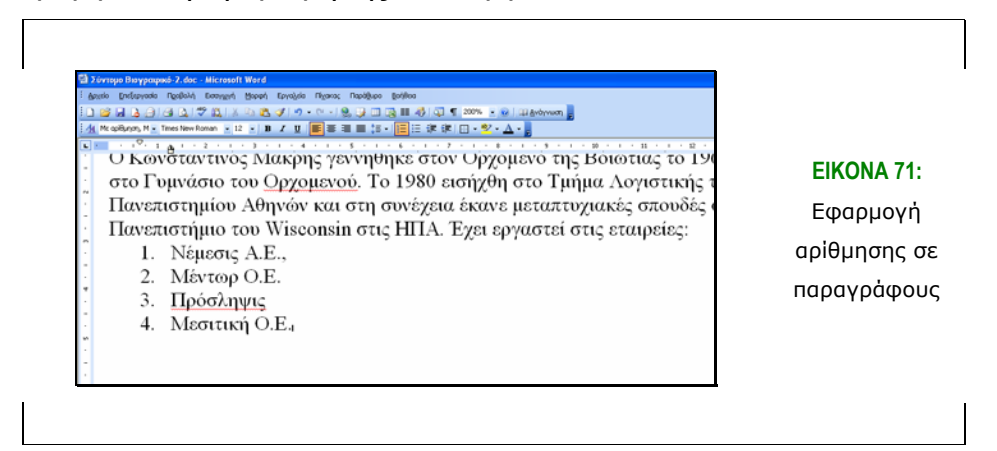

# **4.5.11 Εφαρµογή πλαισίου περιγράµµατος**

Για την περιγράµµατος σε µία ή περισσότερες παραγράφους

- Επιλέγουµε τις παραγράφους
- Επιλέγουµε την εντολή *Περιγράµµατα* και σκίαση από το µενού *Μορφή*. Στο πλαίσιο διαλόγου που εµφανίζεται (εικόνα 72) κάνουµε κλικ στην καρτέλα *Περιγράµµατα*.
- Επιλέγουµε τη ρύθµιση *Πλαίσιο*
- Επιλέγουµε το στυλ περιγράµµατος που επιθυµούµε (π.χ. συνεχόµενη ή διακεκοµµένη γραµµή), από το πλαίσιο *Στυλ*
- Επιλέγουµε το χρώµα και το πλάτος της γραµµής.
- Κάνουμε κλικ τις πλευρές της περιμέτρου της παραγράφου στις οποίες θέλουµε να ορίσουµε περίγραµµα. Έτσι, για να ορίσουµε περίγραµµα πάνω και κάτω από την παράγραφο ή τις παραγράφους πατάµε τα κουµπιά *Πάνω* και *Κάτω*. Για ένα πλήρες περίγραµµα πατάµε όλα τα κουµπιά.
- Πατάµε το κουµπί *ΟΚ*.

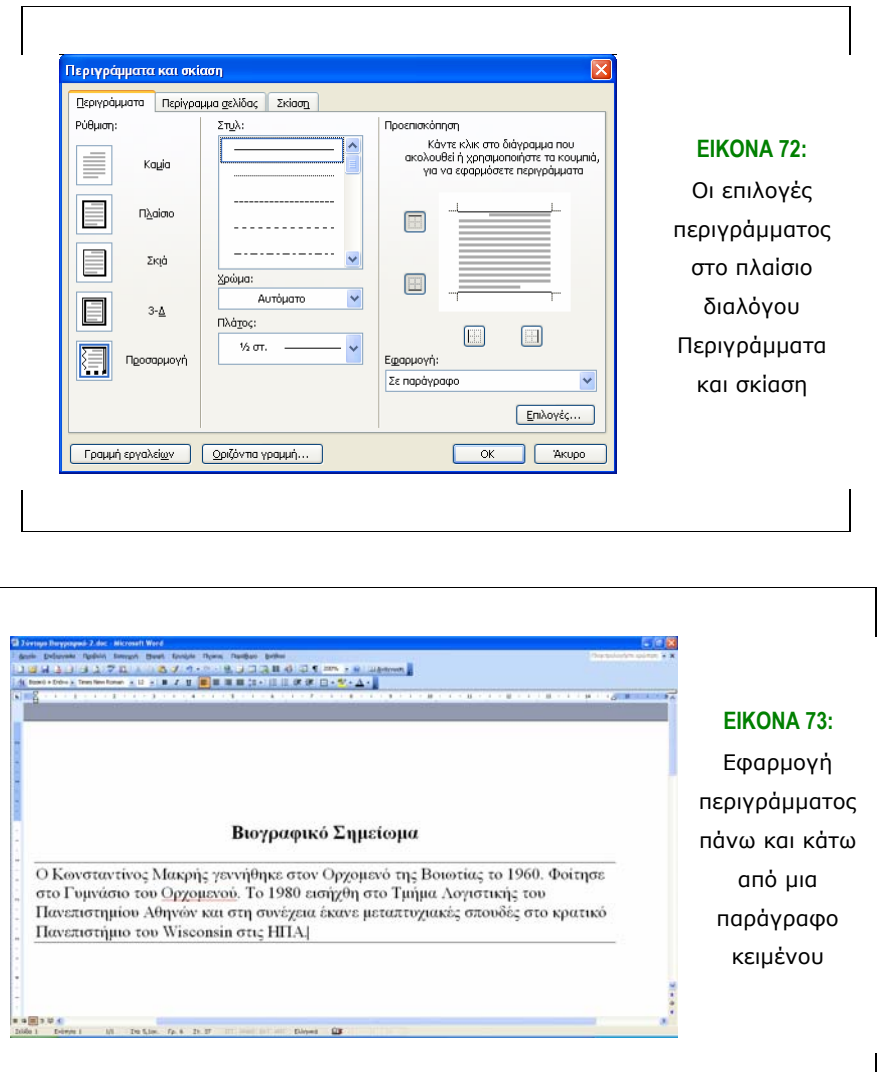

# **4.5.12 Εφαρµογή σκίασης**

Η σκίαση εφαρµόζεται µε ανάλογο τρόπο µε τα περιγράµµατα:

- Επιλέγουµε τις παραγράφους στις οποίες θέλουµε να εφαρµοστεί σκίαση
- Επιλέγουµε την εντολή *Περιγράµµατα* και σκίαση από το µενού *Μορφή*. Στο πλαίσιο διαλόγου που εµφανίζεται (εικόνα 74) κάνουµε κλικ στην καρτέλα *Σκίαση*.
- Επιλέγουµε το χρώµα και το στυλ της σκίασης που επιθυµούµε.
- Πατάµε το κουµπί *ΟΚ*.

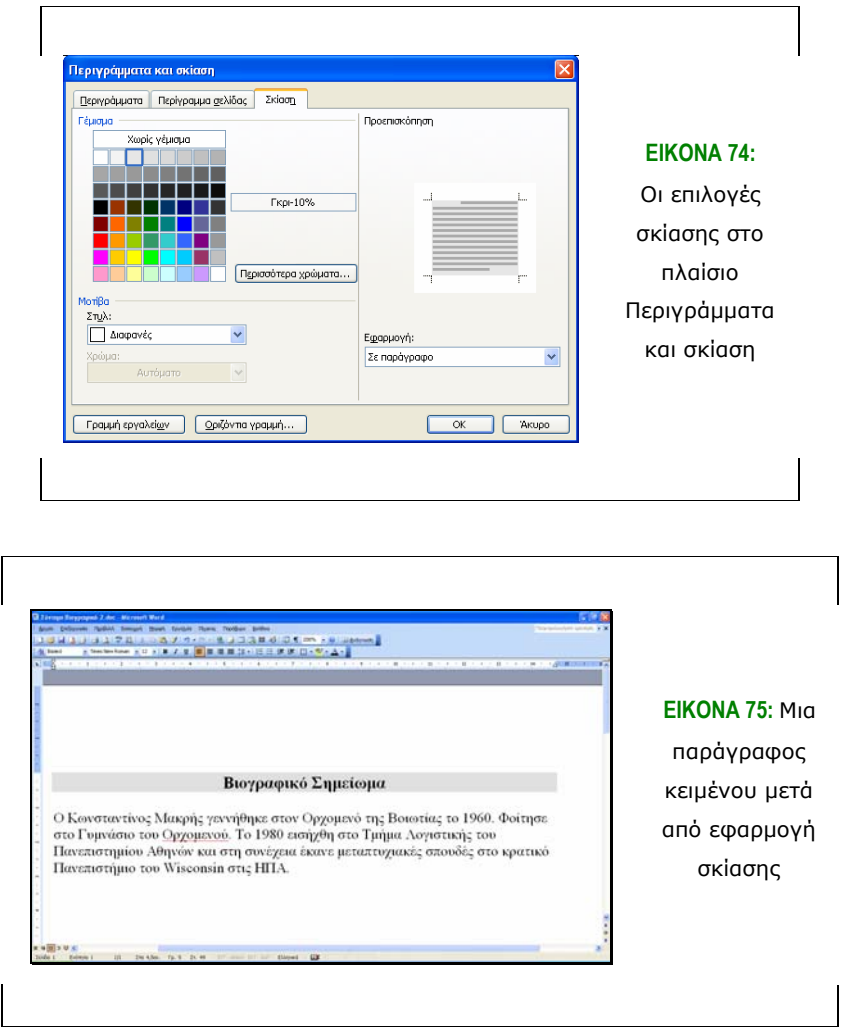

#### **4.5.13 Εισαγωγή και µορφοποίηση στηλοθετών (tabs)**

Οι στηλοθέτες (tab stops) είναι ειδικά σηµάδια που εµφανίζονται στον οριζόντιο χάρακα και επιτρέπουν την ευθυγράµµιση κειµένου, αριστερά, δεξιά, στο κέντρο, καθώς και αριθµών, µε τη χρήση του πλήκτρου tab του πληκτρολογίου. Για τον ορισµό ενός στηλοθέτη σε µια ή περισσότερες παραγράφους:

- Επιλέγουµε τις παραγράφους
- Κάνουμε κλικ στο πλαίσιο δεξιά του οριζόντιου χάρακα έως να εµφανιστεί ο στηλοθέτης που επιθυµούµε, δεξιός, αριστερός, στο κέντρο, κ.τ.λ.
- Κάνουµε κλικ πάνω στον οριζόντιο χάρακα στη θέση που θέλουµε να εµφανιστεί ο στηλοθέτης.

• Χρησιµοποιώντας το πλήκτρο *[Tab]* του πληκτρολογίου στοιχίζουµε το κείµενο ανάλογα µε το στηλοθέτη που επιλέξατε.

Ως παράδειγµα, στην εικόνα 76 φαίνεται η στοίχιση των φράσεων *'Με τιµή'* και *'Κωνσταντίνος Μακρής'* στο κέντρο γύρω από τη θέση του στηλοθέτη.

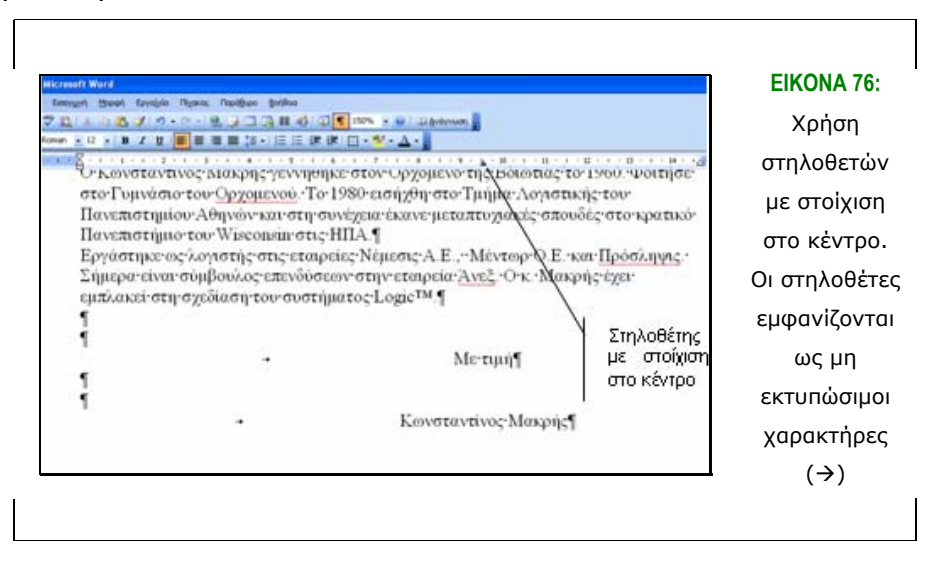

#### **4.5.14 Συλλαβισµός κειµένου**

Για τον αυτόµατο συλλαβισµό ενός εγγράφου:

- Από το µενού *Εργαλεία* επιλέγουµε την εντολή *Γλώσσα* και στη συνέχεια *Συλλαβισµός*. Στο πλαίσιο διαλόγου που εµφανίζεται (εικόνα 77) επιλέγουµε το πλαίσιο ελέγχου *Αυτόµατος συλλαβισµός* του εγγράφου.
- Πατάµε *ΟΚ*.

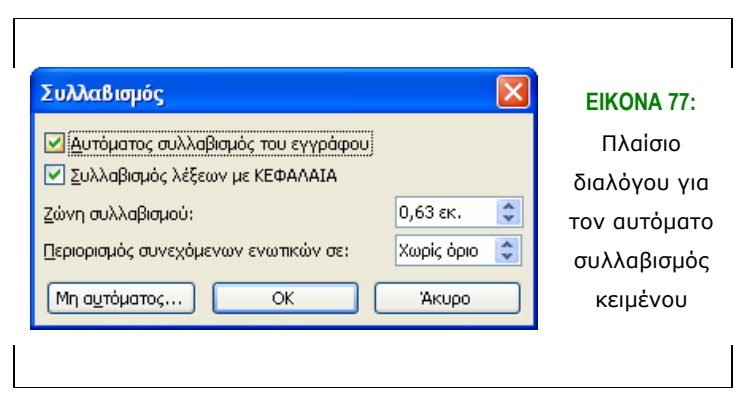

# *4.6 Μορφοποίηση σελίδας*

# **4.6.1 Αλλαγή περιθωρίων και προσανατολισµού σελίδας**

Τα περιθώρια σελίδας είναι οι κενές περιοχές µεταξύ του κειµένου και των άκρων της σελίδας. Για την αλλαγή των προκαθορισµένων περιθωρίων σε ολόκληρο το έγγραφο:

- Από το µενού *Αρχείο* επιλέγουµε την εντολή *∆ιαµόρφωση σελίδας*.
- Κάνουµε κλικ στην καρτέλα *Περιθώρια*.
- Στην περιοχή *Περιθώρια* δίνουµε τιµές για τα περιθώρια που επιθυµούµε (*Πάνω, Κάτω, ∆εξιά, Αριστερά*), όπως φαίνεται στην εικόνα 78.
- Για την αλλαγή του προσανατολισµού της σελίδας εγγράφου επιλέγουµε τον *Οριζόντιο* ή *Κατακόρυφο προσανατολισµό* στην αντίστοιχη περιοχή.

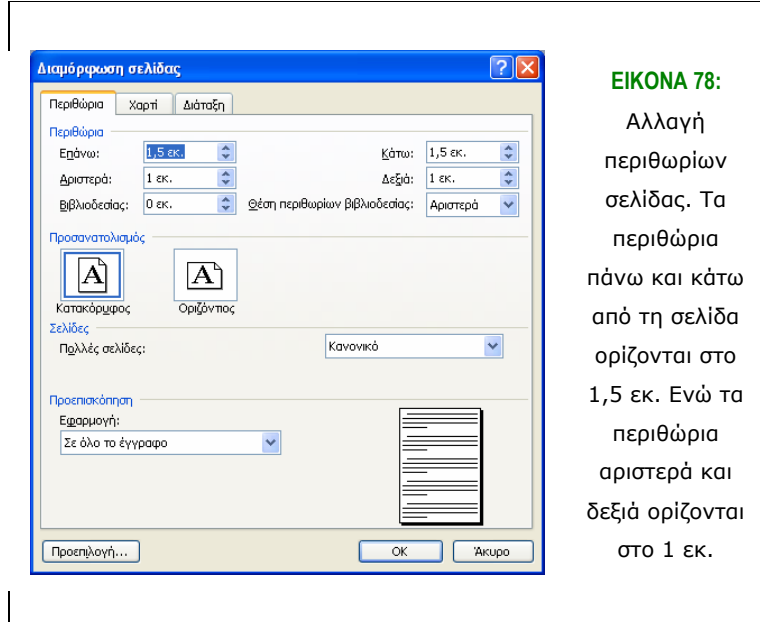

# **4.6.2 Εισαγωγή κεφαλίδας και υποσέλιδου**

Για τον ορισµό κεφαλίδας και υποσέλιδου:

• Από το µενού *Προβολή* επιλέγουµε την εντολή *Κεφαλίδες και υποσέλιδα*.

- Το Microsoft Word εµφανίζει την περιοχή της επικεφαλίδας στην κορυφή της σελίδας για εισαγωγή κειµένου. Στην περιοχή αυτή εισάγουµε το κείµενο που επιθυµούµε.
- Για την εισαγωγή ενός ειδικού πεδίου όπως ο αριθµός σελίδας κάνουµε κλικ στο κουµπί *Εισαγωγή πεδίου σελίδας* στη γραµµή εργαλείων *Κεφαλίδες και υποσέλιδα* που εµφανίζεται.
- Για να ορίσουµε υποσέλιδο κάνουµε κλικ στο κουµπί *Μετάβαση σε κεφαλίδα/ υποσέλιδο* στην ίδια γραµµή εργαλείων (εικόνα 79). Πατώντας αυτό το κουµπί εναλλάσσεται η επεξεργασία κεφαλίδας και υποσέλιδου.
- Πατάµε το κουµπί *Κλείσιµο*.

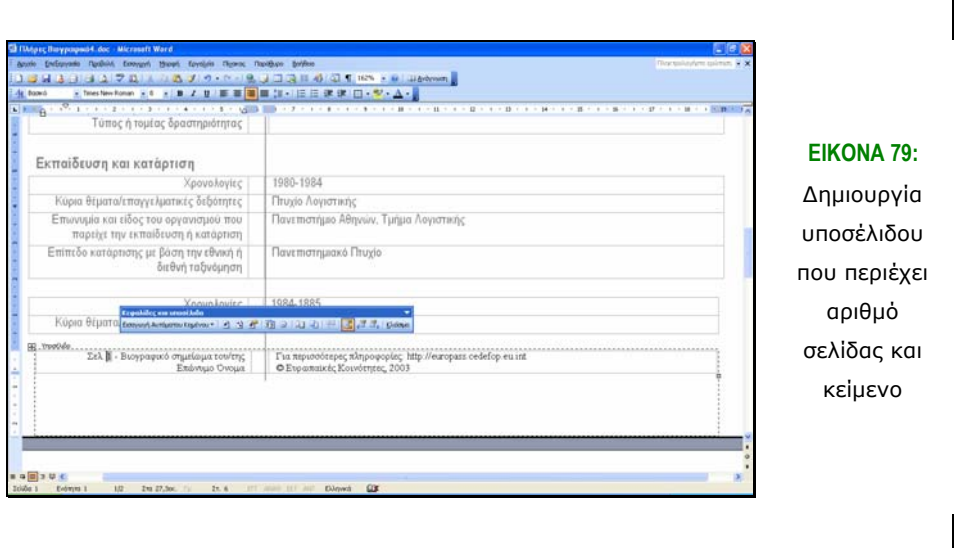

# *4.7 Παρουσίαση πληροφοριών σε πίνακες και στήλες*

#### **4.7.1 Εισαγωγή πίνακα**

Για την εισαγωγή ενός πίνακα σε ένα σηµείο ενός εγγράφου:

- Τοποθετούμε τη γραφίδα κάνοντας κλικ στο σημείο στο οποίο επιθυµούµε να εισαχθεί ο πίνακας
- Από το µενού *Πίνακας* επιλέγουµε *Εισαγωγή* και στη συνέχεια *Πίνακας*.
- Στην περιοχή *Μέγεθος πίνακα* του πλαισίου που εµφανίζεται, εισάγουµε τον αριθµό των γραµµών και στηλών που θέλουµε να έχει ο πίνακας, όπως φαίνεται στην εικόνα 80. Πατάµε το κουµπί *ΟΚ*.

 $\Gamma$ 

Ο πίνακας που δηµιουργήθηκε φαίνεται στην εικόνα 81.

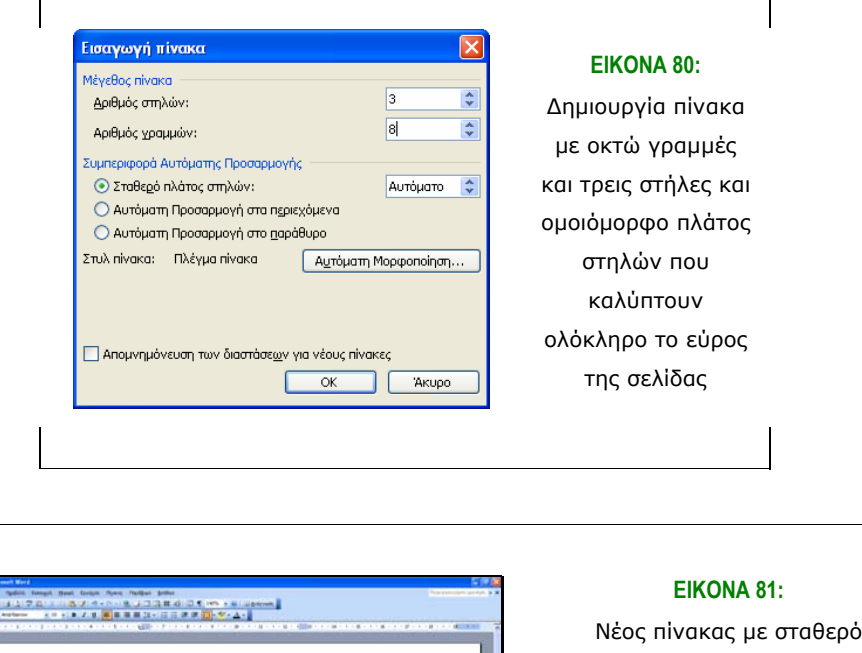

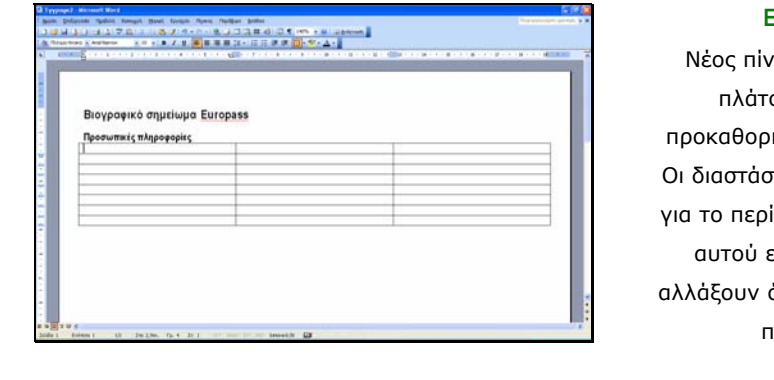

Νέος πίνακας µε σταθερό ος στηλών και ισμένο περίγραμμα Οι διαστάσεις και οι ρυθµίσεις ίγραμμα του πίνακα είναι δυνατόν να όπως παρουσιάζεται παρακάτω.

# **4.7.2 Επιλογή πίνακα, κελιού, γραµµής, στήλης**

Η επιλογή στοιχείων ενός πίνακα µε το ποντίκι γίνεται ως εξής:

- Για την επιλογή ενός κελιού µετακινούµε το δείκτη του ποντικιού στο δεξιό άκρο του κελιού. Το εικονίδιο του δείκτη του ποντικιού αλλάζει από κατακόρυφη γραφίδα σε µαύρο βέλος µε κατεύθυνση προς τα δεξιά. Επιλέγουµε το κελί κάνοντας κλικ.
- Για την επιλογή µιας γραµµής µετακινούµε το δείκτη του ποντικιού στο αριστερό του πίνακα. Το εικονίδιο του δείκτη µετατρέπεται σε βέλος µε κατεύθυνση προς τα δεξιά. Επιλέγουµε τη γραµµή κάνοντας κλικ
- Για την επιλογή μιας στήλης μετακινούμε το δείκτη του ποντικιού στο πάνω µέρος του πίνακα. Το εικονίδιο του δείκτη µετατρέπεται σε µαύρο

βέλος µε κατεύθυνση προς τα κάτω, όπως φαίνεται στην εικόνα 82. Επιλέγουµε τη στήλη κάνοντας κλικ.

- Για την επιλογή μιας συνεχόμενης περιοχής κελιών σύρουμε το ποντίκι (µε πατηµένο το αριστερό πλήκτρο) πάνω από την περιοχή.
- Για να επιλέξουµε έναν πίνακα µετακινούµε το δείκτη του ποντικιού στο πάνω αριστερό άκρο του πίνακα όπου εµφανίζεται ένα µικρό τετράγωνο πλαίσιο. Κάνοντας κλικ στο πλαίσιο αυτό επιλέγεται ο πίνακας (εικόνα 83). Εναλλακτικά επιλέγουµε σύροντας όλες τις γραµµές ή στήλες του πίνακα.

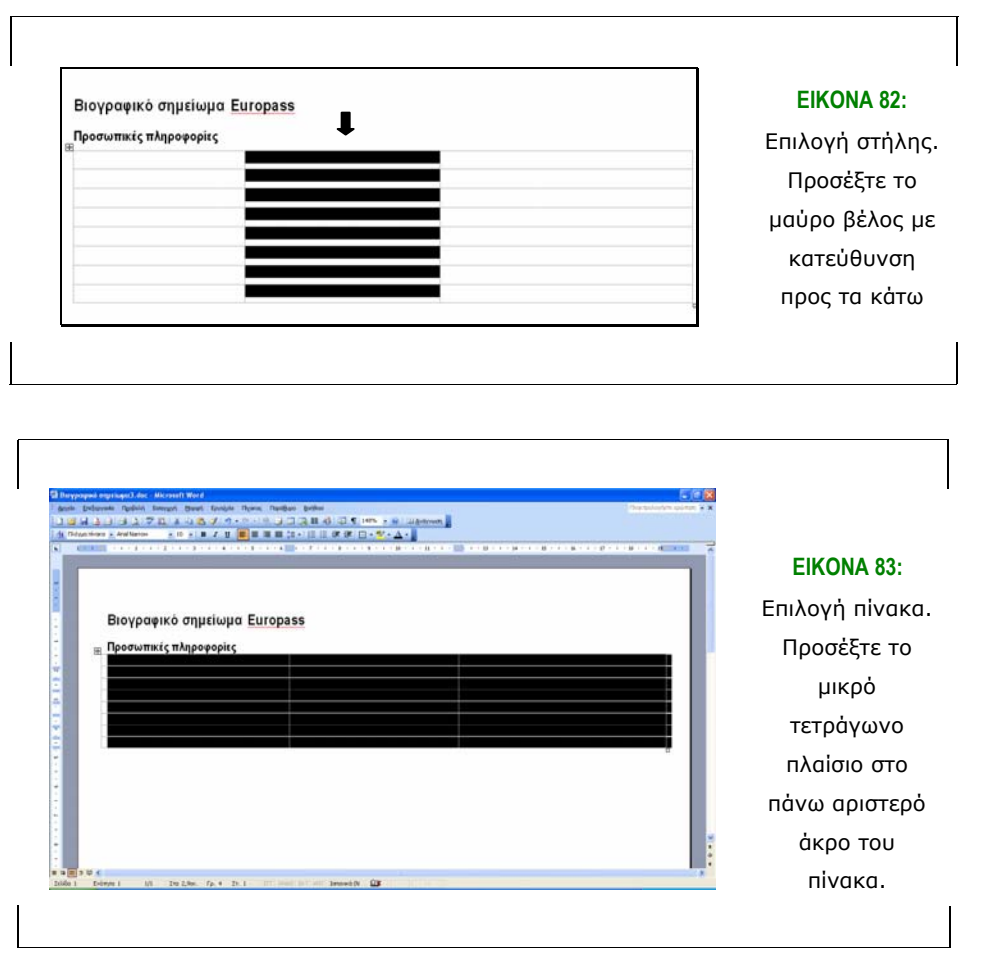

#### **4.7.3 Εισαγωγή γραµµών ή στηλών σε πίνακα**

Για την εισαγωγή µίας ή περισσότερων γραµµών σε έναν πίνακα:

- Κάνουµε κλικ στο κελί του πίνακα που επιθυµούµε
- Για την εισαγωγή µιας γραµµής επιλέγουµε από το µενού *Πίνακας* την εντολή *Εισαγωγή* και στη συνέχεια την εντολή *Γραµµές πάνω* ή

*Γραµµές κάτω*, ανάλογα µε το αν θέλουµε να εισάγουµε µια γραµµή πάνω ή κάτω από το επιλεγµένο κελί στον πίνακα.

• Αντίστοιχα, για την εισαγωγή µιας στήλης επιλέγουµε από το µενού *Πίνακας* την εντολή *Εισαγωγή* και στη συνέχεια την εντολή *Στήλες* αριστερά ή *Στήλες* δεξιά ανάλογα µε το αν θέλουµε να εισάγουµε µια στήλη αριστερά ή δεξιά από το επιλεγµένο κελί στον πίνακα.

#### **4.7.4 ∆ιαγραφή κελιών**

Για να διαγράψουµε ένα ή περισσότερα κελιά

- Επιλέγουµε τα κελιά
- Από το µενού *Πίνακας* επιλέγουµε *∆ιαγραφή* και στη συνέχεια Κελιά. Στο πλαίσιο που εµφανίζεται (εικόνα 84) επιλέγουµε την κατεύθυνση στην οποία θέλουµε να µετακινηθούν τα υπόλοιπα κελιά: *Προς τα πάνω* ή *προς τα κάτω*. Στις εικόνες που ακολουθούν (εικόνα 85 και εικόνα 86) φαίνεται η επιλογή και διαγραφή επιλεγµένων κελιών σε πίνακα.

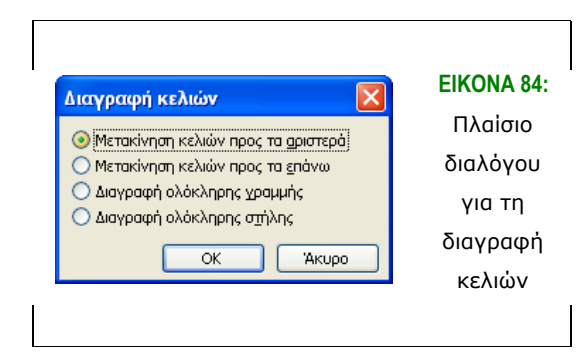

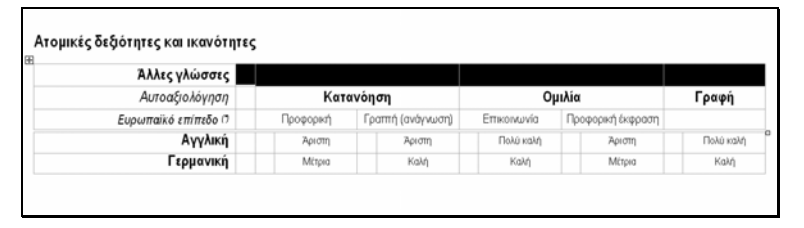

**ΕΙΚΟΝΑ 85:** ∆ιαγραφή των επιλεγµένων κελιών δεξιά του κελιού µε περιεχόµενο 'Άλλες γλώσσες'

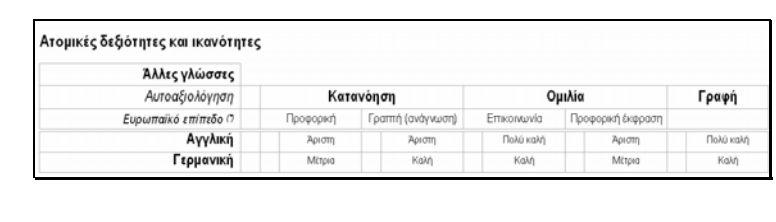

#### **ΕΙΚΟΝΑ 86:** Ο

προηγούµενος πίνακας στην εικόνα 85 µετά τη διαγραφή των επιλεγµένων κελιών

#### **4.7.5 ∆ιαγραφή πίνακα**

Για να διαγράψουµε έναν πίνακα:

- Κάνουμε κλικ οπουδήποτε μέσα στον πίνακα
- Από το µενού *Πίνακας* επιλέγουµε *∆ιαγραφή* και στη συνέχεια *Πίνακας*.

# **4.7.6 ∆ιαγραφή γραµµών ή στηλών σε πίνακα**

Για να διαγράψουµε µια ή περισσότερες γραµµές ή στήλες σε έναν πίνακα

- Επιλέγουµε τις γραµµές ή στήλες
- Από το µενού *Πίνακας* επιλέγουµε *∆ιαγραφή* και στη συνέχεια *Γραµµές* ή *Στήλες*
- Εναλλακτικά µπορούµε να επιλέξουµε ένα ή περισσότερα συνεχόµενα κελιά και στη συνέχεια να δώσουµε την παραπάνω εντολή για να διαγραφούν οι γραµµές ή οι στήλες στις οποίες ανήκουν τα κελιά αυτά.

# **4.7.7 Μορφοποίηση περιγράµµατος και σκίασης πίνακα**

Για τη µορφοποίηση του περιγράµµατος και της σκίασης επιλεγµένων κελιών ή ολόκληρου πίνακα:

- Επιλέγουµε τα κελιά ή τον πίνακα
- Από το µενού *Μορφή* επιλέγουµε την εντολή *Περιγράµµατα και σκίαση*. Οι επιλογές µορφοποίησης είναι ίδιες µε αυτές για τη µορφοποίηση παραγράφων που περιγράφηκαν στις ενότητες για τη µορφοποίηση περιγραµµάτων και σκίασης παραγράφων.

# **4.7.8 Αλλαγή µεγέθους γραµµών/ στηλών πίνακα**

Για την αλλαγή του πλάτους µιας στήλης:

• Μετακινούμε το δείκτη του ποντικιού στο όριο της στήλης. Ο δείκτης παίρνει τη µορφή του δείκτη αλλαγής µεγέθους. Σύρουµε προς τα
δεξιά ή αριστερά µέχρι η στήλη να πάρει το µέγεθος που επιθυµούµε. Ένα παράδειγµα αλλαγής πλάτους στήλης δίνεται στην εικόνα 87.

• Για την αλλαγή του ύψους µιας γραµµής ενεργούµε ανάλογα µε προηγουµένως, µετακινώντας το δείκτη στο όριο της γραµµής και σύροντας προς τα πάνω ή προς τα κάτω το ποντίκι.

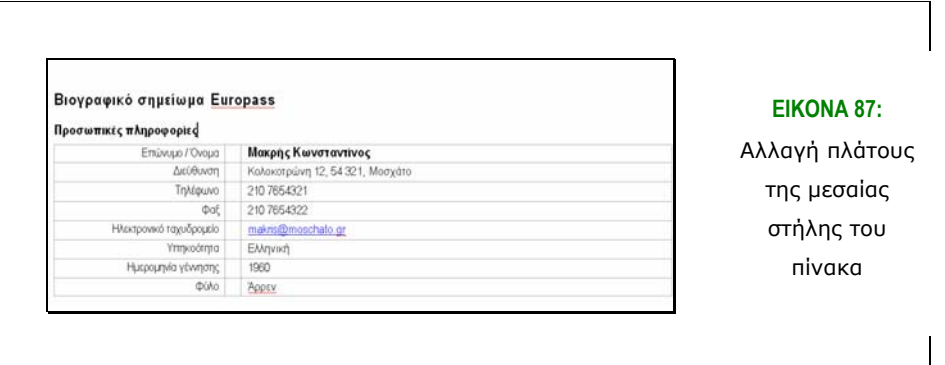

#### **4.7.9 ∆ιαίρεση κελιών**

Για τη διαίρεση ενός κελιού σε περισσότερα:

- Επιλέγουµε το κελί
- Από το µενού *Πίνακας* επιλέγουµε *∆ιαίρεση* κελιών
- ∆ίνουµε τον αριθµό γραµµών και στηλών που επιθυµούµε (εικόνα 88)
- Πατάµε *ΟΚ*

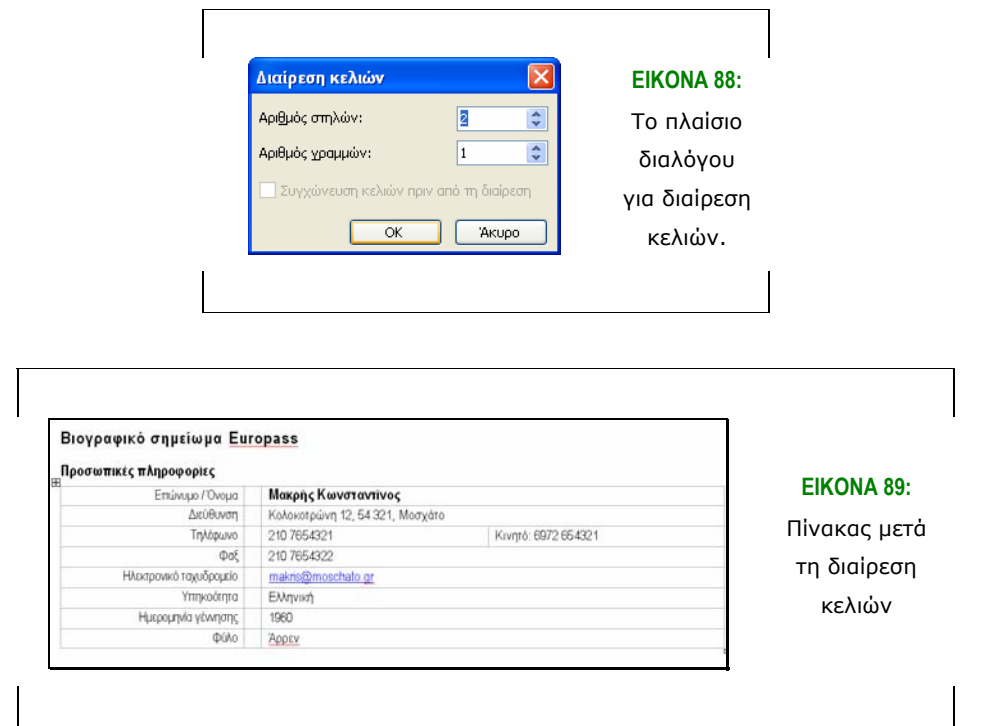

#### **4.7.10 Συγχώνευση κελιών**

Η συγχώνευση είναι η αντίστροφη ενέργεια της διαίρεσης κελιών. Για τη συγχώνευση δύο ή περισσότερων κελιών:

- Επιλέγουµε τα κελιά
- Από το µενού *Πίνακας* επιλέγουµε *Συγχώνευση κελιών*.
- Τα επιλεγµένα κελιά συγχωνεύονται σε ένα κελί το οποίο περιέχει τη συγχώνευση των δεδοµένων των κελιών που συγχωνεύτηκαν.

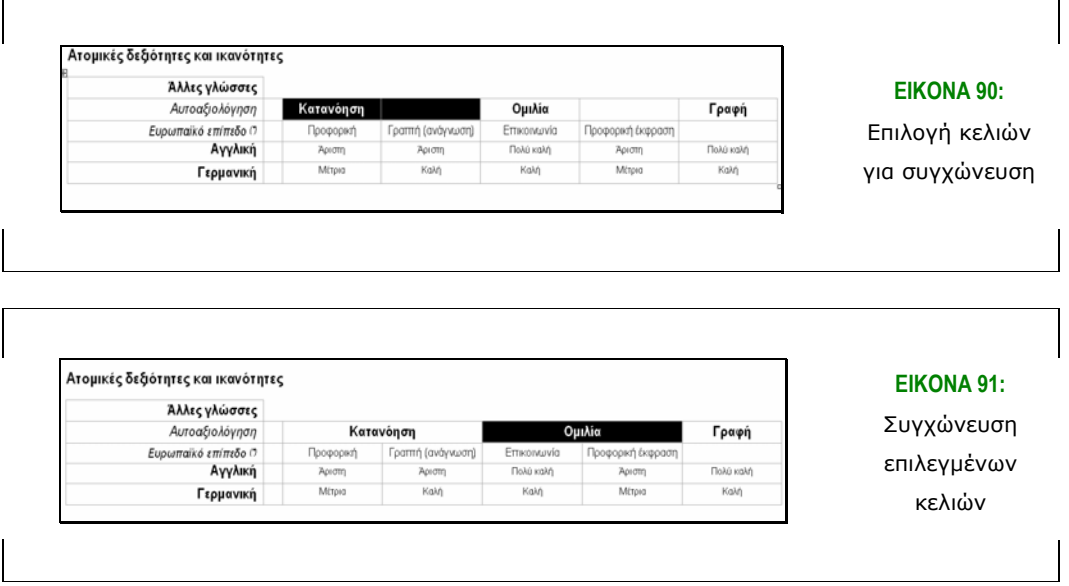

#### **4.7.11 ∆ιαµόρφωση κειµένου σε στήλες**

Είναι δυνατή η διαµόρφωση ενός τµήµατος κειµένου σε δύο ή περισσότερες στήλες. Για το σκοπό αυτό:

- Επιλέγουµε το κείµενο
- Από το µενού *Μορφή* επιλέγουµε την εντολή *Στήλες*. Εµφανίζεται το πλαίσιο διαλόγου *Στήλες κειµένου* (εικόνα 92) όπου στην περιοχή *Υποδείγµατα* επιλέγουµε τον αριθµό των στηλών που επιθυµούµε (∆ύο, Τρεις, Τέσσερις, κ.τ.λ.).
- Πατάµε *ΟΚ*.

Ένα παράδειγµα κειµένου διαµορφωµένου σε στήλες φαίνεται στην εικόνα 93.

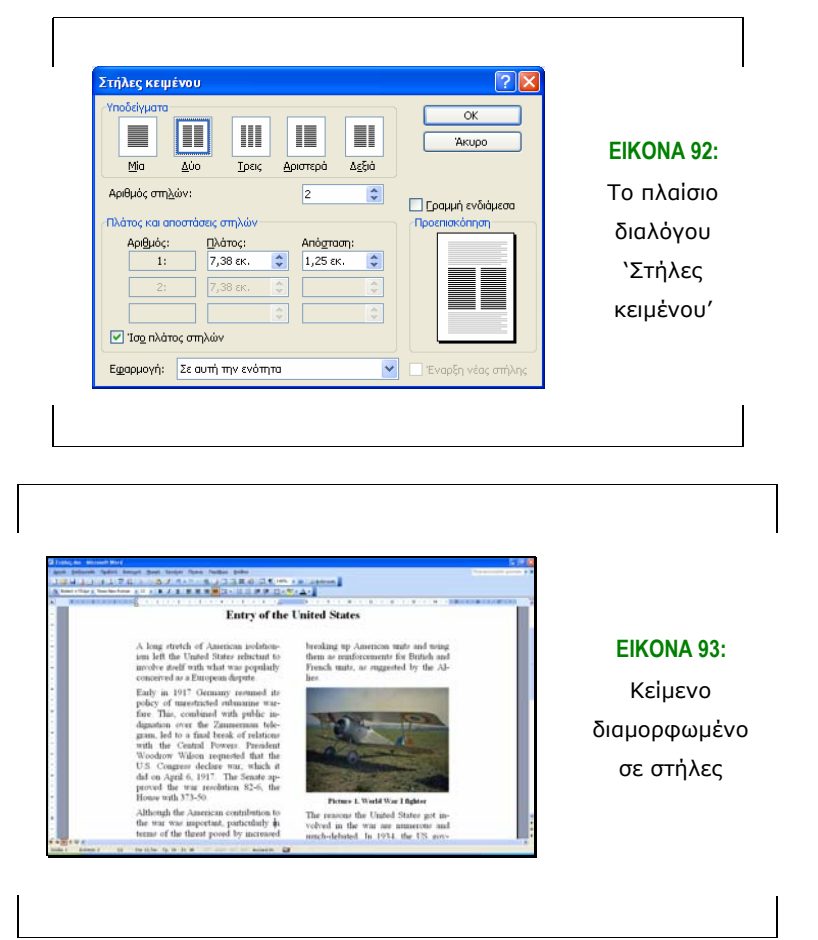

Επιλέγοντας το κείµενο ξανά είναι δυνατόν να τροποποιήσουµε τον αριθµό των στηλών.

#### **ΠΡΟΒΛΗΜΑΤΑ**

#### **Εργασία µε έγγραφα**

#### **Επεξεργασία και έλεγχος εγγράφου**

1. Πώς µπορεί να αντικατασταθεί ο χρόνος µιας λέξης (π.χ. από τον ενικό στον πληθυντικό) σε ένα κείµενο;

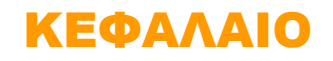

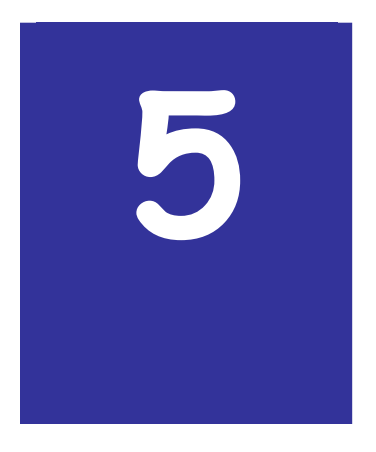

# **Ηλεκτρονικό Ταχυδροµείο**

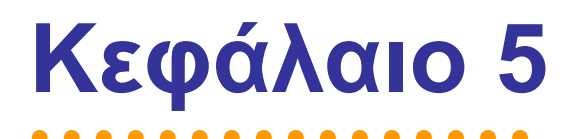

## **5. Ηλεκτρονικό Ταχυδροµείο**

#### *5.1 Εισαγωγή*

Εκτός από τη δηµιουργία και τη µορφοποίηση εγγράφων, µια ακόµα ιδιαίτερα χρήσιµη δυνατότητα που προσφέρει ο ηλεκτρονικός υπολογιστής είναι η αποστολή και λήψη µηνυµάτων ηλεκτρονικού ταχυδροµείου. Στο κεφάλαιο που ακολουθεί εξετάζεται λεπτοµερώς η χρήση του Outlook Express, του λογισµικού για την διαχείριση των µηνυµάτων ηλεκτρονικού ταχυδροµείου της Microsoft.

#### **5.1.1 Σκοπός**

Σκοπός αυτού του κεφαλαίου είναι να εισάγει τους αναγνώστες στις έννοιες των ηλεκτρονικών διευθύνσεων και τη χρήση των µηνυµάτων µέσω του ηλεκτρονικού ταχυδροµείου. Ακόµα, παρέχει οδηγίες χρήσης του προγράµµατος ανταλλαγής µηνυµάτων ηλεκτρονικού ταχυδροµείου Outlook Express.

#### **5.1.2 Τι θα µάθεις**

Με τη µελέτη του κεφαλαίο αυτού θα µάθετε:

- Τις βασικές έννοιες του *ηλεκτρονικού ταχυδροµείου* και τον τρόπο που λειτουργεί αυτό
- Την *αποστολή* και *λήψη* µηνυµάτων ηλεκτρονικού ταχυδροµείου (*email*)
- Τη *διαχείριση* των *e-mails* και των *επαφών*

#### *5.2 Γενικά στοιχεία*

Μέχρι σήµερα, ο µόνος τρόπος επικοινωνίας µε γραπτό λόγο ήταν µέσω της αλληλογραφίας του ταχυδροµείου. Από την εξάπλωση του ∆ιαδικτύου και έπειτα έγινε ευρέως διαδεδοµένη η χρήση του ηλεκτρονικού ταχυδροµείου, δηλαδή η αποστολή γραµµάτων µέσω του ∆ιαδικτύου. Στην ορολογία της Πληροφορικής το *Ηλεκτρονικό Ταχυδροµείο* ονοµάζεται *Electronic Mail* και εν συντοµία *e-mail*.

Σε αυτή την ενότητα θα ασχοληθούµε µε το λογισµικό, µέσω του οποίου δηµιουργούνται και αποστέλλονται τα µηνύµατα ηλεκτρονικού ταχυδροµείου (στο εξής θα αναφερόµαστε σε αυτά για συντοµία ως e-mails).

Σε θεωρητικό επίπεδο, υπάρχουν δυο διαφορετικά ηλεκτρονικά γραµµατοκιβώτια για κάθε χρήστη. Ένα για τα *εισερχόµενα* και ένα για τα *εξερχόµενα µηνύµατά* του. Πρακτικά, τα γραµµατοκιβώτια αυτά δεν είναι τίποτα παραπάνω από δύο ξεχωριστούς φακέλους, όπου αποθηκεύονται τα µηνύµατα στο σκληρό δίσκο.

Όπως και στο συµβατικό ταχυδροµείο, έτσι και στο ηλεκτρονικό, θα πρέπει να οριστεί µια διεύθυνση, η οποία να αντιπροσωπεύει τον κάθε χρήστη, ώστε να µπορεί να λαµβάνει την αλληλογραφία του. Η διεύθυνση αυτή καλείται **ηλεκτρονική διεύθυνση** (*e-mail address*). Επίσης, είναι απαραίτητη και µια υπηρεσία διαµεσολαβητή, η οποία θα αναλαµβάνει τη διεκπεραίωση της αλληλογραφίας (αποστολή και λήψη των e-mails).

Η ηλεκτρονική διεύθυνση αποτελείται από τρία τµήµατα:

- Το *όνοµα*, το οποίο το επιλέγει ο χρήστης
- Το σύµβολο *@* του πληκτρολογίου, το οποίο σηµαίνει προς και διαβάζεται *στο* ή *παπάκι* ή *at*
- Την ηλεκτρονική διεύθυνση του *Παρόχου της υπηρεσίας* του ηλεκτρονικού ταχυδροµείου

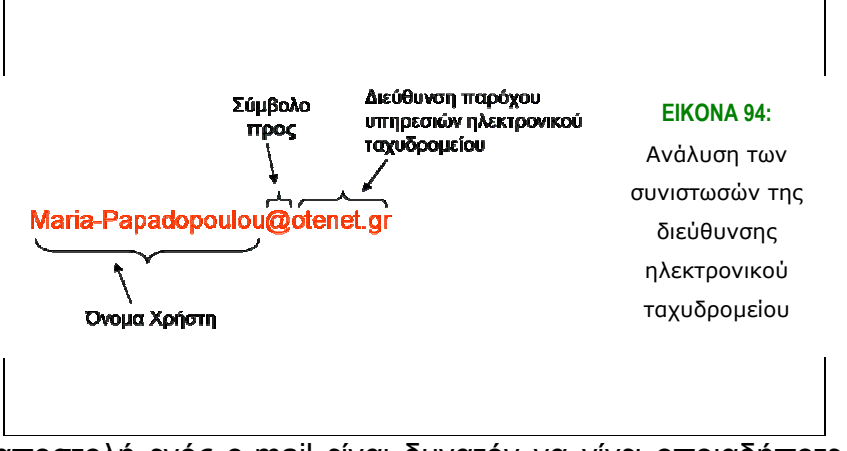

Η αποστολή ενός e-mail είναι δυνατόν να γίνει οποιαδήποτε ώρα, το µόνο αναγκαίο είναι να συνδεθούµε στο ∆ιαδίκτυο και µε τον πάροχο ηλεκτρονικού ταχυδροµείου µας. Μόλις αποστείλουµε ένα µήνυµα ηλεκτρονικού ταχυδροµείου αναλαµβάνει να µεταφέρει το µήνυµά µας στον παραλήπτη ένα πρόγραµµα *εξυπηρετητή ταχυδροµείου* (*mail server*). Εάν ο παραλήπτης είναι συνδεδεµένος στο ∆ιαδίκτυο παραλαµβάνει αµέσως το email. Αν όµως δεν είναι συνδεδεµένος, τότε παραµένει στον προσωπικό του εξυπηρετητή µέχρι εκείνος να συνδεθεί και να παραλάβει το e-mail. Με τη χρήση του e-mail έχουµε τη δυνατότητα να στείλουµε εκτός από κείµενο, φωτογραφίες, video, ηχητικά αρχεία. Ακόµα, µπορούµε να στείλουµε το ίδιο µήνυµα σε πολλούς παραλήπτες ταυτόχρονα, χωρίς να χρειάζεται να στείλουµε το ίδιο µήνυµα πολλές φορές. (Οι λειτουργίες αυτές θα αναλυθούν σε επόµενη ενότητα).

#### *5.3 Η αρχή στο Ηλεκτρονικό Ταχυδροµείο*

Το πρώτο βήµα για την αποστολή και λήψη e-mails είναι η εγκατάσταση ενός προγράµµατος, το οποίο συνδέεται µε την υπηρεσία e-mail στην οποία είµαστε συνδεδεµένοι και µεταφέρει τα e-mails µας. Υπάρχουν πάρα πολλά τέτοια προγράµµατα για την αποστολή και λήψη του ηλεκτρονικού ταχυδροµείου, αλλά τα πιο διαδεδοµένα είναι το *Outlook Express* (διατίθεται µέσω του Internet Explorer) και το *Netscape Messenger* (διατίθεται µέσω του Netscape Communicator). Επιπλέον, αφού εγκαταστήσουμε την εφαρμογή, θα πρέπει να εισάγουµε τα προσωπικά στοιχεία του λογαριασµού µας, δηλαδή το όνοµα χρήστη και τον κωδικό µας, καθώς και τη διεύθυνση του διακοµιστή εισερχόµενης και εξερχόµενης αλληλογραφίας (POP: Post Office Protocol και SMTP: Simple Mail Transfer Protocol, αντίστοιχα). Στο κεφάλαιο αυτό θα ασχοληθούµε µε τη λειτουργία του Outlook Express, το οποίο υπάρχει σε κάθε υπολογιστή που χρησιµοποιεί το περιβάλλον Windows.

#### **5.3.1 Εκκίνηση του Outlook Express**

Έχουµε εξετάσει ήδη αρκετούς τρόπους για να ανοίγουµε µια εφαρµογή µέσα από τα Windows. Είτε µέσω της επιλογής *"Όλα τα Προγράµµατα"*, είτε µέσω της *Εξερεύνησης των Windows*, είτε, πιο απλά, µέσω της συντόµευσης του *Μενού Έναρξης* για το *Outlook Express*. Επίσης, δεν πρέπει να ξεχνάµε ότι µπορούµε να δηµιουργήσουµε εικονίδιο συντόµευσης για το Outlook Express, και για οποιοδήποτε πρόγραµµα, κάνοντας δεξί κλικ πάνω στο κανονικό εικονίδιο και επιλέγοντας Δημιουργία Συντόμευσης. Έτσι, δημιουργείται μια συντόµευση (shortcut), την οποία µπορούµε να τη σύρουµε (drag & drop) στην Επιφάνεια Εργασίας για να έχουµε την επιλογή να ανοίξουµε γρήγορα το πρόγραµµα όποτε το επιθυµούµε.

Αφού ενεργοποιήσαµε το Outlook Express, θα πρέπει να εισάγουµε τα στοιχεία του προσωπικού µας λογαριασµού, ώστε να µπορούµε να λαµβάνουµε το προσωπικό µας ταχυδροµείο, µέσω του Outlook Express. Έτσι, επιλέγουµε από την καρτέλα Εργαλεία – Λογαριασµοί και στο παράθυρο διαλόγου που ανοίγει θα πρέπει να επιλέξουµε Add – Mail. Σε αυτό το σηµείο καλούµαστε να συµπληρώσουµε τις απαραίτητες πληροφορίες για να ενεργοποιηθεί ο λογαριασµός µας. Τα στοιχεία που θα πρέπει να εισάγουµε αναφέρθηκαν και παραπάνω.

#### **5.3.2 Το περιβάλλον εργασίας**

Στην ενότητα αυτή θα εξεταστούν οι λειτουργίες του Outlook Express, καθώς και τρόποι για να διαχειριζόµαστε καλύτερα τα e-mails µας. Όπως και σε όλα τα παράθυρα των Windows, έτσι και εδώ, υπάρχει η γραµµή τίτλων, η γραµµή µενού, η γραµµή εργαλείων και η γραµµή προβολών. Ακόµα, έχουµε το βασικό τµήµα της εφαρµογής και στο κάτω µέρος του παραθύρου τη γραµµή κατάστασης.

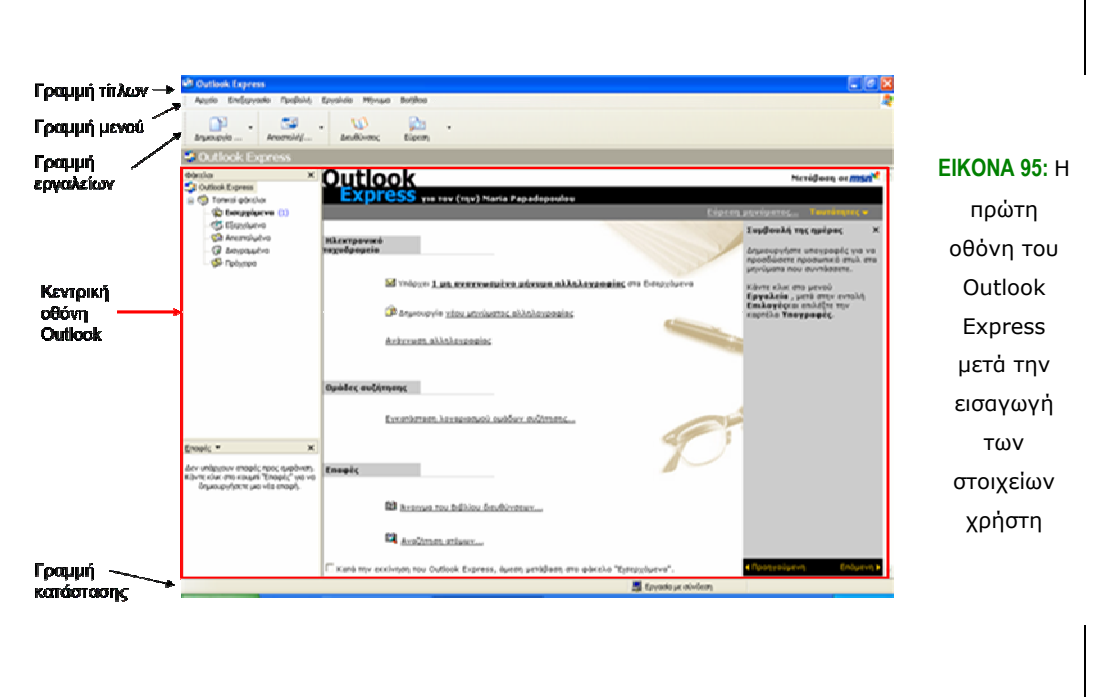

- *Γραµµή Τίτλων (Title Bar).* Εδώ, έχουµε τα κουµπιά ελαχιστοποίησης, µεγιστοποίησης και εξόδου, καθώς και τον τίτλο της εφαρµογής. Επίσης, στον τίτλο εµφανίζεται και το όνοµα του φακέλου του Outlook, στο οποίο εργαζόµαστε κάθε φορά.
- *Γραµµή Μενού (Menu Bar).* Η γραµµή µενού παρέχει µενού των επιλογών για τις λειτουργίες του Outlook.
- *Γραµµή Εργαλείων (Tool Bar).* Εδώ περιέχονται τα κουµπιά που χρησιµοποιούνται περισσότερο στο Outlook. Με το κουµπί Νέο Μήνυµα ανοίγει ένα παράθυρο στο οποίο µπορούµε να συντάξουµε το νέο µήνυµά µας. Κάνοντας κλικ στο βέλος που βρίσκεται δεξιά του κουµπιού αυτού παρατηρούµε ότι ανοίγει µια λίστα, από την οποία µπορούµε να επιλέξουµε επιστολόχαρτο ή να δηµιουργήσουµε ένα δικό µας.
- Πατώντας το κουµπί *Απάντηση*, δηµιουργείται ένα παράθυρο περιέχοντας και το µήνυµα στο οποίο έχουµε επιλέξει να απαντήσουµε. Στο σηµείο ορισµού διεύθυνσης του παραλήπτη εµφανίζεται αυτόµατα η διεύθυνση του ατόµου που είχε στείλει το µήνυµα
- Με το κουµπί *Απάντηση σε Όλους*, απαντάµε σε όλους τους παραλήπτες του µηνύµατος που επιλέξαµε. Οµοίως µε την απάντηση,

µόνο που εδώ εµφανίζονται οι διευθύνσεις όλων των προσώπων που παρέλαβαν το µήνυµα και όχι µόνο του αποστολέα.

Επίσης, έχουµε την επιλογή να κάνουµε Προώθηση ενός µηνύµατος σε ένα άλλο πρόσωπο, να εκτυπώσουµε (Εκτύπωση) ή να διαγράψουµε (∆ιαγραφή) ένα µήνυµα. Τέλος, µέσω της γραµµής εργαλείων µπορούµε να αναζητήσουµε κάποιο µήνυµα που δε µπορούµε να βρούµε στους φακέλους µας (Αναζήτηση) και να δηµιουργήσουµε µια λίστα από τις Επαφές µας, προσθέτοντας επιπλέον προσωπικά στοιχεία και ορίζοντας οµάδες για κάποιο σύνολο επαφών. (οι επιλογές θα αναλυθούν και αργότερα).

- *Γραµµή Προβολών (View Bar).* Η γραµµή προβολών περιέχει εντολές για την απόκρυψη ή εµφάνιση συγκεκριµένων µηνυµάτων.
- *Γραµµή Κατάστασης (Status Bar).* Στη γραµµή κατάστασης εµφανίζονται στοιχεία σχετικά µε τον αριθµό µηνυµάτων του τρέχοντος φακέλου, αναγνωσµένων και µη, αν είµαστε συνδεδεµένοι στο ∆ιαδίκτυο και αν έχουµε νέα µηνύµατα.
- *Κεντρική Οθόνη*. Στο αριστερό τµήµα της οθόνης βρίσκεται κατάλογος µε τους φακέλους που υπάρχουν διαθέσιµοι για το πρόγραµµα αποστολής και λήψης e-mail. Οι προκαθορισµένοι φάκελοι (default) είναι οι: Εισερχόµενα, Εξερχόµενα, Απεσταλµένα, ∆ιαγραµµένα και Πρόχειρα. Επιπλέον, µπορούµε να δηµιουργήσουµε νέους φακέλους και υποφακέλους, για να επιτυγχάνουµε έτσι καλύτερη ταξινόµηση και διαχείριση των e-mail µας. Ο νέος φάκελος δηµιουργείται αν στην περιοχή που εµφανίζονται οι default φάκελοι κάνουµε δεξί κλικ και επιλέξουµε Νέος Φάκελος. Στην περίπτωση αυτή θα δηµιουργηθεί ένας νέος φάκελος. Αν θέλουµε να δηµιουργήσουµε έναν υποφάκελο, κάνουµε την ίδια διαδικασία, µόνο που το δεξί κλικ γίνεται στο φάκελο τον οποίο θέλουµε να δηµιουργήσουµε τον υποφάκελο.

Με την επιλογή ενός φακέλου στο αριστερό µέρος, εµφανίζονται αυτόµατα τα µηνύµατα που περιέχει στο πάνω δεξί µέρος της κεντρικής οθόνης. Στη συνέχεια, για να δούµε τα περιεχόµενα συγκεκριµένου µηνύµατος, είτε επιλέγουµε το µήνυµα και στο κάτω δεξί µέρος εµφανίζονται τα περιεχόµενά του, είτε κάνουµε διπλό κλικ σε αυτό και εµφανίζονται τα

περιεχόµενά του σε νέα οθόνη. Επίσης, έχουµε τη δυνατότητα να επιλέξουµε την σειρά µε την οποία θα εµφανίζονται οι στήλες του µηνύµατος. Για παράδειγµα, ίσως θέλουµε να εµφανίζεται πρώτα το θέµα του µηνύµατος, έπειτα ο αποστολέας, η ηµεροµηνία και τέλος, το µέγεθος του µηνύµατος ή το πεδίο που αφορά στο θέµα να είναι το µεγαλύτερο από όλα (ρύθµιση πλάτους στήλης). Τον τρόπο µε τον οποίο εµφανίζονται οι στήλες αυτές τον επιλέγουµε µέσα από την Προβολή – Στήλες, όπου για κάθε πεδίο έχουµε τη δυνατότητα να ορίσουµε την προτεραιότητά του, ή την απόκρυψή του και το πλάτος (σε pixels) που θα έχει αυτό.

Τέλος, στο κάτω αριστερό µέρος είναι δυνατόν να εµφανίζεται η λίστα των επαφών µας, µετά από δική µας ρύθµιση.

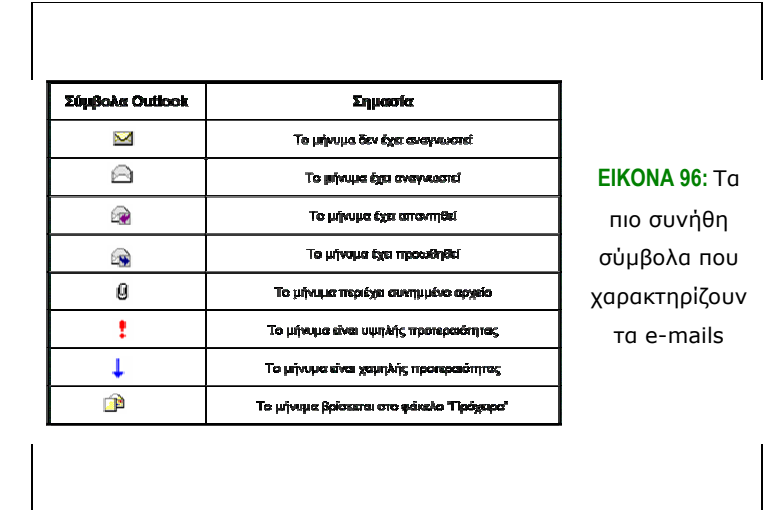

#### **5.3.3 Μηνύµατα ανά χρήστη**

Πολλές φορές τυχαίνει να χρησιµοποιούν περισσότερα από ένα άτοµα τον ίδιο υπολογιστή. Έτσι, µε κάποιο τρόπο θα πρέπει να διαχωρίζονται οι χρήστες και να µη µπορεί ο ένας να δει τα µηνύµατα του άλλου. Αυτό επιτυγχάνεται µε την εισαγωγή ενός αναγνωριστικού (ταυτότητα) για κάθε χρήστη. Από τη στιγµή που θα δηµιουργηθούν τα αναγνωριστικά αυτά, µπορεί ο κάθε χρήστης να διαχειρίζεται το γραµµατοκιβώτιό του, να δηµιουργεί τις επαφές του χωρίς να επηρεάζεται από τις επιλογές των άλλων χρηστών που χρησιµοποιούν τον υπολογιστή. Ακόµα, µπορούν οι διαφορετικοί χρήστες να εναλλάσσονται αλλάζοντας κάθε φορά το

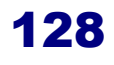

αναγνωριστικό, χωρίς να είναι απαραίτητο να βγει ο υπολογιστής από το ∆ιαδίκτυο ή να κλείσει ο υπολογιστής.

Έτσι, από το παράθυρο διαλόγου που ανοίγει, εισάγουµε το όνοµα που επιθυµούµε να έχει η Νέα Ταυτότητα, από την καρτέλα Αρχείο, και τον κωδικό που θα έχει η νέα ταυτότητα. Επίσης, µέσω της ∆ιαχείρισης ταυτοτήτων µπορούµε να διαχειριστούµε τις ήδη υπάρχουσες ταυτότητες, αλλά και τις διαγράψουµε, επιλέγοντας Κατάργηση (εκτός από την τρέχουσα ταυτότητα).

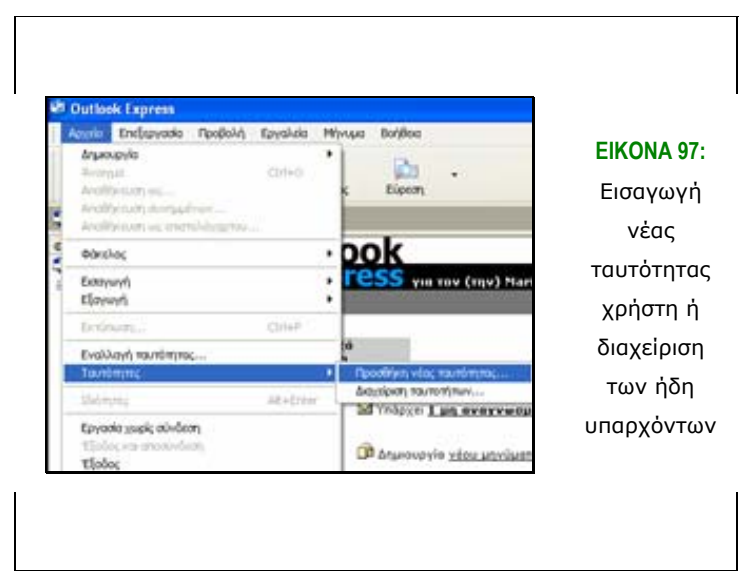

#### **5.3.4 Αποστολή και λήψη µηνυµάτων**

Για να δούµε τα εισερχόµενα µηνύµατά µας θα πρέπει να πατήσουµε το κουµπί *Αποστολή και Λήψη Όλων*.

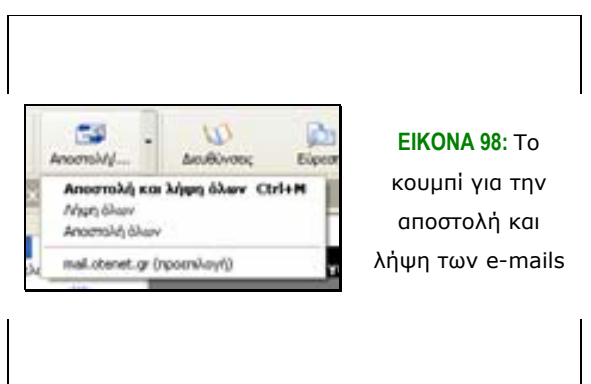

Έτσι, παρατηρούµε να εµφανίζεται το παράθυρο µε το οποίο πραγµατοποιείται σύνδεση στον ∆ιακοµιστή µας. Αν στο σύστηµα υπάρχει µόνο ένας χρήστης, τότε ο ∆ιακοµιστής αφού επαληθεύσει το στοιχεία µας προχωρά στην αποστολή και τη λήψη των e-mails. Στην περίπτωση που περισσότεροι από έναν χρήστες χρησιµοποιούν τον υπολογιστή, τότε ο ∆ιακοµιστής ζητά το username και password, ώστε να επαληθεύσει την ταυτότητα του χρήστη.

#### **5.3.5 Κλείσιµο εφαρµογής**

Για να κλείσουµε την εφαρµογή του Outlook Express έχουµε τις γνωστές τρεις επιλογές, τις οποίες έχουµε και στο µεγαλύτερο ποσοστό των εφαρµογών. Είτε µε επιλογή κλείσιµο από τη γραµµή ελέγχου, είτε µε επιλογή έξοδος από τη γραµµή µενού και την καρτέλα Αρχείο ή, τέλος, από την πάνω δεξιά γωνία της οθόνης µε πάτηµα του κουµπιού Κλείσιµο.

#### **5.3.6 Η βοήθεια στο Outlook express**

Για να εµφανιστεί η βοήθεια στο Outlook express επιλέγουµε από την καρτέλα Βοήθεια τα Περιεχόµενα και Ευρετήριο. Έτσι, εµφανίζεται το παράθυρο διαλόγου της Βοήθειας του Outlook express. Παρατηρούµε ότι το παράθυρο αυτό είναι χωρισµένο σε δυο τµήµατα. Στο αριστερό τµήµα έχουµε τρεις καρτέλες: Περιεχόµενα (Contents), Ευρετήριο (Index) και Αναζήτηση (Search).

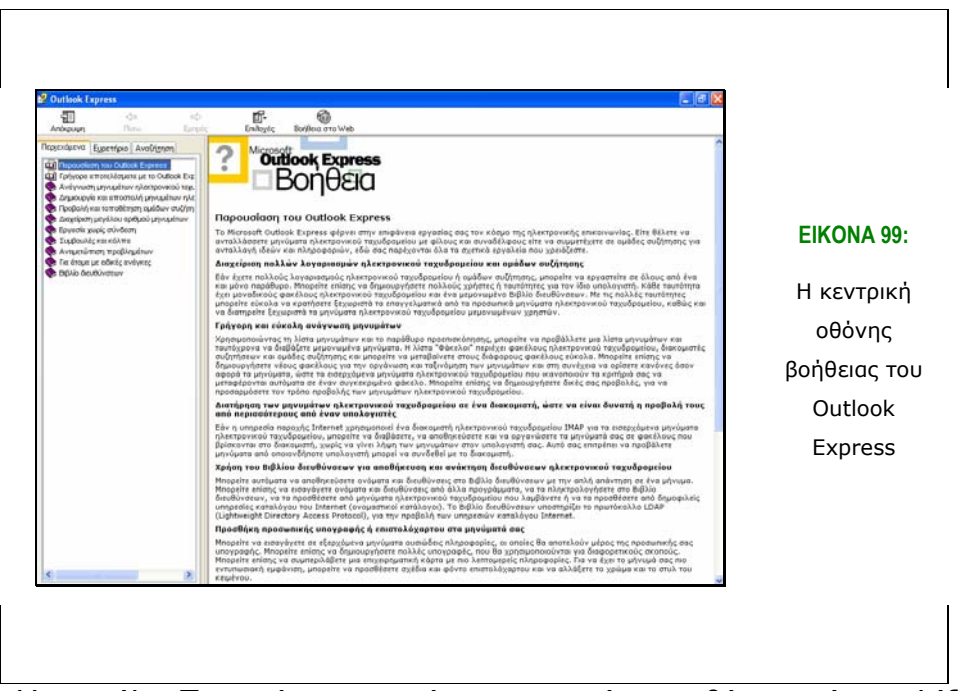

Η καρτέλα *Περιεχόµενα* περιέχει κατηγορίες και θέµατα. Αν επιλέξουµε µια κατηγορία, τότε ακριβώς κάτω από αυτήν εµφανίζεται η λίστα µε τα περιεχόµενά της. Το κάθε ένα από αυτά ονοµάζεται θέµα, του οποίου τα περιεχόµενα, όταν το επιλέξουµε, εµφανίζονται στο δεξί τµήµα της οθόνης.

Η καρτέλα *Ευρετήριο* περιέχει τα ίδια θέµατα µε τα *Περιεχόµενα*, είναι όµως ταξινοµηµένα αλφαβητικά. Εδώ µπορούµε να πληκτρολογήσουµε µια λέξη κλειδί στο κουτί αναζήτησης που βρίσκεται στο πάνω τµήµα του Ευρετηρίου και αυτόµατα να εµφανιστεί η λέξη που ζητάµε.

Βέβαια, στην περίπτωση που δε µπορούµε να βρούµε το θέµα που ζητάµε, µπορούµε µέσω της καρτέλας *Αναζήτησης* να βάλουµε τη λέξη κλειδί και να εµφανιστούν τα αποτελέσµατα στο κάτω µέρος της αριστερής πλευράς της οθόνης. Έπειτα, µπορούµε να επιλέξουµε το θέµα που µας ενδιαφέρει και να εµφανιστούν τα περιεχόµενά του στη δεξιά πλευρά της οθόνης.

Τέλος, από στην καρτέλα Βοήθεια που επιλέξαµε στην αρχή, υπάρχουν και οι επιλογές *Αρχείο Read Me*, η οποίο ανοίγει ένα αρχείο κειµένου, όπου δίνονται επιπλέον πληροφορίες σχετικά µε τη Βοήθεια, *Microsoft στο Web*, µέσω της οποίας συνδεόµαστε στην on-line βοήθεια του site της Microsoft και τέλος οι Πληροφορίες για το Outlook Express.

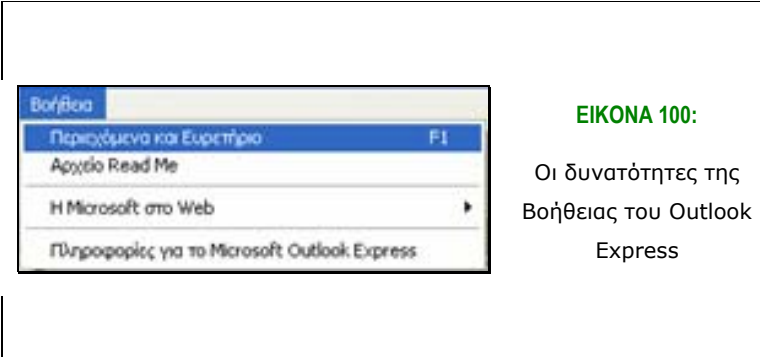

#### *5.4 Βασικές Ρυθµίσεις στο Outlook Express*

#### **5.4.1 Επιλογές προβολής**

- Επιλέγοντας την καρτέλα *Προβολή* και στη συνέχεια *Τρέχουσα Προβολή* έχουµε τη δυνατότητα να αλλάξουµε κάποιες ρυθµίσεις αναφορικά µε τον τρόπο που εµφανίζονται τα µηνύµατά µας στην οθόνη του Outlook Express.
- *Εµφάνιση όλων των µηνυµάτων*. Με την επιλογή αυτή εµφανίζονται όλα τα µηνύµατα στο συγκεκριµένο φάκελο.
- *Απόκρυψη αναγνωσµένων µηνυµάτων*. Με την επιλογή αυτή αποκρύπτονται τα µηνύµατα του συγκεκριµένου φακέλου.
- *Εµφάνιση ληφθέντων µηνυµάτων*. Εµφανίζονται τα µηνύµατα που έχουν ληφθεί πιο πρόσφατα από τον διακοµιστή µε πρωτόκολλο IMAP.
- *Εµφάνιση απαντήσεων στα µηνύµατά µου*. Έτσι, εµφανίζονται οι συνοµιλίες σε συζητήσεις.
- *Απόκρυψη µηνυµάτων που έχουν παραβλεφθεί ή αναγνωστεί*. Με την επιλογή αυτή αποκρύπτονται τα µηνύµατα που ήδη έχουµε διαβάσει ή έχουµε ενεργοποιήσει την επιλογή Παράβλεψη συνοµιλίας.
- *Οµαδοποίηση µηνυµάτων κατά συνοµιλία*. Με την επιλογή αυτή ταξινοµούνται τα µηνύµατα του φακέλου που έχουµε επιλέξει.

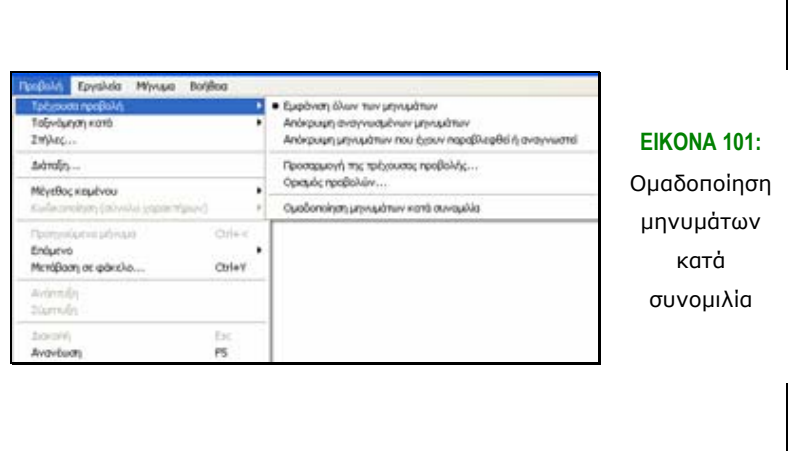

Επίσης, µπορούµε να µη χρησιµοποιήσουµε τον προεπιλεγµένο από το Outlook Express τρόπο προβολής των µηνυµάτων, αλλά να εφαρµόσουµε προσαρµοσµένες προβολές µε τον τρόπο που επιθυµούµε. Αυτό επιτυγχάνεται αν από την καρτέλα *Προβολή* στη συνέχεια επιλέξουµε *Τρέχουσα προβολή – Ορισµός προβολών*. Εµφανίζεται ένα νέο παράθυρο διαλόγου, στο οποίο µπορούµε να δώσουµε τις επιλογές µας και να τροποποιήσουµε τον τρόπο µε τον οποίο εµφανίζονται τα µηνύµατά µας. Επιλέγοντας *∆ηµιουργία* ορίζουµε τις επιλογές εµφάνισης ή απόκρυψης µηνυµάτων, δίνουµε περιγραφή αλλά και όνοµα της συγκεκριµένης προβολής.

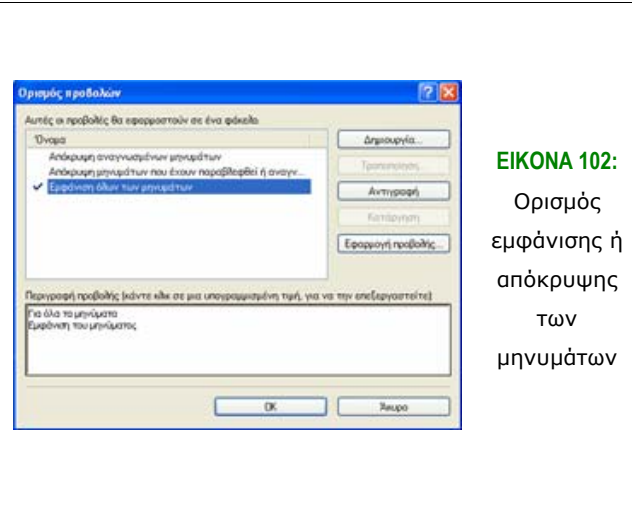

#### **5.4.2 Επιλογές διάταξης παραθύρου**

Για να επιλέξουµε τον τρόπο που εµφανίζονται τα µηνύµατά µας στην οθόνη του Outlook, αλλά και ποιες συνιστώσες του θέλουµε να εµφανίζονται αρκεί να επιλέξουµε *Προβολή – ∆ιάταξη*.

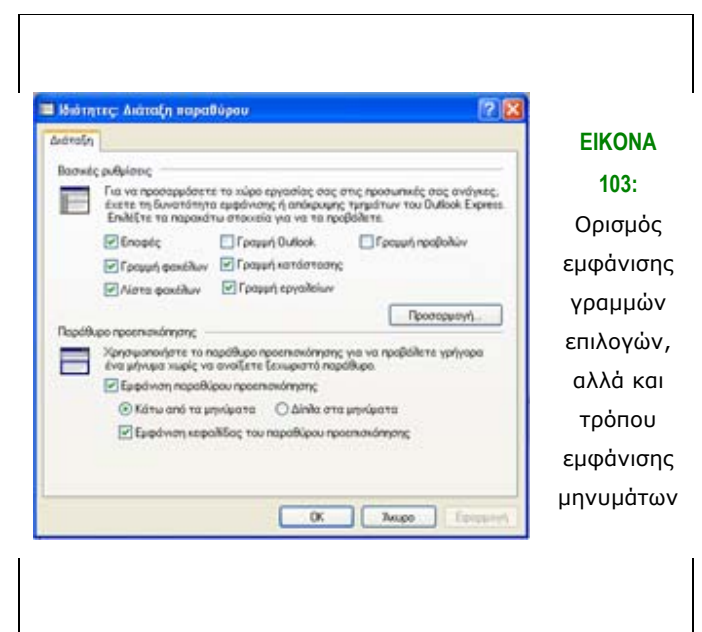

Εδώ επιλέγουµε τα στοιχεία που θέλουµε να εµφανίζονται. Ακόµα, µπορούµε να επιλέξουµε να εµφανίζεται ή όχι η προεπισκόπηση των e-mails µε απλό κλικ πάνω τους, ώστε να µη χρειάζεται να κάνουµε διπλό κλικ και να εµφανίζονται σε νέο παράθυρο.

Επίσης, µπορούµε να προσαρµόσουµε τα κουµπιά που εµφανίζονται στη γραµµή εργαλείων µέσα από τη διάταξη του παραθύρου. Αυτό το πετυχαίνουµε πατώντας *Προσαρµογή*. Έτσι, εµφανίζεται ένα παράθυρο διαλόγου, στο οποίο µπορούµε να επιλέξουµε τις συντοµεύσεις που θα εµφανίζονται στη Γραµµή Εργαλείων, µε τις εντολές *Προσθήκη και Κατάργηση*, αλλά και τη σειρά µε την οποία θα εµφανίζονται αυτές στη Γραµµή Εργαλείων (Επάνω και Κάτω).

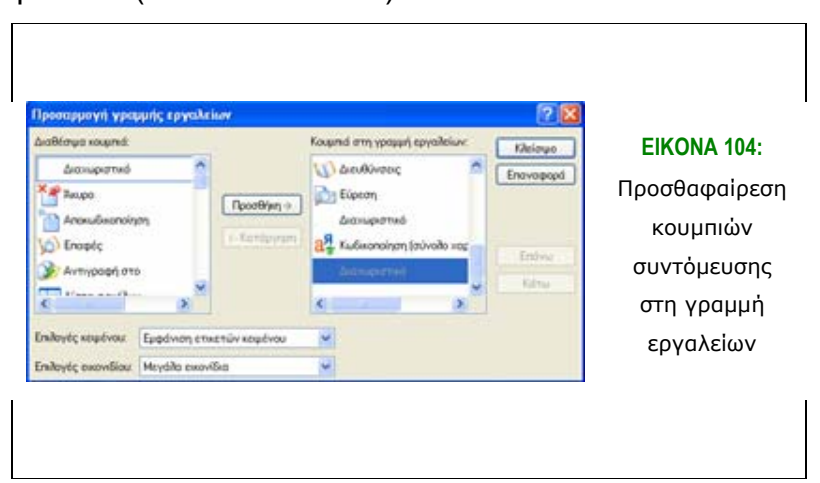

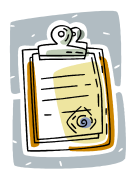

Εννοείται ότι την πλειοψηφία των επιλογών αυτών µπορούµε να την αλλάξουµε οποτεδήποτε το επιθυµούµε.

### *5.5 ∆ηµιουργία, αποστολή και λήψη µηνυµάτων*

Στην ενότητα αυτή θα παρουσιάσουµε τον τρόπο µε τον οποίο δηµιουργούµε ένα µήνυµα, το αποστέλλουµε και παραλαµβάνουµε τα µηνύµατα που µας έχουν αποστείλει άλλοι. Επίσης, θα εξετάσουµε τις επιλογές που µας δίνονται ως προς το χειρισµό των µηνυµάτων.

#### **5.5.1 ∆ηµιουργία µηνύµατος**

Για να ανοίξουµε ένα κενό µήνυµα, το οποίο θα µορφοποιήσουµε και θα αποστείλουµε έχουµε δυο επιλογές. Η πρώτη είναι από την καρτέλα *Αρχείο* να επιλέξουµε *∆ηµιουργία – Μήνυµα Αλληλογραφίας* και η δεύτερη είναι από το κουµπί συντόµευσης στη γραµµή εργαλείων να επιλέξουµε απευθείας *Νέο Μήνυµα*.

Έτσι εµφανίζεται µια νέα οθόνη, στην οποία µπορούµε να γράψουµε το νέο µήνυµα που επιθυµούµε να στείλουµε.

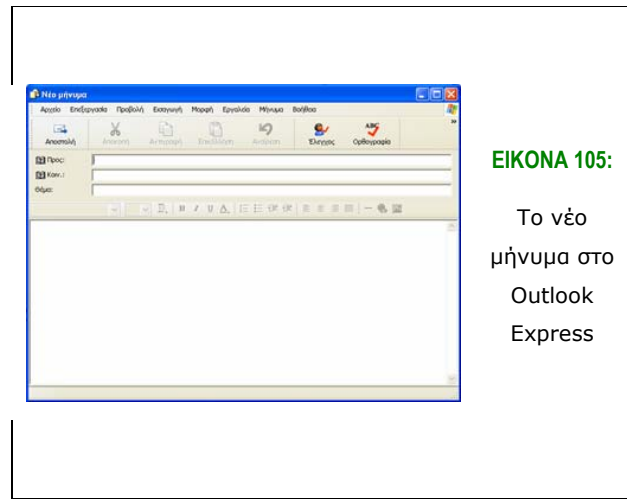

Εδώ αξίζει να σηµειωθεί ότι το Outlook δίνει τη δυνατότητα να προσθέσουµε και φόντο στο µήνυµα που θα δηµιουργήσουµε. Αυτό µπορούµε να το κάνουµε αν στη συντόµευση που βρίσκεται στη γραµµή εργαλείων πατήσουµε το βέλος που βρίσκεται στα δεξιά της.

Εκεί εµφανίζονται οι επιλογές για το επιστολόχαρτο που επιθυµούµε να ορίσουµε. Ακόµα, µπορούµε να επιλέξουµε ένα νέο επιστολόχαρτο ή και να δηµιουργήσουµε ένα νέο.

Ακόµα, έχουµε τη δυνατότητα να αλλάξουµε τη γραµµατοσειρά µε την οποία εµφανίζεται το κείµενο που πληκτρολογούµε στο νέο µας e-mail. Αυτό γίνεται αν επιλέξουµε Εργαλεία – Επιλογές και την καρτέλα Σύνθεση.

Στην περίπτωση αυτή µπορούµε να ορίσουµε το µέγεθος, τον τύπο και το χρώµα της γραµµατοσειράς που επιθυµούµε. Αυτό µπορούµε να το κάνουµε και για τα e-mails και για τις συζητήσεις. Επίσης, στην περίπτωση που θέλουµε να έχουµε την επιλογή να µορφοποιήσουµε κάποιο τµήµα του κειµένου του e-mail την ώρα που το συντάσσουµε θα πρέπει να είναι ενεργή η *Γραµµή Μορφοποίησης*. Ενεργοποιείται µε την επιλογή *Προβολή – Γραµµές* και στη συνέχεια *Γραµµή Μορφοποίησης*.

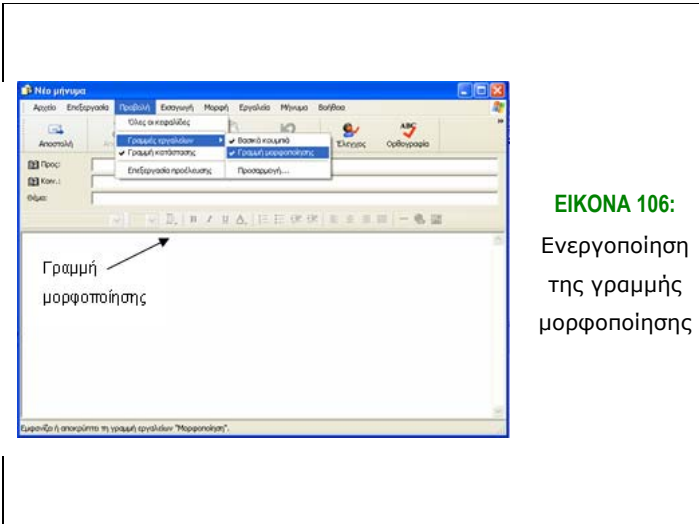

Επίσης, πολλές φορές θέλουµε να µη στείλουµε το µήνυµα που συντάσσουµε αµέσως, αλλά να το αποθηκεύσουµε και αργότερα να το στείλουµε ή να το τροποποιήσουµε. Έχουµε έτσι την επιλογή να αποθηκεύσουµε το µήνυµα µε τις εντολές *Αρχείο – Αποθήκευση / Αποθήκευση ως*. Το µήνυµα θα αποθηκευθεί στο φάκελο *Πρόχειρα* και θα είναι διαθέσιµο οποτεδήποτε.

Τέλος, στην περίπτωση που εργαζόµαστε εκτός σύνδεσης στο ∆ιαδίκτυο, τότε τα µηνύµατά µας κρατούνται στα Εξερχόµενα και θα αποσταλούν µόλις ο υπολογιστής συνδεθεί µε το ∆ιαδίκτυο.

### **5.5.2 ∆ιεύθυνση παραλήπτη, κοινοποίηση και ιδιαίτερη κοινοποίηση**

Όπως και µε το συµβατικό ταχυδροµείο, δεν µπορούµε να στείλουµε ένα µήνυµα χωρίς να ορίσουµε τον παραλήπτη ή τους παραλήπτες. Για να οριστεί η διεύθυνση του παραλήπτη, είτε εισάγεται στο πεδίο Προς του νέου µηνύµατος, είτε εισάγεται από το Βιβλίο ∆ιευθύνσεων.

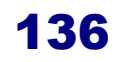

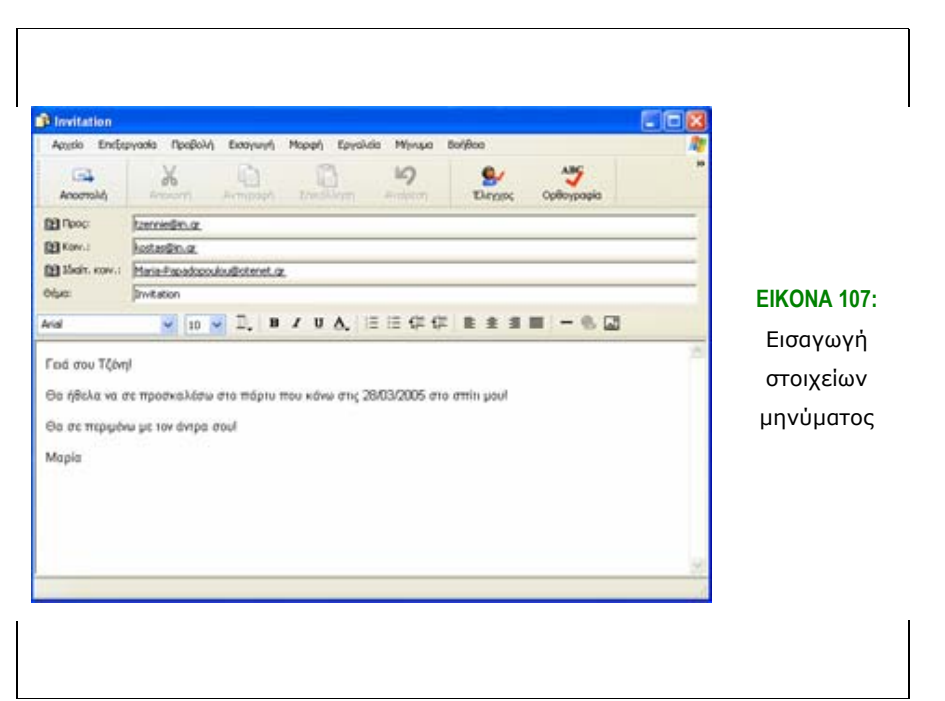

Στο Βιβλίο ∆ιευθύνσεων θα πρέπει να έχουµε αποθηκεύσει το e-mail και το όνοµα του παραλήπτη (όπως θα εξετάσουµε και αργότερα). Έτσι, στην περίπτωση που θέλουµε να εισάγουµε τη διεύθυνση του παραλήπτη από το Βιβλίο ∆ιευθύνσεων πατάµε είτε το εικονίδιο *Προς* στο νέο µήνυµα, είτε επιλέγουµε *Εργαλεία – Επιλογή παραληπτών*. Και µε τις δυο παραπάνω επιλογές εµφανίζεται η λίστα µε τις επαφές µας και έτσι επιλέγουµε τον/ τους παραλήπτη/ ες και πατάµε *OK*. Οµοίως, µπορούµε να εισάγουµε διευθύνσεις παραληπτών στα πεδία *Κοινοποίηση* και *Ιδιαίτερη Κοινοποίηση*. Η *Ιδιαίτερη Κοινοποίηση* σηµαίνει ότι το µήνυµα που αποστέλλεται θα το δει ο χρήστης, στον οποίο το µήνυµα έχει κοινοποιηθεί ιδιαιτέρως, όµως οι χρήστες στους οποίους το µήνυµα έχει σταλεί κανονικά ή κοινοποιηθεί δεν είναι σε θέση να γνωρίζουν ότι κάποιος έλαβε το µήνυµα µέσα από την ιδιαίτερη κοινοποίηση.

Τέλος, µέσω της *Αναζήτησης* που υπάρχει στο παράθυρο διαλόγου για την εισαγωγή παραληπτών από το βιβλίο διευθύνσεων µπορούµε να κάνουµε αναζήτηση για συγκεκριµένα άτοµα µέσα από τη ∆ιερεύνηση.

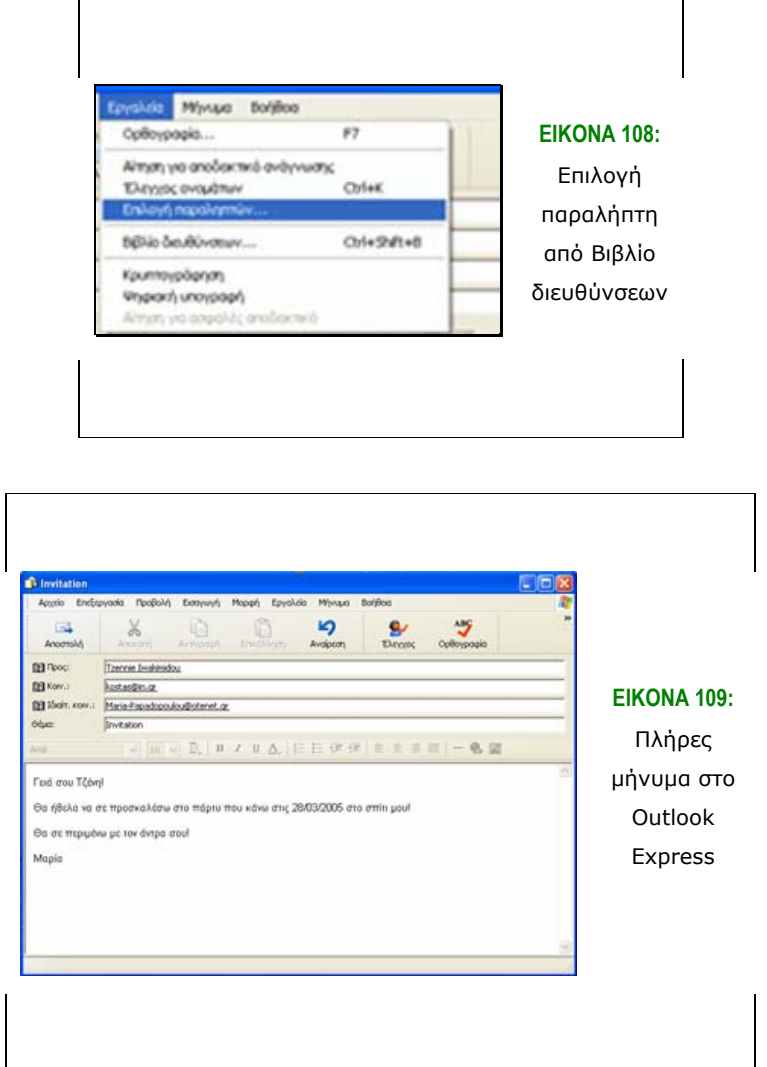

Εκτός από το δικό µας Βιβλίο ∆ιευθύνσεων, η ∆ιερεύνηση περιλαµβάνει και διάφορα δυναµικά εργαλεία και υπηρεσίες του ∆ιαδικτύου, που συµβάλλουν στον εντοπισµό ατόµων σε όλο τον κόσµο.

Επίσης, για την ολοκλήρωση των στοιχείων που εισάγουµε κατά τη σύνταξη ενός e-mail θα πρέπει να δώσουµε ένα τίτλο σε αυτό, εισάγοντάς τον στο πεδίο *Θέµα*. Βέβαια µπορούµε να το αφήσουµε κενό, αλλά για λόγους σωστής µετέπειτα διαχείρισης των µηνυµάτων είναι καλό να συµπληρώνουµε αυτό το πεδίο.

#### **5.5.3 Επισύναψη αρχείου**

Πολλές φορές είναι αναγκαίο, εκτός από το κείµενο, να µεταφέρουµε και κάποιο ή κάποια αρχεία. Η υπηρεσία του ηλεκτρονικού ταχυδροµείου

προσφέρει αυτή τη δυνατότητα, µέσω της επισύναψης του αρχείου σε ένα email.

Η διαδικασία που θα πρέπει να ακολουθήσουµε για να επισυνάψουµε ένα αρχείο, το οποίο µπορεί να είναι οποιουδήποτε τύπου, είναι η ακόλουθη. Το πρώτο βήµα είναι να ανοίξουµε ένα νέο µήνυµα, µε τον τρόπο που περιγράψαµε στην προηγούµενη ενότητα. Έπειτα, από την καρτέλα *Εισαγωγή* κάνουµε κλικ στην επιλογή *Εισαγωγή συνηµµένου* και στη συνέχεια µέσω του παραθύρου διαλόγου που ανοίγει αναζητούµε το αρχείο, που θέλουµε να επισυνάψουµε. Μόλις το εντοπίσουµε είτε το επιλέγουµε και στη συνέχεια πατάµε το κουµπί Επισύναψη, ή κάνουµε διπλό κλικ και επισυνάπτεται αυτόµατα. Εµφανίζεται δε κάτω από τη γραµµή στην οποία αναγράφεται το θέµα.

Στην περίπτωση που θέλουµε να αφαιρέσουµε κάποιο συνηµµένο αρχείο από το e-mail, κάνουµε δεξί κλικ πάνω στο αρχείο (στην περιοχή που βρίσκεται στο e-mail) και επιλέγουµε *Κατάργηση*.

Ακόµα, θα πρέπει να σηµειώσουµε ότι υπάρχει η δυνατότητα να προσθέσουµε στο e-mail ένα αρχείο κειµένου, δηλαδή, µπορούµε να εισάγουµε το κείµενο ενός αρχείου στο βασικό κορµό του e-mail, χωρίς να χρειαστεί να το πληκτρολογήσουµε, αλλά άµεσα από το αρχείο. Αυτό επιτυγχάνεται αν από τη γραµµή µενού επιλέξουµε *Εισαγωγή – Αρχείο κειµένου*.

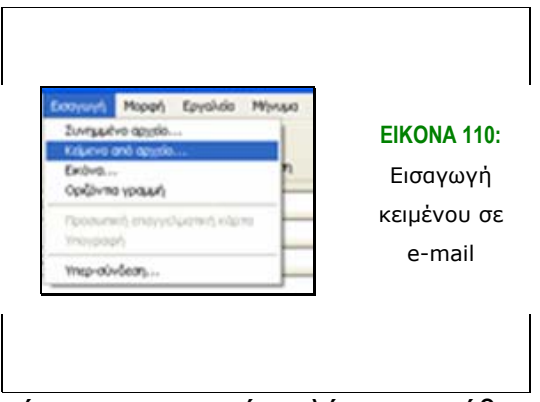

Εµφανίζεται τότε το γνωστό πλέον παράθυρο διαλόγου, όπου καλούµαστε να βρούµε το αρχείο, το κείµενο του οποίου επιθυµούµε να προσθέσουµε στο µήνυµά µας. Μόλις το εντοπίσουµε το επιλέγουµε και πατάµε *Άνοιγµα*. Για να εισάγουµε µια σελίδα HTML στο µήνυµα δίνουµε την

ίδια επιλογή µε παραπάνω (*Εισαγωγή – Αρχείο κειµένου*) µόνο που τώρα, στην επιλογή *Αρχείο τύπου* δίνουµε την επιλογή *Αρχεία HTML*. Συνεχίζουµε µε τη διαδικασία που περιγράφηκε και πιο πάνω και εισάγουµε την ιστοσελίδα που επιθυµούµε στο µήνυµά µας.

Με τον ίδιο τρόπο µπορούµε να προσθέσουµε µια εικόνα στο κεντρικό σώµα του e-mail. Ανοίγουµε το *Νέο Μήνυµα* και επιλέγουµε *Εισαγωγή – Εικόνα*. Προκύπτει το γνωστό παράθυρο διαλόγου µε τη βοήθεια του οποίου αναζητούµε και επιλέγουµε την εικόνα που θέλουµε. Επίσης, µπορούµε να ορίσουµε τα στοιχεία της εικόνας µέσα από τις επιλογές *∆ιάταξη και Απόσταση*. Τέλος, πατάµε *OK* και την εισάγουµε στο µήνυµά µας.

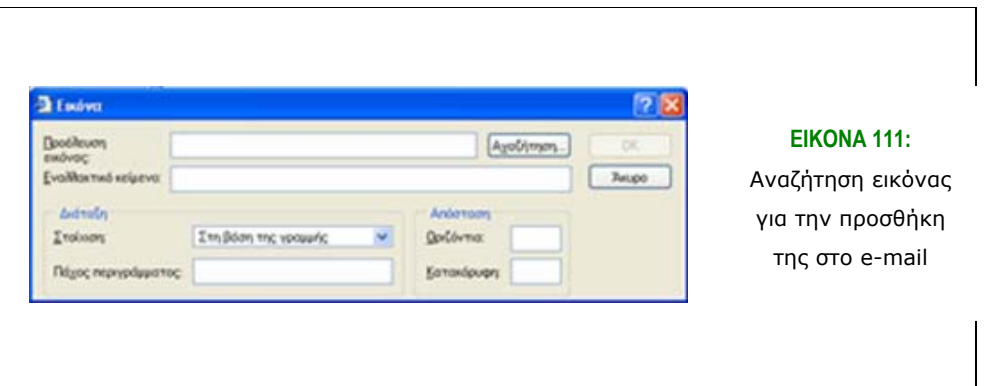

Μια ακόµα δυνατότητα που έχουµε µε το Outlook Express είναι να προσθέσουµε ήχο στο µήνυµα που θέλουµε να αποστείλουµε. Έτσι, αφού έχουµε ανοίξει το Νέο Μήνυµα, επιλέγουµε *Μορφή – Φόντο* και από τη λίστα που προκύπτει επιλέγουµε *Ήχος*. Έτσι, ανοίγει και πάλι ένα παράθυρο διαλόγου µέσα από το οποίο καλούµαστε να αναζητήσουµε και να επιλέξουµε τον ήχο που θέλουµε, καθώς και πόσες φορές αυτός θα επαναλαµβάνεται.

Τέλος, µέσα από την καρτέλα *Εισαγωγή* µπορούµε να εισάγουµε και µια *Υπερσύνδεση* στο e-mail, κάνοντας την αντίστοιχη επιλογή. *Υπερσύνδεση* καλείται το στοιχείο µέσα σε ένα ηλεκτρονικό κείµενο, το οποίο συνδέεται είτε σε κάποιο σηµείο στο ίδιο έγγραφο, είτε σε εντελώς διαφορετικό έγγραφο.

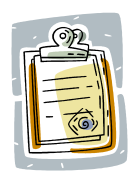

Για να είµαστε βέβαιοι ότι οι παραλήπτες του µηνύµατος βλέπουν τις εικόνες θα πρέπει να έχουµε ενεργοποιήσει την επιλογή *Αποστολή εικόνων µε µηνύµατα*. Η επιλογή αυτή ενεργοποιείται από την καρτέλα *Εργαλεία – Επιλογές – Ρυθµίσεις HTML*.

#### **5.5.4 Προτεραιότητα µηνύµατος**

Πολλές φορές υπάρχει περίπτωση να θέλουµε να στείλουµε ένα επείγον email, το οποίο είναι απόλυτη ανάγκη να αναγνωστεί άµεσα. Επίσης υπάρχει περίπτωση να στέλνουµε ένα χαµηλής σηµασίας e-mail, το οποίο ο παραλήπτης δεν είναι ανάγκη να διαβάσει άµεσα. Έτσι λοιπόν, κρίνεται αναγκαίο να καθορίζεται η προτεραιότητα του e-mail. Αυτό γίνεται µέσω της επιλογής *Ορισµός Προτεραιότητας* από την καρτέλα *Μήνυµα*. Υπάρχουν οι επιλογές *Υψηλή, Κανονική* και *Χαµηλή προτεραιότητα*, για να καλύψει τις ανάγκες της κάθε περίστασης. Εναλλακτικά, µπορούµε να χρησιµοποιήσουµε το κουµπί συντόµευσης και συγκεκριµένα το βέλος που βρίσκεται δεξιά του κουµπιού αυτού, από τη γραµµή εργαλείων του Νέου Μηνύµατος που έχουµε ανοίξει. Αλλάζοντας την προτεραιότητα του e-mail, όταν αυτό φτάνει στον παραλήπτη του έχει κάποια ειδική σήµανση, η οποία συµβολίζει την προτεραιότητά του. Χρησιµοποιείται το θαυµαστικό για την υψηλή προτεραιότητα και το βελάκι που δείχνει προς τα κάτω για χαµηλή προτεραιότητα.

#### **5.5.5 Αποκοπή, αντιγραφή και διαγραφή κειµένου**

Καθώς συντάσσουμε ένα κείμενο, πολλές φορές επιθυμούμε να αλλάξουμε τη σειρά που εµφανίζεται αυτό, να αποκόψουµε ή να διαγράψουµε κάποια κοµµάτια του. Σε αυτό χρησιµεύουν κάποιες εντολές που υπάρχουν στην πλειοψηφία των προγραµµάτων των υπολογιστών, και στο Outlook.

Εφόσον έχουµε γράψει κάποιο κείµενο µέσα στον κεντρικό κορµό του νέου µηνύµατος που έχουµε δηµιουργήσει, έχουµε τη δυνατότητα να τροποποιήσουµε τη µορφή του αντιγράφοντας, µετακινώντας ή διαγράφοντας κείµενο. Η πρώτη µας κίνηση είναι να επιλέξουµε το κείµενο. Κρατάµε πατηµένο το αριστερό κουµπί του ποντικιού και επιλέγουµε το κείµενο. Στη συνέχεια έχουµε τις εξής επιλογές (έχουµε αναφερθεί σε αυτές και σε προηγούµενες ενότητες).

- Είτε µε επιλογή της *Αντιγραφής / Αποκοπής* κειµένου από την καρτέλα *Επεξεργασία*
- Είτε µε δεξί κλικ και επιλογή *Αντιγραφή / Αποκοπή*

• Είτε µε τα κουµπιά συντόµευσης από τη γραµµή εργαλείων

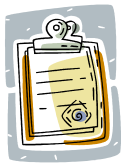

Με την αντιγραφή το κείµενο που επιλέγουµε αντιγράφεται σε άλλο σηµείο, ενώ µε την αποκοπή µετακινείται.

Αντίστοιχα, µπορούµε να διαγράψουµε κείµενο που δεν θέλουµε πια να υπάρχει στο e-mail µας. Αυτό γίνεται είτε µε το Backspace, είτε µε επιλογή του κειµένου και space (το πλήκτρο του "κενού").

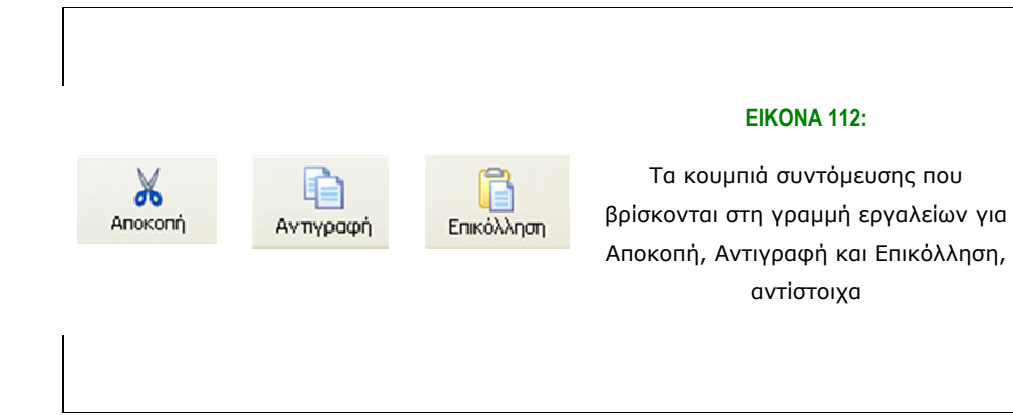

#### **5.5.6 Ιδιότητες µηνύµατος**

Αν επιλέξουµε ένα µήνυµα και κάνουµε δεξί κλικ σε αυτό τότε παρουσιάζονται διάφορες επιλογές. Η επιλογή *Ιδιότητες* µας δείχνει – στην καρτέλα *Γενικά* – τον αποστολέα του µηνύµατος, τη διεύθυνσή του, τη µέρα και ώρα που στάλθηκε και τη µέρα και ώρα που παραλήφθηκε. Στην καρτέλα *Λεπτοµέρειες* παρέχονται επιπλέον στοιχεία σε γλώσσα HTML.

#### **5.5.7 Σήµανση µηνύµατος**

Έχουµε τη δυνατότητα να ορίσουµε µετά από πόσο χρόνο θεωρείται ένα µήνυµα αναγνωσµένο. Αυτό ορίζεται αν από τη διαδικασία *Εργαλεία – Επιλογές* και καρτέλα *Ανάγνωση* ορίσουµε το χρόνο που επιθυµούµε.

Επίσης, από την ίδια καρτέλα µπορούµε ενεργοποιώντας την επιλογή Σήµανση όλων ως αναγνωσµένων κατά την έξοδο από µια οµάδα, να ορίσουµε ως αναγνωσµένα όλα τα µηνύµατα των συζητήσεων. Ακόµα µπορούµε να ορίσουµε και µια συνοµιλία ως αναγνωσµένη ή µη, αφού επιλέξουµε κάποιο από τα µηνύµατά της και µε δεξί κλικ ορίσουµε σήµανση

ως αναγνωσµένου ή µη. Το ίδιο µπορούµε να κάνουµε και για κάποιο απλό email και όχι απαραίτητα για κάποια συνοµιλία.

#### **5.5.8 Κωδικοποίηση µηνύµατος**

Υπάρχουν περιπτώσεις κατά τις οποίες δεν είναι δυνατή η ορθή ανάγνωση των e-mails. Αυτό συµβαίνει επειδή η κωδικοποίηση του µηνύµατος είναι σε άλλη γλώσσα από αυτήν που είναι γραµµένο. Μπορούµε να το αλλάξουµε αυτό µέσα από την επιλογή *Προβολή – Κωδικοποίηση*. Στη λίστα που προκύπτει βλέπουµε διάφορες κωδικοποιήσεις για πολλές γλώσσες. Επιλέγουµε αυτή που πιστεύουµε ότι αντιστοιχεί στη γλώσσα. (Στις περισσότερες περιπτώσεις βλέπουµε δυσνόητα σύµβολα και δεν είναι πάντα εύκολα να γνωρίζουµε σε ποια γλώσσα είναι γραµµένο το µήνυµα).

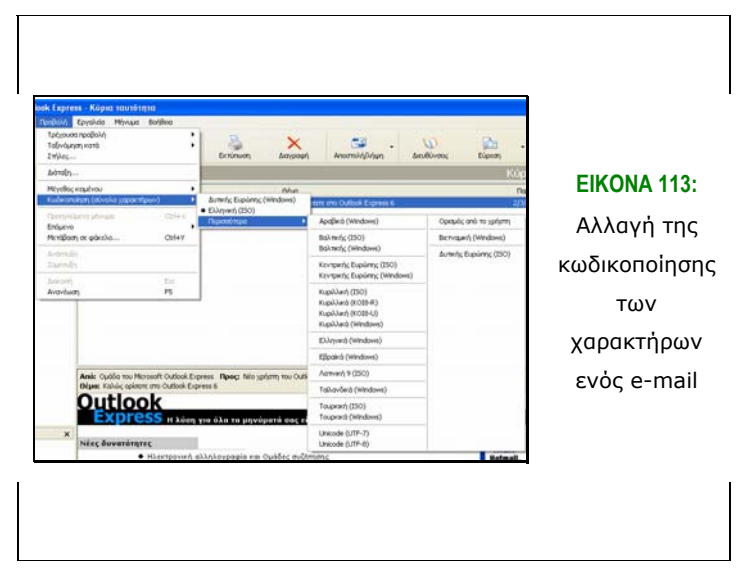

#### **5.5.9 ∆ιαγραφή µηνύµατος**

Παρατηρώντας το αριστερό τµήµα της οθόνης του Outlook Express βλέπουµε ότι ανάµεσα στους εξ' ορισµού (default) φακέλους που υπάρχουν στο πρόγραµµα είναι και εκείνος των ∆ιαγραµµένων. Ο φάκελος αυτός είναι ουσιαστικά ο Κάδος Ανακύκλωσης του Outlook Express. Σε περίπτωση που δε χρειαζόµαστε κάποιο µήνυµα και θέλουµε να το διαγράψουµε µπορούµε, αφού επιλέξουµε το εν λόγω µήνυµα, είτε να πατήσουµε το πλήκτρο *Delete*, είτε να πατήσουµε το κουµπί *∆ιαγραφή* από τη γραµµή εργαλείων, είτε να επιλέξουµε *Επεξεργασία – ∆ιαγραφή*. Στην περίπτωση αυτή τα µηνύµατα δεν διαγράφονται οριστικά, αλλά µεταφέρονται στο συγκεκριµένο αρχείο.

Αν είµαστε πολύ σίγουροι ότι δε χρειαζόµαστε το µήνυµα αυτό, τότε θα πρέπει να το διαγράψουµε και από το φάκελο ∆ιαγραµµένα. Εδώ θα εµφανιστεί µήνυµα για το κατά πόσο είµαστε σίγουροι ότι θέλουµε να διαγράψουµε το µήνυµα.

Ένας άλλος τρόπος να διαγράψουµε τα µηνύµατα των ∆ιαγραµµένων είναι να επιλέξουµε όλο το φάκελο και µε δεξί κλικ να επιλέξουµε ∆ιαγραφή.

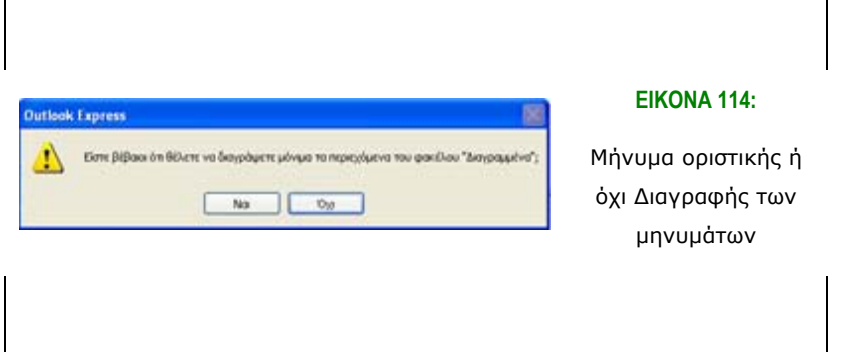

#### **5.5.10 Αποκλεισµός αποστολέων**

Υπάρχουν περιπτώσεις κατά τις οποίες θέλουμε να αποκλείσουμε κάποιον αποστολέα από το να µας στέλνει e-mails (ιοί, spam, και άλλα). Αυτό επιτυγχάνεται αν επιλέξουµε το εν λόγω e-mail και έπειτα την επιλογή *Μήνυµα – Αποκλεισµός αποστολέα.*

Έτσι είµαστε σίγουροι ότι ακόµα και ο συγκεκριµένος αποστολέας µας στείλει e-mail αυτό απευθείας θα µεταφερθεί στο φάκελο *∆ιαγραµµένα*. Αν όµως κατά λάθος αποκλείσουµε κάποιον, µπορούµε να αναιρέσουµε αυτή µας την επιλογή. Μπορούµε να επιλέξουµε *Κατάργηση* µέσω των επιλογών *Εργαλεία – Κανόνες µηνυµάτων* και την καρτέλα *Αποκλεισµένοι αποστολείς*.

#### **5.5.11 ∆ιαχείριση επισυναπτόµενου αρχείου**

Όπως έχουµε ήδη αναφέρει, πολλές φορές µέσω των e-mail µεταφέρονται και αρχεία. Αυτά συνήθως δε θέλουµε µόνο να τα διαβάσουµε, αλλά να τα αποθηκεύσουµε, ώστε να τα διαχειριστούµε αργότερα. Γνωρίζουµε ότι ένα µήνυµα έχει επισυναπτόµενο αρχείο, όταν στα αριστερά του τίτλου του µηνύµατος υπάρχει ένας συνδετήρας. Ο ίδιος συνδετήρας εµφανίζεται και στην πάνω δεξιά γωνία του µηνύµατος, όταν το επιλέξουµε, εφόσον έχουµε

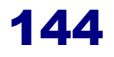

ενεργοποιήσει την προεπισκόπηση του µηνύµατος. Για να ανοίξουµε ένα αρχείο, αρκεί να επιλέξουµε το συνδετήρα.

Εκεί, εµφανίζεται ένα παράθυρο διαλόγου, µέσω του οποίου µπορούµε να αποθηκεύσουµε το αρχείο πατώντας την αποθήκευση συνηµµένων ή να επιλέξουµε το εικονίδιο που αναπαριστά το αρχείο και να ανοίξουµε απλά το αρχείο. Στην περίπτωση που ανοίγουµε το e-mail χωρίς προεπισκόπηση, το συνηµµένο εµφανίζεται κάτω από το Θέµα. Έτσι, κάνοντας διπλό κλικ πάνω σε αυτό, µπορούµε να το ανοίξουµε απλά. Για να το αποθηκεύσουµε µπορούµε είτε µε δεξί κλικ πάνω του και επιλογή *Αποθήκευση*, είτε µε επιλογή *Αρχείο – Αποθήκευση συνηµµένων*. Έτσι, ανοίγει το παράθυρο διαλόγου, στο οποίο καλούµαστε να επιλέξουµε το φάκελο, στον οποίο θα αποθηκευθεί το αρχείο.

#### **5.5.12 Απάντηση σε µήνυµα**

Υπάρχουν διάφορες επιλογές για να απαντήσουμε σε ένα μήνυμα. Η πιο απλή περίπτωση είναι να θέλουµε να απαντήσουµε στον αποστολέα του µηνύµατος. Αυτό γίνεται αν, αφού έχουµε επιλέξει το συγκεκριµένο µήνυµα, πατήσουµε το κουµπί *Απάντηση στον αποστολέα* από τη γραµµή εργαλείων. Εναλλακτικά, µπορούµε να επιλέξουµε *Απάντηση στον αποστολέα* είτε µε δεξί κλικ στο µήνυµα, είτε µε επιλογή της καρτέλας *Μήνυµα*.

Επίσης, µια άλλη περίπτωση που µπορεί να συναντήσουµε, είναι να επιθυµούµε να απαντήσουµε και στον αποστολέα του µηνύµατος, αλλά και σε όλους τους παραλήπτες του. Αυτό επιτυγχάνεται µε τρόπο αντίστοιχο µε την Απάντηση, που είναι η *Απάντηση σε όλους*. Η επιλογή αυτή, όπως και η Απάντηση, γίνεται είτε µέσω του αντίστοιχου κουµπιού από τη γραµµή εργαλείων, είτε µε δεξί κλικ πάνω στο συγκεκριµένο µήνυµα που θέλουµε να απαντήσουµε ή µε επιλογή *Μήνυµα – Απάντηση σε όλους*.

Μια άλλη ρύθµιση που µπορούµε να επιλέξουµε είναι αν επιθυµούµε ή όχι να εµφανίζεται το αρχικό µήνυµα κατά τη δηµιουργία απάντησης. Επιλέγουµε *Εργαλεία – Επιλογές* και την καρτέλα *Αποστολή*. Εκεί, ανάλογα µε τις προτιµήσεις µας, επιλέγουµε ή όχι την *Προσάρτηση του πρωτότυπου κειµένου κατά την απάντηση*.

#### **5.5.13 Προώθηση µηνύµατος**

Μια άλλη χρήσιµη λειτουργία του Outlook Express είναι η δυνατότητα προώθησης ενός e-mail σε άλλο /ους παραλήπτη /ες. Η επιλογή αυτή γίνεται µε τους γνωστούς πλέον τρόπους. Η πρώτη και πιο γρήγορη επιλογή µας είναι από το κουµπί της γραµµής εργαλείων *Προώθηση*. Οι άλλες δυο επιλογές µας είναι µε τις εντολές *Μήνυµα – Προώθηση*, είτε µε δεξί κλικ στο µήνυµα και επιλογή *Προώθηση*.

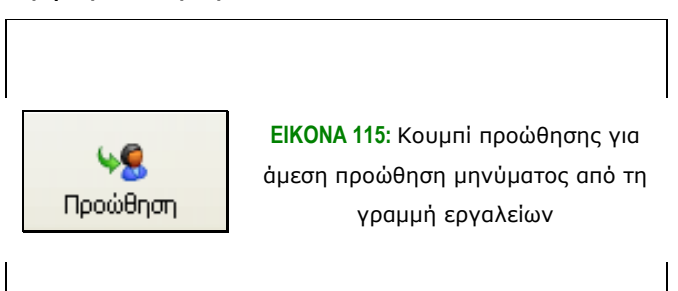

#### *5.6 Βιβλίο διευθύνσεων*

Το βιβλίο διευθύνσεων του Outlook Express είναι ο φάκελος, όπου αποθηκεύουµε τα στοιχεία των ατόµων, ή των οµάδων, των οποίων θέλουµε να έχουµε άµεση και γρήγορη ανάκτηση των στοιχείων τους.

Μερικά µόνο από τα χαρακτηριστικά – πλεονεκτήµατα που µας παρέχονται από τη χρήση του βιβλίου διευθύνσεων είναι:

- Η γρήγορη και εύκολη ανάκτηση των στοιχείων της επαφής
- Η δυνατότητα εισαγωγής επιπλέον στοιχείων της επαφής, πέρα από το e-mail
- Η δυνατότητα δηµιουργίας οµάδας για την ταχεία αποστολή οµαδικών µηνυµάτων
- Η δυνατότητα χρήσης του βιβλίου από διαφορετικούς χρήστες, με τη δηµιουργία ξεχωριστής ταυτότητας για τον καθένα.
- Η επιλογή δηµιουργίας επαγγελµατικής κάρτας (business card) και ανταλλαγής της µε συγκεκριµένα προγράµµατα µε άλλα άτοµα, αλλά και προγράµµατα
- Η δυνατότητα ενηµέρωσης του βιβλίου χρησιµοποιώντας στοιχεία από άλλα προγράµµατα ηλεκτρονικού ταχυδροµείου όπως το Eudora Light, το Microsoft Exchange και άλλα.
- Η επιλογή εκτύπωσης όλου ή μέρους του Βιβλίου

Για να ανοίξουµε το βιβλίο διευθύνσεων επιλέγουµε το αντίστοιχο κουµπί από τη γραµµή εργαλείων ή επιλέγουµε *Εργαλεία – Βιβλίο διευθύνσεων*. Στο σηµείο αυτό έχουµε το παράθυρο διαλόγου του βιβλίου διευθύνσεων, όπου µπορούµε να προσθέσουµε µια επαφή, µια οµάδα και γενικά να διαχειριστούµε τις εγγραφές µας.

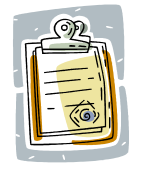

Το βιβλίο διευθύνσεων µπορούµε να το δούµε και από την *Έναρξη – Όλα τα προγράµµατα – Βοηθήµατα* και επιλέγουµε *Βιβλίο διευθύνσεων*.

#### **5.6.1 Προσθήκη e-mail στο βιβλίο διευθύνσεων**

Υπάρχουν διάφοροι τρόποι για να προσθέσουµε µια διεύθυνση στο βιβλίο διευθύνσεων.

Πρώτος τρόπος είναι να επιλέξουµε το µήνυµα από το οποίο θέλουµε να αποθηκεύσουµε τη διεύθυνση του παραλήπτη. Έπειτα, µε δεξί κλικ επιλέγουµε *Προσθήκη αποστολέα στο βιβλίο διευθύνσεων*.

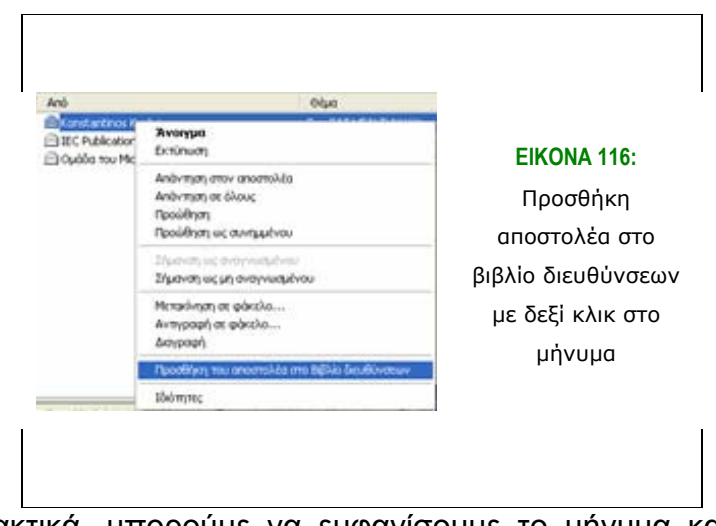

Εναλλακτικά, µπορούµε να εµφανίσουµε το µήνυµα και επιλέγοντας *Εργαλεία – Προσθήκη στο βιβλίο διευθύνσεων* και από τη λίστα που προκύπτει να επιλέξουµε το άτοµο ή τα άτοµα που θέλουµε να προσθέσουµε στο βιβλίο.

Επίσης, έχουµε τη δυνατότητα να επιλέξουµε αυτόµατα να αποθηκεύεται η διεύθυνση όλων των ατόµων, στα οποία απαντάµε. Η επιλογή αυτή γίνεται αν επιλέξουµε *Εργαλεία – Επιλογές* και καρτέλα *Αποστολή*. Εκεί θα πρέπει να µαρκάρουµε την επιλογή *Αυτόµατη προσθήκη στο Βιβλίο διευθύνσεων όταν γίνεται απάντηση*.

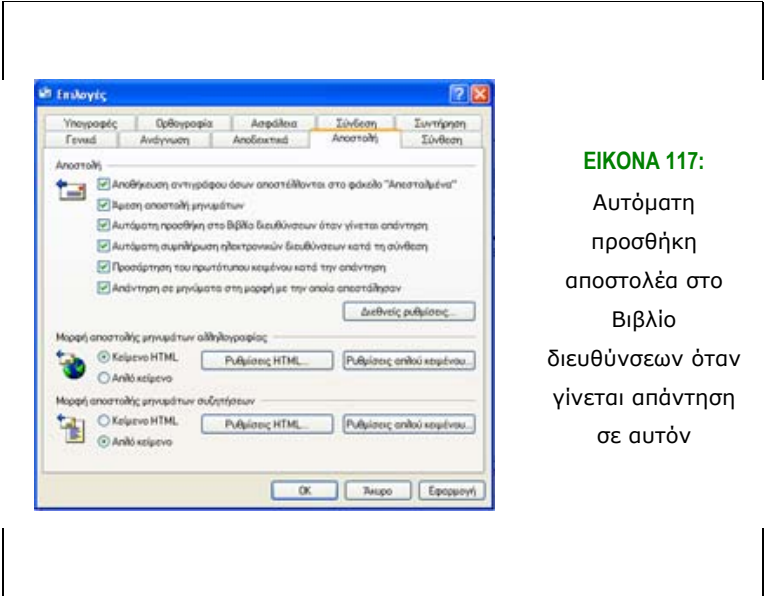

Ένας ακόµα τρόπος να προσθέσουµε µια επαφή στο Βιβλίο διευθύνσεων είναι η άµεση εισαγωγή του σε αυτό. Αυτό µπορούµε να το πετύχουµε ανοίγοντας το Βιβλίο διευθύνσεων και επιλέγοντας *Αρχείο* και έπειτα το είδος της επαφής που θέλουµε να προσθέσουµε, δηλαδή άτοµο, οµάδα ή φάκελο. Συγκεκριµένα, για να προσθέσουµε µια επαφή ανοίγει ένα παράθυρο διαλόγου, στο οποίο καλούµαστε να συµπληρώσουµε τα στοιχεία της επαφής και ενδεχοµένως και κάποια επιπλέον στοιχεία, εκτός από το email, όπως το τηλέφωνο και η διεύθυνση κατοικίας και γραφείο, ίσως η προσωπική ιστοσελίδα και άλλα στοιχεία.

Τέλος, µπορούµε να προσθέσουµε µια επαφή µέσω άλλων προγραµµάτων από την επιλογή *Αρχείο – Εισαγωγή – Βιβλίο διευθύνσεων (WAB)*. Έπειτα θα πρέπει να επιλέξουµε το σηµείο από το οποίο θα γίνει εισαγωγή.

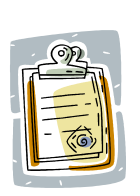

Για να βλέπουµε και να µπορούµε να διαχειριζόµαστε γρήγορα τις επαφές µας, έχουµε τη δυνατότητα να ορίσουµε την εµφάνιση ειδικού χώρου για αυτές στην κεντρική οθόνη του Outlook Express. Αυτό γίνεται µέσω της επιλογής *Προβολή – ∆ιάταξη* και να ενεργοποιήσουµε την επιλογή *Επαφές*.

#### **5.6.2 ∆ηµιουργία οµάδας**

Αναφέραµε και παραπάνω ότι µπορούµε να δηµιουργήσουµε οµάδες µέσα στο βιβλίο διευθύνσεων. Έτσι, πληκτρολογώντας απλά το όνοµα της οµάδας στη διεύθυνση του παραλήπτη αποστέλλεται το µήνυµα αυτόµατα σε όλες τις επαφές που ανήκουν στην οµάδα.

Έχοντας ανοικτό το βιβλίο διευθύνσεων από τις επιλογές *Αρχείο – Νέα οµάδα*, προκύπτει ένα παράθυρο διαλόγου. Σε αυτό καλούµαστε να πληκτρολογήσουµε το χαρακτηριστικό όνοµα της οµάδας και τα µέλη της. Τα τελευταία, µπορούν να εισαχθούν είτε µέσω του βιβλίου διευθύνσεων από το αντίστοιχο κουµπί, είτε εισάγοντας µια νέα επαφή και αυτόµατα αυτή να εισαχθεί και στην οµάδα.

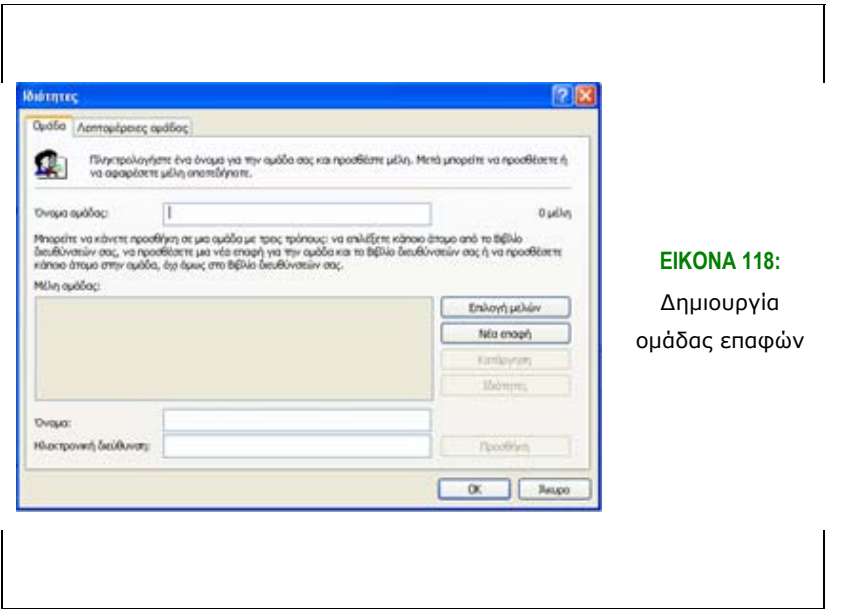

Για να διαγράψουµε ένα µέλος από µια οµάδα επαφών, µπορούµε να ακολουθήσουµε τις γνωστές επιλογές (*Κουµπί ∆ιαγραφή, δεξί κλικ – ∆ιαγραφή, Αρχείο – ∆ιαγραφή*) αφού πρώτα από το βιβλίο διευθύνσεων έχουµε ανοίξει την οµάδα που θέλουµε να τροποποιήσουµε.

#### **5.6.3 ∆ιαγραφή e-mail από το βιβλίο διευθύνσεων**

Μπορούµε να διαγράψουµε µια διεύθυνση e-mail από το βιβλίο διευθύνσεων, εφόσον την επιλέξουµε, µέσω του κουµπιού *∆ιαγραφή* από τη γραµµή εργαλείων, µε δεξί κλικ και επιλογή *∆ιαγραφή* ή από την επιλογή *Αρχείο – ∆ιαγραφή*.

#### *5.7 ∆ιαχείριση µηνυµάτων*

Στην ενότητα που ακολουθεί θα δοθούν κάποιες κατευθύνσεις για τη σωστότερη διαχείριση των µηνυµάτων, ώστε να µπορούµε να τα ανακτούµε και να τα επεξεργαζόµαστε ευκολότερα στον ελάχιστο δυνατό χρόνο.

#### **5.7.1 ∆ηµιουργία νέου φακέλου**

Μέσα από το Outlook Express µας δίνεται η δυνατότητα να δηµιουργήσουµε νέους φακέλους και εκεί να καταχωρούµε τα µηνύµατά µας. Έτσι, ένας είναι από την καρτέλα *Αρχείο* να επιλέξουµε *Φάκελος* και στη συνέχεια *Νέος*. Στο σηµείο αυτό, από το παράθυρο που προκύπτει επιλέγουµε το όνοµα που θέλουµε να έχει και το σηµείο που θέλουµε να τον τοποθετήσουµε. Αυτό σηµαίνει ότι µπορούµε να δηµιουργήσουµε έτσι έναν υποφάκελο, τοποθετώντας τον κάτω από ήδη υπάρχοντες φακέλους. Ένας δεύτερος τρόπος είναι να επιλέξουµε από το αριστερότερο σηµείο της οθόνης τους *Τοπικούς Φακέλους* και µε δεξί κλικ να επιλέξουµε *Νέος Φάκελος*. Προκύπτει το παράθυρο διαλόγου που αναφέραµε και παραπάνω.

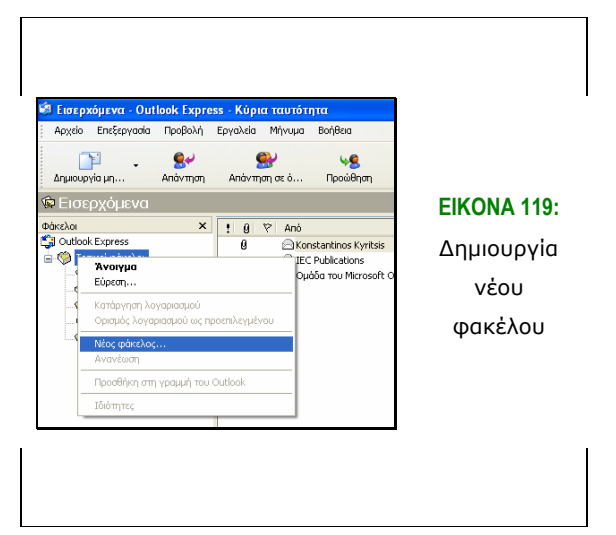
#### **5.7.2 ∆ηµιουργία φίλτρων**

Αφού δηµιουργήσουµε τους νέους µας φακέλους και τις οµάδες επαφών, µπορούµε να ορίσουµε αυτόµατα να πηγαίνουν τα µηνύµατα από συγκεκριµένους αποστολείς σε προκαθορισµένους φακέλους. Αυτό γίνεται µε τη δηµιουργία φίλτρων.

Με τα φίλτρα ουσιαστικά καθορίζουµε ότι αν κάποιο εισερχόµενο e-mail έχει κάποιο συγκεκριµένο χαρακτηριστικό θα µεταφερθεί σε ορισµένο φάκελο. Τα φίλτρα δηµιουργούνται από τις επιλογές *Εργαλεία – Κανόνες µηνυµάτων* και επιλογή *Αλληλογραφία*. Στη συνέχεια καθορίζουµε τις προϋποθέσεις και σε ποιο φάκελο θα µεταφερθεί το µήνυµα. Έτσι, µπορούµε να γνωρίζουµε αµέσως µόλις λάβουµε κάποιο e-mail από ποιον προέρχεται, αλλά και όταν χρειαστούµε κάποιο e-mail θα είναι πιο εύκολο για µας να το αναζητήσουµε, εφόσον ξέρουµε σε ποιο φάκελο έχει µεταφερθεί.

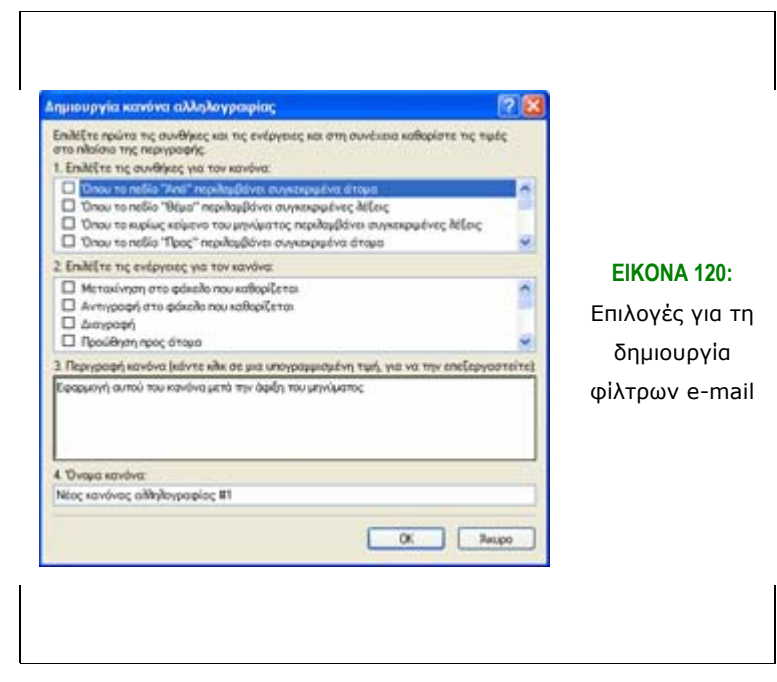

#### **5.7.3 Μετακίνηση µηνύµατος**

Για να µετακινήσουµε ένα e-mail από ένα φάκελο σε ένα άλλο µπορούµε να χρησιµοποιήσουµε τη γνωστή µέθοδο drag & drop. ∆ηλαδή, να το σύρουµε από το φάκελο που βρίσκεται στο φάκελο που θέλουµε να τον µετακινήσουµε. Εναλλακτικά, µπορούµε µε δεξί κλικ να επιλέξουµε το φάκελο που θα µεταφερθεί ή µε *Επεξεργασία – Μετακίνηση σε φάκελο*.

#### **5.7.4 Αναζήτηση µηνύµατος**

Το Outlook Express δίνει τη δυνατότητα να αναζητήσουµε γρήγορα ένα e-mail και µε ειδικευµένες επιλογές. Αυτό γίνεται µε την επιλογή του κουµπιού *Αναζήτηση* από τη γραµµή εργαλείων ή από την *Επεξεργασία – Εύρεση – Μήνυµα*. Κατά τη διαδικασία της αναζήτησης έχουµε την ευκαιρία να ορίσουµε τόσο το φάκελο όπου θα γίνει αναζήτηση, όσο και επιµέρους παράγοντες του µηνύµατος όπως ο αποστολέας, το θέµα, αν περιείχε συνηµµένο αρχείο και άλλες παραµέτρους. Με τον τρόπο αυτό µπορούµε να βρούµε πολύ ευκολότερα ένα µήνυµα, περιορίζοντας τα αποτελέσµατα στο ελάχιστο.

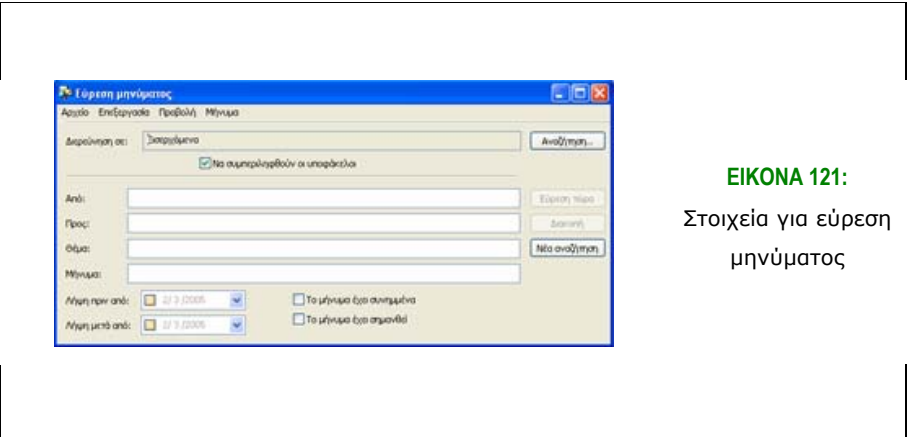

#### **5.7.5 Ταξινόµηση µηνυµάτων**

Η ταξινόµηση µηνυµάτων είναι η διαδικασία κατά την οποία καθορίζουµε τον τρόπο που ταξινοµούνται τα µηνύµατά µας στους φακέλους µας. Μπορούµε λοιπόν να εµφανίζονται τα µηνύµατά µας ανά αποστολέα, σύµφωνα µε την ηµεροµηνία, το θέµα ή και άλλους παράγοντες. Συνήθως είναι πιο βολικό να εµφανίζονται µε βάση την ηµεροµηνία, κατά φθίνουσα ή αύξουσα µορφή, γιατί έτσι είναι πιο βολικό να βρεθούν. Σίγουρα οποτεδήποτε µπορούµε να αλλάξουµε τη ρύθµιση αυτή. Έτσι, τα µηνύµατα ταξινοµούνται µε την επιλογή Προβολή – Ταξινόµηση κατά και επιλέγουµε τη µορφή που µας εξυπηρετεί καλύτερα.

# **Αναζήτηση πληροφοριών στο ∆ιαδίκτυο**

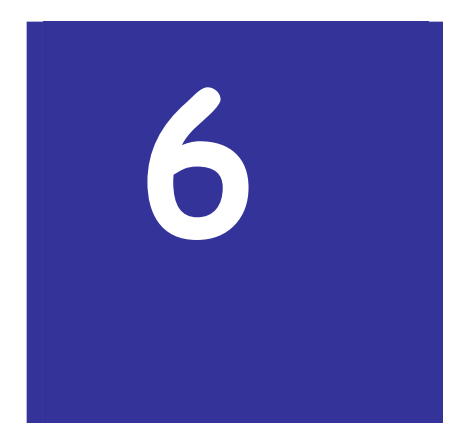

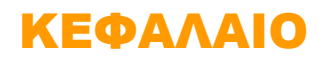

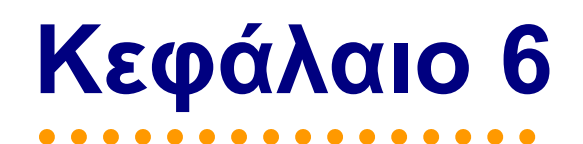

## **6. Αναζήτηση πληροφοριών στο ∆ιαδίκτυο**

## *6.1 Εισαγωγή*

Στο προηγούµενο κεφάλαιο είδαµε αναλυτικά τον τρόπο λειτουργίας του Outlook Express, του λογισµικού για την ανταλλαγή µηνυµάτων ηλεκτρονικού ταχυδροµείου. Όµως, εκτός από τη γνώση χρήσης του προγράµµατος αυτού, για να ανταλλάξουµε µηνύµατα ηλεκτρονικού ταχυδροµείου θα πρέπει να είµαστε συνδεδεµένοι στο ∆ιαδίκτυο, ώστε µέσω αυτού να φτάσει το µήνυµά µας στον προορισµό του. Βέβαια, το ∆ιαδίκτυο δεν προσφέρεται µόνο για την ανταλλαγή µηνυµάτων, αλλά και για την αναζήτηση πληροφοριών και την αξιοποίηση των προσφερόµενων υπηρεσιών. Στο κεφάλαιο που ακολουθεί εξετάζεται η έννοια του δικτύου υπολογιστών, η διαδικασία σύνδεσης του χρήστη στο ∆ιαδίκτυο και ο τρόπος αναζήτησης και εύρεσης χρήσιµων πληροφοριών.

#### **6.1.1 Σκοπός**

Σκοπός αυτού του κεφαλαίου είναι να παρουσιάσει τους λόγους ανάπτυξης και τη λειτουργικότητα των δικτύων υπολογιστών και να κάνει µια εισαγωγή στην ιστορία και τη χρησιµότητα του ∆ιαδικτύου. Ακόµα, αναλύεται ο τρόπος µε τον οποίο µπορεί να συνδεθεί κάποιος στο ∆ιαδίκτυο, να πλοηγηθεί στις ιστοσελίδες, να αναζητήσει πληροφορίες σε αυτό, αλλά και να συνοµιλήσει µε άλλους χρήστες που είναι επίσης συνδεδεµένοι στο ∆ιαδίκτυο.

#### **6.1.2 Τι θα µάθεις**

Με την ολοκλήρωση της µελέτης του κεφαλαίου ο αναγνώστης θα είναι σε θέση να γνωρίζει:

- Τι είναι *δίκτυο* και τα *είδη δικτύων*
- Ποια είναι η διαδικασία *σύνδεσης σε ένα δίκτυο*
- Τις έννοιες του *τοπικού δικτύου* των *client*, *server* και *peer-to-peer* δικτύων
- Το *∆ιαδίκτυο (Internet)*, τη συνοπτική ιστορία του και τη χρησιµότητά του στις *επικοινωνίες*
- Για τα *ενδοδίκτυα* και τα *ενδοδίκτυα εξωτερικής πρόσβασης* (*intranets* και *extranets*).
- Τον *τρόπο σύνδεσης* ενός χρήστη στο ∆ιαδίκτυο
- Το πρόγραµµα µε το οποίο βλέπουµε τις ιστοσελίδες, τον *Internet Explorer*
- Τις *διαδικτυακές πύλες* (portals) και τις *υπηρεσίες* που αυτές προσφέρουν
- Τη χρήση των *θεµατικών καταλόγων* και των *µηχανών αναζήτησης*, που αποτελούν τους δύο βασικούς τρόπους *αναζήτησης πληροφοριών* στο ∆ιαδίκτυο, και τέλος
- Τον τρόπο επικοινωνίας, συνοµιλίας µεταξύ δυο χρηστών που είναι συνδεδεµένοι στο ∆ιαδίκτυο, το *chat.*

#### *6.2 Τα δίκτυα γενικά*

*∆ίκτυο υπολογιστών* ονοµάζεται η σύνδεση δυο ή περισσότερων υπολογιστικών συστηµάτων. Στο επόµενο σχήµα βλέπουµε ένα απλό παράδειγµα δικτύου, ας υποθέσουµε µια σύνδεση υπολογιστών ενός γραφείου. Παρατηρούµε ότι κάθε συσκευή µπορεί να χρησιµοποιηθεί από οποιονδήποτε υπολογιστή του δικτύου, σαν να ήταν συνδεδεµένος σε αυτόν. Αυτό σηµαίνει ότι κάποιος υπολογιστής µπορεί να στείλει µια αναφορά για εκτύπωση σε έναν εκτυπωτή συνδεδεµένο µε ένα άλλο υπολογιστή του δικτύου, ή να αποθηκεύσει ένα µεγάλο αρχείο στο σκληρό δίσκο ενός τρίτου υπολογιστή ή ακόµα και να προωθήσει µηνύµατα ηλεκτρονικού ταχυδροµείου που λαµβάνει από τους άλλους υπολογιστές δικτύου, µιας και εκείνος διαθέτει το modem.

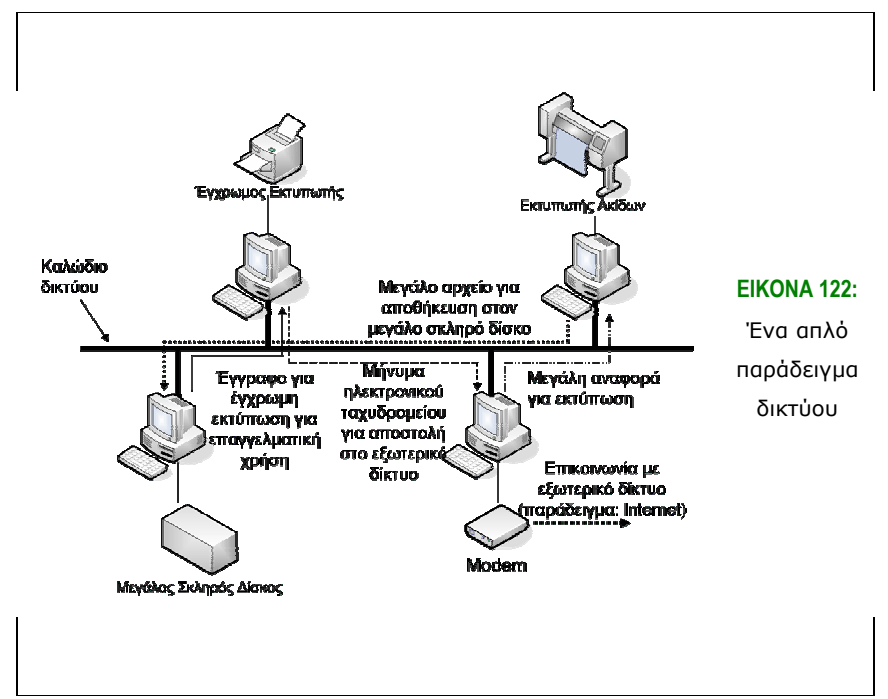

Ανάλογα µε τη γεωγραφική τους έκταση, τα δίκτυα υπολογιστών µπορούν να ταξινοµηθούν σε δυο µεγάλες κατηγορίες: τα *τοπικά δίκτυα* και τα *δίκτυα ευρείας περιοχής*.

#### **6.2.1 Τοπικά δίκτυα**

Τα *τοπικά δίκτυα* ή *Local Area Networks (LANs)* είναι δίκτυα που δηµιουργούνται στην έκταση ενός κτιρίου ή το περισσότερο δύο κτιρίων. Στα δίκτυα αυτά περιλαµβάνονται αρκετοί υπολογιστές, εκτυπωτές και άλλες περιφερειακές συσκευές.

Η σύνδεση σε αυτά τα δίκτυα γίνεται µέσω της σύνδεσης των καρτών δικτύου των υπολογιστών µέσω ενός ειδικού καλωδίου. Το άλλο άκρο του καλωδίου αυτού συνδέεται σε ειδικές δικτυακές συσκευές, οι οποίες υλοποιούν τη φυσική δικτυακή σύνδεση, είτε άµεσα, για µικρά δίκτυα, είτε έµµεσα, µέσω δοµηµένης καλωδίωσης, για µεγαλύτερα τοπικά δίκτυα.

#### **6.2.2 ∆ίκτυα ευρείας περιοχής**

Τα *δίκτυα ευρείας περιοχής* ή *Wide Area Networks (WANs)* αφορούν µεγαλύτερα δίκτυα και συνδέουν υπολογιστές που βρίσκονται σε διαφορετικές πόλεις ή ακόµα και διαφορετικά κράτη. Αυτό σηµαίνει ότι οι υπολογιστές µπορεί να απέχουν πολλά χιλιόµετρα µεταξύ τους και να είναι συνδεδεµένοι στο ίδιο δίκτυο. Η σύνδεση των υπολογιστών ενός τέτοιου δικτύου γίνεται µέσω διαύλων τηλεφωνικών εταιρειών και η σύνδεση γίνεται *υπολογιστή προς υπολογιστή (point – to – point)*.

Ένα πολύ σηµαντικό παράδειγµα αυτού του είδους δικτύου είναι το *∆ιαδίκτυο (Internet)*. Το ∆ιαδίκτυο εκτείνεται σε όλη τη Γη και είναι το µεγαλύτερο *WAN*. Σε αυτό είναι συνδεδεµένοι εκατοµµύρια υπολογιστές από πάρα πολλούς οργανισµούς (Πανεπιστήµια, κυβερνήσεις, εταιρείες, αλλά και απλοί χρήστες). Έτσι, το ∆ιαδίκτυο αποτελείται από πολλά διαφορετικά δίκτυα και πολλούς διαφορετικούς τύπους υπολογιστών.

Για την υλοποίηση του δικτύου υπάρχουν δυο µοντέλα υλοποίησης υπηρεσιών δικτύου.

• *∆ίκτυα πελάτη – εξυπηρετητή (Client – Server).* Σύµφωνα µε αυτό το µοντέλο, κάποιος υπολογιστής *(πελάτης)* ζητά µια υπηρεσία από έναν άλλο υπολογιστή *(εξυπηρετητής).* Ως παράδειγµα µπορούµε να σκεφτούµε την περίπτωση να ζητάµε µια ιστοσελίδα µέσω του προγράµµατος περιήγησης σελίδων (Web Browser). Το πρόγραµµα λειτουργεί ως πελάτης για το δίκτυο αυτό. Η απόκριση από το πρόγραµµα εξυπηρετητή στην αίτηση του πελάτη αναφέρεται ως υπηρεσία.

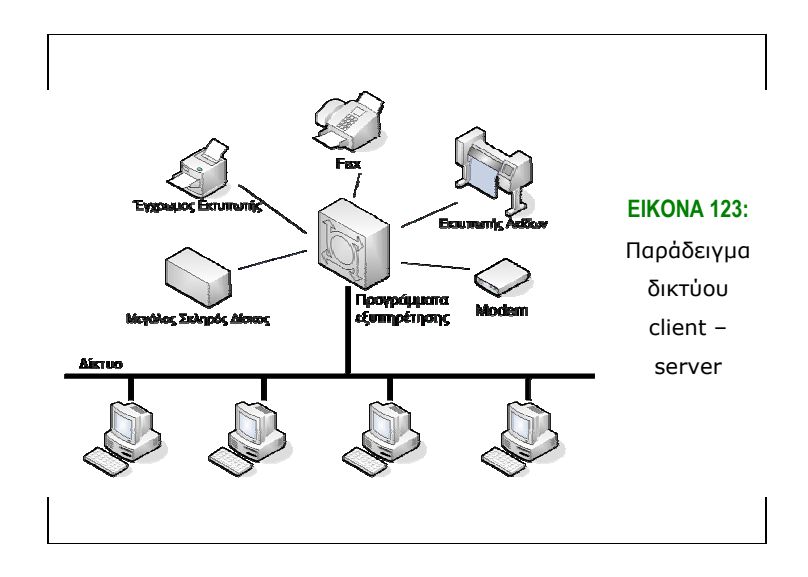

• *Οµότιµα δίκτυα (Peer – to – Peer Networks).* Σε αυτό το δίκτυο κάθε υπολογιστής µπορεί να δράσει είτε ως *client* είτε ως *server.* Οι υπολογιστές µπορούν να διαµοιράζονται είτε πόρους συστήµατος (αρχεία, αποθηκευτικό χώρο), είτε περιφερειακές συσκευές (εκτυπωτές).

Σήµερα, στην πλειοψηφία τους, τα οµότιµα δίκτυα συναντώνται στο ∆ιαδίκτυο και γενικά σε µεγάλα δίκτυα.

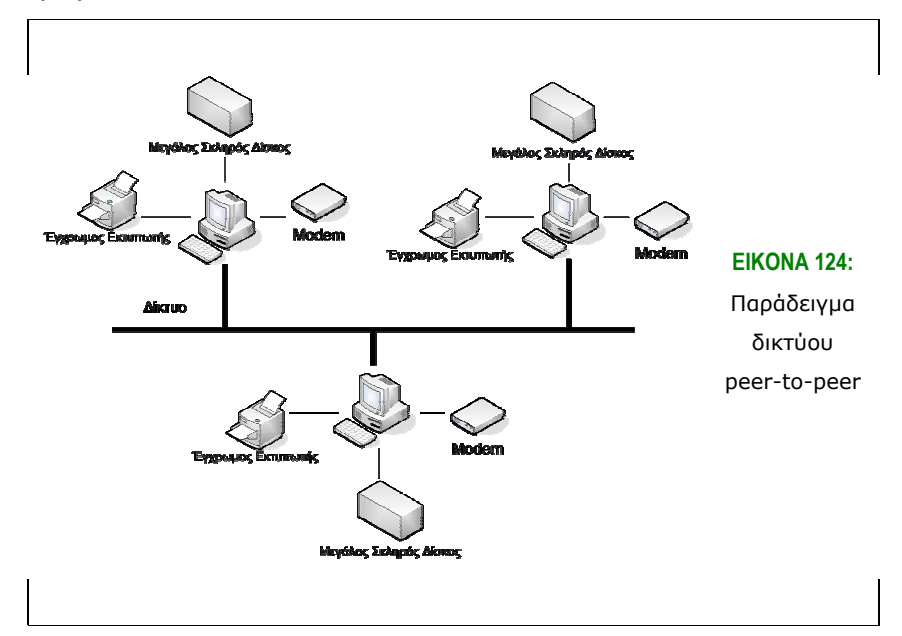

#### **6.2.3 Σύνδεση σε δίκτυο ευρείας περιοχής**

Σήµερα, οι υπολογιστές µπορούν να συνδεθούν µεταξύ τους και χωρίς τη χρήση του ∆ιαδικτύου. Όµως, είναι πολύ εύκολο να συνδεθεί κανείς στο ∆ιαδίκτυο κι έτσι χρησιµοποιείται ως µέσο διασύνδεσης υπολογιστών.

- - *∆ηµόσιο Τηλεφωνικό ∆ίκτυο (Public Switched Telephone Network PSTN).* Κατ' αυτόν τον τρόπο σύνδεσης χρησιµοποιούνται απλές αναλογικές τηλεφωνικές γραµµές, ίδιες µε εκείνες που χρησιµοποιούνται για τα τηλέφωνα.
	- *Ψηφιακό ∆ίκτυο Ενοποιηµένων Υπηρεσιών (Integrated Services Digital Network – ISDN).* Με αυτή τη σύνδεση η µεταφορά γίνεται µέσω ψηφιακών τηλεφωνικών γραµµών. Το ISDN υποστηρίζει µεταφορά δεδοµένων και φωνής µέσα από το ίδιο φυσικό καλώδιο που χρησιµοποιείται από τις τηλεφωνικές εταιρείες. Η ελάχιστη ταχύτητα που επιτυγχάνεται µε το ISDN είναι 64 kbps, ενώ µια τυπική ταχύτητα είναι τα 128 kbps.
	- *Ασύµµετρη Ψηφιακή Συνδροµητική Γραµµή (Asymmetric Digital Subscriber Line – ADSL).* Το ADSL είναι πρόσφατη τεχνολογία. Χρησιµοποιεί τις ήδη υπάρχουσες τηλεφωνικές γραµµές για τη µετάδοση των δεδοµένων, αλλά απαιτείται για τη λειτουργία της ειδικό modem ADSL.

Όπως αναφέρθηκε και προηγουµένως, η ταχύτητα µετάδοσης των πληροφοριών στο ∆ιαδίκτυο εκφράζεται σε bits ανά δευτερόλεπτο (bits per second – bps). Βέβαια, στην πράξη χρησιµοποιούµε πολλαπλάσια αυτής της µονάδας όπως Kbps, Mbps (χιλιάδες και εκατοµµύρια bps αντίστοιχα) κ.ο.κ.

Παρακάτω δίνεται πίνακας µε τις απαιτήσεις διαφόρων εφαρµογών για ταχύτητα στο ∆ιαδίκτυο.

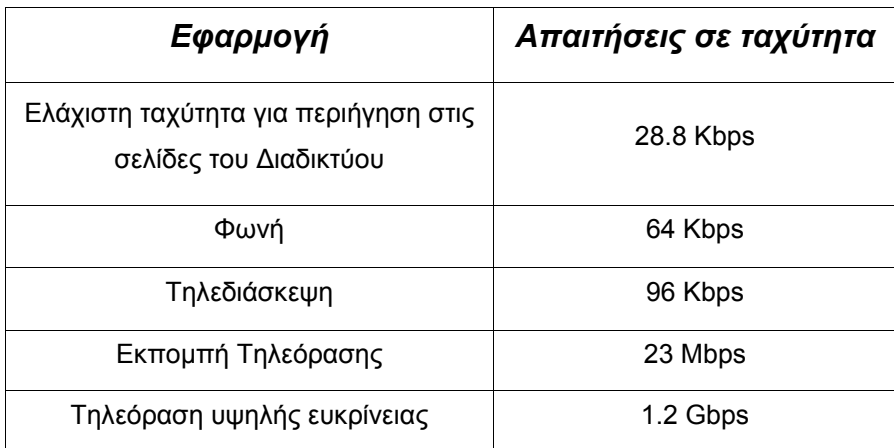

**Πίνακας 2: Απαιτήσεις σε ταχύτητα και οι αντίστοιχες εφαρµογές τους**

#### **6.2.4 Πλεονεκτήµατα από τη σύνδεση σε δίκτυο**

• *∆υνατότητα κοινής χρήσης εφαρµογών και αρχείων.* Όταν οι υπολογιστές είναι συνδεδεµένοι σε ένα δίκτυο υπάρχει η δυνατότητα κοινής χρήσης εφαρµογών και αρχείων. Βέβαια, µπορούν να οριστούν δικαιώµατα για τους χρήστες (ανάγνωσης, γράψιµο και προσπέλασης). Έτσι, στα περισσότερα υπολογιστικά συστήµατα είναι απαραίτητη η εισαγωγή ενός κωδικού πρόσβασης, τόσο για την προσπέλαση, όσο και για την ανάγνωση και την τροποποίηση των αρχείων.

- *∆υνατότητα κοινής χρήσης εκτυπωτών και άλλων περιφερειακών.* Όπως µε το λογισµικό και τα αρχεία, έτσι και το υλικό µπορεί να διαµοιραστεί µεταξύ των χρηστών του δικτύου.
- *∆υνατότητα κοινής χρήσης πρόσβασης στο ∆ιαδίκτυο.* Μέσω κατάλληλων ρυθµίσεων, έχουµε την επιλογή να συνδέσουµε έναν υπολογιστή µε το ∆ιαδίκτυο και στη συνέχεια να αποκτήσουν πρόσβαση και οι υπόλοιποι.
- *Συνεργασία µεταξύ χρηστών.* Μέσω της ιδιότητας αυτής είναι δυνατόν να διεξαχθεί καλύτερα η συνεργασία µεταξύ των χρηστών, να οριστούν καλύτερα συναντήσεις, να γίνει καλύτερη κατανοµή εργασιών και άλλες λειτουργίες. Τέλος, µέσω των δικτύων ευρείας κάλυψης υπάρχει η δυνατότητα τηλεδιάσκεψης (Video Conference), δηλαδή η διάσκεψη ατόµων που βρίσκονται σε διαφορετικές γεωγραφικές τοποθεσίες.
- *Ηλεκτρονικό ταχυδροµείο και ανταλλαγή αρχείων.* Υπάρχει η δυνατότητα αυτή µέσω των δικτύων υπολογιστών. Ανταλλάσσονται µηνύµατα, αλλά υπάρχει και η δυνατότητα ανταλλαγής αρχείων µέσω των µηνυµάτων αυτών (επισύναψη αρχείων – attachments).

#### **6.2.5 ∆ιαδικασία σύνδεσης σε κάποιο δίκτυο**

Για να εισέλθει κάποιος χρήστης σε ένα δίκτυο υπολογιστών απαιτείται να έχει ένα *όνοµα χρήστη (user name)* και έναν *κωδικό πρόσβασης (password)*. Τα στοιχεία αυτά βοηθούν το σύστηµα να αναγνωρίσει αν όντως ο χρήστης είναι αυτός που ισχυρίζεται ότι είναι. Έτσι, το σύστηµα προστατεύεται από διάφορες βλαπτικές ενέργειες. Είναι απαραίτητο για το λόγο αυτό να κρατά το σύστηµα κάποια αρχεία, ώστε να µπορεί να διαχωρίσει τους χρήστες µεταξύ τους και να πιστοποιήσει την ταυτότητά τους. Στην περίπτωση που τα στοιχεία είναι λανθασµένα, τότε απαγορεύεται στο χρήστη η είσοδος στο σύστηµα. Τέλος, για κάθε χρήστη, το σύστηµα αποθηκεύει και τα αντίστοιχα δικαιώµατα πρόσβασης που έχει στα αρχεία και τα έγγραφα του συστήµατος.

#### *6.3 Το ∆ιαδίκτυο (Internet)*

Ήδη έχουµε αναφερθεί σε πολλά χαρακτηριστικά και λειτουργίες του ∆ιαδικτύου. Σε αυτή την ενότητα θα µιλήσουµε για στοιχεία που αφορούν στην ιστορία του ∆ιαδικτύου, αλλά και για τον τρόπο λειτουργίας του.

Το ∆ιαδίκτυο ξεκίνησε µε την ιδέα να λειτουργεί ακόµα και αν κάποια τµήµατά του βρίσκονταν εκτός λειτουργίας. Έτσι, δεν υπήρχε κάποιο κεντρικό σηµείο για τη διαχείρισή του. Ο λόγος της προδιαγραφής αυτής ήταν γιατί ο πρώτος τρόπος µε τον οποίο χρησιµοποιήθηκε το ∆ιαδίκτυο ήταν για τη διασύνδεση στρατιωτικών φορέων των Η.Π.Α., κατά την περίοδο του ψυχρού πολέµου. Ήταν το λεγόµενο *ARPAnet*. Σε περίπτωση πολέµου, λόγω της αποκεντρωµένης φύση του δικτύου αυτού, σε περίπτωση βλάβης θα ήταν εξαιρετικά δύσκολη η επικοινωνία των στρατιωτικών µελών και η εξαγωγή αποφάσεων. Τελικά, µε την αλµατώδη διάδοση των προσωπικών υπολογιστών και την ανάπτυξη προγραµµάτων κατανοητών από κάθε χρήστη αναπτύχθηκε το ∆ιαδίκτυο όπως το γνωρίζουµε σήµερα.

Το ∆ιαδίκτυο αποτελείται από χιλιάδες επιµέρους δίκτυα, τα οποία µε τη σειρά τους µπορούν να αποτελούνται από χιλιάδες υπολογιστές συνδεδεµένους µεταξύ τους. Επειδή όµως η σύνδεση των υπολογιστών στο ∆ιαδίκτυο είναι αρκετά κοστοβόρα, στη πράξη οι υπολογιστές συνδέονται στο ∆ιαδίκτυο µέσω µιας εταιρείας που ονοµάζεται *Πάροχος Υπηρεσιών ∆ιαδικτύου (Internet Service Provider – ISP)*.

Ακόµα, θα πρέπει να αναφερθεί ότι το ∆ιαδίκτυο δεν ανήκει σε κάποιο συγκεκριµένο οργανισµό ή εταιρεία. Συνίσταται από κάθε υπολογιστή ξεχωριστά, µέσω των ISPs παρέχεται η δυνατότητα σύνδεσης σε αυτό και οι τηλεφωνικές εταιρείες παρέχουν την τηλεφωνική γραµµή για τη σύνδεση. Το δίκτυο χρηµατοδοτείται από τους χρήστες, οι οποίοι παρέχουν κάποια χρήµατα ώστε να συνδεθούν σε αυτό, τις εταιρείες παροχής υπηρεσιών ∆ιαδικτύων, οι οποίες πληρώνουν παροχείς διασύνδεσης των υπολογιστών τους, αλλά και η διαφήµιση είναι σηµαντικός τρόπος χρηµατοδότησης του ∆ιαδικτύου.

#### **6.3.1 Ενδοδίκτυα και ενδοδίκτυα εξωτερικής πρόσβασης**

Πέρα από το ∆ιαδίκτυο, υπάρχει δυνατότητα επικοινωνίας µε βάση τις αρχές του ∆ιαδικτύου µέσα στο εσωτερικό δίκτυο ενός οργανισµού. Ο τρόπος αυτός επικοινωνίας µέσω εσωτερικού δικτύου ονοµάζεται *ενδοδίκτυο (intranet)*. Οι πληροφορίες που διανέµονται µέσω του intranet είναι εσωτερικές και δεν γίνονται γνωστές στο ευρύτερο δίκτυο (∆ιαδίκτυο). Έτσι, θα µπορούσαµε να πούµε ότι *το ενδοδίκτυο είναι µια µικρογραφία του ∆ιαδικτύου*, η οποία περιορίζεται στα πλαίσια ενός οργανισµού ή µιας εταιρείας.

*Το ενδοδίκτυο εξωτερικής πρόσβασης (extranet)* είναι ένα ενδοδίκτυο, το οποίο µπορεί να προσπελαστεί από συγκεκριµένα εξωτερικά πρόσωπα, µέσω της κατάλληλης εξουσιοδότησης. Τα ενδοδίκτυα εξωτερικής πρόσβασης χρησιµοποιούνται για την πρόσβαση µερικών πληροφοριών από εξωτερικούς παράγοντες.

#### *6.4 Σύνδεση στο ∆ιαδίκτυο*

#### **6.4.1 Εισαγωγή**

Για να συνδεθούµε στο ∆ιαδίκτυο, αρκεί να έχουµε ένα Modem στον υπολογιστή µας το οποίο να είναι συνδεδεµένο µε µια γραµµή τηλεφώνου και µια συνδροµή σε κάποιο Internet Service Provider (ISP). Οι πιο γνωστοί ISPs στην Ελλάδα είναι η Otenet, η Forthnet, η Tellas και η Vivodi. Οι συνδροµές που µπορούµε να αποκτήσουµε από τους ISPs αυτούς µπορεί να είναι µηνιαίες, 3µηνιαίες, 6µηνιαίες και ετήσιες. Αφού αποκτήσουµε κάποια συνδροµή αρκεί να εγκαταστήσουµε µέσα από τα Windows µια νέα σύνδεση. Η διαδικασία αυτή θα περιγραφεί αναλυτικά για τα Windows XP και για μια σύνδεση που αφορά γραμμή PSTN.

#### **6.4.2 Εγκατάσταση νέας σύνδεσης στο περιβάλλον Windows XP**

Για την εγκατάσταση µιας νέας σύνδεσης στο διαδίκτυο στα Windows XP αρκεί να ακολουθήσουµε κάποια απλά βήµατα. Αρχικά κάνουµε κλικ στην Έναρξη και µετά επιλέγουµε Πίνακας Ελέγχου. Στο παράθυρο που θα ανοίξει κάνουµε διπλό κλικ στο εικονίδιο Συνδέσεις ∆ικτύου. Έπειτα επιλέγουµε *∆ηµιουργία νέας Σύνδεσης* (εικόνα 125).

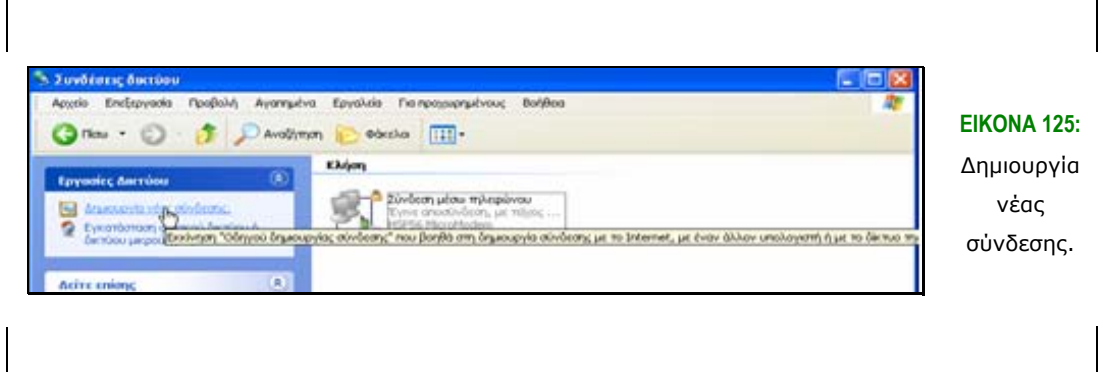

Θα ανοίξει τότε ο Οδηγός δηµιουργίας σύνδεσης. Πατώντας το κουµπί *Επόµενο*, στο επόµενο παράθυρο θα εµφανιστούν κάποιες επιλογές σχετικά µε τον τύπο σύνδεσης που θέλουµε να δηµιουργήσουµε. Επιλέγουµε *Σύνδεση στο Internet*. Στη συνέχεια κάνουµε κλικ στο κουµπί *Επόµενο*. Στο επόµενο παράθυρο που θα εµφανιστεί θα πρέπει να επιλέξουµε τον τρόπο µε τον οποίο θέλουµε να συνδεθούµε στο Internet. Επιλέγουµε *Μη αυτόµατη Εγκατάσταση της Σύνδεσης*. Πατώντας το κουµπί *Επόµενο* θα εµφανιστεί ένα νέο παράθυρο. Στο παράθυρο αυτό θα επιλέξουµε *σύνδεση µέσω τηλεφώνου µε χρήση modem***.** Αφού κάνουµε κλικ στο κουµπί *Επόµενο* θα εµφανιστεί παράθυρο όπου θα πρέπει να συµπληρώσουµε το *Όνοµα της σύνδεσης* που αναφέρεται στο όνοµα υπηρεσίας παροχής Internet (ISP), π.χ. Otenet. Στη συνέχεια, πατώντας και πάλι το κουµπί *Επόµενο* θα πρέπει να συµπληρώσουµε τον αριθµό τηλεφώνου προς κλήση, ο οποίος είναι συγκεκριµένος για κάθε ISP. Το επόµενο βήµα είναι η συµπλήρωση των πληροφοριών λογαριασµού, δηλαδή *Όνοµα χρήστη* και *Κωδικό Πρόσβασης* (εικόνα 126).

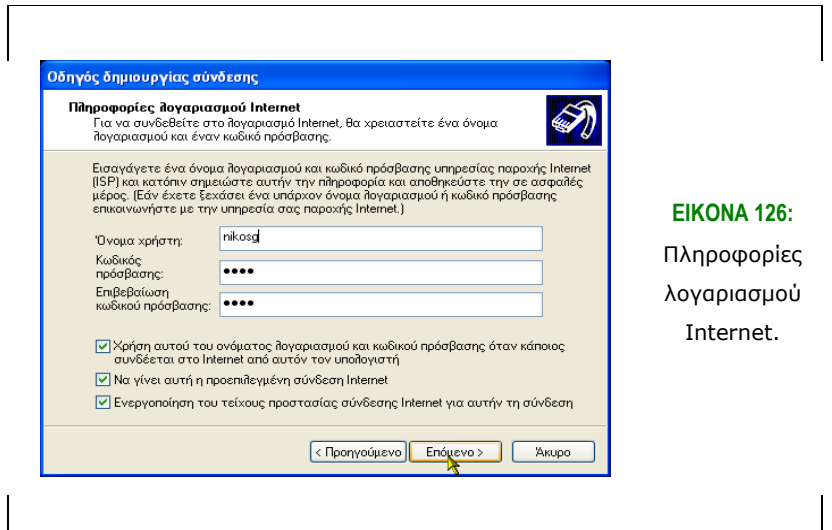

Αφού επιλέξουµε το κουµπί *Επόµενο* θα εµφανιστεί στην οθόνη µας το τελευταίο παράθυρο του οδηγού δηµιουργίας σύνδεσης. Στο παράθυρο αυτό έχουµε τη δυνατότητα να δηµιουργήσουµε εικονίδιο της σύνδεσης (shortcut) στην Επιφάνεια Εργασίας, ολοκληρώνοντας τη διαδικασία δηµιουργίας σύνδεσης. Στην περίπτωση που θέλουµε να αλλάξουµε οποιαδήποτε προηγούµενη επιλογή µας, δεν πατάµε το κουµπί *Τέλος*, αλλά το κουµπί *Πίσω* µας οδηγεί σε όλες τις προηγούµενες επιλογές µας. Τέλος αν θέλουµε να ακυρώσουµε τη διαδικασία επιλέγουµε το κουµπί *Άκυρο*. (εικόνα 127).

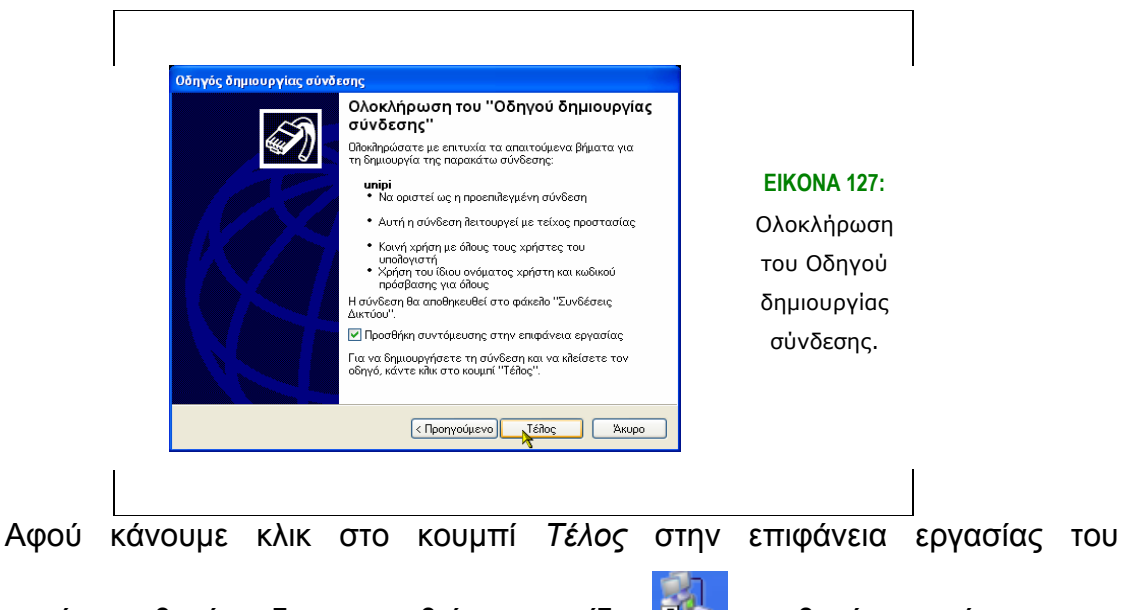

υπολογιστή μας θα έχει δημιουργηθεί το εικονίδιο **ΔΥΣ** και θα έχει το όνομα που δώσαµε στη σύνδεση. Κάνοντας διπλό κλικ στο εικονίδιο αυτό θα ανοίξει το παράθυρο για να συνδεθούµε στο internet. Το παράθυρο που θα ανοίξει φαίνεται στην εικόνα 128.

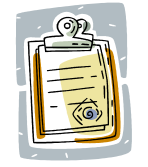

Ένας διαφορετικός τρόπος για να ανοίξετε το συγκεκριµένο παράθυρο είναι από την *Έναρξη – Ρυθµίσεις – Συνδέσεις δικτύου*.

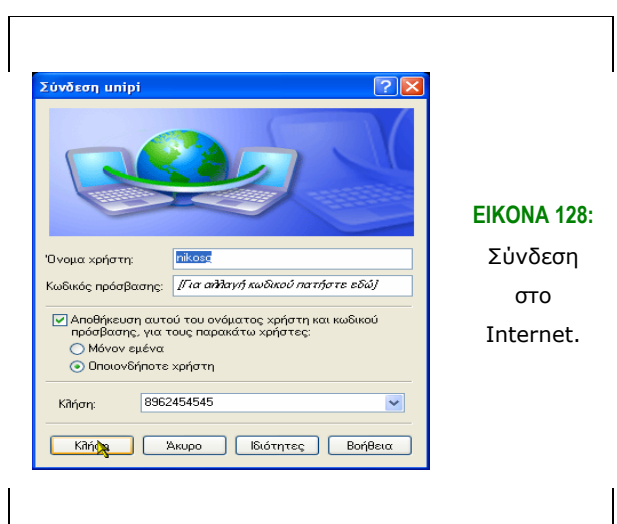

Κάνοντας κλικ στο κουµπί *Κλήση* θα γίνει η κλήση στον αριθµό της σύνδεσης και εφόσον όλα τα στοιχεία που συµπληρώσαµε κατά τη δηµιουργία της σύνδεσης είναι σωστά, θα συνδεθούµε στο ∆ιαδίκτυο.

#### *6.5 Πλοήγηση στο ∆ιαδίκτυο*

#### **6.5.1 Πλοηγοί (browsers)**

Οι πλοηγοί ή προγράµµατα ανάγνωσης ή φυλλοµετρητές (browsers) είναι το µέσο πρόσβασης στην πληθώρα των πληροφοριών και δικτυακών εφαρµογών που υπάρχουν στο ∆ιαδίκτυο (Ιnternet). Οι αρχικές εκδόσεις των πλοηγών εστίαζαν στην παρουσίαση υπερκειµένου και είχαν περιορισµένες δυνατότητες για την παρουσίαση εικόνων. Στη συνέχεια όµως εµπλουτίστηκαν µε τη δυνατότητα υποστήριξης πιο σύνθετων ιστοσελίδων, που περιελάµβαναν, εκτός από υπερκείµενο, εικόνες, ήχο, video και κινούµενες εικόνες (animation). Σήµερα έχουν ενοποιήσει κι άλλες υπηρεσίες του Internet εκτός από τον Παγκόσµιο Ιστό (Web), όπως η µεταφορά αρχείων (ftp), το ηλεκτρονικό ταχυδροµείο (e-mail) και τα νέα (news). Επίσης, οι τελευταίες εκδόσεις παρέχουν στο χρήστη τη δυνατότητα δηµιουργίας δικών του σελίδων χρησιµοποιώντας εργαλεία συγγραφής HTML κώδικα (HTML editors).

Οι πιο γνωστοί και διαδεδοµένοι πλοηγοί είναι ο **Microsoft Ιnternet Explorer**  και ο **Netscape Communicator** των εταιριών Microsoft και Netscape αντίστοιχα.

#### **6.5.2 Πρόσθετα (plug-ins)**

Τα πρόσθετα (plug-ins) είναι προγράµµατα ανεξάρτητα από το πρόγραµµα ανάγνωσης του Web, αλλά εισάγονται τόσο εύκολα και µε έναν τέτοιο τρόπο έτσι ώστε µπορεί να µην καταλάβετε ποτέ ότι χρησιµοποιείτε ένα διαφορετικό κοµµάτι λογισµικού. ∆ιάφορα πρόσθετα έγιναν βασικά βοηθήµατα για τον ΙΕ ή τον Netscape Communicator και εγκαθίστανται αυτόµατα κάθε φορά που εγκαθιστάτε το πρόγραµµα ανάγνωσης του Web. Πρόσθετα µπορεί να είναι το RealAudio για την λήψη ήχου ροής ή το QuickTime για το κατέβασµα βίντεο ή το περιβάλλον της Java (Java Virtual Machine) για την εκτέλεση προγραµµάτων java που είναι ενσωµατωµένα σε ιστοσελίδες.

#### **6.5.3 Συστατικά ενός παραθύρου προγράµµατος ανάγνωσης**

Τα περισσότερα παράθυρα του προγράµµατος ανάγνωσης έχουν την ίδια βασική διάταξη, όπως εξετάσαµε και στο Τρίτο Κεφάλαιο. Από πάνω προς τα κάτω, θα δείτε αυτά τα βασικά στοιχεία :

- Γραμμή τίτλου (Title bar)
- Γραμμή μενού (Menu bar)
- Γραμμή εργαλείων (Tool bar)
- Γραμμή Διεύθυνσης (Address bar)
- Γραμμή Προβολής (View bar)
- Γραμμή Κατάστασης (Status bar)

Μερικές ιστοσελίδες διαιρούνται σε ανεξάρτητα τµήµατα, τα οποία ονοµάζονται πλαίσια (frames). Όταν βλέπετε µια τέτοια ιστοσελίδα, το παράθυρο ανάγνωσης διαιρείται µε τον ίδιο τρόπο σε ανεξάρτητα τµήµατα. Μπορείτε να κινηθείτε πάνω ή κάτω σε ένα πλαίσιο ή ακόµα και να µετακινηθείτε από δεσµό σε δεσµό, χωρίς να επηρεάσετε τα περιεχόµενα των άλλων πλαισίων.

#### **6.5.4 Τι είναι τα URL**

Υπάρχει ένα πρότυπο σύστηµα απόδοσης διευθύνσεων (διευθυνσιοδότησης), µε το οποίο εργάζονται οι πλοηγοί που προαναφέρθηκαν και το Web. Αυτό καλείται *Uniform Resource Locator, URL*. Το URL δείχνει τις θέσεις των σελίδων στο Web, έτσι ώστε τα προγράµµατα πλοήγησης να µπορούν να βρουν τις σελίδες που αναζητούνται. Η δοµή ενός URL περιλαµβάνει τα εξής στοιχεία:

- Τον τύπο του πρωτοκόλλου.
- Το όνοµα του µηχανήµατος που περιέχει το αρχείο (τη σελίδα ή τις πληροφορίες που θα µεταφερθούν).
- Την πλήρη διαδροµή που εντοπίζει το αρχείο ανάµεσα στους καταλόγους και τους υποκαταλόγους του µηχανήµατος.

Για παράδειγµα στο URL : http://www.ted.unipi.gr/msc , ο τύπος του πόρου και το πρωτόκολλο µεταφοράς είναι **HTTP** (δηλαδή το **H**yper**T**ext **T**ransfer **P**rotocol). Οι δύο κάθετοι χωρίζουν το πρωτόκολλο από τα υπόλοιπα. Το όνοµα του υπολογιστή είναι *www.ted.unipi.gr* και η διαδροµή και το όνοµα του αρχείου στον υπολογιστή είναι */msc.* 

#### *6.6 Internet Explorer*

Για την εκκίνηση του προγράµµατος, είτε κάνουµε διπλό κλικ στο εικονίδιο του Internet Explorer στην επιφάνεια εργασίας, είτε επιλέγουµε *Έναρξη (Start)- >Προγράµµατα (Programs)->Internet Explorer*. Το παράθυρο του Internet Explorer φαίνεται στην εικόνα 129:

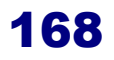

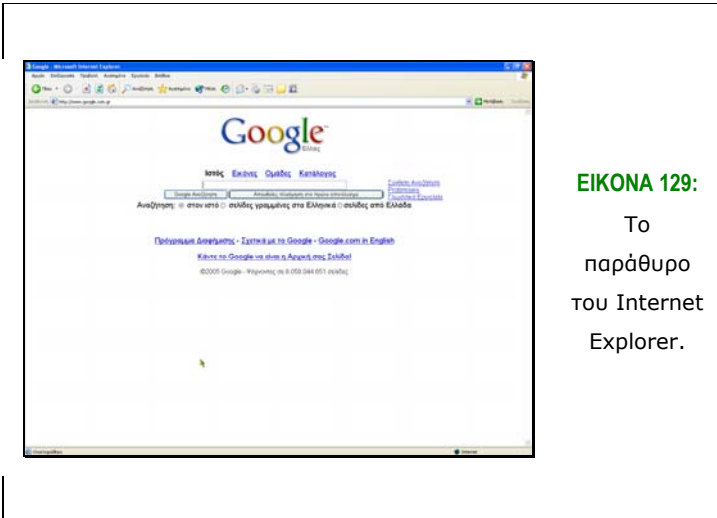

Το παράθυρο του Internet Explorer αποτελείται από τα παρακάτω τµήµατα:

• *Γραµµή Τίτλου (Title Bar):* Στη γραµµή τίτλου φαίνεται ο τίτλος της σελίδας που προβάλλεται τη δεδοµένη στιγµή :

<sup>3</sup> Google - Microsoft Internet Explorer

• *Γραµµή Μενού (Menu Bar):* Η γραµµή µενού στον Explorer είναι παρόµοια µε τις γραµµές µενού σε άλλες εφαρµογές των Windows. Παρέχει αναπτυσσόµενα µενού:

```
Αρχείο Επεξεργασία Προβολή Αγαπημένα Εργαλεία Βοήθεια
                                              M.
```
• *Γραµµή Εργαλείων (Tool Bar):* Η γραµµή εργαλείων κάνει µερικές συνηθισµένες εργασίες. Είναι σαν τις άλλες γραµµές εργαλείων των Windοws. Αρκεί ένα απλό κλικ πάνω σε ένα εικονίδιο, για να γίνει µία συγκεκριµένη ενέργεια.

| Εικονίδιο | Χρήση                                                                                                    |
|-----------|----------------------------------------------------------------------------------------------------|
| Πίσω      | Οδηγεί στην προηγούμενη σελίδα στη λίστα ιστορίας που είχατε∣<br>επισκεφτεί.                                                                                                    |
|           | Οδηγεί μπροστά στην επόμενη σελίδα στη λίστα ιστορίας. Αν η<br>τρέχουσα σελίδα είναι το τελευταίο στοιχείο στη λίστα της<br>ιστορίας, τότε το εικονίδιο αυτό είναι ανενεργό.                                                                                                    |
|           | $\Delta$ ιακόπτει τη διαδικασία κλήσης μιας εισερχόμενης σελίδας.                                                                                                    |
| e         | Ανανεώνει την τρέχουσα σελίδα. Είναι χρήσιμο, αν υπάρχει ένα∣<br>προσωρινό πρόβλημα επικοινωνίας με τον εξυπηρετητή Web<br>που προσφέρει μια σελίδα και αυτή εμφανίζεται ατελής ή<br>μπάρχει η υποψία ότι ενώ η τρέχουσα σελίδα έχει αλλάξει, στην∣<br>οθόνη προβάλλεται η προηγούμενη έκδοση.                                                       |
|           | Παρουσιάζει την εισαγωγική σελίδα                                                                                                    |
| Αναζήπηση | Δίνει τη δυνατότητα περιήγησης στο Internet με τη βοήθεια∣<br>∣μηχανών αναζήτησης.                                                                                                    |
| Αγαπημένα | Προβάλλει μια λίστα με τις «Αγαπημένες» σελίδες του χρήστη. <br>Κατά την περιήγησή του στο Internet, είναι δυνατό κάποιος να<br>δει πολλές σελίδες που τον ενδιαφέρουν τις οποίες θα ήθελε να<br> τις επισκεφθεί ξανά. Αυτές τις σελίδες μπορεί να τις προσθέσει <br>στα Αγαπημένα (Favorites) χωρίς να δεσμεύεται πολύτιμος<br>χώρος στο δίσκο του. |
|           | Εμφανίζει μία λίστα με τις σελίδες που ο χρήστη επισκέφτηκε<br>στο παρελθόν.                                                                                                    |
|           | Παραπέμπει<br>e-mail<br>(αποστολή-λήψη<br>χρήση<br>TOU<br>στη<br>μηνυμάτων).                                                                                                    |
|           | Εκτυπώνει την τρέχουσα σελίδα.                                                                                                    |

**Πίνακας 3: Τα εικονίδια και οι λειτουργίες τους σε έναν web browser**

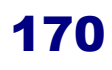

- *∆ιεύθυνση (Address Bar):* Εδώ είναι το σηµείο που πληκτρολογούµε την διεύθυνση (URL) της σελίδας που θέλουµε να καλέσουµε και το σηµείο όπου φαίνεται η διεύθυνση της σελίδας που επισκέπτεστε.
- *Περιοχή Προβολής Σελίδων:* Εδώ είναι το κύριο µέρος της οθόνης, όπου εµφανίζονται οι σελίδες, των οποίων η διεύθυνση (URL) αναγράφεται στη διεύθυνση.
- *Γραµµή Κατάστασης (Status Bar):* Η γραµµή κατάστασης βρίσκεται στο κάτω µέρος της οθόνης. Όπως µετακινείται ο δροµέας µέσα στην περιοχή προβολής σελίδας, αλλάζει (από "βέλος" σε "χέρι") και η γραµµή κατάστασης εµφανίζει τη διεύθυνση (URL) για τον δεσµό που δείχνει ο δροµέας. Όταν καλούµε µια σελίδα, καθώς αυτή µεταφέρεται στο µηχάνηµά µας, το άσπρο πλαίσιο που φαίνεται στο παρακάτω σχήµα γεµίζει µε πράσινα τετραγωνάκια, που δηλώνουν την «πρόοδο» της µεταφοράς. Όταν µεταφερθεί ολόκληρη η σελίδα το πλαίσιο αφού γεµίσει µε τα πράσινα αυτά τετραγωνάκια θα εξαφανιστεί και θα εµφανιστεί το µήνυµα **Ολοκληρώθηκε**.

<sup>3</sup> (28 items υπολείποντα) Άνοιγμα της σελίδας http://www.unipi.gr/... **O** Internet

#### **6.6.1 Οδηγίες Πλοήγησης**

Για να επισκεφθούµε έναν δικτυακό τόπο αρκεί να γνωρίζουµε τη διεύθυνσή του (URL) την οποία πρέπει να εισάγουµε στο τµήµα *∆ιεύθυνση (Address)***.** Για παράδειγµα, εάν θέλουµε να επισκεφθούµε την κεντρική σελίδα του Πανεπιστηµίου Πειραιώς πρέπει να συµπληρώσουµε τη διεύθυνση http://www.unipi.gr/ και να πατήσουµε το πλήκτρο *Enter* ή να επιλέξουµε *Μετάβαση ( Go)***.**

Όταν στο εικονίδιo πάνω δεξιά παρατηρείται "κίνηση", σηµαίνει ότι ο Internet Explorer μεταφέρει δεδομένα, τα οποία θα εμφανιστούν με τη μορφή μίας σελίδας Web. Όταν όλα τα δεδοµένα εµφανιστούν στο παράθυρο του Internet Explorer, η σηµαία θα σταµατήσει να κινείται και θα υπάρχει η ένδειξη *Ολοκληρώθηκε (Done)* στην γραµµή κατάστασης.

Κάθε σελίδα αποτελείται από ένα σύνολο πληροφοριών που µπορεί να εµφανίζονται µε µορφή κειµένου, εικόνας, ήχου ή ακόµα και βίντεο. Επίσης, υπάρχει ένα σύνολο συνδέσµων (links) που οδηγούν σε άλλες σελίδες ή δικτυακούς τόπους. Η µετάβαση στο περιεχόµενο των συνδέσµων γίνεται µε πάτηµα πάνω σε αυτούς. Ένας σύνδεσµος µπορεί να είναι µια περιγραφή, η οποία είναι υπογραµµισµένη και συνήθως µπλε χρώµα αλλά µπορεί επίσης να είναι µια εικόνα ή κάποιο άλλο αντικείµενο. Σε µια σελίδα µπορούµε εύκολα να διακρίνουµε τους συνδέσµους καθώς η ένδειξη του δείκτη του ποντικιού <sup>Γ</sup>ιλμετατρέπεται σε χεράκι <sup>«Η</sup> όταν βρισκόμαστε πάνω από αυτόν. Στο παράδειγµα που ακολουθεί ο δείκτης βρίσκεται στον σύνδεσµο "Ακαδηµαϊκά Τµήµατα" :

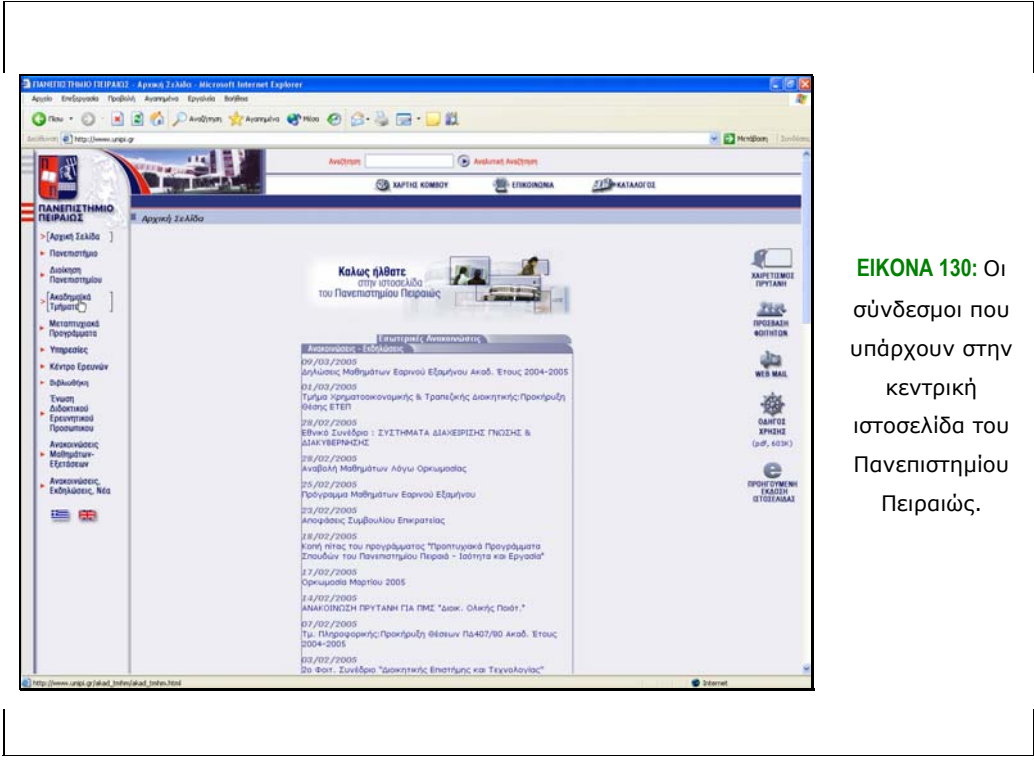

Οι διαδοχικές επισκέψεις που κάνουµε σε διάφορες ιστοσελίδες αποθηκεύονται µε τη µορφή URL σε µία λίστα που ονοµάζεται *Ιστορικό* (*History*). Πατώντας επάνω στο αντίστοιχο εικονίδιο της γραµµής εργαλείων θα εµφανιστεί η λίστα του ιστορικού στο αριστερό µέρους της περιοχής εµφάνισης του Internet Explorer:

Οι σελίδες που επισκεπτόµαστε εισάγοντας τη διεύθυνσή τους εµφανίζονται µε τη µορφή φακέλου ενώ οι σελίδες που επισκεπτόµαστε µέσω των συνδέσµων άλλων σελίδων εµφανίζονται ως περιεχόµενα των αντίστοιχων φακέλων. Για να κλείσουµε το Ιστορικό απλά επιλέγουµε το **x** στο αντίστοιχο πλαίσιο. Μπορούµε να ανατρέξουµε σε σελίδες του ιστορικού µας είτε επιλέγοντας την αντίστοιχη διεύθυνση από τη λίστα είτε µετακινούµενοι σε αυτές µε τις επιλογές *Πίσω (Back)* και *Εµπρός (Forward)*.

#### **6.6.2 Αποθήκευση Αρχείων**

Τις περισσότερες φορές που αναζητούµε πληροφορίες στον παγκόσµιο ιστό θέλουµε να µπορούµε να τις αξιοποιήσουµε και σε περίπτωση που δεν είµαστε συνδεµένοι

στο δίκτυο. Για το σκοπό αυτό, τα προγράµµατα πλοήγησης δίνουν στους χρήστες τη δυνατότητα να αποθηκεύσουν τοπικά τις ιστοσελίδες του παγκόσµιου ιστού.

Για να αποθηκεύσουµε µία σελίδα που βλέπουµε µε τον Internet Explorer επιλέγουµε Αρχείο (File) – Αποθήκευση ως... (Save As...) και ορίζουµε το φάκελο και το όνοµα αρχείου στο οποίο θέλουµε να αποθηκευτεί. Εάν δε θέλουµε να αποθηκεύσουµε ολόκληρη την ιστοσελίδα αλλά µόνο κάποια εικόνα που περιέχει, κάνουµε δεξί κλικ και επιλέγουµε το *Αποθήκευση Εικόνας ως... (Save Picture As...)* από το µενού που εµφανίζεται:

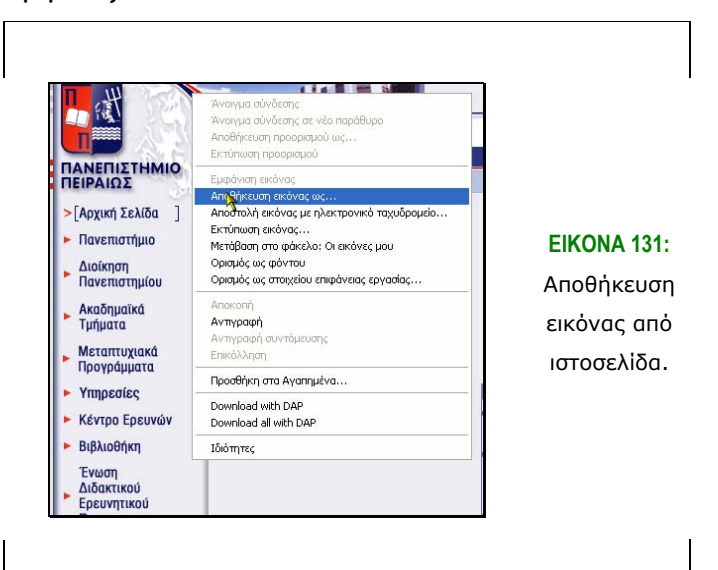

Στη περίπτωση που θέλουµε να "κατεβάσουµε" (download) κάποιο αρχείο ή πρόγραµµα από το ∆ιαδίκτυο, απλά επιλέγουµε τον αντίστοιχο δεσµό και *Αποθήκευση προορισµού ως.. (Save Target as..)* στο παράθυρο που εµφανίζεται:

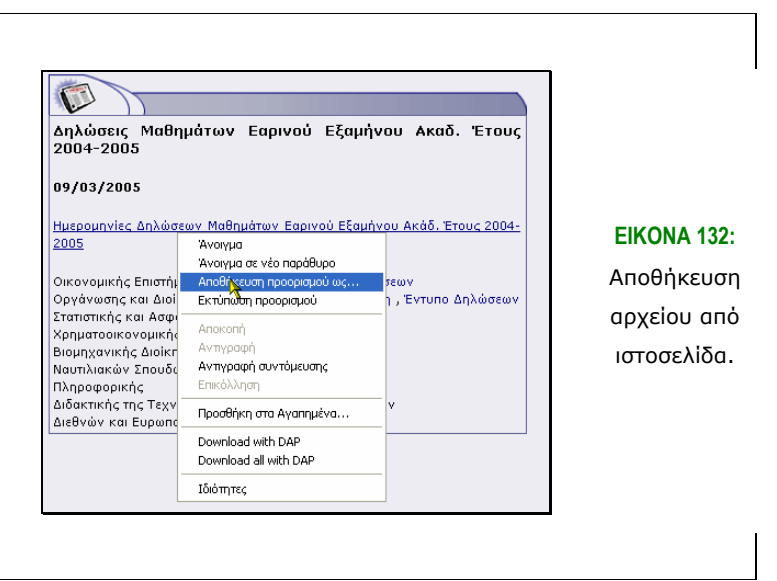

#### **6.6.3 Αγαπηµένα (Favorites)**

Η αποθήκευση σελίδων καταλαµβάνει πολύτιµο χώρο στο δίσκο. Αυτό σηµαίνει ότι δεν µπορούµε να αποθηκεύουµε όλες τις σελίδες που µας ενδιαφέρουν. Επιπλέον οι σελίδες ανανεώνονται πολύ συχνά και υπάρχει περίπτωση να έχει αλλάξει η σελίδα, της οποίας διατηρούµε αντίγραφο στον υπολογιστή σας.

Έτσι, αντί να αποθηκεύουµε τις ιστοσελίδες στον υπολογιστή µας, µπορούµε να σηµειώνουµε τις σελίδες που θέλουµε να επισκεφθούµε ξανά, χρησιµοποιώντας τα *Αγαπηµένα*, χωρίς να δεσµεύουµε πολύτιµο χώρο στο δίσκο µας. Υπάρχουν τρεις εύκολοι τρόποι, για να προσθέσουµε µία σελίδα στη λίστα µε τα Αγαπηµένα.

Χρησιµοποιώντας την επιλογή *Αγαπηµένα (Favorites), από τη Γραµµή εργαλείων*. Από τη γραµµή µενού, επιλέγουµε *Αγαπηµένα (Favorites)-Προσθήκη στα αγαπηµένα... (Add to Favorites...)*. Εάν πατήσουµε το δεξί κουµπί του ποντικιού και κάποιο µέρος της ιστοσελίδας που δεν είναι δεσµός, θα εµφανιστεί ένα αναδυόµενο µενού, από το οποίο επιλέγουµε *Προσθήκη στα Αγαπηµένα (Add to Favorites).* Εάν πατήσουµε *Ctr+D* η σελίδα θα προστεθεί στο τέλος της λίστας µε τα Αγαπηµένα. Αν επιλέξουµε κάποιον από τους δυο πρώτους τρόπους θα εµφανιστεί ένα παράθυρο, το οποίο ζητάει να δώσουµε το όνοµα µε το οποίο θέλουµε να καταχωρίσουµε την τρέχουσα σελίδα στα Αγαπηµένα.

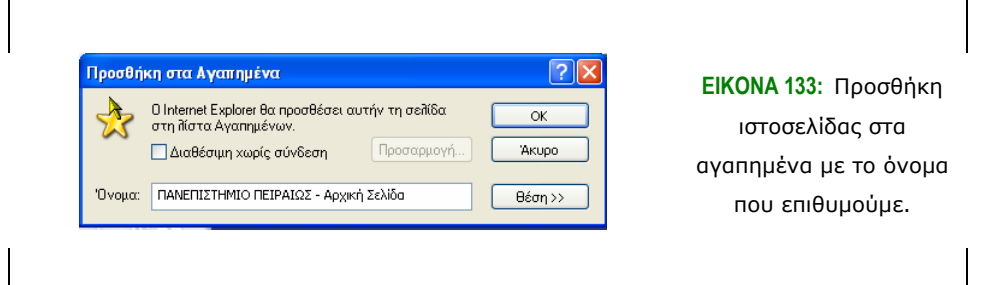

Το όνοµα της σελίδας που επιλέξαµε θα εµφανιστεί αµέσως στη λίστα µε τα *Αγαπηµένα (Favorites)* σαν τελευταία καταχώρηση, την οποία µπορούµε να προσπελάσουµε κάνοντας κλικ στο εικονίδιο στην επιλογή *Αγαπηµένα* του Explorer. Επιλέγοντας το *Αγαπηµένα* θα εµφανιστεί ένα αναδυόµενο µενού, που περιέχει όλες τις σελίδες που έχουµε προσθέσει µέχρι εκείνη τη στιγµή στα *Αγαπηµένα*. Ανεξάρτητα µε το ποια σελίδα βλέπουµε την τρέχουσα στιγµή, µπορούµε να µεταβούµε σε µία σελίδα, την οποία έχουµε προσθέσει στα *Αγαπηµένα*, αρκεί να την επιλέξουµε (µε ένα κλικ στο όνοµα της) από τη λίστα µε τα *Αγαπηµένα.*

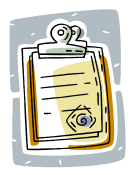

Όταν προσθέτουµε µια σελίδα στα Αγαπηµένα, δεν αποθηκεύεται η ίδια η σελίδα, αλλά η διεύθυνση (URL) της. Αυτό σηµαίνει ότι όταν θα επισκεφθούµε ξανά τη σελίδα, µπορεί να έχει αλλάξει.

Θα παρατηρήσατε ότι, εκτός από τις σελίδες που έχουµε οι ίδιοι προσθέσει, προϋπήρχαν και κάποιοι άλλοι φάκελοι µε δικές τους σελίδες, όπως Συνδέσεις, Πολυµέσα, κλπ. Αυτοί οι φάκελοι είναι τοποθετηµένοι στον Explorer για την εξυπηρέτησή µας.

Όταν έχουµε προσθέσει αρκετές σελίδες, η λίστα µε τα Αγαπηµένα θα έχει γίνει πολύ µεγάλη και επιπλέον οι σελίδες δε θα είναι τοποθετηµένες µε κάποια σειρά που βοηθά στη χρήση τους. Μπορούµε να τις αναδιατάξουµε σε µία βολική για µας σειρά, να σβήσουµε αυτές που δεν χρειαζόµαστε και τέλος µπορούµε να τις οµαδοποιήσουµε βάζοντάς τις σε φακέλους. Όλες αυτές οι δυνατότητες, παρέχονται στο παράθυρο *Οργάνωση των Αγαπηµένων* (*Organize Favorites*). Από το βασικό µενού του Internet Explorer επιλέγουµε *Αγαπηµένα – Οργάνωση Αγαπηµένων* και εµφανίζεται το παράθυρο *Οργάνωση των Αγαπηµένων*.

Αν θέλουµε να µετακινήσουµε µια σελίδα, αρκεί να κάνουµε ένα κλικ πάνω της και µετά να τη "σύρουµε" (drag and drop) στην τελική της θέση. Ένας άλλος τρόπος να µετακινήσουµε µια σελίδα σε συγκεκριµένο φάκελο, είναι να επιλέξουµε το *Μετακίνηση στο φάκελο... (Move to Folder...)* από το παράθυρο *Οργάνωση των Αγαπηµένων*. Τότε, ανοίγει ένα παράθυρο όπως στην εικόνα 134, το οποίο παραθέτει τους φακέλους που είναι διαθέσιµοι, για να επιλέξουµε σε ποιον θέλουµε να προσθέσουµε τη σελίδα.

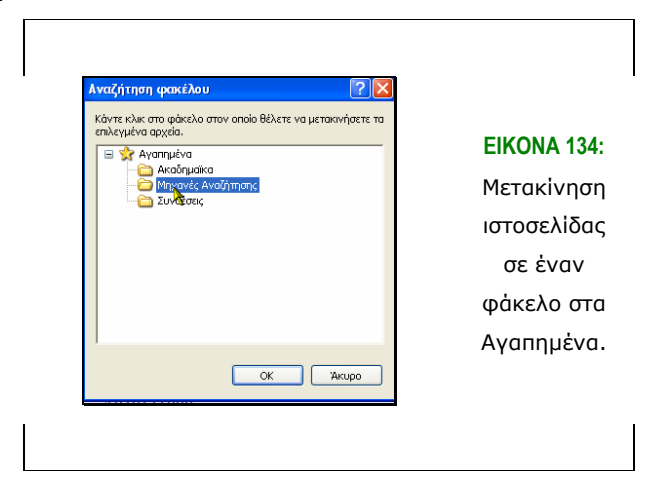

Αν θέλουµε να δηµιουργήσουµε ένα νέο φάκελο, από το παράθυρο *Οργάνωση των Αγαπηµένων* αρκεί να επιλέξουµε *∆ηµιουργία φακέλου (Create Folder),* οπότε θα προστεθεί στη λίστα ο νέος φάκελος και θα παραπεµφθούµε να του δώσουµε κάποιο όνοµα. Για να οµαδοποιήσουµε µέσα σ' αυτόν τις σελίδες που επιλέξαµε, αρκεί να τις «σύρουµε» πάνω στο όνοµα του φακέλου ή να τις µετακινήσουµε µέσα σ΄ αυτόν µε την επιλογή *Μετακίνηση στο φάκελο...*, όπως περιγράφηκε παραπάνω.

Όσα αναφέρθηκαν για την οργάνωση των σελίδων, ισχύουν και για τις σελίδες που έχει τοποθετηµένες ο Explorer στη λίστα µε τα *Αγαπηµένα* για την εξυπηρέτηση του χρήστη.

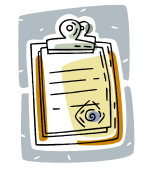

Μπορείτε να διαγράψετε οποιαδήποτε σελίδα από τα Αγαπηµένα, απλά µε δεξί κλικ σε αυτήν και επιλογή *∆ιαγραφή*

### **6.6.4 Ανάγνωση Ελληνικών**

Υπάρχει περίπτωση ο Internet Explorer να μην είναι ρυθμισμένος ώστε να επιτρέπει να βλέπουµε ελληνικές σελίδες και έτσι δε µπορούµε να αναγνωρίσουµε το περιεχόµενό τους. Για να λυθεί αυτό το πρόβληµα πηγαίνουµε από το βασικό µενού του προγράµµατος σε *Προβολή (View) – Κωδικοποίηση (Encoding)* και επιλέγουµε *Ελληνικά (Windows*):

Επιπλέον, µπορούµε να ορίσουµε την ελληνική γλώσσα ως προεπιλογή για τον πλοηγό µας πηγαίνοντας από το βασικό µενού του Internet Explorer σε *Εργαλεία (Tools) – Επιλογές Internet (Internet Options)* και επιλέγοντας *Γλώσσες... (Languages...)* από την καρτέλα *Γενικά (General)* (εικόνα 135).

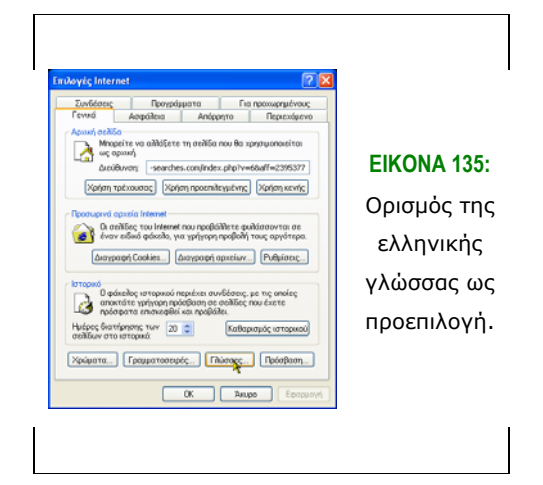

Στο παράθυρο που εµφανίζεται επιλέγουµε *Προσθήκη (Add...)* και αναζητάµε την επιλογή Ελληνικά στη λίστα που εµφανίζεται. Για να επιστρέψουµε στο παράθυρο του Internet Explorer επιλέγουµε το *OK* στα διαδοχικά παράθυρα που έχουν εµφανιστεί. Η επιλογή αυτή είναι χρήσιµη στην περίπτωση που ο δικτυακός τόπος που επισκεπτόµαστε είναι διαθέσιµος σε διάφορες γλωσσικές εκδόσεις. Έτσι, όταν υπάρχει έκδοση στην ελληνική γλώσσα, οι σελίδες θα παρουσιαστούν στα ελληνικά.

#### **6.6.5 Ασφαλής Σύνδεση**

Με τον όρο ασφαλής σύνδεση, ορίζεται η ασφαλής πρόσβαση σε ιστοσελίδες δικτυακών τόπων που πιστοποιούνται από κάποια Αρχή Πιστοποίησης για την ακρίβεια των στοιχείων του εξυπηρετητή όπου στεγάζονται οι ιστοσελίδες, και συνεπώς για την αληθινή ταυτότητα του υπευθύνου φορέα (π.χ. ιστοσελίδες µέσω των οποίων µπορούµε να δούµε τα e-mail µας). Επιπλέον, οι ασφαλείς ιστοσελίδες διασφαλίζουν το απόρρητο της διακίνησης δεδοµένων µέσω αυτών. Όταν µία σελίδα είναι ασφαλής υπάρχει η ένδειξη ο στη γραμμή κατάστασης.

#### **6.6.6 ∆ιακοµιστής µεσολάβησης**

Ο διακοµιστής µεσολάβησης (proxy server) είναι ένα πρόγραµµα που δέχεται αιτήσεις για την παρουσίαση σελίδων του World Wide Web από το πρόγραµµα πλοήγησης (browser) ενός χρήστη και αναλαµβάνει να προσκοµίσει τις ζητούµενες σελίδες. Πηγαίνοντας από το βασικό µενού του Internet Explorer σε Εργαλεία (Tools) – Επιλογές Internet (Internet Options), επιλέγουµε Ρυθµίσεις Τοπικού ∆ικτύου από την καρτέλα Συνδέσεις (Connections). Στο νέο παράθυρο συµπληρώνουµε τη διεύθυνση του διακοµιστή µεσολάβησης και την πόρτα που αυτός χρησιµοποιεί.

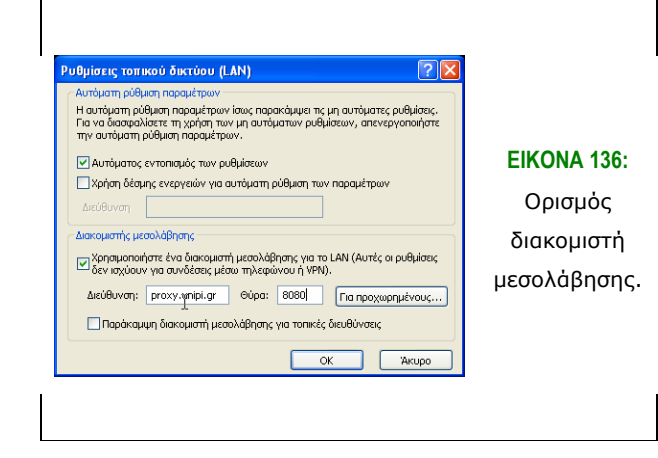

#### **6.6.7 Τα cookies και ο τρόπος λειτουργίας τους**

Το *cookie* είναι ένα αρχείο που δηµιουργείται από µια τοποθεσία Internet για την αποθήκευση πληροφοριών στον υπολογιστή µας, όπως τις προτιµήσεις όταν επισκεπτόµαστε µια συγκεκριµένη τοποθεσία. Για παράδειγµα, εάν ζητήσουµε πληροφορίες σχετικά µε τις πτήσεις στην ιστοσελίδα µιας αεροπορικής εταιρείας, η τοποθεσία ίσως δηµιουργήσει ένα cookie που θα περιέχει τη διαδροµή µας. Ή ίσως καταγράψει µόνο τις σελίδες που προβάλλαµε µέσα στην τοποθεσία που επισκεφθήκαµε, ώστε να βοηθήσει στην προσαρµογή της προβολής για λογαριασµό µας την επόµενη φορά που θα επισκεφθούµε την τοποθεσία. Επίσης, τα cookies είναι δυνατό να αποθηκεύσουν προσωπικές πληροφορίες αναγνώρισης ταυτότητας.

Οι προσωπικές πληροφορίες αναγνώρισης ταυτότητας είναι πληροφορίες που µπορούν να χρησιµοποιηθούν για τον προσδιορισµό της ταυτότητάς µας ή για επικοινωνία µαζί µας, όπως το όνοµα µας, η διεύθυνση ηλεκτρονικού ταχυδροµείου, η διεύθυνση οικίας ή εργασίας ή ο αριθµός τηλεφώνου µας. Ωστόσο, µια τοποθεσία Web έχει πρόσβαση µόνο στις προσωπικές πληροφορίες αναγνώρισης ταυτότητας που παρέχουµε εµείς. Για παράδειγµα, η τοποθεσία Web δεν είναι δυνατό να προσδιορίσει το όνοµα του ηλεκτρονικού µας ταχυδροµείου, εκτός εάν το αναφέρουµε εµείς. Επίσης, µια τοποθεσία Web δεν είναι δυνατό να αποκτήσει πρόσβαση σε άλλες πληροφορίες του υπολογιστή µας. Μόλις αποθηκευτεί ένα cookie στον υπολογιστή µας, µόνο η τοποθεσία Web που το δηµιούργησε έχει δυνατότητα να το διαβάσει. Εάν θέλουµε να διαγράψουµε τα cookies µπορούµε να το κάνουµε πηγαίνοντας από το βασικό µενού του Internet Explorer στα *Εργαλεία (Tools) – Επιλογές Internet (Internet Options)* και επιλέγουµε *∆ιαγραφή cookies* από την καρτέλα *Γενικά (General)*:

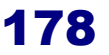

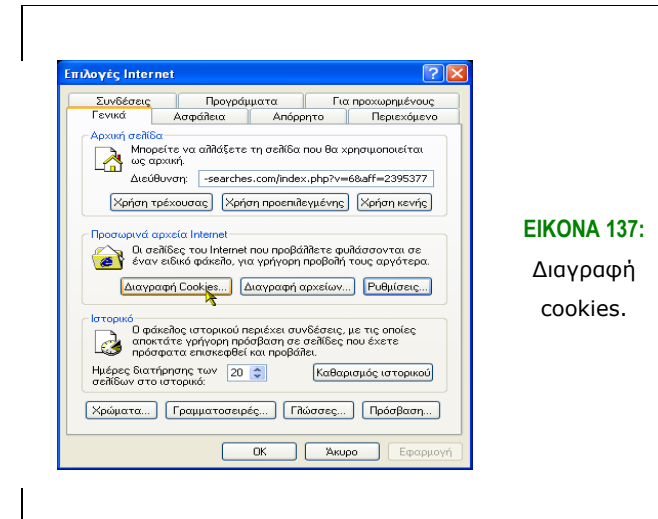

## *6.7 ∆ιαδικτυακές Πύλες - Portals*

Λέγοντας *portal* εννοούµε µια τοποθεσία του Web, η οποία φιλοδοξεί να είναι η αρχική µας σελίδα, η σελίδα που το πρόγραµµα ανάγνωσης εµφανίζει πρώτη. Αυτό σηµαίνει ότι το portal είναι το µέρος όπου ξεκινάµε την εµπειρία της πλοήγησης του Web. Τοποθεσίες portal όπως η in.gr (http://www.in.gr/) για παράδειγμα, προσφέρουν αναρίθµητες δωρεάν υπηρεσίες οι οποίες εµπλουτίζουν την εµπειρία του Web: οδηγούς ή κατάλογους του Web (ή ευρετήρια), µηχανισµούς αναζήτησης, αίθουσες συζητήσεων, λογαριασµούς e-mail και υπηρεσίες ειδήσεων, απλά για να αναφέρουµε µερικές. Ο ανταγωνισµός µεταξύ των τοποθεσιών portal είναι έντονος, και οποιαδήποτε υπηρεσία παρέχεται από τη µια αντιγράφεται αµέσως από τις άλλες. Όλες οι υπηρεσίες portal είναι δωρεάν, αλλά µερικές (όπως οι αίθουσες συζητήσεων, οι αίθουσες παιχνιδιών) απαιτούν να εγγραφούµε και να επιλέξουµε ένα κωδικό πρόσβασης.

Τα portal, όπως η τηλεόραση ή οποιαδήποτε άλλη µορφή δωρεάν µέσου επικοινωνίας, αποτελούν µια επιχείρηση συλλογής και πώλησης της προσοχής των ανθρώπων. Παρασύροντάς µας στην τοποθεσία τους µε δωρεάν υπηρεσίες, προσπαθούν είτε να µας πείσουν να παραµείνουµε για να µας δείξουν διαφηµίσεις, ή να µας δροµολογήσουν σε άλλες τοποθεσίες του Web (όπως είναι υπηρεσίες ειδήσεων που υποστηρίζονται από διαφηµίσεις) οι οποίες έχουν πληρώσει το portal για να αποσπάσει την προσοχή µας κατ' αυτόν τον τρόπο. Ακολουθεί ένας ενδεικτικός κατάλογος µε ελληνικές διαδικτυακές πύλες και λίγες πληροφορίες για την καθεµιά:

#### **6.7.1 E-go [http://www.e-go.gr]**

Πρόκειται για µία πύλη που παρέχει ενηµέρωση και πληροφόρηση για ένα µεγάλο εύρος θεµάτων. Συγκεκριµένα παρέχεται ενηµέρωση για θέµατα που αφορούν την οικονοµία, τον αθλητισµό, την έξοδο και τη διασκέδαση, τη µουσική, την τεχνολογία και πολλά άλλα. Μπορούµε επίσης να πραγµατοποιήσουµε αναζήτηση στην πύλη και να χρησιµοποιήσουµε τις υπηρεσίες που παρέχονται µεταξύ των οποίων περιλαµβάνεται και ο οδηγός του πολίτη. Παρέχεται επίσης η δυνατότητα λήψης ενηµερωτικού newsletter.

#### **6.7.2 E-One [ http://www.e-one.gr ]**

Πρόκειται για µία πύλη που παρέχει ενηµέρωση και πληροφόρηση για ένα µεγάλο εύρος θεµάτων. Συγκεκριµένα µπορούµε να ενηµερωθούµε για θέµατα που αφορούν το αυτοκίνητο, τη διασκέδαση, τα ταξίδια, την τεχνολογία και πολλά άλλα. Επιπλέον δίνεται η δυνατότητα αναζήτησης στην πύλη και πολλοί επιπλέον χρήσιµοι σύνδεσµοι.

#### **6.7.3 Flash [http://www.flash.gr]**

Πρόκειται για µία πύλη που παρέχει ενηµέρωση και πληροφόρηση για πολλά θέµατα. Συγκεκριµένα µπορούµε να βρούµε ειδήσεις και νέα για θέµατα της επικαιρότητας και πληροφόρηση για θέµατα που αφορούν την Ελλάδα, τον κόσµο, την οικονοµία, την τεχνολογία, τις τέχνες, την ψυχαγωγία και πολλά άλλα. Παρέχονται επίσης πολλοί χρήσιµοι σύνδεσµοι, απαντήσεις σε συχνές ερωτήσεις δυνατότητα συµµετοχής σε ηλεκτρονικές συζητήσεις και άλλες χρήσιµες υπηρεσίες.

#### **6.7.4 In.gr [http://www.in.gr]**

Πρόκειται για µία πύλη στην οποία µπορούµε να βρούµε ειδήσεις και νέα για θέµατα που αφορούν τον αθλητισµό, την επιστήµη, τις επιχειρήσεις, τα on-line καταστήµατα, την τεχνολογία, το διαδίκτυο και πολλά άλλα. Επιπλέον δίνεται η δυνατότητα συµµετοχής σε ηλεκτρονικές συζητήσεις, πληροφορίες για το χρηµατιστήριο αλλά και η δυνατότητα χρήσης της µηχανής αναζήτησης της πύλης.

#### **6.7.5 Pathfinder [http://www.pathfinder.gr]**

Πρόκειται για µία πύλη που παρέχει ενηµέρωση και πληροφόρηση για ένα µεγάλο εύρος θεµάτων. Συγκεκριµένα στην πύλη αυτή µπορούµε να βρούµε ειδήσεις και νέα για θέµατα που σχετίζονται µε την τεχνολογία και την επιστήµη, την οικονοµία και το χρηµατιστήριο, τις επιχειρήσεις, τους υπολογιστές και το ∆ιαδίκτυο και πολλά άλλα.

Επιπλέον παρέχεται η δυνατότητα πραγµατοποίησης ηλεκτρονικών αγορών και πολλοί χρήσιµοι σύνδεσµοι.

#### **6.7.6 Phantis.gr [http://www.phantis.gr/]**

Ακόµα µία πύλη που παρέχει ενηµέρωση και πληροφόρηση για διάφορα θέµατα. Συγκεκριµένα στην πύλη αυτή µπορούµε να βρούµε ειδήσεις και για θέµατα που σχετίζονται µε τα µέσα µαζικής ενηµέρωσης, την παιδεία, τις τέχνες, την κυβέρνηση, την ψυχαγωγία και πολλά άλλα. Επιπλέον παρέχεται η δυνατότητα καταχώρησης της δικιάς µας προσωπικής ιστοσελίδας και τέλος παρέχεται µηχανή αναζήτησης.

#### **6.7.7 "Περιβαλλοντική Γωνιά" του ΕΚΚΕ**

#### **[http://www2.ekke.gr/estia/gr\_pages/gr\_index.htm]**

Στην "Περιβαλλοντική Γωνιά" του ΕΚΚΕ µπορούµε να βρούµε µια βάση δεδοµένων για τους φορείς που έχουν σχέση µε το περιβάλλον, µια βάση δεδοµένων για µη κυβερνητικές οικολογικές – περιβαλλοντικές οργανώσεις, διάφορα θέµατα σχετικά µε την περιβαλλοντική εκπαίδευση καθώς και διάφορες εκδόσεις.

#### *6.8 Υπηρεσίες που παρέχει ένα Portal*

Σήµερα µπορούµε να βρούµε µερικές ή όλες από τις παρακάτω υπηρεσίες σε µια τοποθεσία portal:

- *Κατάλογος του Web.* Αυτή είναι µια οµάδα κατηγοριών και υποκατηγοριών που µας συνδέουν µε χιλιάδες τοποθεσιών του Web µε ένα δοµηµένο τρόπο.
- *Μηχανή Αναζήτησης.* Υπηρεσία µέσω της οποίας µπορούµε να κάνουµε αναζήτηση για κάποιο θέµα που µας ενδιαφέρει πληκτρολογώντας λέξεις – κλειδιά οι οποίες περιγράφουν τις πληροφορίες που θέλουµε να βρούµε.
- *Υπηρεσίες ειδήσεων.* Αυτές οι υπηρεσίες είναι τυπικά εθνικές και διεθνείς, όπως το Reuters, και επιπλέον οτιδήποτε άλλο θα θέλαµε κανονικά να δούµε σε µια εφηµερίδα: πρόβλεψη καιρού, µετοχές, αθλητικά, πρόγραµµα τηλεόρασης, ωροσκόπιο.
- *E-mail.* Ένας δωρεάν λογαριασµός e-mail µ' ένα portal είναι απλά ένας τρόπος να έχουµε µια ηλεκτρονική διεύθυνση που δεν αλλάζει κάθε φορά που αλλάζετε ISP ή εργασία. Το µειονέκτηµα του e-mail είναι ότι µας δεσµεύει µε το portal, δεδοµένου ότι είναι χρονοβόρο να αποθηκεύσουµε όλα τα µηνύµατά µας στο σκληρό µας δίσκο.
- *Κεντρική ιστοσελίδα.* Ένας µικρό χώρος που µπορούµε να δηµοσιεύσουµε την προσωπική µας ιστοσελίδα.
- *Αίθουσες συζητήσεων.* Ο αριθµός των αιθουσών συζητήσεων και η ποικιλία των θεµάτων εξαρτάται από το µέγεθος της κοινότητας που συνοµιλεί στο Portal. Το Yahoo! έχει τη µεγαλύτερη συµµετοχή, και έτσι υποστηρίζει σχεδόν 150 κανονικές αίθουσες συζητήσεων.
- *Πίνακες µηνυµάτων.* Αυτές είναι εσωτερικές εκδόσεις του portal των οµάδων συζητήσεων.
- *Αίθουσες παιχνιδιών.* Η επιλογή των παιχνιδιών ποικίλει από το ένα portal στο άλλο, αλλά µπορούµε συνήθως να βρούµε µια ποικιλία παιχνιδιών µε τράπουλα και επιτραπέζιων παιχνιδιών τα οποία µπορούµε να παίξουµε µε άλλους ανθρώπους που είναι συνδεδεµένοι στο portal. Για να έχουµε πρόσβαση στα παιχνίδια ενός Portal, αρκεί να αναζητήσουµε ένα δεσµό Games στην κεντρική ιστοσελίδα, και στην συνέχεια να ακολουθήσουµε τις οδηγίες που µας δίνονται.
- *Λέσχες (ή communities).* ∆ίνεται η δυνατότητα να ξεκινήσουµε µια ηλεκτρονική λέσχη και να µοιραστούµε τις ιδέες και τις απόψεις µας µε ανθρώπους που έχουν τα ίδια ενδιαφέροντα.
- *Εργαλεία Επενδύσεων.* Αυτά περιλαµβάνουν µετοχές, δυνατότητα να παρακολουθήσουµε τις τιµές µιας οµάδας µετοχών, πίνακες, εκθέσεις αναλυτών, προφίλ εταιρειών, και πίνακες µηνυµάτων αφιερωµένους σε συγκεκριµένες µετοχές.
- *Οδικοί χάρτες.* Αν εισάγουµε µια διεύθυνση ή ένα ταχυδροµικό κώδικα, µπορούµε να πάρουµε έναν οδικό χάρτη της περιοχής σε οποιαδήποτε κλίµακα.
- *Εργαλεία αγορών.* Αυτά περιλαµβάνουν προγράµµατα που µας επιτρέπουν να συγκρίνουµε αυτόµατα τιµές σε πολλές τοποθεσίες του Web.
- *Λίστες φίλων.* Αυτές κάνουν δυνατό να γνωρίζουµε πότε οι φίλοι µας είναι συνδεδεµένοι και διαθέσιµοι για συνοµιλία.
- *Μια προσωποποιηµένη αρχική ιστοσελίδα.* Αυτό το χαρακτηριστικό οργανώνει τις υπηρεσίες που µας ενδιαφέρουν και τις παρουσιάζει µ' ένα τρόπο που µπορούµε να επιλέξουµε. Η αρχική µας ιστοσελίδα για παράδειγµα, θα

µπορούσε να συλλέγει µια ιστοσελίδα της καιρικής πρόβλεψης για την πόλη µας, τα αποτελέσµατα των αγώνων, τις τρέχουσες τιµές των µετοχών µας, και τοπικές ειδήσεις για θέµατα που µας ενδιαφέρουν.

#### *6.9 Θεµατικοί Κατάλογοι του Internet*

Οι θεµατικοί κατάλογοι είναι στην ουσία ευρετήρια µε κατηγορίες θεµάτων και παρουσιάζουν έναν εξαιρετικά δοµηµένο τρόπο ανεύρεσης πληροφοριών. Μας επιτρέπουν να πλοηγηθούµε στις πληροφορίες µέσω των διάφορων θεµατικών κατηγοριών. Για παράδειγµα, ο κατάλογος του www.in.gr περιλαµβάνει κατηγορίες όπως Αθλητισµός, Αυτοκίνητο και Μοτοσικλέτα, Εκπαίδευση και Εργασία, Ειδήσεις και ΜΜΕ, Οικονοµία, Τέχνες και Πολιτισµός, Ταξίδια και Τουρισµός, Ψυχαγωγία και δεκάδες άλλες. Κάθε µια από αυτές τις κύριες κατηγορίες περιέχει πολλές υποκατηγορίες.

Για παράδειγµα, αν κάνουµε κλικ στην κατηγορία Τέχνες, Πολιτισµός θα προκύψει µια νέα σελίδα µε διάφορες υποκατηγορίες όπως Αρχαιολογικοί χώροι, Αρχιτεκτονική, Λογοτεχνία, Μουσεία και πολλές άλλες δευτερεύουσες κατηγορίες. Στη συνέχεια αν κάνουµε κλικ στην υποκατηγορία µουσεία όπως φαίνεται και στην εικόνα 138 θα οδηγηθούµε σε έναν ακόµα κατάλογο που περιέχει συνδέσµους (links) σε διάφορες ιστοσελίδες που αφορούν µουσεία.

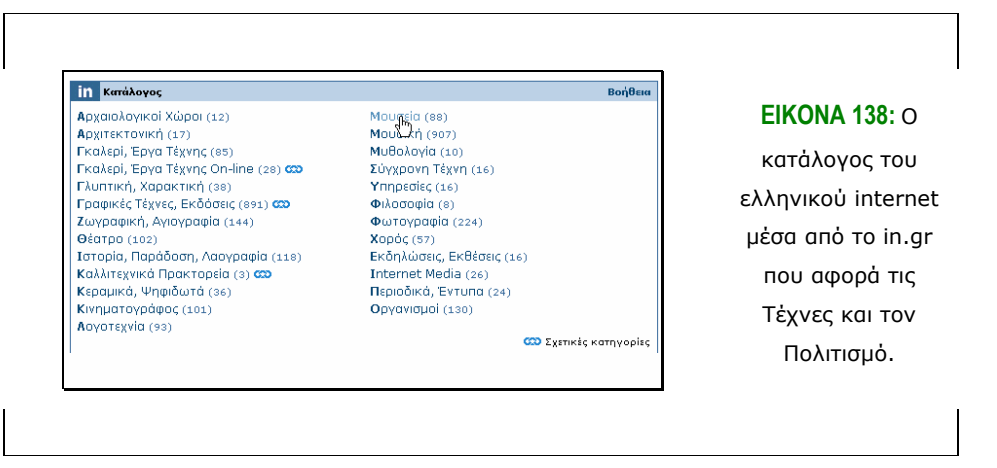

#### *6.10 Μηχανισµοί Αναζήτησης*

Οι µηχανισµοί αναζήτησης είναι µια προσέγγιση για να βρούµε το δρόµο µας µέσα στο Web. Μπορούµε να δώσουµε σε ένα µηχανισµό αναζήτησης µια λίστα λέξεων κλειδιών ή φράσεων (που ονοµάζονται query) και µας επιστρέφει µια λίστα ιστοσελίδων που περιέχουν αυτές τις λέξεις ή φράσεις. Εποµένως, θα µπορούσαµε να πούµε ότι µια µηχανή αναζήτησης είναι µια εφαρµογή βάσης δεδοµένων η οποία ανασύρει πληροφορίες µε βάση λέξεις ή φράσεις που εµείς παρέχουµε.

Μερικοί µηχανισµοί αναζήτησης αναζητούν µόνο τους τίτλους των ιστοσελίδων, ενώ άλλοι αναζητούν κάθε λέξη (αυτό παίρνει πολύ λιγότερο χρόνο απ' όσο νοµίζετε). Κάθε µηχανισµός αναζήτησης έχει το δικό του τρόπο να αποφασίζει ποιες ιστοσελίδες της λίστας του είναι πιθανόν αυτές που αναζητάµε.

Μερικές επιτρέπουν πιο σύνθετα ερωτήµατα από άλλες. Οι λέξεις κλειδιά µπορούν να συνδυαστούν µε λογικές λειτουργίες όπως είναι οι AND, OR και NOT, για να παράγουν µάλλον πιο σύνθετα ερωτήµατα. Οι κανόνες για το συνδυασµό αυτών των λειτουργιών ονοµάζονται σύνταξη (syntax) του µηχανισµού αναζήτησης.

Υπάρχει µια τέχνη στη σχεδίαση ερωτηµάτων µε αποτέλεσµα ο µηχανισµός αναζήτησης να επιστρέφει µια χρήσιµη λίστα. ∆εδοµένου του µεγάλου αριθµού των ιστοσελίδων, ένα ερώτηµα το οποίο είναι πολύ γενικό µπορεί να µας δώσει κυριολεκτικά εκατοµµύρια ιστοσελίδων, οι περισσότερες από τις οποίες µάλλον είναι άχρηστες. Ένα ερώτηµα το οποίο είναι πολύ συγκεκριµένο µπορεί να χάσει µερικές ιστοσελίδες που θα θέλαµε να δούµε.

#### **6.10.1 Πως λειτουργούν οι µηχανές αναζήτησης**

Μια µηχανή αναζήτησης στο Web χρησιµοποιεί ένα πελάτη αναζήτησης (search agent – ονοµάζεται επίσης αράχνη, spider), ο οποίος αναζητά πληροφορίες στις ιστοσελίδες του Web. Αυτές είναι οι πληροφορίες που έχουµε εισάγει. Στη συνέχεια, η µηχανή αναζήτησης παρουσιάζει µια λίστα των ιστοσελίδων που θεωρεί ότι είναι σχετικές µε τα κριτήρια αναζήτησης.

∆εκάδες µηχανών αναζήτησης είναι διαθέσιµες στο Web. Κάθε µηχανή αναζήτησης συλλέγει πληροφορίες κατά διαφορετικό τρόπο. Μερικές µηχανές σαρώνουν όλες τις ιστοσελίδες του Web, άλλες επικεντρώνονται στους τίτλους των ιστοσελίδων, ενώ άλλες διαβάζουν λέξεις κλειδιά και πληροφορίες που περιλαµβάνονται σε ετικέτες "ΜΕΤΑ" (ετικέτες που περιλαµβάνουν λέξεις κλειδιά σχετικά µε τις ιστοσελίδες) στις ιστοσελίδες. Αυτός είναι και ο λόγος για τον οποίο µπορούµε να πάρουµε διαφορετικά αποτελέσµατα από διαφορετικές µηχανές αναζήτησης.

Οι περισσότερες µηχανές αναζήτησης επεκτείνονται πέραν της απλής αναζήτησης ιστοσελίδων. Πολλές µηχανές αναζήτησης επιτρέπουν να αναζητήσουµε

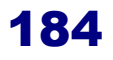

πληροφορίες από οµάδες συζητήσεων Usenet για συγκεκριµένους τύπους πληροφοριών, όπως είναι αρχεία εικόνων ή ήχου.

Ενώ ο τρόπος µε τον οποίο η κάθε µηχανή αναζήτησης συλλέγει πληροφορίες είναι µοναδικός, όλες οι µηχανές αναζήτησης µοιράζονται ένα κοινό σκοπό: να βρουν γρήγορα τις πληροφορίες που ψάχνουµε. Μια πολύ δηµοφιλής µηχανή αναζήτησης είναι η http://www.google.com.gr/ .

Για να βρούµε τις πληροφορίες που επιθυµούµε αρκεί να βάλουµε κάποιες λέξεις – κλειδιά στο αντίστοιχο πεδίο αναζήτησης. Έχουµε τη δυνατότητα να κάνουµε την αναζήτηση στον ιστό, δηλαδή παγκοσµίως, σε ιστοσελίδες που είναι γραµµένες στα ελληνικά και επίσης σε ιστοσελίδες από την Ελλάδα. Επιλέγοντας λοιπόν την αναζήτηση που θέλουµε να κάνουµε και κάνοντας κλικ στο κουµπί αναζήτηση µεταφερόµαστε σε µια ιστοσελίδα µε τα αποτελέσµατα που προέκυψαν από την αναζήτηση. Από την ιστοσελίδα αυτή και κάνοντας κλικ σε κάποιο από τους συνδέσµους που προέκυψαν µεταφερόµαστε στην αντίστοιχη ιστοσελίδα. Επίσης έχουµε την δυνατότητα να επιλέξουµε να κάνουµε σύνθετη αναζήτηση, όπως φαίνεται και στην εικόνα 139.

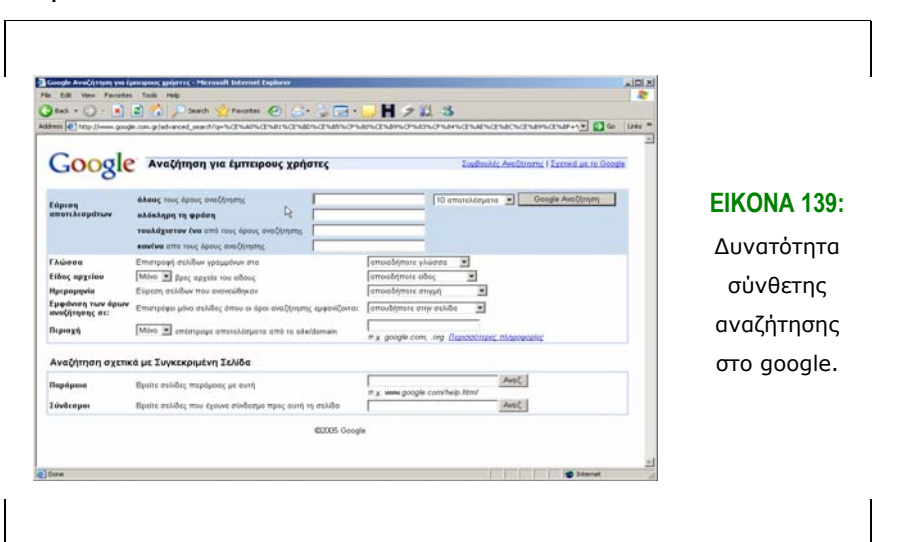

Το πλεονέκτηµα ενός καταλόγου Web σε σχέση µε µια µηχανή αναζήτησης είναι ότι οι άνθρωποι έχουν κατηγοριοποιήσει τις ιστοσελίδες έτσι ώστε όλοι οι δεσµοί σε µια κατηγορία συνήθως να ανήκουν εκεί. Οι κατάλογοι του Web είναι σπουδαίοι για την αναζήτηση, όταν δεν γνωρίζουµε το ακριβές όνοµα αυτού που αναζητάµε. Για παράδειγµα, αν θέλουµε να γνωρίζουµε ποια καταστήµατα τροφίµων πουλάνε ηλεκτρονικά, µπορούµε να αναζητήσουµε την ιστοσελίδα που διαθέτει ηλεκτρονικά

καταστήµατα χωρίς να ξέρουµε το ακριβές όνοµα ενός καταστήµατος, και χωρίς να ασχοληθούµε µε άλλες τοποθεσίες που σχετίζονται µε το µαγείρεµα.

Από την άλλη πλευρά, οι µηχανές αναζήτησης είναι πιο γρήγορες αν ψάχνουµε πληροφορίες για ένα συγκεκριµένο και ασυνήθιστο όρο. Για παράδειγµα, αν χρειαζόµαστε ιστοσελίδες για την µυαλγία και την ασπιρίνη, η χρήση µιας µηχανής αναζήτησης για να βρούµε αυτούς τους όρους µας δίνει σελίδες για το συγκεκριµένο θέµα. Πολλές τοποθεσίες του Web συνδυάζουν µηχανές αναζήτησης και καταλόγους του Web.

#### *6.11 Παροχή υπηρεσιών*

Οι υπηρεσίες οι οποίες πλέον προσφέρονται από το διαδίκτυο είναι πάρα πολλές. Μπορούµε πολύ απλά να βρούµε πληροφορίες και να κάνουµε πολλά πράγµατα µέσω του ∆ιαδικτύου όπως να βρούµε κάποιο τηλέφωνο που µας ενδιαφέρει µέσω του τηλεφωνικού καταλόγου, δροµολόγια πλοίων, λεωφορείων και αεροπορικών εταιρειών, ποιες ταινίες παίζονται στους κινηµατογράφους και πολλά άλλα.

#### **6.11.1 Αναζήτηση διευθύνσεων**

Για την αναζήτηση διευθύνσεων µέσω του διαδικτύου µια πολύ ενδιαφέρουσα ιστοσελίδα είναι η www.driveme.gr. Σε αυτήν την ιστοσελίδα υπάρχει η δυνατότητα να αναζητήσουµε κάποια οδό αφού πρώτα έχουµε επιλέξει την πόλη που µας ενδιαφέρει. Έπειτα χρειάζεται να συµπληρώσουµε την οδό και τον αριθµό και στην συνέχεια τον δήµο ή την περιοχή που βρίσκεται η συγκεκριµένη οδός. Πατώντας λοιπόν το κουµπί Driveme επιστρέφουν στην σελίδα τα αποτελέσµατα. Με µπλε σταυρό στον χάρτη που εµφανίζεται σηµειώνεται η διεύθυνση που επιλέξαµε για αναζήτηση. Ο χάρτης µας δείχνει πως µπορούµε να πάµε στην συγκεκριµένη διεύθυνση που αναζητάµε.

#### **6.11.2 Τηλεφωνικός Κατάλογος – ΟΤΕ [http://whitepages.oteshop.gr]**

Μια ακόµα υπηρεσία που προσφέρεται µέσω του διαδικτύου είναι ο τηλεφωνικός κατάλογος. Η ιστοσελίδα που προσφέρει αυτήν την υπηρεσία είναι εκείνη του ΟΤΕ και περιλαµβάνει όλους τους συνδροµητές σταθερής τηλεφωνίας του ΟΤΕ. Στην αρχική της ιστοσελίδα περιέχει µια φόρµα που µπορούµε να συµπληρώσουµε για να γίνει µια αναζήτηση.

Έτσι, αρκεί να συµπληρώσουµε το Επώνυµο που µας ενδιαφέρει και την περιοχή στην οποία κατοικεί το συγκεκριµένο άτοµο. Η προκαθορισµένη επιλογή της
περιοχής είναι η Αθήνα. Βεβαίως µπορούµε να επιλέξουµε κάποια άλλη περιοχή. Όσο πιο πολλά στοιχεία συµπληρώσουµε στην φόρµα αναζήτησης τόσο πιο συγκεκριµένα θα είναι τα αποτελέσµατα της αναζήτησης.

**6.11.3 Χρυσός Οδηγός – ΟΤΕ [http://www.xo.gr/index.jsp]** 

Μια ακόµα υπηρεσία που προσφέρει ο ΟΤΕ µέσω του διαδικτύου είναι ο χρυσός οδηγός. Μέσω της υπηρεσίας αυτής έχουµε τη δυνατότητα να βρούµε τηλέφωνα και διευθύνσεις ειδικοτήτων που µας ενδιαφέρουν. Για παράδειγµα θα µπορούσαµε να αναζητήσουµε τους Οδοντίατρους που υπάρχουν στον δήµο του Πειραιά. Η διαδικασία αναζήτησης είναι πολύ απλή. Επίσης προσφέρονται και διάφορες κατηγορίες για την διευκόλυνσή µας, όπως γεωργία, διασκέδαση, υγεία, κλπ.

**6.11.4 Οργανισµός Σιδηροδρόµων Ελλάδος – ΟΣΕ [http://www.ose.gr]**  Η ιστοσελίδα του ΟΣΕ παρέχει πληροφορίες που αφορούν τον οργανισµό, έκτακτες ανακοινώσεις, διάφορα θέµατα ενδιαφέροντος και µια υπηρεσία αναζήτησης δροµολογίων.

Για την αναζήτηση δροµολογίων αρκεί να συµπληρώσουµε τα πεδία *ΑΠΟ* και *ΠΡΟΣ* και να πατήσουμε *Αναζήτηση*. Δίπλα από τα πεδία υπάρχει το εικονίδιο Ε το οποίο χρησιµοποιείται για την αναζήτηση σταθµών. Πατώντας το εικονίδιο αυτό ανοίγει ένα παράθυρο µε τους σταθµούς που υπάρχουν ταξινοµηµένοι κατά αλφαβητική σειρά. Επίσης υπάρχουν οι βασικές πόλεις αν µας ενδιαφέρει κάποιο δροµολόγιο από ή προς αυτές.

Αφού επιλέξουµε σταθµούς *ΑΠΟ* και *ΠΡΟΣ* αρκεί να πατήσουµε το κουµπί για να γίνει η αναζήτηση του δροµολογίου που µας ενδιαφέρει. Τα αποτελέσµατα της αναζήτησης αναφέρουν τον αριθµό της αµαξοστοιχίας, την ώρα αναχώρησης και την ώρα άφιξης. Επίσης ανάλογα µε τα εικονίδια που εµφανίζονται σε κάθε αποτέλεσµα παρέχονται πληροφορίες για το είδος της αµαξοστοιχίας και τις υπηρεσίες που παρέχονται.

## **6.11.5 ∆υναµικός Χάρτης Κυκλοφορίας Περιοχής Αθηνών [http://www.transport.ntua.gr/map/el/index.php]**

Πρόκειται για µία ιστοσελίδα στην οποία παρέχονται χάρτες κυκλοφοριακής συµφόρησης µε βάση τον φόρτο και το χρόνο. Επιπλέον παρέχεται υπηρεσία αποστολής κυκλοφοριακών µηνυµάτων sms, αποτελέσµατα αξιολόγησης του χάρτη, δυνατότητα πληροφόρησης για την απόσταση που µπορεί διανυθεί σε 15 λεπτά, µίνι έκδοση για σύνδεση εκτός γραφείου µε κινητό τηλέφωνο αλλά και ανασκόπηση της προηγούµενης ηµέρας.

## **6.11.6 ∆ροµολόγια των ΚΤΕΛ [http://www.ktel.org]**

Μέσω του ∆ιαδικτύου µπορούµε να ενηµερωθούµε για τα δροµολόγια των ΚΤΕΛ. Έχουµε τη δυνατότητα να κάνουµε αναζήτηση του δροµολογίου που µας ενδιαφέρει. Αρκεί να συµπληρώσουµε το νοµό και την πόλη από όπου θέλουµε να ξεκινήσουµε και το νοµό και την πόλη στην οποία θέλουµε να καταλήξουµε και να πατήσουµε το κουµπί *Αναζήτηση*. Τα αποτελέσµατα περιέχουν όλες τις διαδροµές που ξεκινάνε από τον προορισµό που ζητήσατε, π.χ. Αθήνα – Σέρρες ενώ έγινε αναζήτηση για Αθήνα – Θεσσαλονίκη.

Παρατηρήστε ότι τα αποτελέσµατα αποτελούν συνδέσµους. Κάνοντας κλικ πάνω σε κάποιο από αυτά έχουµε τη δυνατότητα να πάρουµε πιο συγκεκριµένες πληροφορίες όσον αφορά το δροµολόγιο, όπως την ώρα και τις ακριβείς στάσεις που γίνονται στο δροµολόγιο.

## **6.11.7 Κρατήσεις µε αεροπορικές εταιρείες**

Μέσω του ∆ιαδικτύου είναι δυνατό να κάνουµε κρατήσεις εισιτηρίων σε αεροπορικές εταιρείες εάν επιθυµούµε να ταξιδέψουµε µε αεροπλάνο. Μια πολύ ενδιαφέρουσα ιστοσελίδα για κρατήσεις εισιτηρίων είναι η: http://www.airtickets.gr μέσω της οποίας µπορούµε να κάνουµε κράτηση σε κάποια από τις αεροπορικές εταιρείες. Αρκεί να δώσουµε τιµές στα πεδία Αναχώρηση και Άφιξη και να συµπληρώσουµε τις αντίστοιχες ηµεροµηνίες. Η ιστοσελίδα διαθέτει έναν σύνδεσµο µε Χρήσιµες Οδηγίες όπου εξηγεί αναλυτικά τη διαδικασία αναζήτησης. Για παράδειγµα στα πεδία Αναχώρηση και Άφιξη πρέπει να συµπληρώσουµε τις πόλεις που µας ενδιαφέρουν µε τους κωδικούς που αυτές συµβολίζονται.

## *6.12 Ψυχαγωγία*

Μια διαδικτυακή πύλη που είναι αφιερωµένη στην ψυχαγωγία είναι η: http://www.athinorama.gr/. Στην συγκεκριμένη ιστοσελίδα μπορούμε να βρούμε πληροφορίες για ότι θελήσουµε όσον αφορά τη διασκέδαση. Έτσι, µπορούµε να βρούµε πληροφορίες για τους κινηµατογράφους, τις ταινίες που παίζονται και σε ποιες αίθουσες, πληροφορίες για συναυλίες, εστιατόρια, νυκτερινά κέντρα, πρόγραµµα τηλεοπτικών καναλιών κλπ.